#### aludu CISCO.

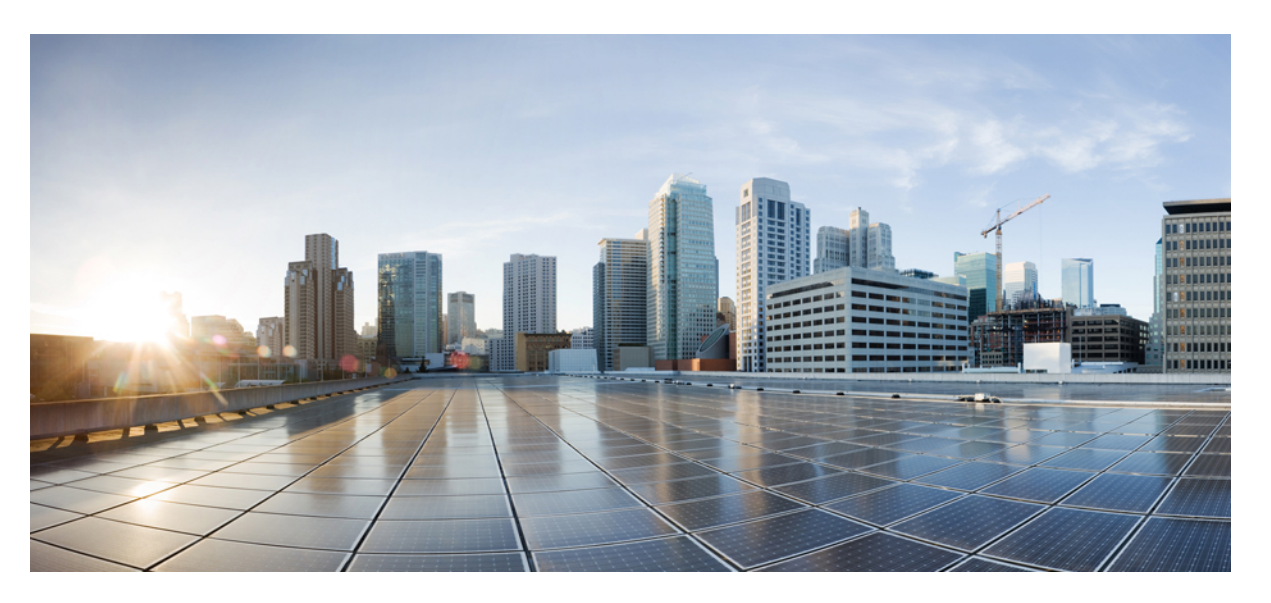

#### **Przewodnik u**ż**ytkownika wieloplatformowych telefonów IP Cisco z serii 6800**

**Pierwsza publikacja:** 2017-11-22 **Ostatnia modyfikacja:** 2023-08-18

#### **Americas Headquarters**

Cisco Systems, Inc. 170 West Tasman Drive San Jose, CA 95134-1706 USA http://www.cisco.com Tel: 408 526-4000 800 553-NETS (6387) Fax: 408 527-0883

SPECYFIKACJE PRODUKTÓW I INFORMACJE NA ICH TEMAT ZAWARTE W NINIEJSZYM PODRĘCZNIKU MOGĄ ULEC ZMIANIE BEZ POWIADOMIENIA. WSZYSTKIE OŚWIADCZENIA, INFORMACJE I ZALECENIA ZAWARTE W NINIEJSZYM PODRĘCZNIKU SĄ UWAŻANE ZA PRAWDZIWE, ALE NIE JEST UDZIELANA NA NIE ŻADNA GWARANCJA, WYRAŹNA ANI DOMNIEMANA. UŻYTKOWNICY PONOSZĄ PEŁNĄ ODPOWIEDZIALNOŚĆ ZA STOSOWANIE DOWOLNYCH PRODUKTÓW.

LICENCJA NA OPROGRAMOWANIE I OGRANICZONA GWARANCJA NA TOWARZYSZĄCY PRODUKT ZNAJDUJĄ SIĘ W PAKIECIE INFORMACJI DOŁĄCZONYM DO PRODUKTU I STANOWIĄINTEGRALNĄCZĘŚĆ NINIEJSZEGO DOKUMENTU PRZEZ ODNIESIENIE. W PRZYPADKU NIEZNALEZIENIA LICENCJI NA OPROGRAMOWANIE LUB OGRANICZONEJ GWARANCJI NALEŻY ZWRÓCIĆ SIĘ DO PRZEDSTAWICIELA FIRMY CISCO Z PROŚBĄ O KOPIĘ.

Informacja dotycząca zgodności urządzeń klasy A z wymaganiami komisji FCC: to urządzenie zostało przebadane z wynikiem pozytywnym pod kątem zgodności z ograniczeniami dla urządzeń cyfrowych klasy A według części 15 wytycznych FCC. Ograniczenia te mają na celu zapewnienie odpowiedniej ochrony przed szkodliwymi zakłóceniami podczas użytkowania sprzętu na obszarach przemysłowych. Urządzenie wytwarza, użytkuje i może emitować energię fal radiowych, które mogą powodować szkodliwe zakłócenia komunikacji radiowej, jeśli instalacja oraz użycie urządzenia nie będą się odbywać zgodnie z instrukcją. Użycie urządzenia na obszarach zamieszkanych może wywołać szkodliwe zakłócenia, które w przypadku ich pojawienia się, powinny zostać skorygowane przez użytkowników na ich koszt.

Informacja dotycząca zgodności urządzeń klasy B z wymaganiami komisji FCC: to urządzenie zostało przebadane z wynikiem pozytywnym pod kątem zgodności z ograniczeniami dla urządzeń cyfrowych klasy B według części 15 wytycznych FCC. Ograniczenia mają na celu zapewnienie stosownej ochrony przed szkodliwymi zakłóceniami w środowisku zamieszkanym. Urządzenie wytwarza, użytkuje i może emitować energię fal radiowych, które mogą powodować szkodliwe zakłócenia komunikacji radiowej, jeśli instalacja oraz użycie urządzenia nie będą się odbywać zgodnie z instrukcją. Nie wyklucza się jednak, że w wypadku konkretnej instalacji zakłócenia takie wystąpią. Jeśli urządzenie powoduje zakłócenia w odbiorze sygnału radiowego lub telewizyjnego, co można sprawdzić, wyłączając i włączając urządzenie, należy podjąć próby wyeliminowania tych zakłóceń, stosując następujące środki zaradcze:

- Obrócić lub przenieść antenę odbiorczą.
- Zwiększyć odległość między urządzeniem a odbiornikiem.
- Podłączyć urządzenie do gniazda w sieci zasilającej innej niż ta, do której podłączony jest odbiornik.
- Skonsultować się ze sprzedawcą lub doświadczonym technikiem radiowo-telewizyjnym w celu uzyskania pomocy.

Modyfikacje produktu niezatwierdzone przez firmę Cisco mogą spowodować unieważnienie aprobaty komisji FCC oraz prawa użytkownika do obsługi urządzenia.

Stosowany przez firmę Cisco sposób kompresji nagłówka TCP stanowi adaptację programu opracowanego na Uniwersytecie Kalifornijskim, Berkeley (USB) i jest częścią dostępnej publicznie wersji systemu operacyjnego Unix, która została stworzona przez UCB. Wszystkie prawa zastrzeżone. Copyright © 1981 Regents of the University of California.

BEZ WZGLĘDU NA JAKIEKOLWIEK INNE GWARANCJE UDZIELONE W NINIEJSZYM DOKUMENCIE WSZYSTKIE PLIKI DOKUMENTACJI I OPROGRAMOWANIE TYCH DOSTAWCÓW SĄ DOSTARCZANE W TAKIM STANIE, W JAKIM SIĘ ZNAJDUJĄ, ZE WSZYSTKIMI WADAMI. FIRMA CISCO I WSKAZANI POWYŻEJ DOSTAWCY ZRZEKAJĄ SIĘ WSZELKICH GWARANCJI, WYRAŹNYCH LUB DOROZUMIANYCH, W TYM MIĘDZY INNYMI DOTYCZĄCYCH PRZYDATNOŚCI HANDLOWEJ, PRZYDATNOŚCI DO OKREŚLONEGO CELU I NIENARUSZANIA PRAWWŁASNOŚCILUBWYNIKAJĄCYCH Z OBSŁUGI,WYKORZYSTANIA LUBPRAKTYK HANDLOWYCH.

W ŻADNYM RAZIE FIRMA CISCO ANI JEJ DOSTAWCY NIE BĘDĄ PONOSIĆ ODPOWIEDZIALNOŚCI ZA ŻADNE SZKODY POŚREDNIE, SZCZEGÓLNE, WTÓRNE LUB PRZYPADKOWE, W TYM MIĘDZY INNYMI UTRATĘ ZYSKÓW LUB UTRATĘ ALBO ZNISZCZENIE DANYCH WYNIKAJĄCE Z UŻYCIA LUB BRAKU MOŻLIWOŚCI UŻYCIA NINIEJSZEGO PODRĘCZNIKA, NAWET JEŚLI FIRMA CISCO LUB JEJ DOSTAWCY ZOSTALI POINFORMOWANI O MOŻLIWOŚCI WYSTĄPIENIA TAKICH SZKÓD.

Wszelkie adresy protokołu komunikacyjnego IP oraz numery telefonów użyte w tym dokumencie nie powinny być traktowane jako adresy lub numery rzeczywiste. Wszelkie przykłady, obrazy ekranów zawierające polecenia, diagramy topologii sieci oraz inne dane zawarte w dokumencie zostały przedstawione wyłącznie w celach demonstracyjnych. Jakiekolwiek użycie rzeczywistych adresów IP lub numerów telefonów w treści demonstracyjnej jest przypadkowe i niezamierzone.

Wszystkie wydrukowane i zduplikowane kopie miękkie tego dokumentu uważane są za niekontrolowane. Aby mieć pewność, że korzystasz z najnowszej wersji, zapoznaj się z bieżącą wersia online.

Firma Cisco ma ponad 200 biur na całym świecie. Pełną listę adresów i numerów telefonów można znaleźć na stronie internetowej firmy Cisco pod adresem: www.cisco.com/go/offices.

Nazwa i logo Cisco są znakami towarowymi lub zastrzeżonymi znakami towarowymi firmy Cisco i/lub jej spółek zależnych w Stanach Zjednoczonych i innych krajach. Aby wyświetlić listę znaków towarowych firmy Cisco, przejdź do następującego adresu URL: [https://www.cisco.com/c/en/us/about/legal/trademarks.html.](https://www.cisco.com/c/en/us/about/legal/trademarks.html) Znaki towarowe innych podmiotów wymienione w tym dokumencie są własnością ich prawnych właścicieli. Użycie słowa "partner" nie oznacza stosunku partnerstwa między firmą Cisco a jakąkolwiek inną firmą. (1721R)

© 2024 Cisco Systems, Inc. Wszelkie prawa zastrzeżone.

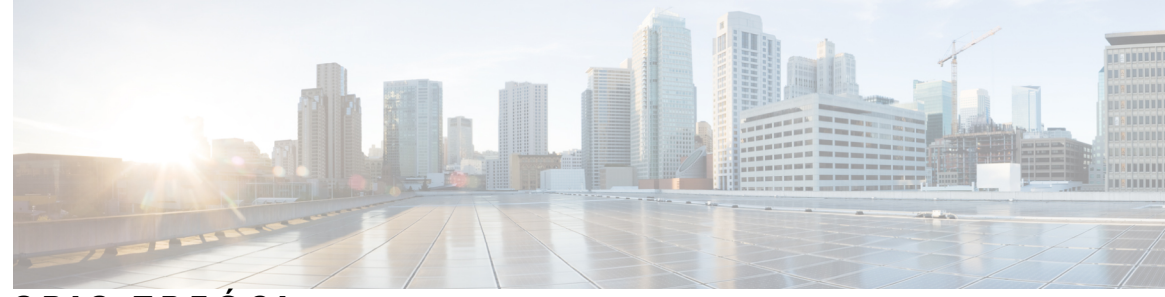

**SPIS TRE** Ś **C I**

#### **ROZDZIA** Ł **1 [Telefon](#page-16-0) 1**

Wykryto [Wieloplatformowe](#page-16-1) telefony IP Cisco z serii 6800 **1** Obsługa [funkcji](#page-18-0) **3**

Nowe i [zmienione](#page-18-1) funkcje **3**

Nowe i zmienione informacje o [oprogramowaniu](#page-18-2) sprzętowym w wersji 12.0(4) **3** Nowe i zmienione informacje o [oprogramowaniu](#page-19-0) sprzętowym w wersji 12.0(3) **4** Nowe i zmienione informacje o [oprogramowaniu](#page-19-1) sprzętowym w wersji 12.0(2) **4** Nowe i zmienione informacje o [oprogramowaniu](#page-20-0) sprzętowym w wersji 12.0(1) **5** Nowe i zmienione informacje o [oprogramowaniu](#page-20-1) sprzętowym w wersji 11.3(7) **5** Nowe i zmienione informacje o [oprogramowaniu](#page-21-0) sprzętowym w wersji 11.3(6) **6** Nowe i zmienione informacje o [oprogramowaniu](#page-22-0) sprzętowym w wersji 11.3(5) **7** Nowe i zmienione informacje o [oprogramowaniu](#page-23-0) sprzętowym w wersji 11.3(4) **8** Nowe i zmienione informacje o [oprogramowaniu](#page-23-1) sprzętowym w wersji 11.3(3) **8** Nowe i zmienione informacje o [oprogramowaniu](#page-25-0) sprzętowym w wersji 11.3(2) **10** Nowe i zmienione informacje o telefonach Cisco IP 6871 z [wieloplatformowym](#page-28-0) oprogramowaniem sprzętowym w wersji [11.3\(1\)](#page-28-0) **13** Nowe i zmienione informacje o [oprogramowaniu](#page-29-0) sprzętowym w wersji 11.3(1) **14** Nowe i zmienione informacje o [oprogramowaniu](#page-29-1) sprzętowym w wersji 11.2(4) **14** Nowe i zmienione informacje o [oprogramowaniu](#page-31-0) sprzętowym w wersji 11.2(3)SR1 **16** Nowe i zmienione informacje o [oprogramowaniu](#page-31-1) sprzętowym w wersji 11.2(3) **16** Nowe i zmienione informacje o [oprogramowaniu](#page-31-2) sprzętowym w wersji 11.2(2) **16** Nowe i zmienione informacje o [oprogramowaniu](#page-32-0) sprzętowym w wersji 11.2(1) **17** Nowe i zmienione informacje o [oprogramowaniu](#page-33-0) sprzętowym w wersji 11.1(2) **18** Nowe i zmienione informacje o [oprogramowaniu](#page-33-1) sprzętowym w wersji 11.1(1) **18** [Instalacja](#page-34-0) telefonu **19** Podłą[czanie](#page-34-1) do sieci **19**

[Automatyczna](#page-34-2) konfiguracja telefonu przy użyciu krótkiego kodu aktywacji **19** Dołączanie telefonu przy użyciu kodu [aktywacji](#page-35-0) **20** [Ustawianie](#page-35-1) hasła po włączeniu telefonu pierwszy raz **20** Tworzenie hasła uż[ytkownika](#page-36-0) w telefonie **21** Kontrola procesu [uwierzytelniania](#page-36-1) użytkownika **21** [Logowanie](#page-36-2) się na własny numer wewnętrzny z innego telefonu (Extension Mobility) **21** [Wylogowywanie](#page-37-0) się z własnego numeru wewnętrznego z innego telefonu **22** [Logowanie](#page-37-1) się w telefonie jako gość **22** [Wylogowanie](#page-38-0) się z telefonu jako gość **23** [Ustawianie](#page-38-1) reguły profilu w telefonie **23** Stan linii współ[pracownika](#page-38-2) **23** Aktywacja lub dezaktywacja [monitorowania](#page-39-0) listy SZL **24** [Konfigurowanie](#page-40-0) monitorowania pojedynczej linii **25** Usuwanie funkcji [skonfigurowanej](#page-41-0) dla klawisza linii **26** [Dodawanie](#page-42-0) skrótu do menu do klawisza linii **27** [Usuwanie](#page-42-1) skrótu do menu z klawisza linii **27** Komunikat o [przerwaniu](#page-43-0) usługi na ekranie głównym **28** Strona WWW [telefonu](#page-43-1) **28** Numery szybkiego [wybierania](#page-44-0) **29** [Przyciski](#page-45-0) telefonu i sprzęt **30** [Wieloplatformowe](#page-45-1) telefony Cisco IP Phone 6821 Przyciski i podzespoły **30** Przyciski i sprzęt [wieloplatformowych](#page-46-0) telefonów IP Cisco 6841, 6851 i 6861 **31** [Wieloplatformowe](#page-48-0) telefony IP Cisco 6871 Przyciski i podzespoły **33** [Nawigacja](#page-50-0) **35** Przyciski [programowe,](#page-50-1) linii i funkcji **35** Funkcje ekranu [telefonu](#page-51-0) **36** [Czyszczenie](#page-52-0) ekranu telefonu **37** Różnice między połączeniami a liniami [telefonicznymi](#page-52-1) **37** Oszczędność [energii](#page-52-2) **37** Informacje [dodatkowe](#page-53-0) i dalsza pomoc **38** Funkcje uł[atwienia](#page-53-1) dostępu **38** [Wieloplatformowe](#page-53-2) telefony Cisco IP Phone 6821 — ułatwienia dostępu dla osób [niedos](#page-53-2)łyszących **38** Funkcje [przeznaczone](#page-55-0) dla osób niedosłyszących — telefony IP Cisco 6841, 6851 i 6861 **40**

i [niewidomych](#page-59-0) **44** Funkcje przeznaczone dla osób niedowidzących i [niewidomych](#page-62-0) — telefony IP Cisco 6841, 6851

[Wieloplatformowe](#page-57-0) telefony IP Cisco 6871 — ułatwienia dostępu dla osób niedosłyszących **42** [Wieloplatformowe](#page-59-0) telefony Cisco IP Phone 6821 — ułatwienia dostępu dla osób niedowidzących

i [6861](#page-62-0) **47**

[Wieloplatformowe](#page-66-0) telefony IP Cisco 6871 Funkcje dostępności dla osób niedowidzących i [niewidomych](#page-66-0) **51**

[Wieloplatformowe](#page-70-0) telefony Cisco IP Phone 6821 — ułatwienia dost**e**pu dla osób z upośledzeniem funkcji [motorycznych](#page-70-0) **55**

- Ułatwienia dostępu dla osób z upośledzeniem funkcji [motorycznych](#page-72-0) telefony IP Cisco 6841, [6851](#page-72-0) i 6861 **57**
- [Wieloplatformowe](#page-73-0) telefony IP Cisco 6871 ułatwienia dostępu dla osób z upośledzeniem funkcji [motorycznych](#page-73-0) **58**
- [Aplikacje](#page-75-0) ułatwień dostępu innych firm **60**

Rozwiązywanie [problemów](#page-75-1) **60**

[Znajdowanie](#page-75-2) informacji o telefonie **60**

Wyświetlanie w telefonie stanu [dostosowania](#page-76-0) **61**

Wyś[wietlanie](#page-77-0) stanu sieci **62**

Wyś[wietlanie](#page-77-1) stanu telefonu **62**

Wyświetlanie na telefonie [komunikatu](#page-78-0) o stanie **63**

Wyś[wietlanie](#page-78-1) stanu linii **63**

Wyświetlanie rekordów połączeń w [Statystyce](#page-78-2) połączeń **63**

Wyświetlanie stanu [transakcji](#page-79-0) 802.1X **64**

Wyświetlanie historii ponownego [uruchamiania](#page-80-0) **65**

Zgłaszanie wszystkich [problemów](#page-80-1) z telefonem dot. urządzenia Cisco MPP **65**

Wyświetlanie na telefonie [komunikatu](#page-81-0) o stanie Wi-Fi **66**

[Przywracanie](#page-81-1) ustawień fabrycznych za pomocą strony WWW telefonu **66**

[Przywracanie](#page-81-2) do ustawień fabrycznych przy użyciu serwera **66**

[Identyfikowanie](#page-82-0) problemów z telefonem za pomocą adresu URL na stronie WWW telefonu **67**

Utrata łączności przez [telefon](#page-82-1) **67**

Uzyskaj więcej informacji, gdy w telefonie wyświetlany jest komunikat o błędzie [konfiguracji](#page-83-0) połą[czenia](#page-83-0) **68**

[Znajdowanie](#page-83-1) informacji o stanie odświeżania certyfikatu MIC **68**

Warunki rocznej [ograniczonej](#page-84-0) gwarancji na sprzęt firmy Cisco **69**

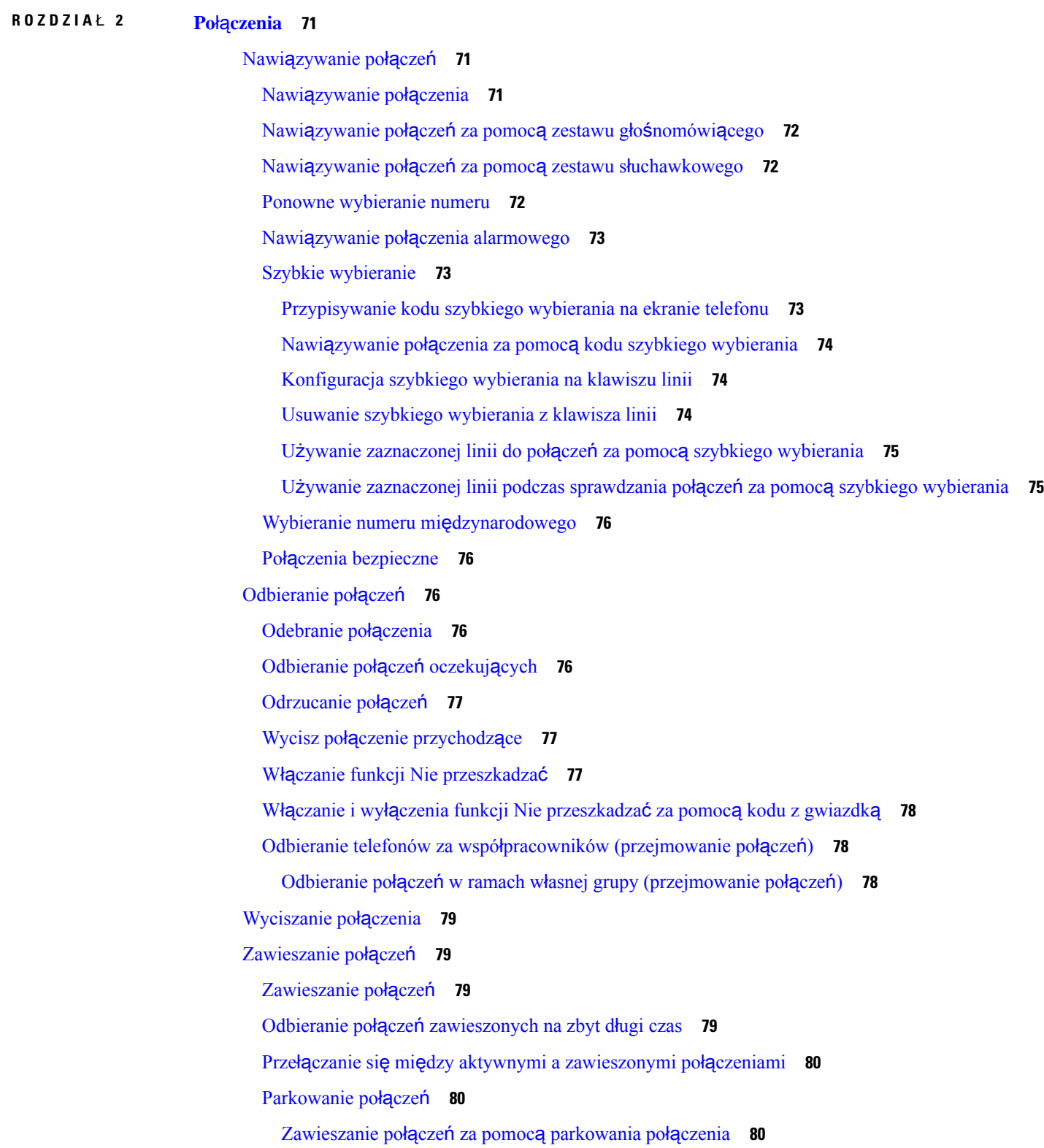

 $\mathbf I$ 

[Odzyskiwanie](#page-96-0) połączeń za pomocą parkowania połączenia **81** [Zawieszenie](#page-96-1) i odwieszenie połączenia przy użyciu jednego klawisza **81** Numer wewnętrzny [parkowania](#page-97-0) połączenia i stan **82** [Przekierowywanie](#page-98-0) połączeń **83** Włączanie [przekierowywania](#page-99-0) połączeń ze strony WWW telefonu **84** Uaktywnianie funkcji [przekierowywania](#page-100-0) wszystkich połączeń z funkcją synchronizacji kodu [aktywacji](#page-100-0) **85** [Przekazanie](#page-100-1) połączenia **85** [Przekazywanie](#page-101-0) połączeń innym osobom **86** Konsultacja przed [przekazaniem](#page-101-1) połączenia **86** Połączenia [konferencyjne](#page-102-0) i spotkania **87** [Dodawanie](#page-102-1) kolejnej osoby do połączenia **87** [Konferencje](#page-102-2) za pomocą kodu z gwiazdką **87** Usunięcie uczestnika jako [gospodarza](#page-102-3) konferencji ad hoc **87** Wyświetlanie listy [uczestników](#page-103-0) jako gospodarz konferencji ad hoc **88** Wyświetlanie listy [uczestników](#page-103-1) jako uczestnik **88** Przywoływanie grupy telefonów [\(multiprzywo](#page-104-0)ływanie) **89** Aplikacja XML i przywoływanie [multiemisyjne](#page-104-1) **89** Wyświetl szczegóły [aplikacji](#page-105-0) XML **90** [Wiele](#page-105-1) linii **90** Odbieranie [najstarszych](#page-105-2) połączeń w pierwszej kolejności **90** Wyświetlanie [wszystkich](#page-105-3) połączeń w telefonie **90** Linie współużytkowane na [wieloplatformowym](#page-106-0) telefonie biurkowym **91** [Dodawanie](#page-106-1) się do połączenia na linii wspólnej **91** [Rejestrowanie](#page-106-2) połączeń **91** Funkcje [telefonicznego](#page-107-0) centrum obsługi klienta **92** Logowanie się jako agent [telefonicznego](#page-108-0) centrum obsługi klienta **93** [Wylogowywanie](#page-108-1) się jako agent telefonicznego centrum obsługi klienta **93** Zmiana stanu agenta [telefonicznego](#page-108-2) centrum obsługi klienta **93** Akceptacja połączenia centrum [telefonicznej](#page-109-0) obsługi klienta **94** [Zawieszenia](#page-109-1) połączenia przez agenta **94** Ustawianie kodu dyspozycji w trakcie połączenia z centrum [telefonicznej](#page-110-0) obsługi klienta **95** Ś[ledzenie](#page-110-1) połączenia **95** [Eskalacja](#page-110-2) połączenia do przełożonego **95**

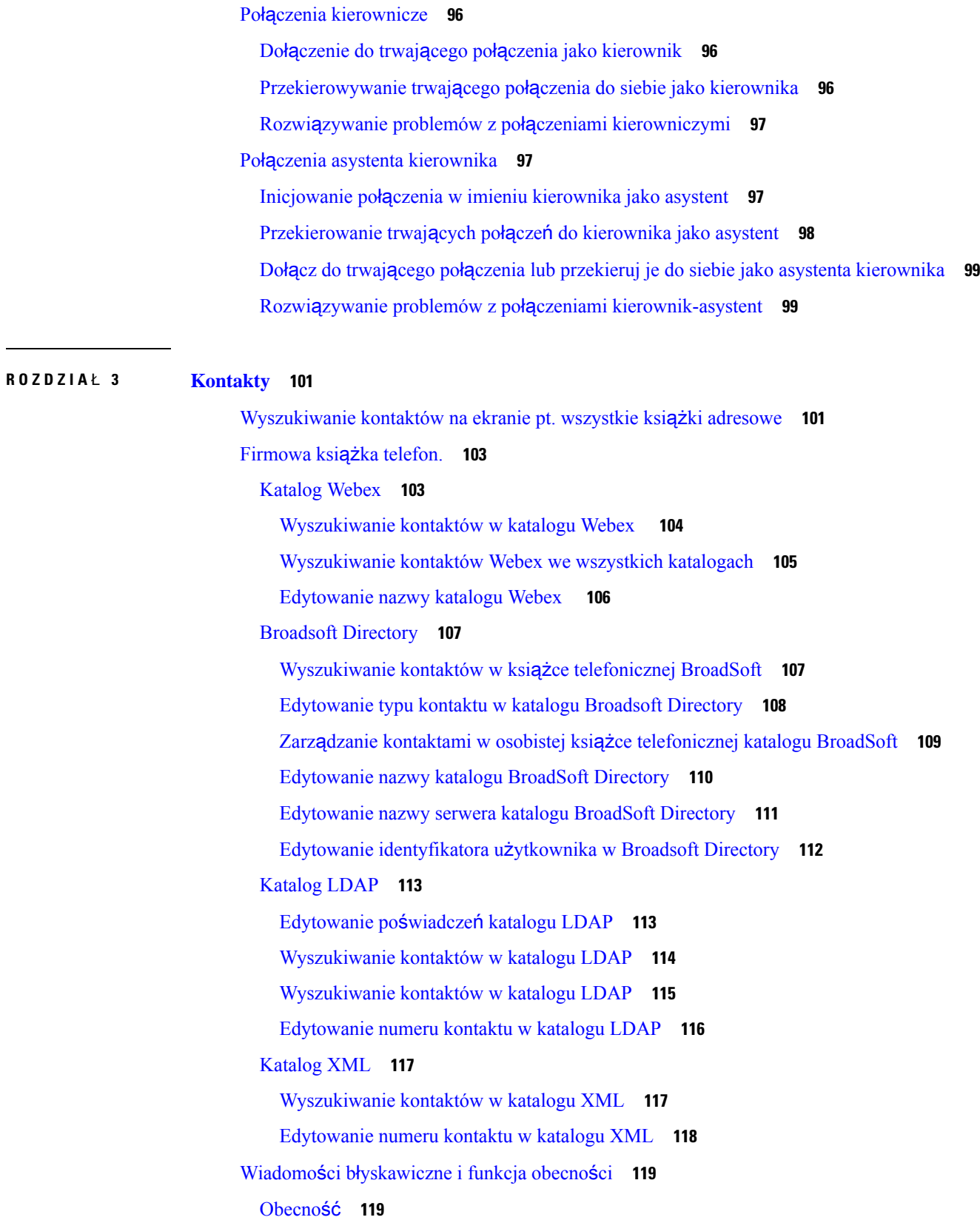

 $\blacksquare$ 

 $\mathbf l$ 

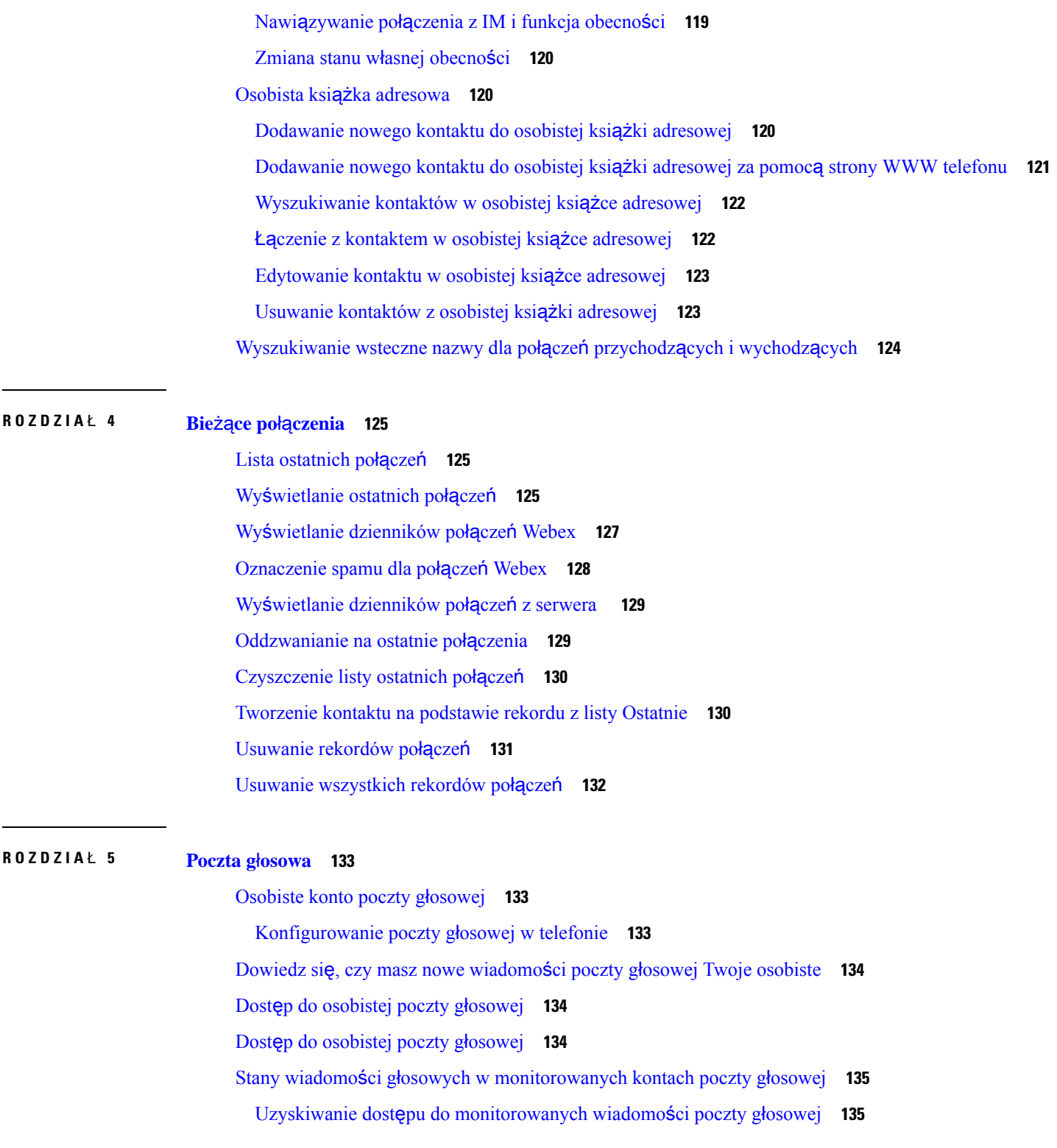

**ROZDZIA** Ł **6 [Ustawienia](#page-152-0) 137**

I

 $\blacksquare$ 

[Omówienie](#page-152-1) ustawień telefonu **137** [Omówienie](#page-152-2) ustawień **137** Menu [Preferencje](#page-153-0) użytkownika **138** [Preferencje](#page-153-1) połączenia **138** [Przekierowywanie](#page-153-2) połączeń z telefonu **138** [Konfigurowanie](#page-155-0) poczty głosowej w telefonie **140** Blokuj ID [dzwoni](#page-155-1)ącego **140** Blokowanie połączeń [anonimowych](#page-155-2) **140** Włączanie funkcji Nie [przeszkadza](#page-156-0)ć dla określonej linii **141** [Kontrolowanie](#page-156-1) sygnału połączenia oczekującego **141** [Zabezpieczanie](#page-157-0) połączeń **142** Konfigurowanie [automatycznego](#page-157-1) odbierania Pagera **142** Włączanie skrótu do [nieodebranych](#page-157-2) połączeń **142** Dodawanie wielu lokalizacji dla użytkownika [BroadWorks](#page-158-0) XSI **143** Włączanie funkcji [oczekiwania](#page-158-1) na połączenie **143** [Preferencje](#page-159-0) dźwięku **144** Określanie urzą[dzenia](#page-159-1) audio dla połączenia **144** Zmiana sygnału [dzwonka](#page-159-2) **144** [Preferencje](#page-160-0) ekranu **145** Zmiana [wygaszacza](#page-160-1) ekranu **145** [Ustawianie](#page-160-2) regulatora czasowego podświetlenia **145** [Dostosuj](#page-161-0) Jasność lub Kontrast ekranu telefonu **146** [Ustawianie](#page-161-1) tapety telefonu **146** [Preferencje](#page-161-2) konsoli operatora **146** Zmiana trybu wyś[wietlania](#page-162-0) **147** [Ustawienia](#page-162-1) sieci Wi-Fi **147** Podłącz telefon do sieci [bezprzewodowej](#page-162-2) przy pierwszym rozruchu **147** Wyzwalanie skanowania w sieci Wi-Fi przy użyciu klawisza [programowego](#page-163-0) **148** Włączanie lub wyłączanie połączenia Wi-Fi w [telefonie](#page-163-1) **148** Włączanie lub wyłączanie sieci Wi-Fi Na stronie WWW [telefonu](#page-164-0) **149** Ręczne podłączanie [telefonu](#page-164-1) do sieci Wi-Fi **149** Podłączanie telefonu do sieci [bezprzewodowej](#page-165-0) za pomocą WPS **150** Nawiąż połączenie z siecią Wi-Fi, gdy w telefonie jest wyświetlany [komunikat](#page-166-0) o błędzie połą[czenia](#page-166-0) **151**

[Konfigurowanie](#page-166-1) profilu sieci Wi-Fi w telefonie **151** [Konfigurowanie](#page-168-0) profilu sieci Wi-Fi **153** [Usuwanie](#page-168-1) profilu sieci Wi-Fi **153** Zmiana kolejności [profilów](#page-169-0) sieci Wi-Fi **154** Skanowanie i [zapisywanie](#page-169-1) sieci Wi-Fi **154** Wyś[wietlanie](#page-171-0) stanu sieci Wi-Fi **156** Wyświetlanie na telefonie [komunikatu](#page-172-0) o stanie Wi-Fi **157** [Ustawienia](#page-172-1) proxy HTTP **157** Skonfiguruj serwer proxy w trybie [automatycznego](#page-173-0) proxy **158** [Skonfiguruj](#page-173-1) serwer proxy w trybie ręcznego proxy **158** [Konfigurowanie](#page-174-0) serwera proxy na stronie www telefonu **159** [Ustawienia](#page-175-0) połączenia VPN **160** [Skonfiguruj](#page-176-0) połączenie VPN **161** Włącz połą[czenie](#page-176-1) VPN **161** Wyłą[czanie](#page-177-0) połączenia VPN **162** [Konfigurowanie](#page-178-0) połączenia VPN za pomocą strony internetowej telefonu **163** Wyś[wietlanie](#page-179-0) stanu VPN **164** Ustawienia [kierownicze](#page-179-1) **164** Włączanie [filtrowania](#page-180-0) połączeń jako kierownik **165** Wyłączanie [filtrowania](#page-181-0) połączeń jako kierownik **166** [Zapoznawanie](#page-182-0) się z listą asystentów jako dyrektor **167** Ustawienia asystenta [kierownika](#page-183-0) **168** [Zapoznawanie](#page-184-0) się z listą dyrektora jako asystent **169** Dołączenie do puli [kierownika](#page-184-1) jako asystent i odłączenie od niej **169** Włączanie/wyłączanie filtrowania połączeń jako asystent [kierownika](#page-185-0) **170** Włączanie [przekierowania](#page-186-0) połączeń jako asystent kierownika **171** Wyłączanie [przekierowania](#page-188-0) połączeń jako asystent kierownika **173** Rozwiązywanie problemów z [ustawieniami](#page-188-1) asystenta kierownika **173** Ustawienia [administrowania](#page-189-0) urządzeniem **174** Zmiana formatu [godziny](#page-189-1) **174** Zmiana [formatu](#page-189-2) daty **174** [Ustaw](#page-189-3) język **174** [Konfigurowanie](#page-190-0) funkcji Oszczędzanie energii **175** [Ustawianie](#page-190-1) hasła **175**

[Konfigurowanie](#page-191-0) konta profilu **176** Uruchom [ponownie](#page-191-1) telefon **176** [Preferencje](#page-192-0) strony WWW telefonu **177** [Przypisywanie](#page-192-1) dzwonka za pomocą strony WWW telefonu **177** [Regulacja](#page-192-2) głośności dzwonka **177** Włącz funkcję DND Na stronie WWW [telefonu](#page-193-0) **178** [Konfigurowanie](#page-193-1) wygaszacza ekranu w interfejsie WWW telefonu **178** Regulacja [regulatora](#page-194-0) czasu podświetlenia ze strony WWW telefonu **179** [Dodawanie](#page-194-1) logo jako tła ekranu telefonu **179** Włączanie funkcji blokowania [anonimowych](#page-195-0) połączeń na stronie www telefonu **180** Włączanie funkcji [oczekiwania](#page-195-1) na połączenie na stronie www telefonu **180** Ustawianie hasła ze strony [internetowej](#page-195-2) telefonu **180**

#### **ROZDZIA** Ł **7 [Akcesoria](#page-198-0) 183**

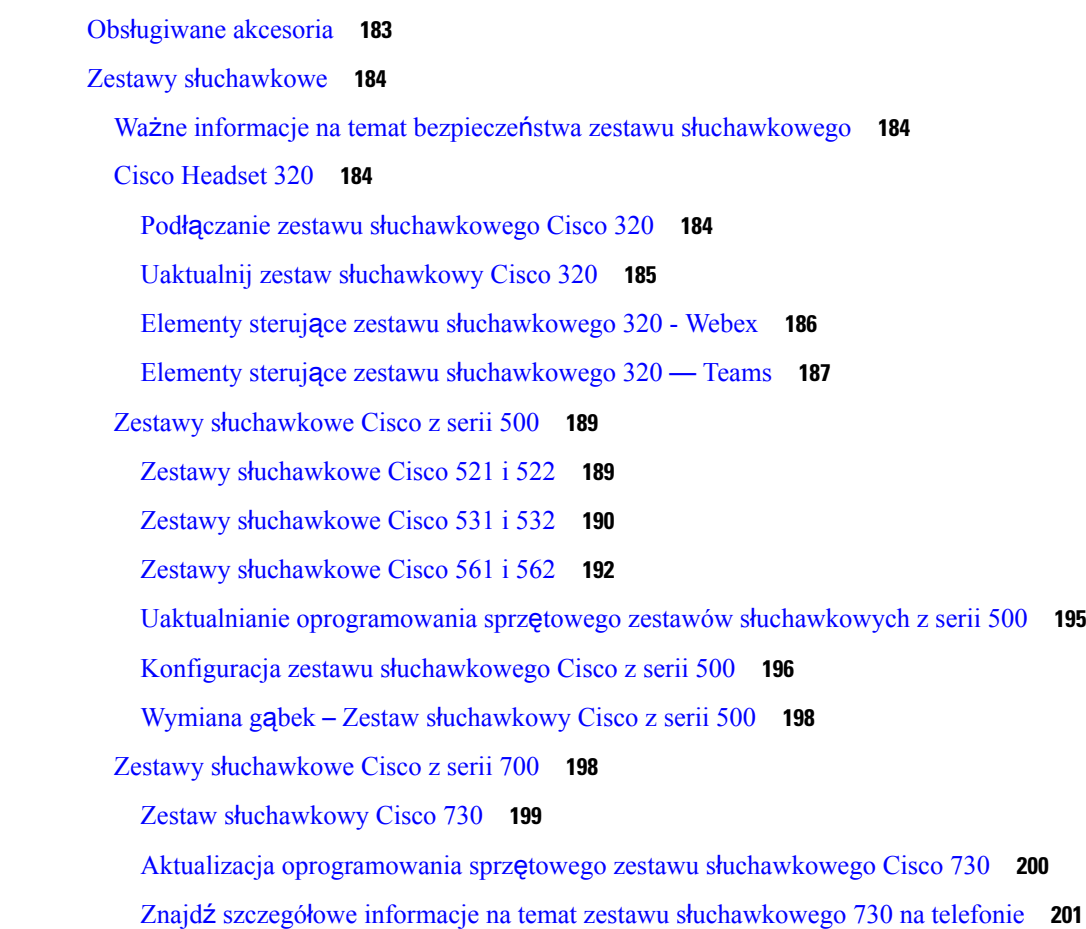

Cisco [Headset](#page-216-1) 720 **201**

Wyciszanie lub wyłączanie wyciszenia zestawu sł[uchawkowego](#page-220-0) **205**

- Wyciszanie lub wyłączanie wyciszenia za pomocą wysięgnika zestawu sł[uchawkowego](#page-221-0) (zestaw słuchawkowy 320 i zestaw sł[uchawkowy](#page-221-0) 720) **206**
- Przełącznik wyciszenia zestawu sł[uchawkowego](#page-221-1) lub telefonu (zestaw słuchawkowy 320 i zestaw sł[uchawkowy](#page-221-1) 720) **206**
- [Synchronizacja](#page-222-0) wyciszenia między zestawem słuchawkowym a telefonem nie powiodła się (zestaw słuchawkowy 320 i zestaw sł[uchawkowy](#page-222-0) 720) **207**

Zestawy sł[uchawkowe](#page-222-1) innych firm **207**

[Jako](#page-223-0)ść dźwięku **208**

[Przewodowe](#page-223-1) zestawy słuchawkowe **208**

[Standardowe](#page-224-0) zestawy słuchawkowe **209**

Podłączanie [standardowego](#page-224-1) zestawu słuchawkowego **209**

Zestawy sł[uchawkowe](#page-224-2) USB **209**

Podłączanie zestawu sł[uchawkowego](#page-224-3) USB **209**

Zestaw słuchawkowy z [elektronicznym](#page-225-0) przełącznikiem słuchawki **210**

Zamiana zestawów sł[uchawkowych](#page-225-1) podczas połączenia **210**

Omówienie konfiguracji modułu [rozszerzenia](#page-226-0) klawiatury do telefonów Cisco z serii 6800 **211**

Przyciski i podzespoły modułu [rozbudowy](#page-226-1) klawiatury **211**

Informacje o zasilaniu modułu [rozbudowy](#page-227-0) klawiatury **212**

[Znajdowanie](#page-227-1) informacji o module rozszerzenia klawiatury telefonu **212**

Wyświetl informacje UDI dotyczące modułu [rozbudowy](#page-228-0) klawiatury **213**

Regulacja kontrastu modułu [rozszerzenia](#page-228-1) klawiatury **213**

Zmiana trybu wyświetlania moduł [rozszerzenia](#page-228-2) klawiatury z telefonu **213**

[Dodawanie](#page-229-0) funkcji lub skrótów do menu w klawiszach linii w module rozbudowy klawiatury **214**

Usuwanie funkcji lub skrótów do menu w klawiszach linii w module [rozbudowy](#page-229-1) klawiatury **214**

#### Zestaw do montażu ś[ciennego](#page-230-0) **215**

[Elementy](#page-230-1) zestawu do montażu ściennego **215**

Instalowanie [Wieloplatformowe](#page-231-0) telefony Cisco IP Phone 6821 na ścianie **216**

[Instalowanie](#page-235-0) telefonu IP Cisco 6841, 6851 lub 6861 za pomocą zestawu do montażu ściennego **220** [Ustawianie](#page-239-0) oparcia słuchawki **224**

#### **ROZDZIA** Ł **8 Bezpiecze**ń**stwo i [zabezpieczenia](#page-240-0) 225**

[Informacje](#page-240-1) o bezpieczeństwie i jakości działania **225**

Przerwa w [zasilaniu](#page-240-2) **225** Obszary o określonych [wymogach](#page-240-3) prawnych **225** Środowiska opieki [medycznej](#page-240-4) **225** Urzą[dzenia](#page-241-0) zewnętrzne **226** Działanie [bezprzewodowego](#page-241-1) zestawu słuchawkowego Bluetooth **226** Sposoby [zasilania](#page-241-2) telefonu **226** Działanie telefonu w [okresach](#page-242-0) dużego obciążenia sieci **227** [Ostrze](#page-242-1)żenie UL **227** [EnergyStar](#page-242-2) **227** Oś[wiadczenia](#page-243-0) o zgodności **228** Oświadczenie o zgodności dla Unii [Europejskiej](#page-243-1) **228** [Oznaczenie](#page-243-2) CE **228** Informacje o narażeniu na emisję fal radiowych dotyczące Unii [Europejskiej](#page-243-3) **228** Oświadczenie o zgodności dla Stanów [Zjednoczonych](#page-243-4) **228** Część 15 Urządzenia [radiowe](#page-243-5) **228** Oś[wiadczenie](#page-243-6) o zgodności — Kanada **228** [Informacje](#page-244-0) o narażeniu na emisję fal radiowych dotyczące Kanady **229** Oś[wiadczenie](#page-244-1) o radarach o dużej mocy dotyczące Kanady **229** Oś[wiadczenie](#page-245-0) o zgodności dla Nowej Zelandii **230** Ogólne ostrzeżenie dotyczące Permit to [Connect](#page-245-1) (PTC) **230** Oś[wiadczenie](#page-245-2) o zgodności dla Tajwanu **230** [Ostrze](#page-245-3)żenie DGT **230** [Komunikaty](#page-245-4) o niskim poziomie energii i ostrzeżenia wizualne **230** Oś[wiadczenie](#page-245-5) o zgodności dla Argentyny **230** [Informacja](#page-246-0) o zgodności — Brazylia **231** Oś[wiadczenie](#page-246-1) o zgodności dla Singapuru **231** [Informacja](#page-246-2) o zgodności — Japonia **231** Informacja o zgodności z [przepisami](#page-246-3) dla Meksyku **231** Oświadczenia o zgodności z [wymaganiami](#page-247-0) komisji FCC dotyczącymi bezpieczeństwa **232** Oś[wiadczenie](#page-247-1) o zgodności z częścią 15.19 wymagań komisji FCC **232** Oś[wiadczenie](#page-247-2) o zgodności z częścią 15.21 wymagań komisji FCC **232** Oświadczenie o zgodności z [wymaganiami](#page-247-3) komisji FCC dotyczącymi narażenia na emisję fal [radiowych](#page-247-3) **232**

Oświadczenie o zgodności z [wymaganiami](#page-247-4) komisji FCC dotyczącymi odbiorników i urządzeń [cyfrowych](#page-247-4) klasy B **232**

Ogólne [informacje](#page-248-0) na temat bezpieczeństwa produktu Cisco **233**

Ważne [informacje](#page-248-1) dostępne w Internecie **233**

 $\mathbf I$ 

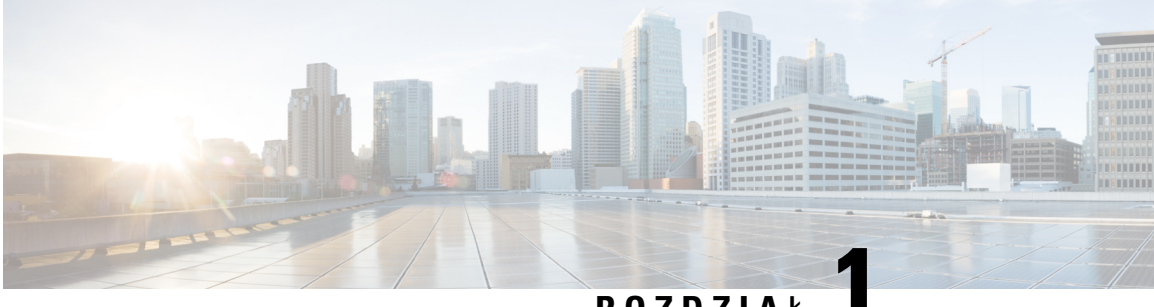

**ROZDZIA** <sup>Ł</sup> **1**

# <span id="page-16-0"></span>**Telefon**

- Wykryto [Wieloplatformowe](#page-16-1) telefony IP Cisco z serii 6800, na stronie 1
- Nowe i [zmienione](#page-18-1) funkcje, na stronie 3
- [Instalacja](#page-34-0) telefonu, na stronie 19
- [Logowanie](#page-36-2) się na własny numer wewnętrzny z innego telefonu (Extension Mobility), na stronie 21
- [Logowanie](#page-37-1) się w telefonie jako gość, na stronie 22
- [Ustawianie](#page-38-1) reguły profilu w telefonie, na stronie 23
- Stan linii współ[pracownika,](#page-38-2) na stronie 23
- [Dodawanie](#page-42-0) skrótu do menu do klawisza linii, na stronie 27
- [Usuwanie](#page-42-1) skrótu do menu z klawisza linii, na stronie 27
- Komunikat o [przerwaniu](#page-43-0) usługi na ekranie głównym, na stronie 28
- Strona WWW [telefonu,](#page-43-1) na stronie 28
- [Przyciski](#page-45-0) telefonu i sprzęt, na stronie 30
- Oszczędność [energii,](#page-52-2) na stronie 37
- Informacje [dodatkowe](#page-53-0) i dalsza pomoc, na stronie 38

# <span id="page-16-1"></span>**Wykryto Wieloplatformowe telefony IP Cisco z serii 6800**

Wieloplatformowe telefony IP Cisco z serii 6800 umożliwiają łatwą i bezpieczną komunikację głosową. Na poniższym rysunku widać (w prawo od lewej górnej strony):

- Wieloplatformowy telefon IP Cisco 6841
- Moduł rozszerzenia klawiatury do wieloplatformowych telefonów Cisco IP 6851
- Wieloplatformowy telefon IP Cisco 6851
- Wieloplatformowy telefon IP Cisco 6861
- Wieloplatformowy telefon IP Cisco 6871
- Wieloplatformowy telefon IP Cisco 6821

**Rysunek 1: Wieloplatformowe telefony IP Cisco <sup>z</sup> serii 6800**

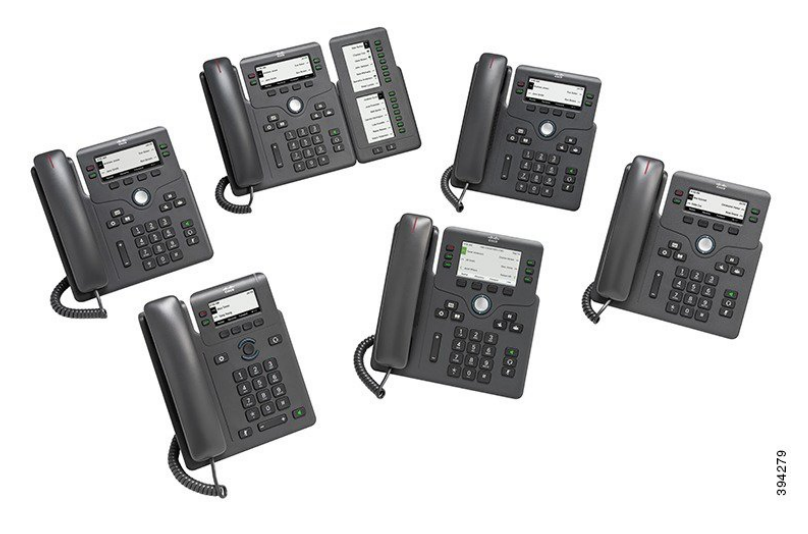

**Tabela 1: Wieloplatformowe telefony IP Cisco <sup>z</sup> serii 6800** — **najwa**ż**niejsze cechy i funkcje**

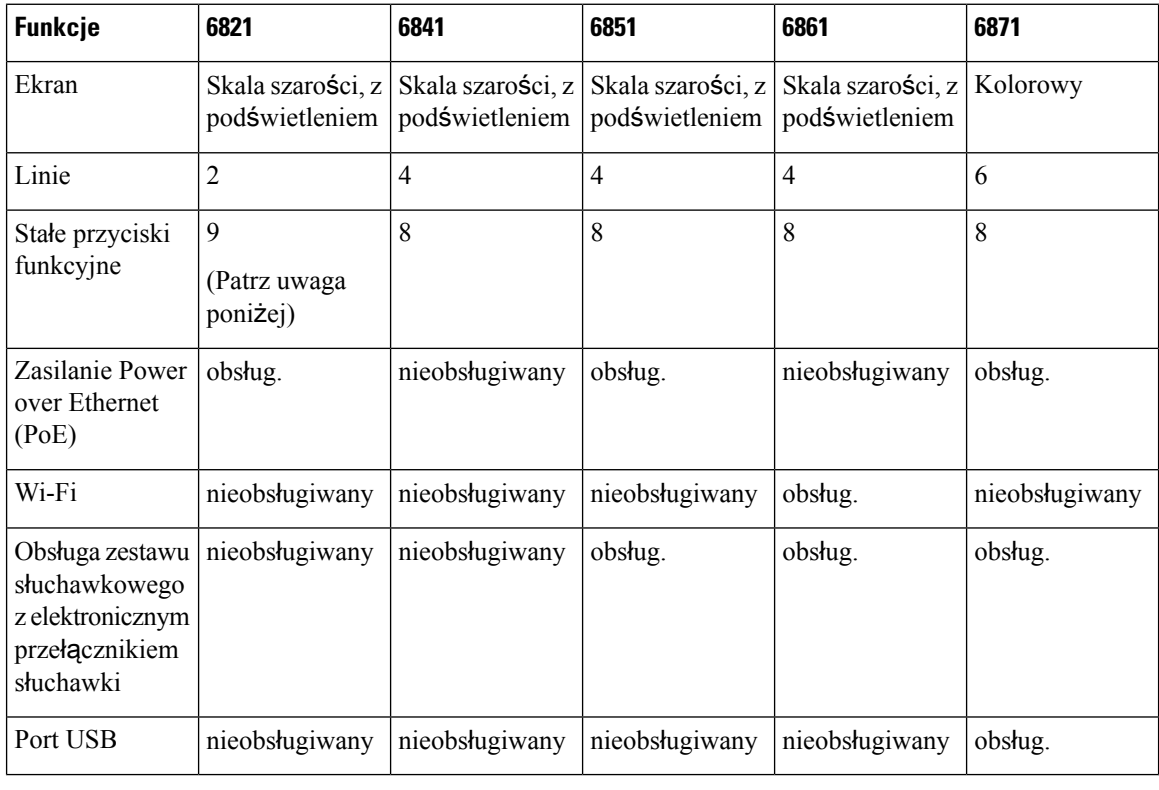

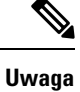

W telefonach wieloplatformowych Cisco IP z serii 6821 wiele funkcji jest dostępnych za pośrednictwem klawiszy programowych, a nie sprzętowych.

Telefon należy podłączyć do sieci iskonfigurować w nim komunikacjęz systemem sterowania połączeniami. Telefony obsługują wiele funkcji i rozwiązań w zależności od systemu sterowania połączeniami. Telefon może nie udostępniać niektórych funkcji w zależności od sposobu jego skonfigurowania przez administratora.

Aby dodać niektóre funkcje telefonu, trzeba przypisać im przycisk linii. Do każdego przycisku linii można przypisać tylko jednąfunkcję(linię, numer do szybkiego wybierania albo funkcję).Jeśli w telefonie wszystkie przyciski linii są już przypisane, nie będą wyświetlane żadne inne funkcje.

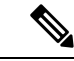

**Uwaga** Ten dokument nie zawiera informacji dotyczących telefonów DECT.

#### **Tematy pokrewne**

[Znajdowanie](#page-75-2) informacji o telefonie, na stronie 60

#### <span id="page-18-0"></span>**Obs**ł**uga funkcji**

W tym dokumencie opisano wszystkie funkcje obsługiwane przez to urządzenie. W bieżącej konfiguracji mogąjednak nie być obsługiwane wszystkie te funkcje. Aby uzyskać więcej informacji na temat obsługiwanych funkcji, skontaktuj się z administratorem lub dostawcą usługi.

# <span id="page-18-2"></span><span id="page-18-1"></span>**Nowe i zmienione funkcje**

#### **Nowe izmienione informacje o oprogramowaniu sprz**ę**towymwwersji 12.0(4)**

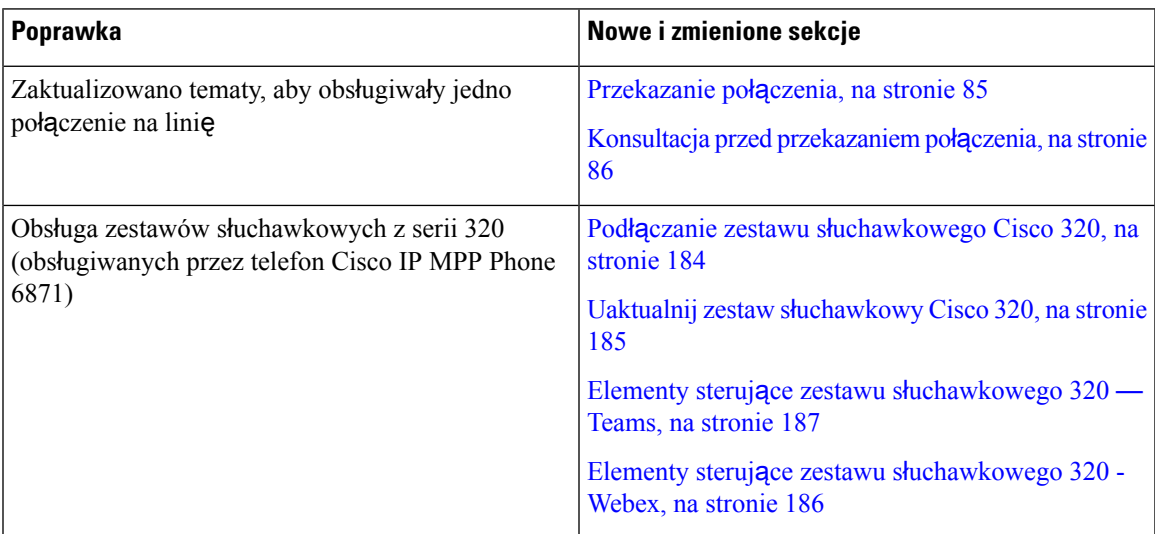

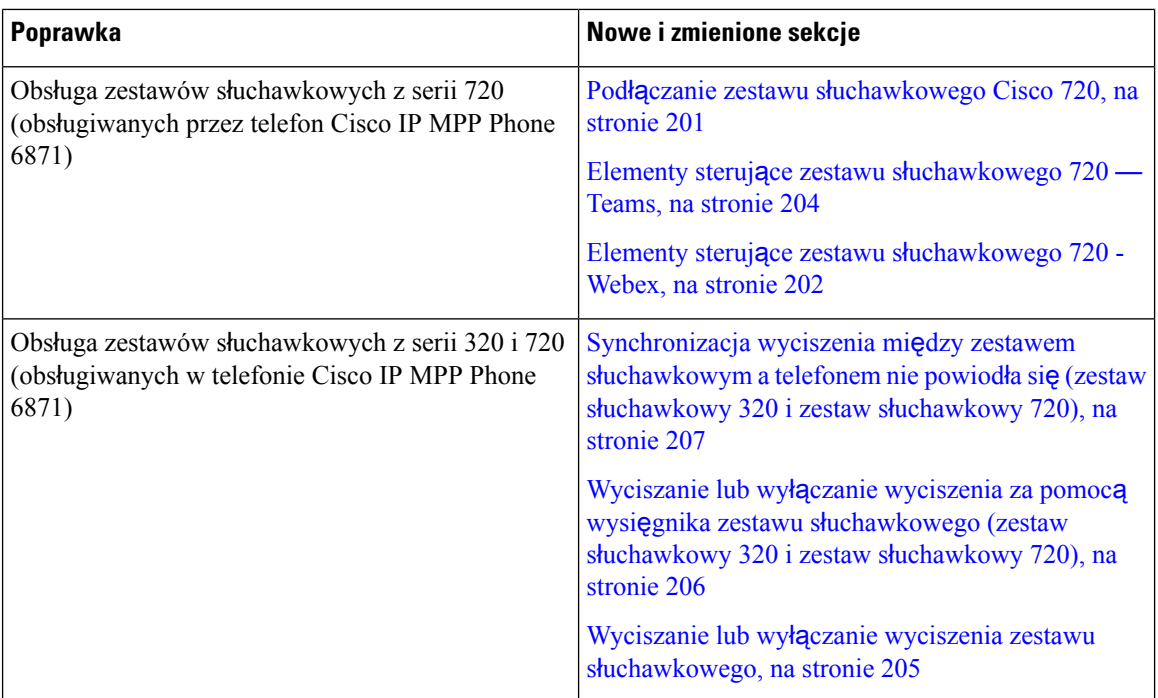

# <span id="page-19-0"></span>**Nowe izmienione informacje o oprogramowaniu sprz**ę**towymwwersji 12.0(3)**

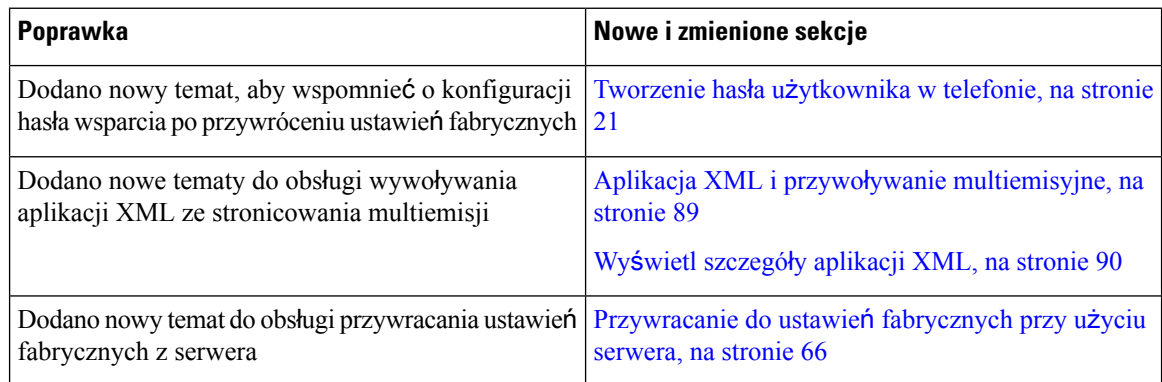

# <span id="page-19-1"></span>**Nowe izmienione informacje o oprogramowaniu sprz**ę**towymwwersji 12.0(2)**

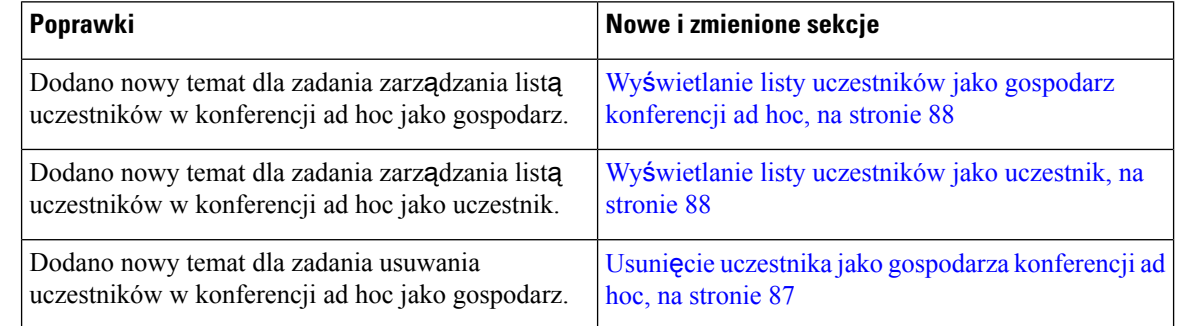

## <span id="page-20-0"></span>**Nowe izmienione informacje o oprogramowaniu sprz**ę**towymwwersji 12.0(1)**

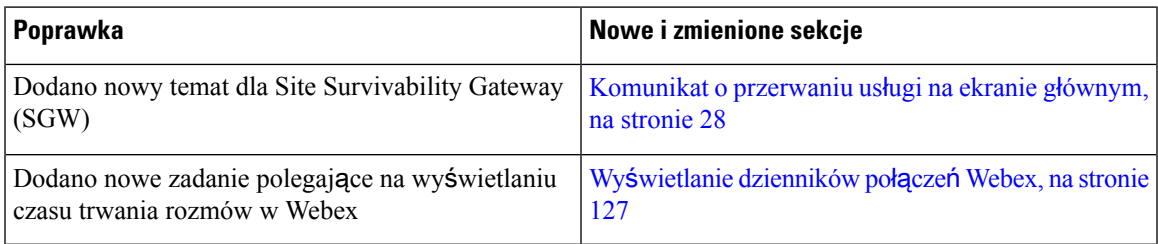

# <span id="page-20-1"></span>**Nowe izmienione informacje o oprogramowaniu sprz**ę**towymwwersji 11.3(7)**

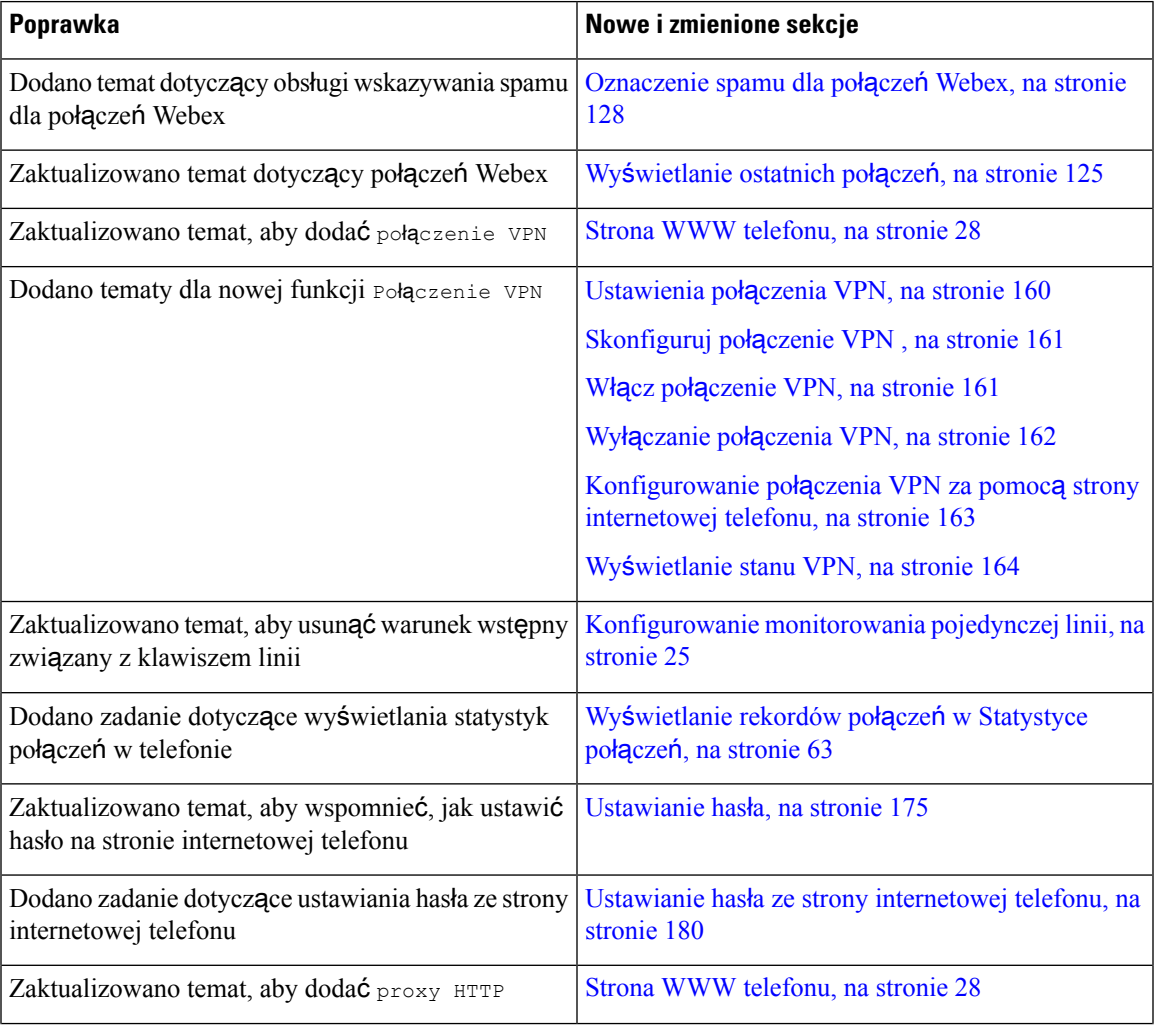

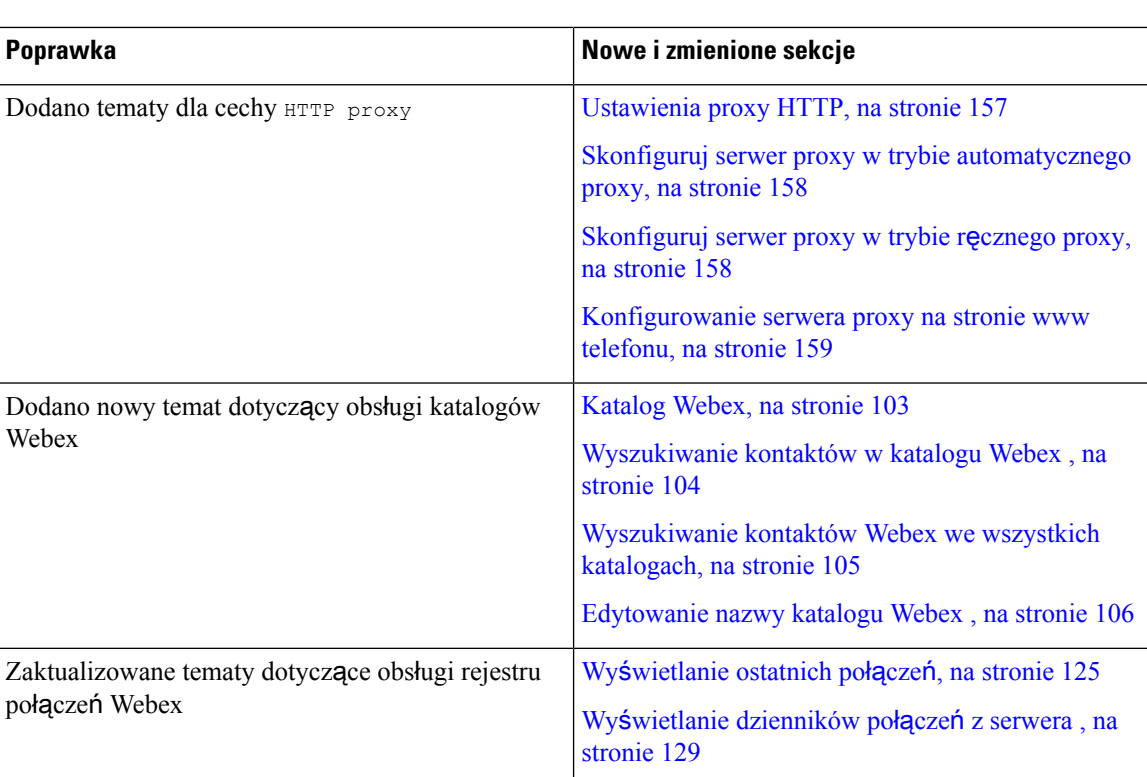

# <span id="page-21-0"></span>**Nowe izmienione informacje o oprogramowaniu sprz**ę**towymwwersji 11.3(6)**

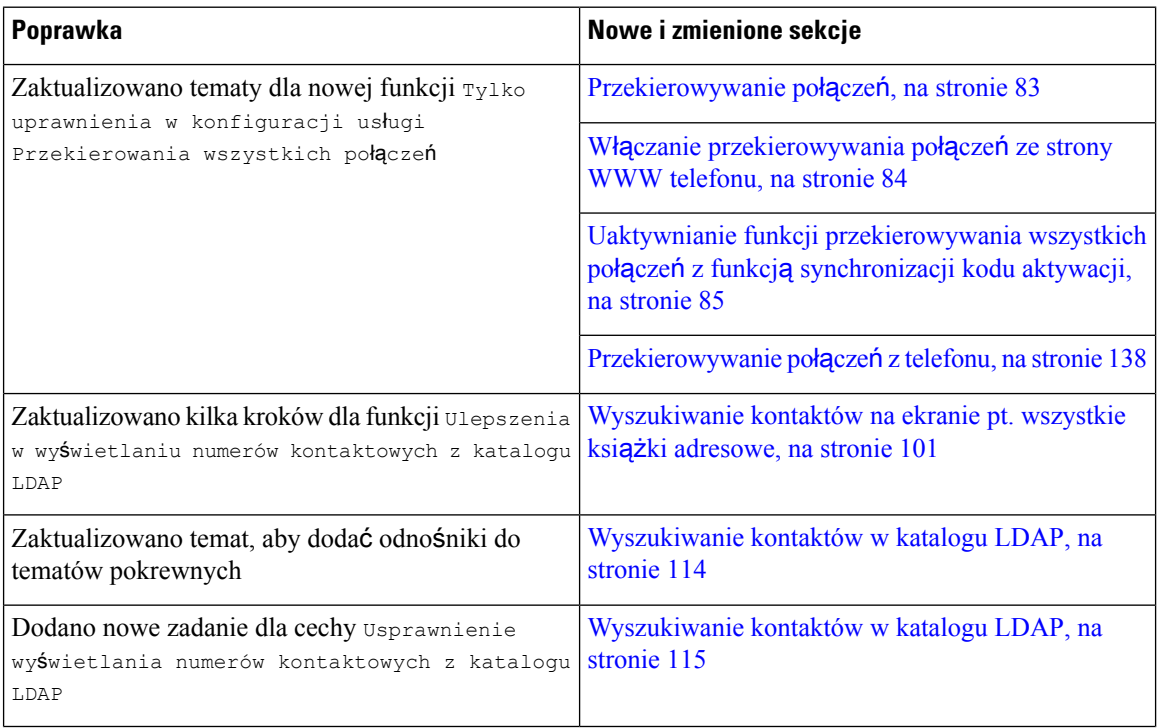

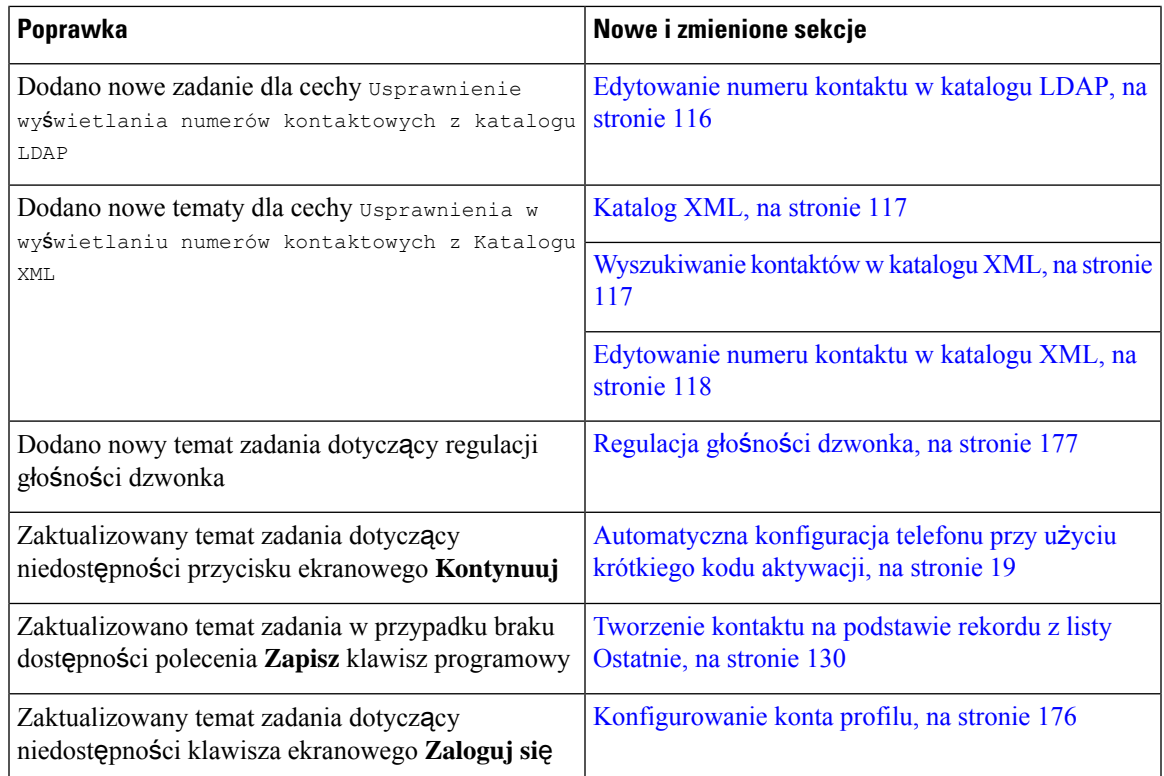

# <span id="page-22-0"></span>**Nowe izmienione informacje o oprogramowaniu sprz**ę**towymwwersji 11.3(5)**

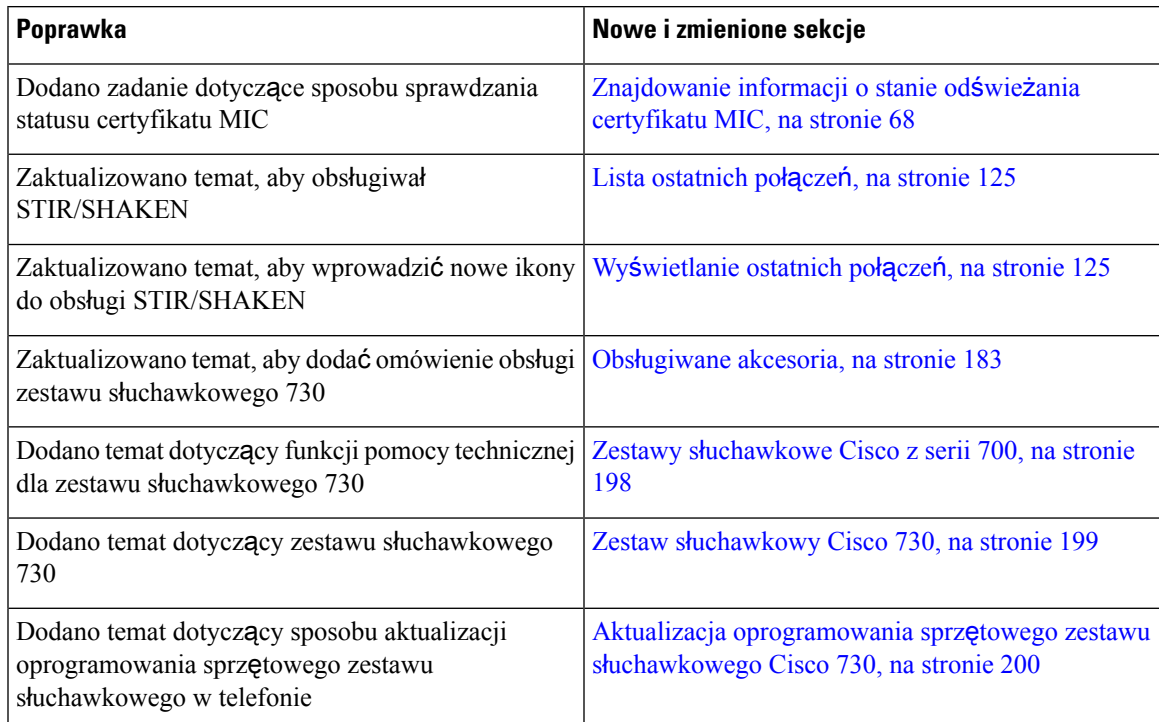

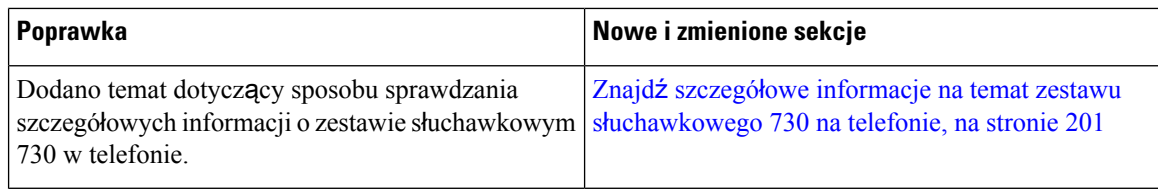

### <span id="page-23-0"></span>**Nowe izmienione informacje o oprogramowaniu sprz**ę**towymwwersji 11.3(4)**

To wydanie nie ma wpływu na ten przewodnik.

### <span id="page-23-1"></span>**Nowe izmienione informacje o oprogramowaniu sprz**ę**towymwwersji 11.3(3)**

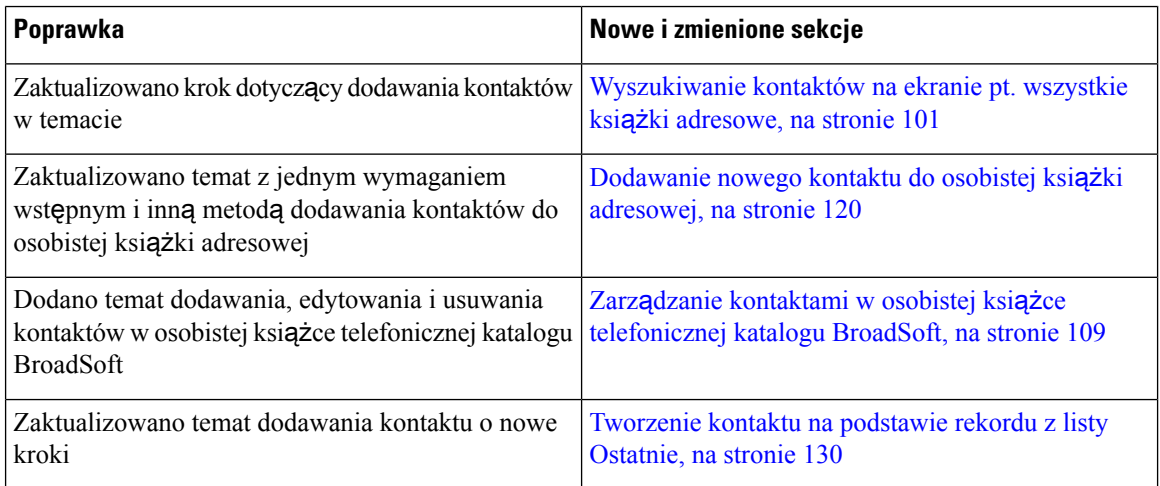

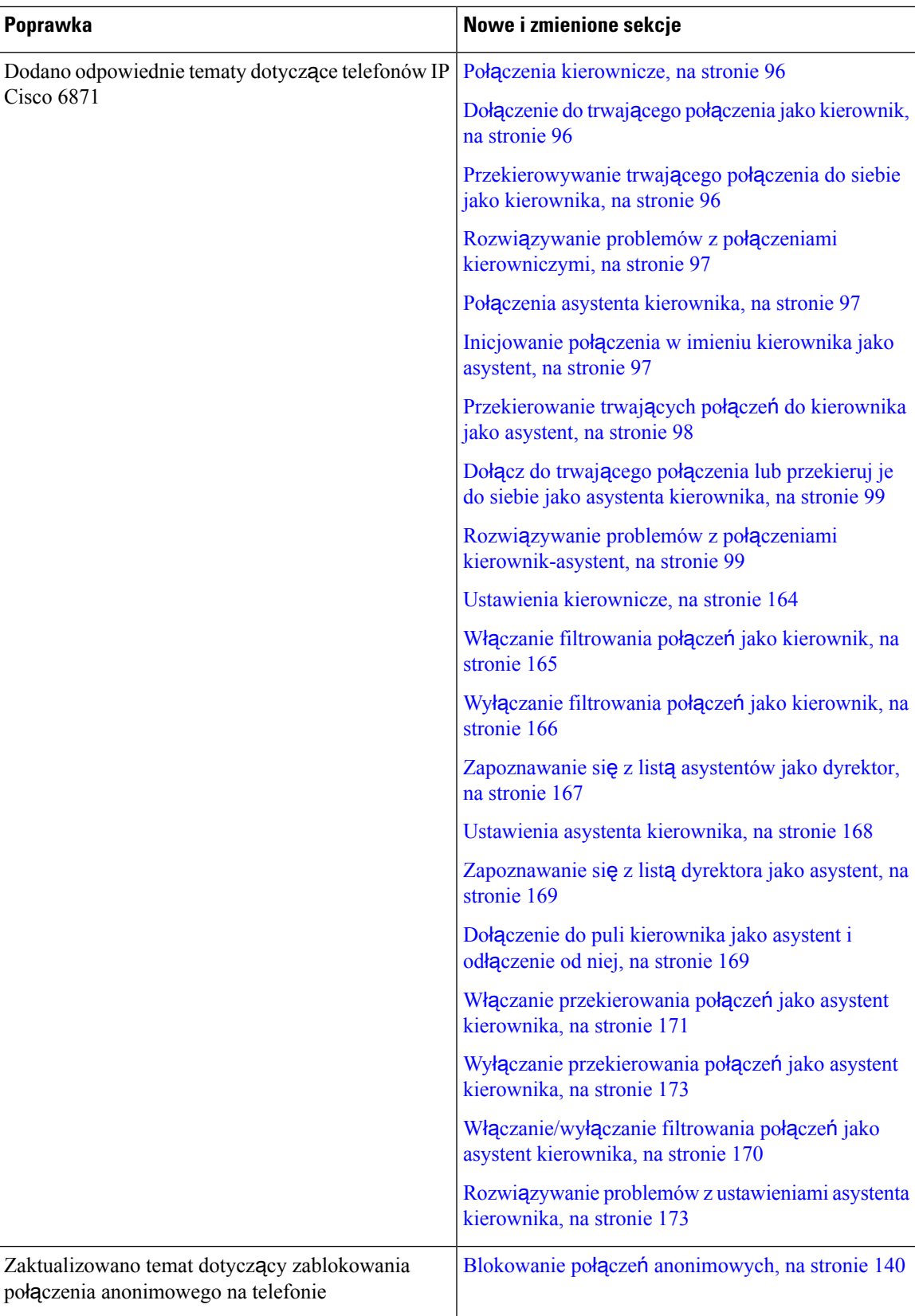

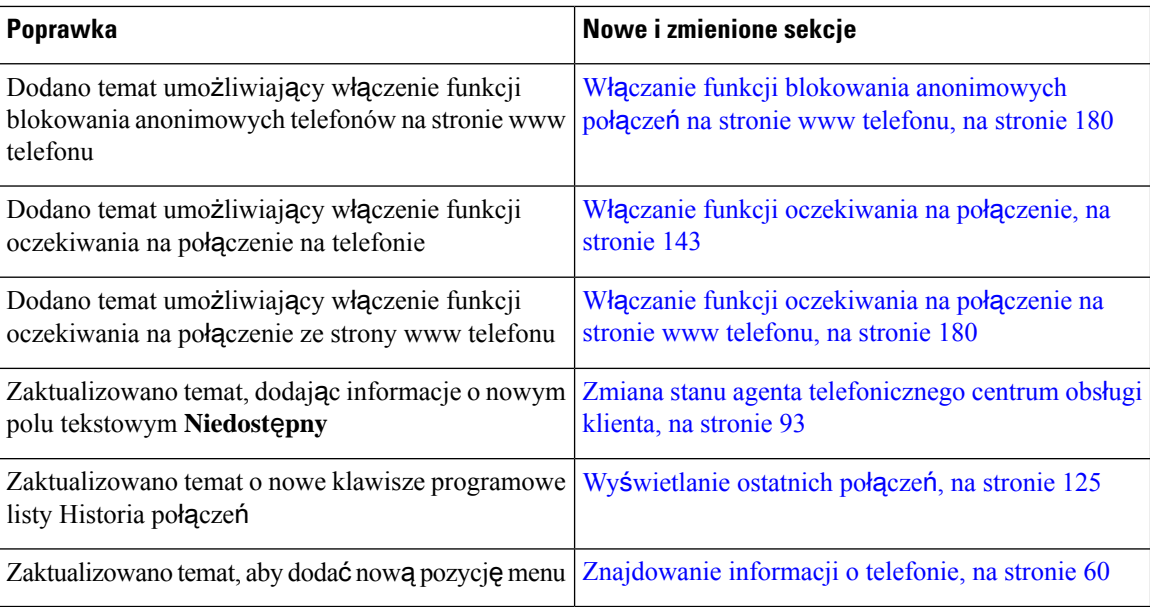

# <span id="page-25-0"></span>**Nowe izmienione informacje o oprogramowaniu sprz**ę**towymwwersji 11.3(2)**

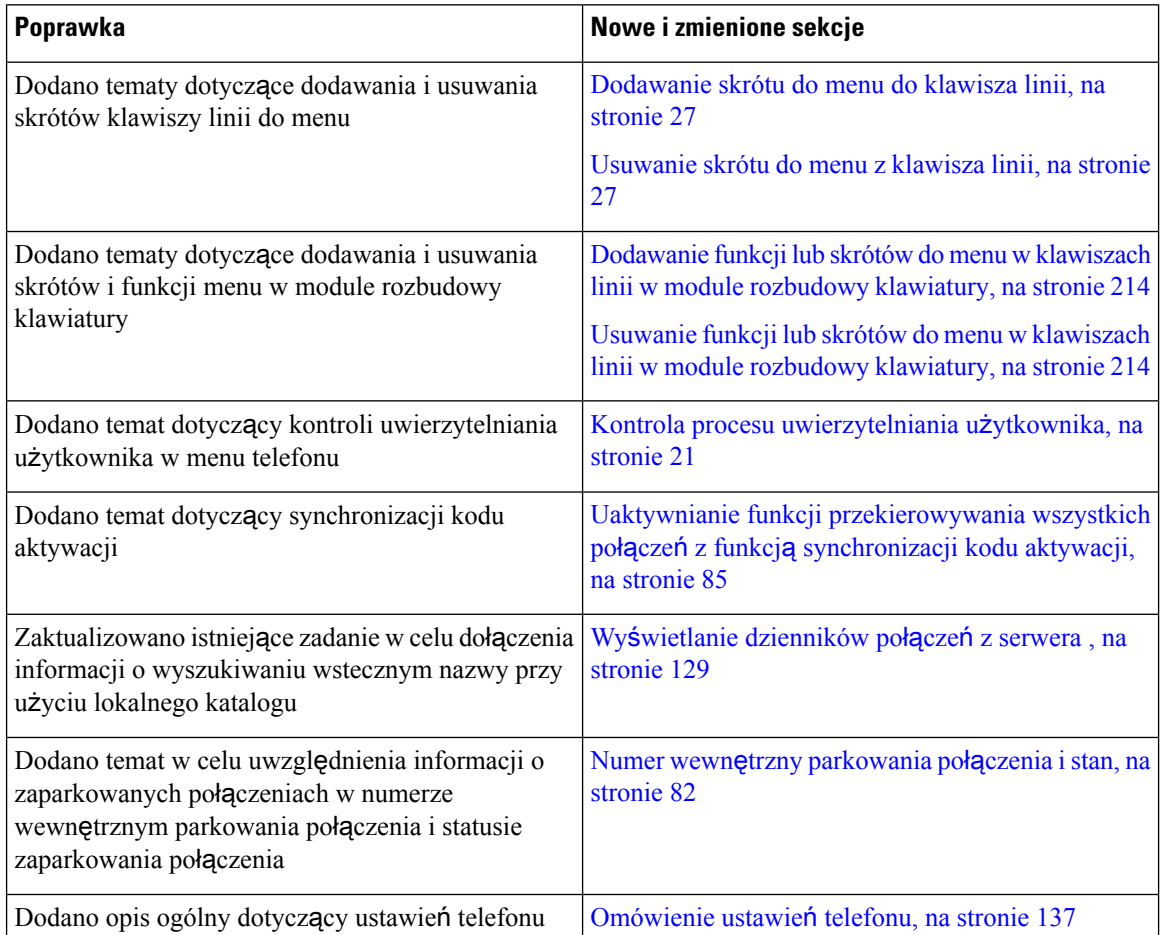

I

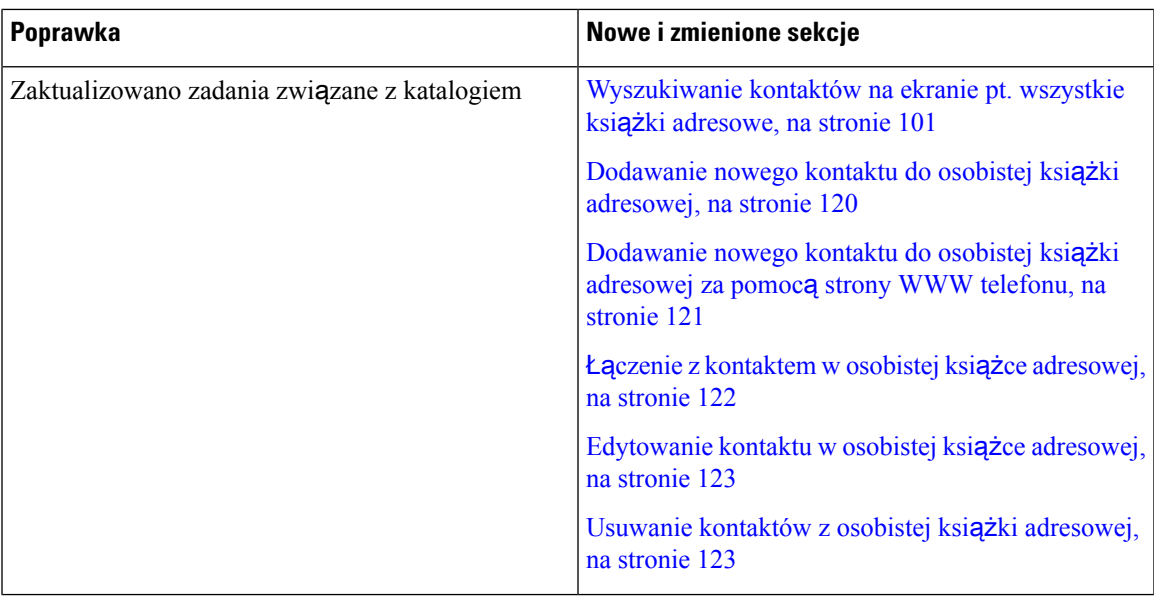

I

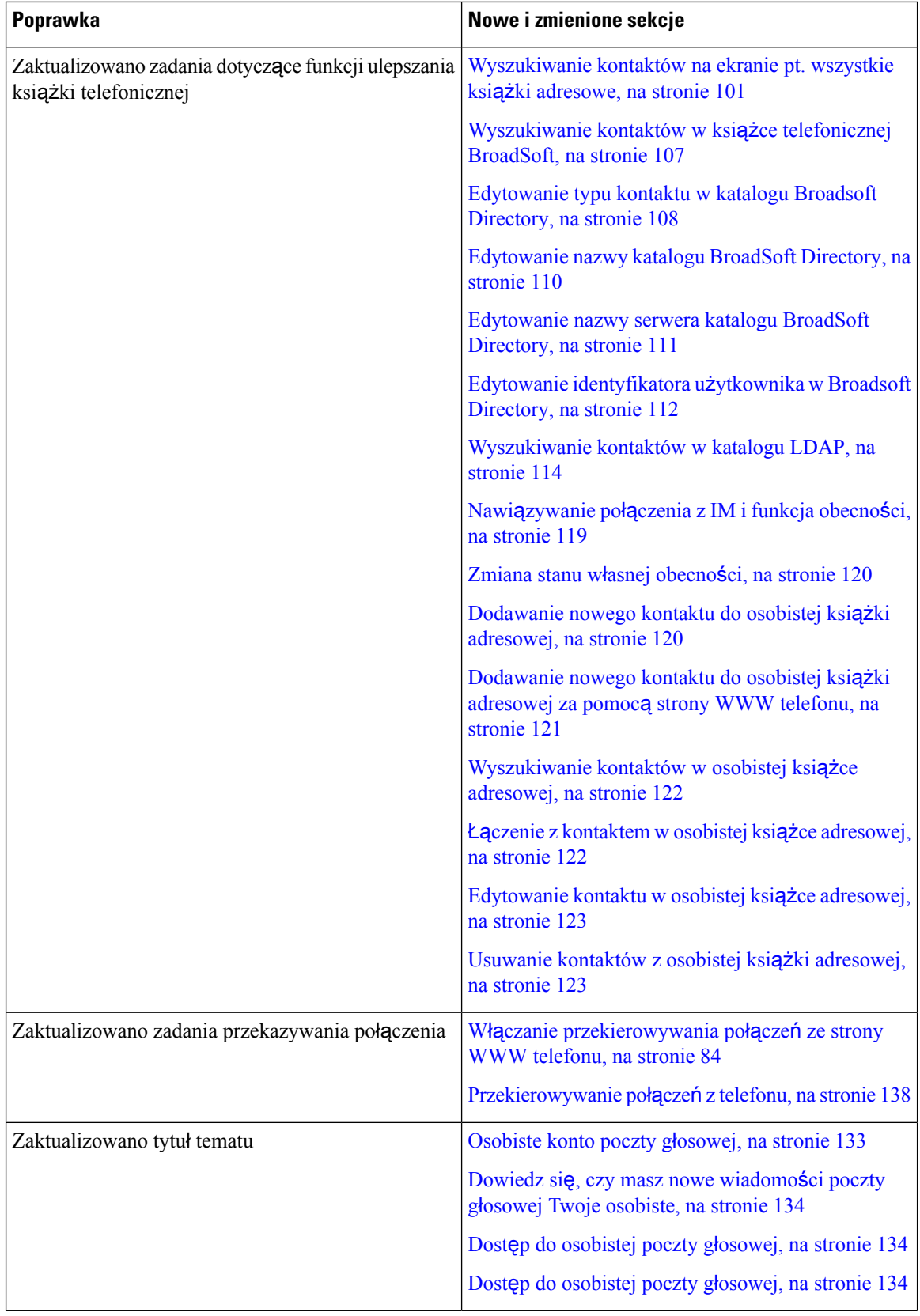

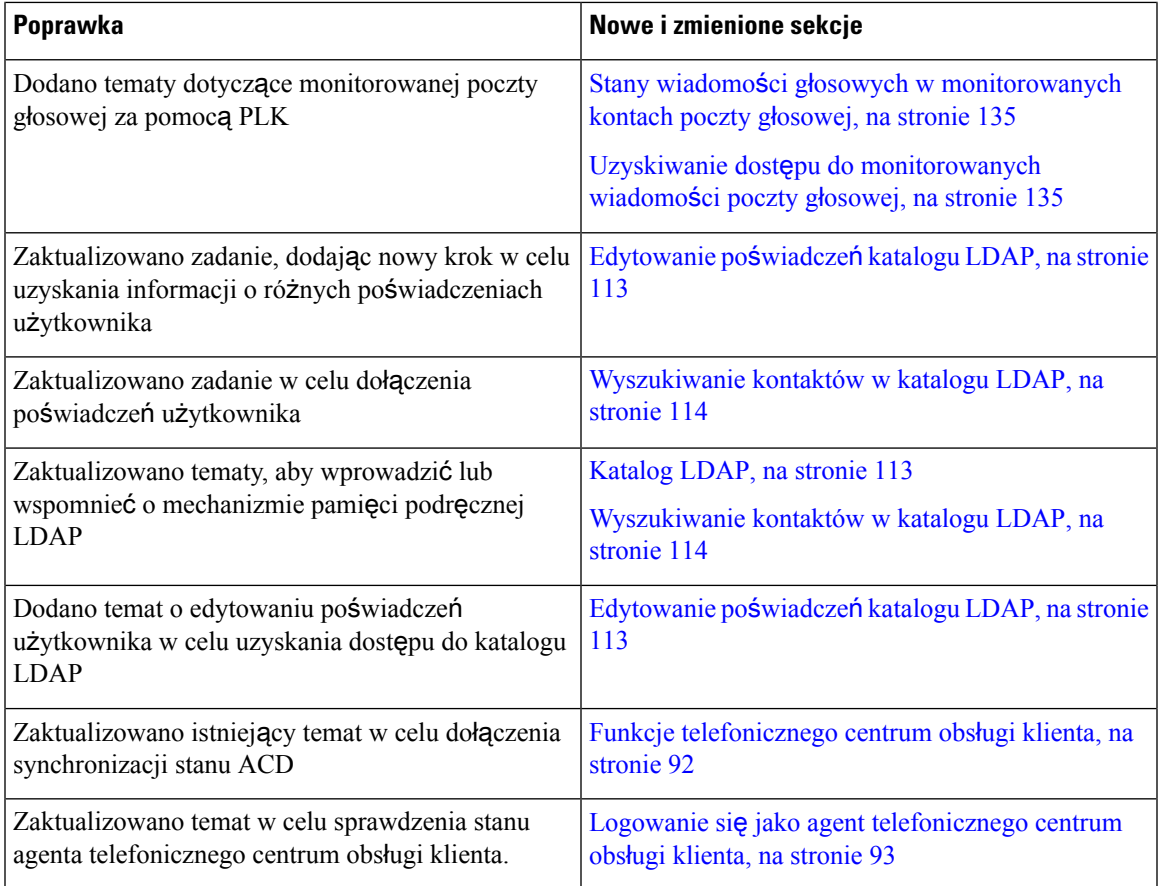

# <span id="page-28-0"></span>**Nowe izmienione informacje o telefonachCisco IP6871 zwieloplatformowym oprogramowaniem sprz**ę**towym w wersji 11.3(1)**

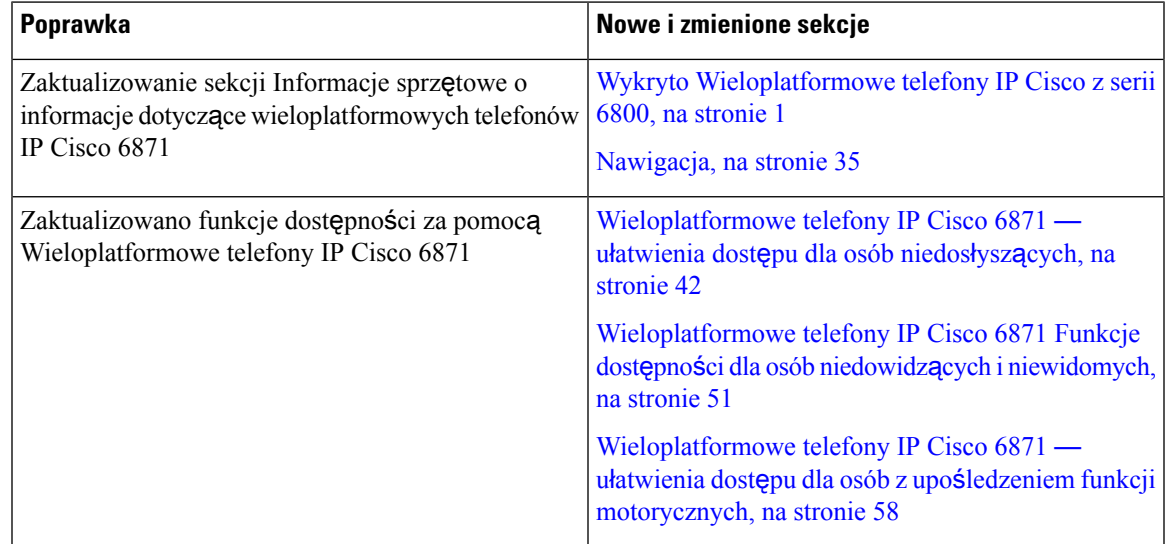

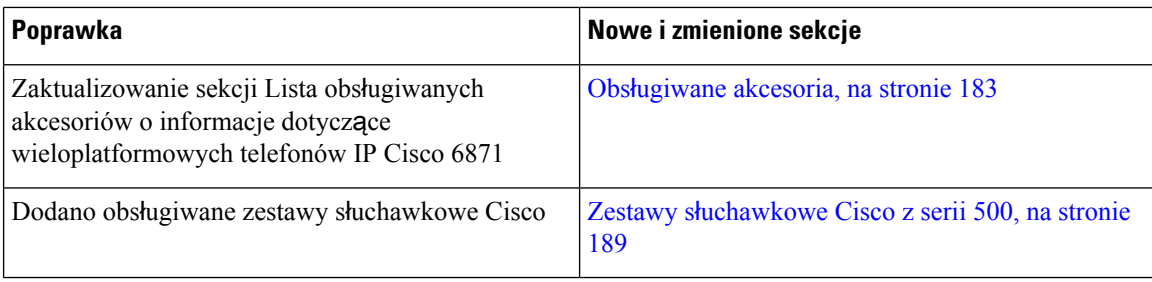

### <span id="page-29-0"></span>**Nowe izmienione informacje o oprogramowaniu sprz**ę**towymwwersji 11.3(1)**

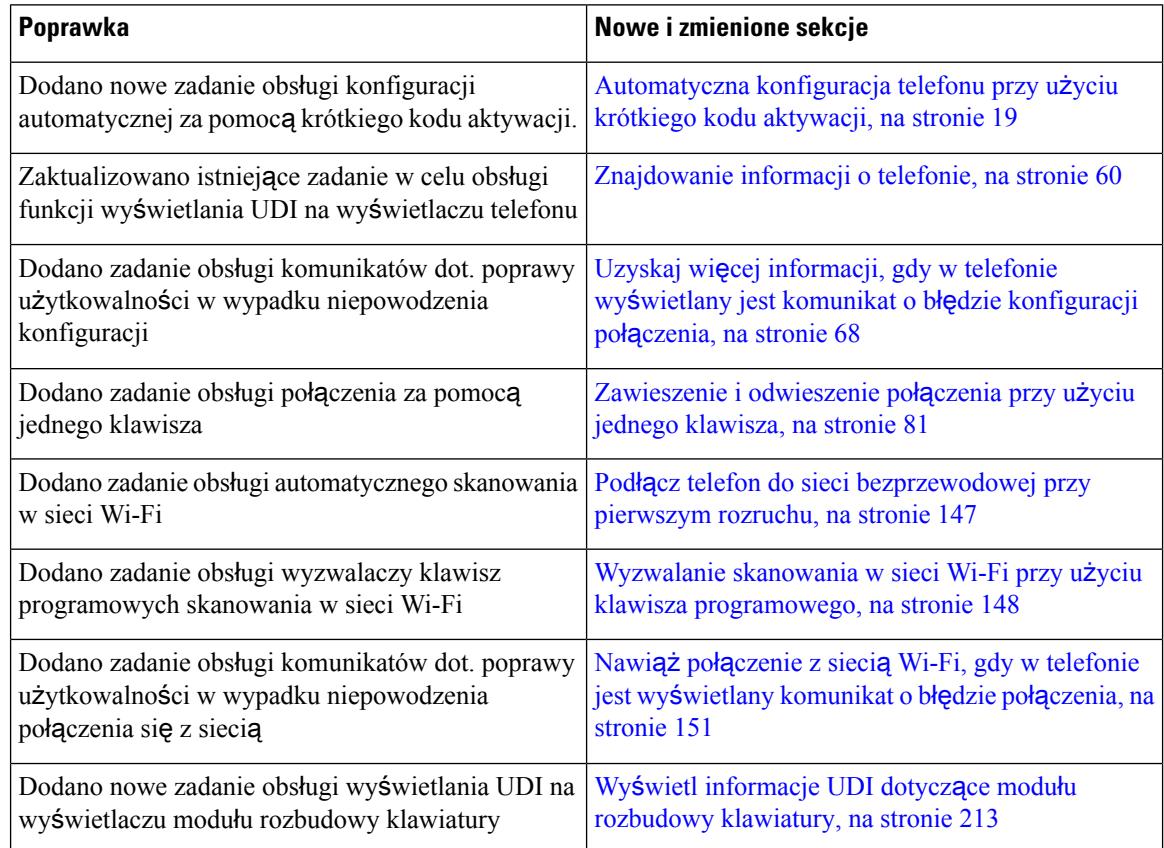

# <span id="page-29-1"></span>**Nowe izmienione informacje o oprogramowaniu sprz**ę**towymwwersji 11.2(4)**

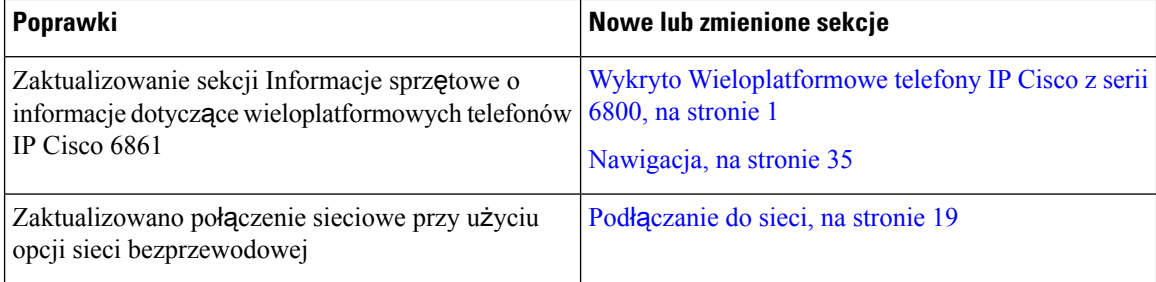

 $\mathbf l$ 

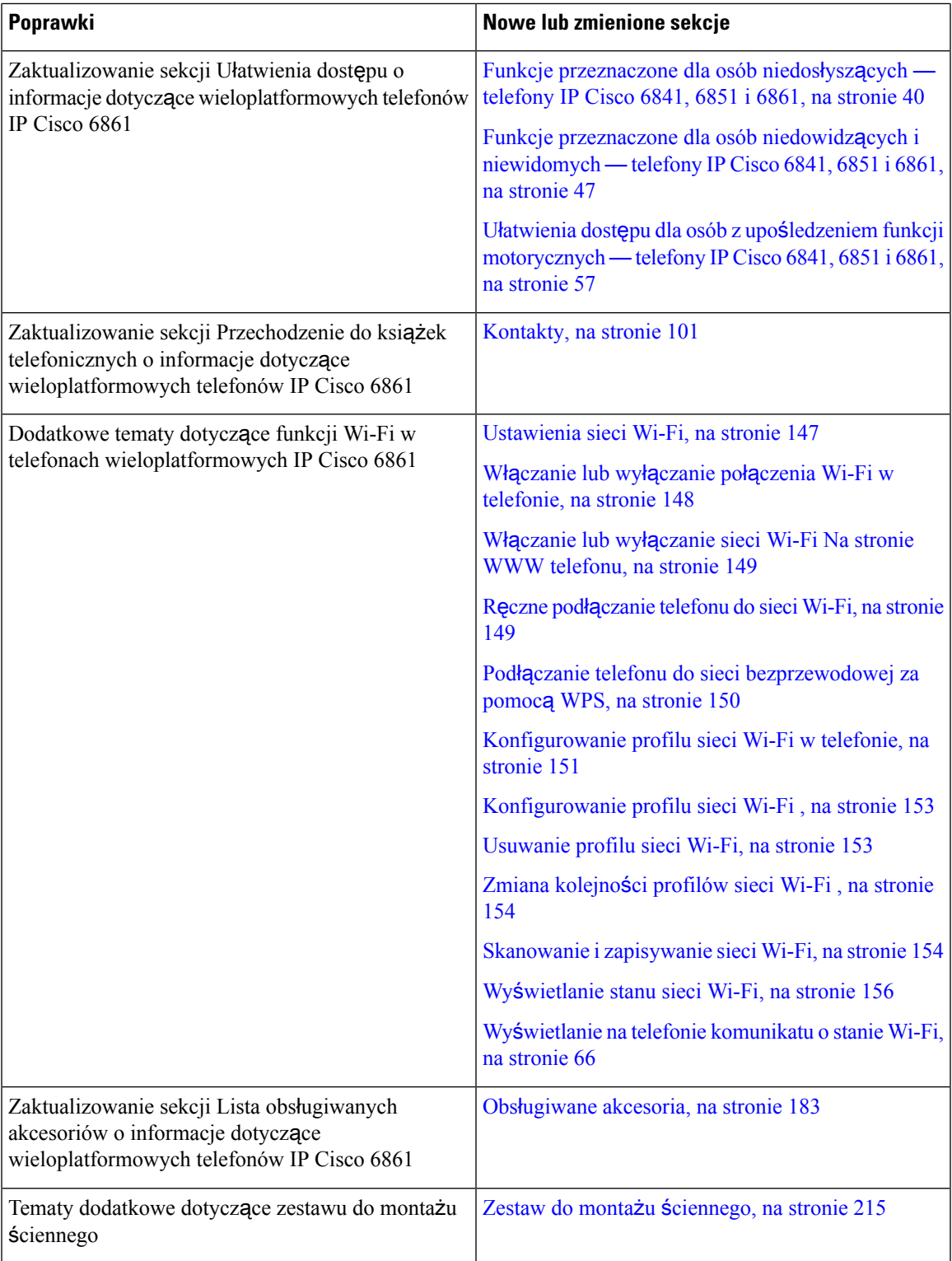

### <span id="page-31-0"></span>**Nowe i zmienione informacje o oprogramowaniu sprz**ę**towym w wersji 11.2(3)SR1**

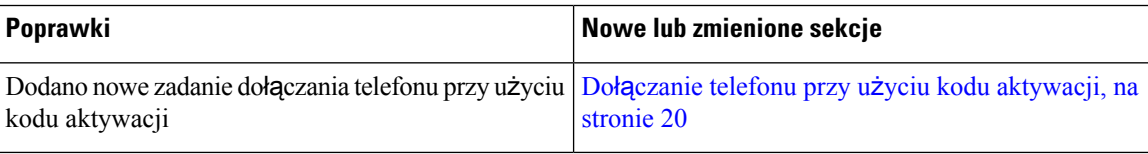

### <span id="page-31-1"></span>**Nowe izmienione informacje o oprogramowaniu sprz**ę**towymwwersji 11.2(3)**

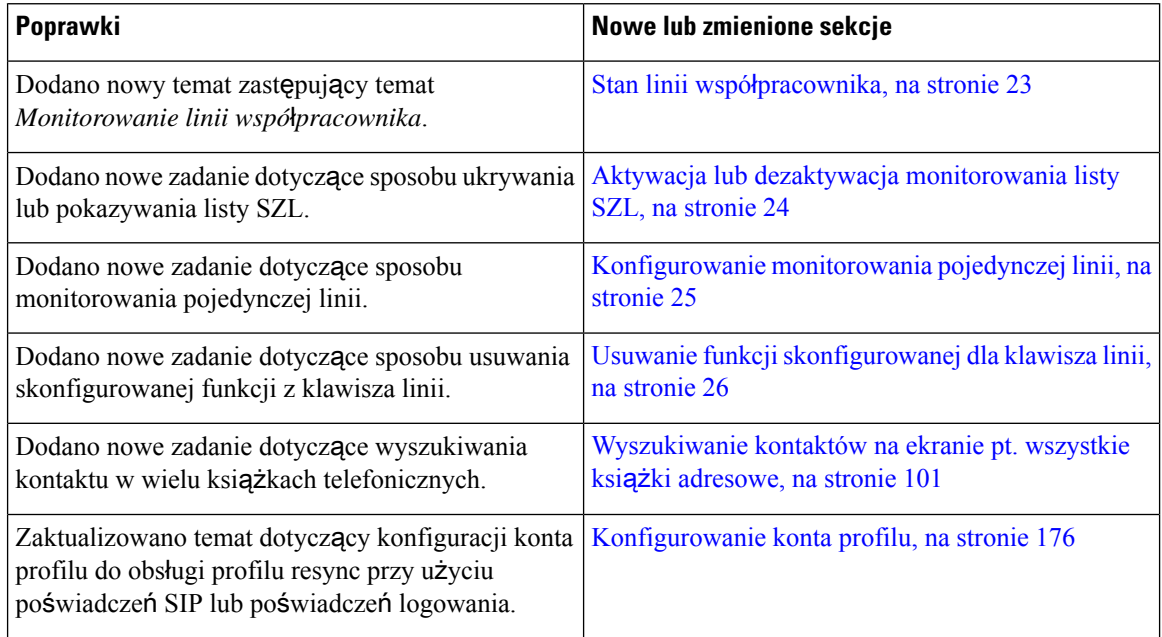

### <span id="page-31-2"></span>**Nowe izmienione informacje o oprogramowaniu sprz**ę**towymwwersji 11.2(2)**

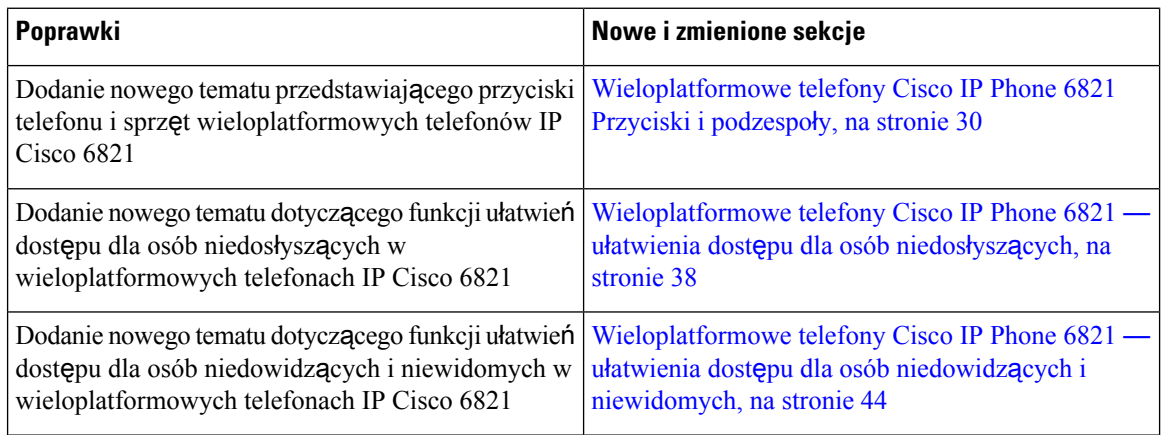

 $\overline{\phantom{a}}$ 

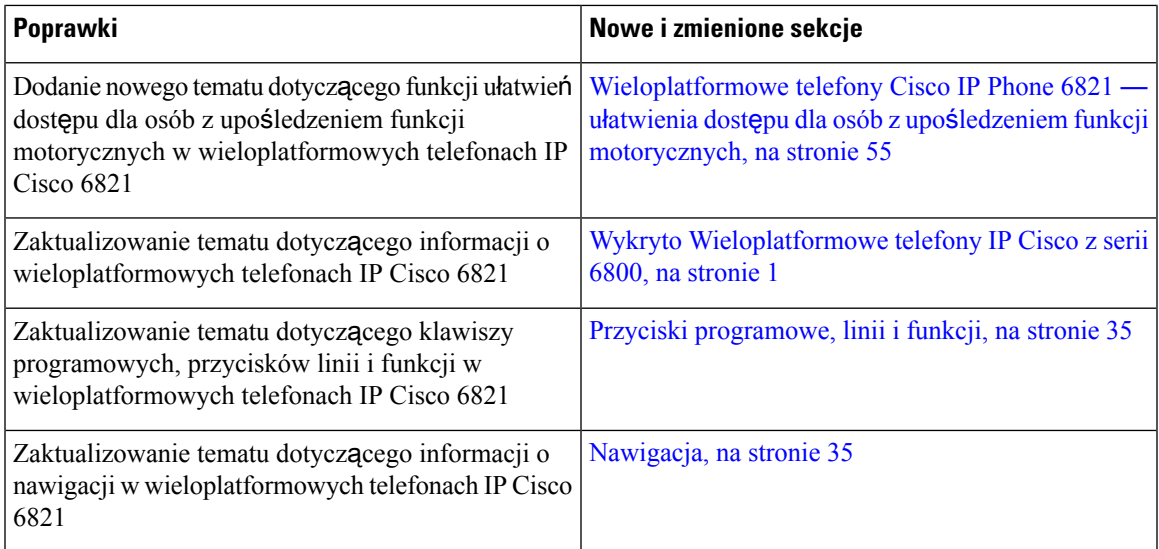

# <span id="page-32-0"></span>**Nowe izmienione informacje o oprogramowaniu sprz**ę**towymwwersji 11.2(1)**

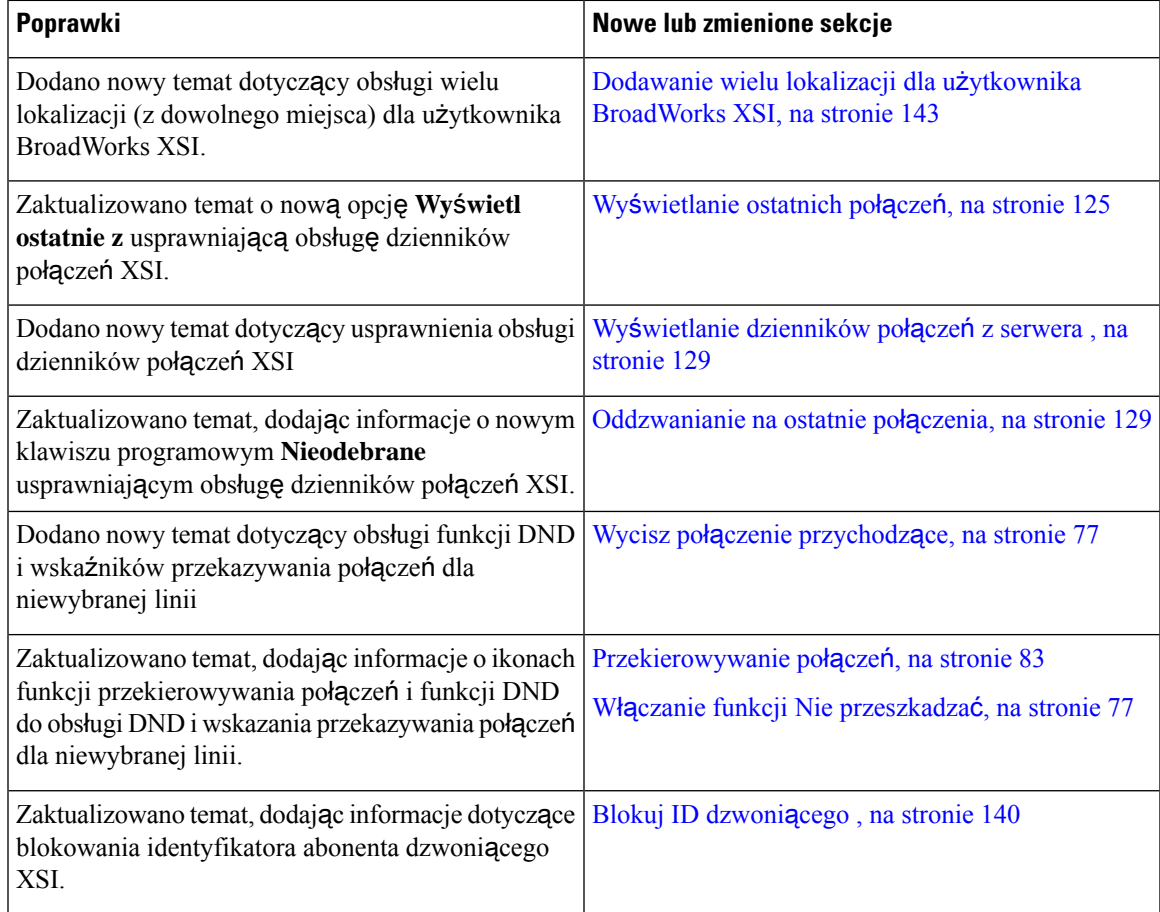

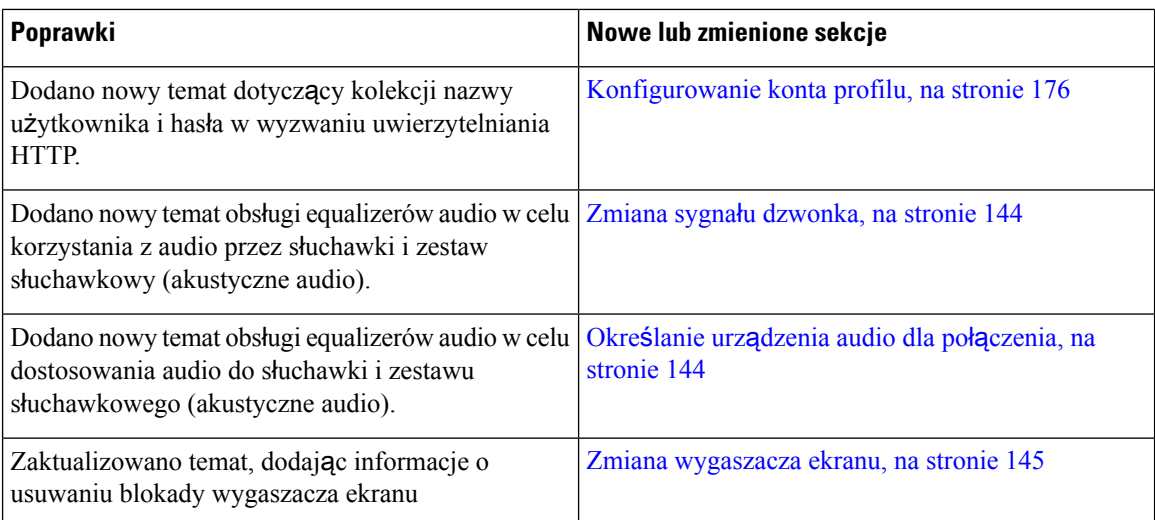

### <span id="page-33-0"></span>**Nowe izmienione informacje o oprogramowaniu sprz**ę**towymwwersji 11.1(2)**

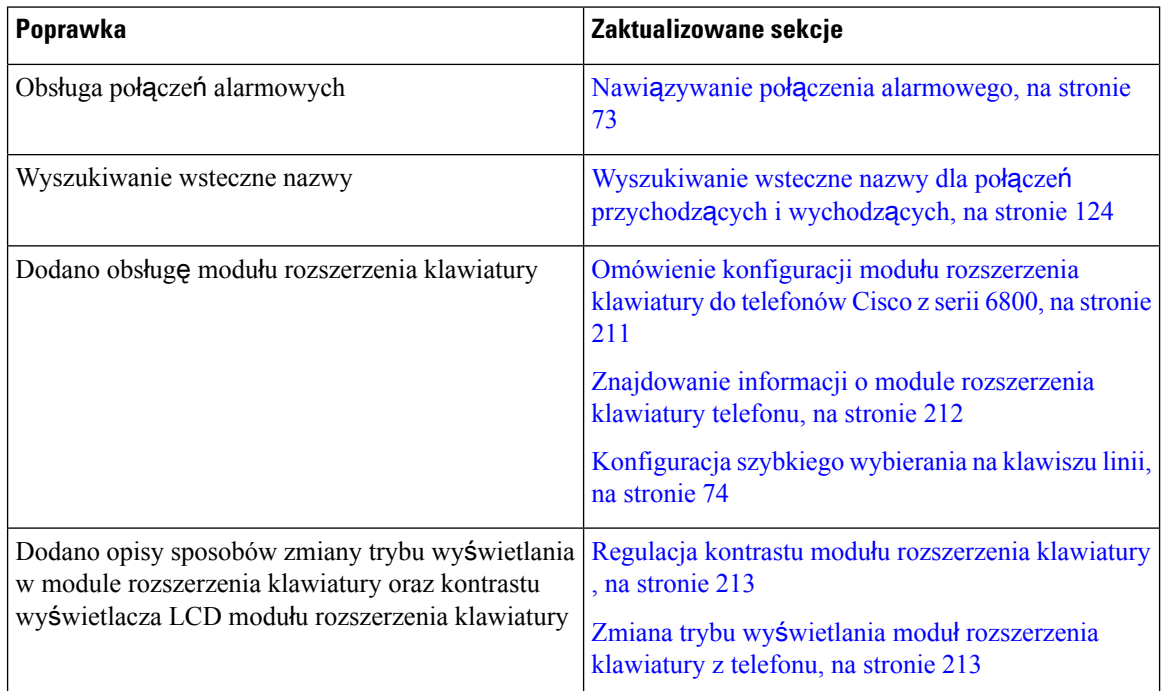

## <span id="page-33-1"></span>**Nowe izmienione informacje o oprogramowaniu sprz**ę**towymwwersji 11.1(1)**

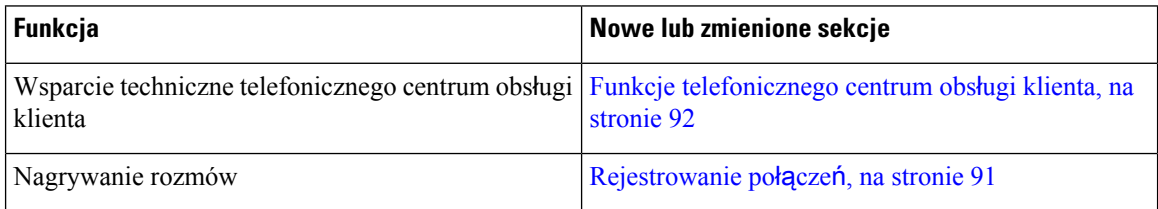

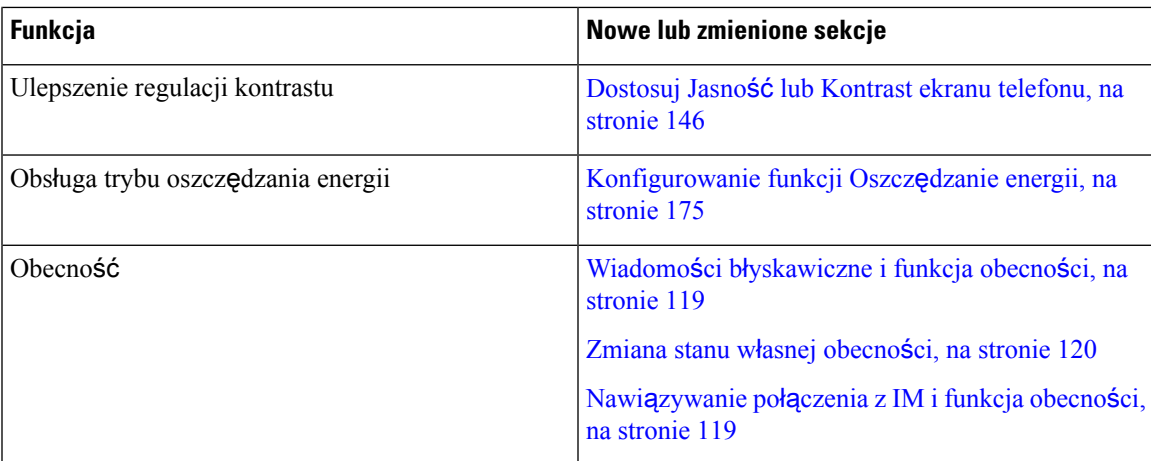

# <span id="page-34-0"></span>**Instalacja telefonu**

Zwykle to administrator instaluje telefon i podłącza go do sieci. Jeśli telefon nie jest skonfigurowany i podłączony, poproś o instrukcje administratora.

Wieloplatformowe telefony Cisco IP Phone 6841i Wieloplatformowe telefony Cisco IP Phone 6861 nie obsługująfunkcji zasilania przez Ethernet (PoE).Podłącz telefon przy użyciu zasilacza, aby włączyć telefon.

#### <span id="page-34-1"></span>**Pod**łą**czanie do sieci**

Telefon należy podłączyć do sieci telefonicznej.

- Połączenie przewodowe telefon jest podłączony do sieci kablem Ethernet.
- Połączenie bezprzewodowe telefony wieloplatformowe IP Cisco 6861 mogą się łączyć z bezprzewodowym punktem dostępowym Wi-Fi. Aby podłączyć telefon do sieci Wi-Fi, trzeba znać jej SSID, ustawienia zabezpieczeń, nazwę użytkownika i hasło. Aby uzyskać więcej informacji, patrz [Ustawienia](#page-162-1) sieci Wi-Fi, na stronie 147.

#### <span id="page-34-2"></span>**Automatyczna konfiguracja telefonu przy u**ż**yciu krótkiego kodu aktywacji**

Po uruchomieniu telefonu pojawi się ekran powitalny, na którym można wprowadzić kod aktywacji. Jeśli nie masz kodu aktywacji, skontaktuj się z administratorem.

#### **Zanim rozpoczniesz**

Administrator podaje kod aktywacyjny:

#### **Procedura**

**Krok 1** Naciśnij przycisk kratki (#) i wprowadź kod aktywacji w polu podanym na ekranie powitalnym.

**Krok 2** Naciśnij przycisk **Kontynuuj**.

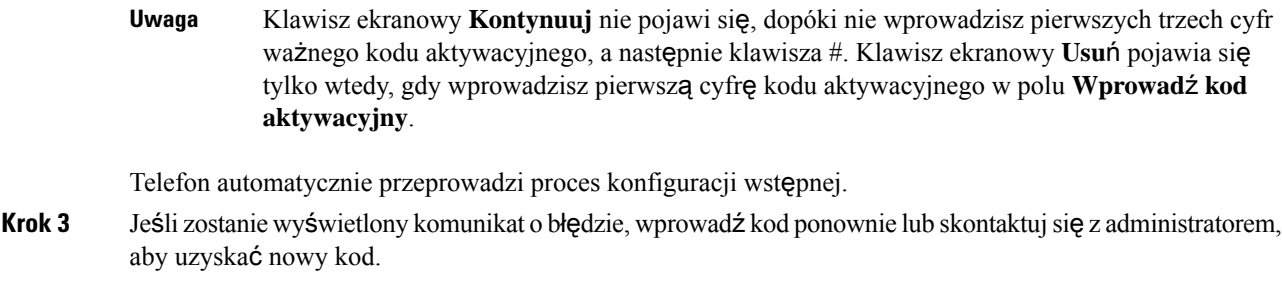

#### <span id="page-35-0"></span>**Do**łą**czanie telefonu przy u**ż**yciu kodu aktywacji**

Po uruchomieniu telefonu pojawi się ekran powitalny, na którym można wprowadzić kod aktywacji. Jeśli nie masz kodu aktywacji, skontaktuj się z administratorem.

#### **Zanim rozpoczniesz**

Administrator poda użytkownikowi 16-cyfrowy kod aktywacji w formacie xxxx-xxxx-xxxx-xxxx.

#### **Procedura**

**Krok 1** Wprowadź kod aktywacji w polu podanym na ekranie powitalnym. Podczas wpisywania kodu nie trzeba wprowadzać znaku łącznika (-).

#### **Krok 2** Naciśnij przycisk **Kontynuuj**.

Klawisz ekranowy **Kontynuuj** pojawia siętylko wtedy, gdy wprowadzisz prawidłowy 16-cyfrowy kod aktywacyjny lub jego prawidłowe trzy pierwsze cyfry, a następnie klawisz #. Klawisz ekranowy **Usu**ń pojawia się tylko wtedy, gdy wprowadzisz pierwszą cyfrę kodu aktywacyjnego w polu **Wprowad**ź **kod aktywacyjny**. **Uwaga**

Telefon automatycznie przeprowadzi proces dołączania.

<span id="page-35-1"></span>**Krok 3** Jeśli zostanie wyświetlony komunikat o błędzie, wprowadź kod ponownie lub skontaktujsięz administratorem, aby uzyskać nowy kod.

#### **Ustawianie has**ł**a po w**łą**czeniu telefonu pierwszy raz**

Po pierwszym włączeniu telefonu może pojawić się monit o ustawienie hasła. Jeśli się nie pojawił, oznacza to, że hasło zostało już utworzone przez administratora.

#### **Procedura**

**Krok 1** Wpisz hasło w polach **Nowe has**ł**o** i **Wpisz ponownie has**ł**o**.

**Krok 2** Naciśnij przycisk **Zapisz**.
## **Tworzenie has**ł**a u**ż**ytkownika w telefonie**

Administrator włącza w telefonie funkcję wyświetlania monitu **Ustaw has**ł**o** na ekranie powiadomieńpodczas ponownego uruchamiania telefonu po każdym przywróceniu ustawień fabrycznych. Ta funkcja zwiększa bezpieczeństwo telefonu.

#### **Procedura**

**Krok 1** Wykonaj jedną z następujących czynności:

- Po przywróceniu ustawień fabrycznych telefon uruchomi się ponownie i zostanie wyświetlony monit **Ustaw has**ł**o**.
- Naciśnij
	- **1.** Wybierz **Stan** > **Problemy**. Jeśli telefon nie ma utworzonego hasła użytkownika, wyświetlany jest komunikat **Brak podanego has**ł**a u**ż**ytkownika** i widoczny jest klawisz programowy **Wybierz**, który umożliwia dostęp do ekranu **Brak podanego has**ł**a u**ż**ytkownika**.

Jeśli telefon ma hasło użytkownika, wartość menu **Problemy** jest wyświetlana jako **Brak**.

**2.** Naciśnij przycisk **Utwórz**.

#### **Krok 2** Na ekranie **Ustaw has**ł**o** ustaw nowe hasło w polu **Nowe has**ł**o**.

Po utworzeniu nowego hasła na ekranie telefonu pojawi się ikona odblokowania.

### **Kontrola procesu uwierzytelniania u**ż**ytkownika**

Administrator może skonfigurować uwierzytelnianie w celu uzyskania dostępu do menu telefonu. Administrator może również dostosować i wyłączyć uwierzytelnianie, aby zezwolić na dostęp do wszystkich menu telefonu.

Wybranie tej funkcji określa czy administrator ma mieć możliwość uwierzytelniania menu telefonicznych. Jeśli administrator skonfiguruje uwierzytelnianie w celu uzyskania dostępu do menu, należy podać hasło i zalogować się w celu uzyskania dostępu do menu.

# **Logowanie si**ę **na w**ł**asny numer wewn**ę**trzny zinnego telefonu (Extension Mobility)**

Jeśli skonfigurowano funkcję Extension Mobility, użytkownik może się zalogować w innym telefonie w swojej sieci i używać go tak samo, jak swojego. Po zalogowaniu telefon przyjmie numer użytkownika z osobistej książki telefonicznej.

#### **Zanim rozpoczniesz**

Uprawnienia dostarczania są ustawiane przez administratora.

### **Procedura**

**Krok 1** Naciśnij przycisk **Zaloguj**.

**Krok 2** Wprowadź nazwę użytkownika i hasło, a następnie naciśnij przycisk **Zaloguj**.

Pole hasła umożliwia dwie metody wprowadzania: alfanumeryczną i numeryczną. W trakcie wpisywania hasła na telefonie jest widoczny klawisz programowy **Opcje**. Użyj tego klawisza programowego, aby zmienić typ wprowadzania danych hasła. Wybierz opcję **Wprowad**ź **wszystkie**, aby wprowadzać znaki alfanumeryczne, lub wybierz opcję **Wprowad**ź**num.**, aby wprowadzać znaki numeryczne. Administrator konfiguruje metodę wprowadzania hasła Na stronie WWW telefonu.

## **Wylogowywanie si**ę **z w**ł**asnego numeru wewn**ę**trznego z innego telefonu**

#### **Procedura**

Naciśnij przycisk **Wyloguj**.

# **Logowanie si**ę **w telefonie jako go**ść

Telefon ma konto gościa, gdy administrator włączy w telefonie usługę hotelingu. Użytkownik może wówczas zalogować się jako gość w innym telefonie w swojej sieci.

#### **Procedura**

- **Krok 1** Naciśnij przycisk **Zaloguj**.
- **Krok 2** Wprowadź identyfikator użytkownika i hasło.

Pole hasła umożliwia stosowanie dwóch metod wprowadzania: alfanumerycznej i numerycznej. W trakcie wpisywania hasła na telefonie jest widoczny klawisz programowy **Opcje**. Użyj tego klawisza programowego, aby zmienić typ wprowadzanych danych hasła. Wybierz opcję **Wprowad**ź **wszystkie**, aby wprowadzać znaki alfanumeryczne, lub wybierz opcję **Wprowad**ź **num.**, aby wprowadzać znaki numeryczne.

**Krok 3** Naciśnij przycisk **Zapisz**.

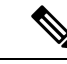

Administrator może skonfigurować telefon do wykonywania połączeńalarmowych.Przy każdym zalogowaniu się jako gość w zarejestrowanym telefonie, telefon przekazuje żądanie uzyskania lokalizacji telefonu. Lokalizacja jest wysyłane do usług alarmowych podczas nawiązywania połączenia alarmowego. **Uwaga**

## **Wylogowanie si**ę **z telefonu jako go**ść

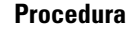

**Krok 1** Naciśnij przycisk **Wyloguj go**ś**cia**.

**Krok 2** Naciśnij przycisk **Wyloguj**.

# **Ustawianie regu**ł**y profilu w telefonie**

### **Procedura**

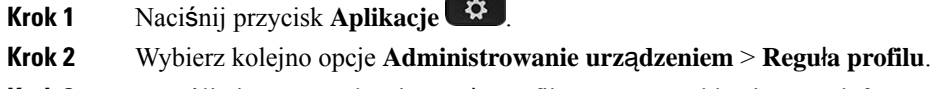

**Krok 3** Umożliwia wprowadzenie reguły profilu za pomocą klawiatury telefonu.

**Krok 4** Naciśnij przycisk **Ponów synch.**

# <span id="page-38-0"></span>**Stan linii wspó**ł**pracownika**

Klawisze linii w telefonie można skonfigurować do monitorowania linii współpracowników. Przydaje się to w przypadku częstego obsługiwania połączeń w zastępstwie innej osoby, gdy chcemy wiedzieć, czy może je ona sama odbierać. Klawisze linii monitorowania działają jako klawisze pola sygnalizacji aktywności linii (SZL). SZL to dioda LED, która zmienia kolor, wskazując stan monitorowanej linii.

W następującej tabeli opisano stan diod LED:

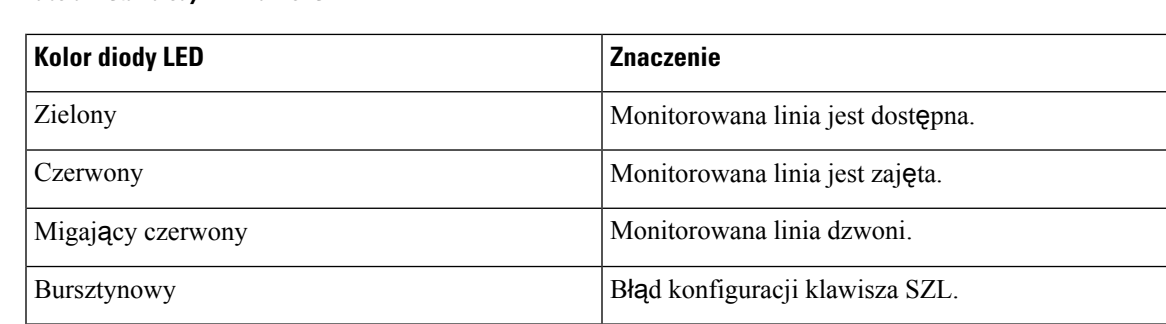

**Tabela 2: Stan diody LED klawisz SZL**

Administrator przeprowadza niezbędą konfigurację na serwerze oraz w telefonie, aby umożliwić monitorowanie żądanych linii.

Monitorowanie można skonfigurować w telefonie na dwa sposoby:

- Monitorowanie można skonfigurować dla linii poszczególnych użytkowników.
- Jeśli administrator skonfigurował dla Ciebie listę SZL, możesz aktywować lub dezaktywować monitorowanie całej listy. Lista SZL to lista użytkowników, których linie możesz monitorować. Telefon monitoruje każdego użytkownika na oddzielnym klawiszu linii. Telefon automatycznie przypisuje dostępne klawisze linii do monitorowania.

Korzystając z odpowiedniej konfiguracji, klawiszy SZL można używać do nawiązywania połączenia z monitorowaną linią (szybkie wybieranie) oraz odbierania połączeń przychodzących na monitorowanej linii (przejmowanie połączeń).

Po ukończeniu konfiguracji ikona na etykiecie klawisza SZL wskazuje funkcje skonfigurowane na klawiszu:

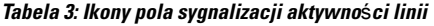

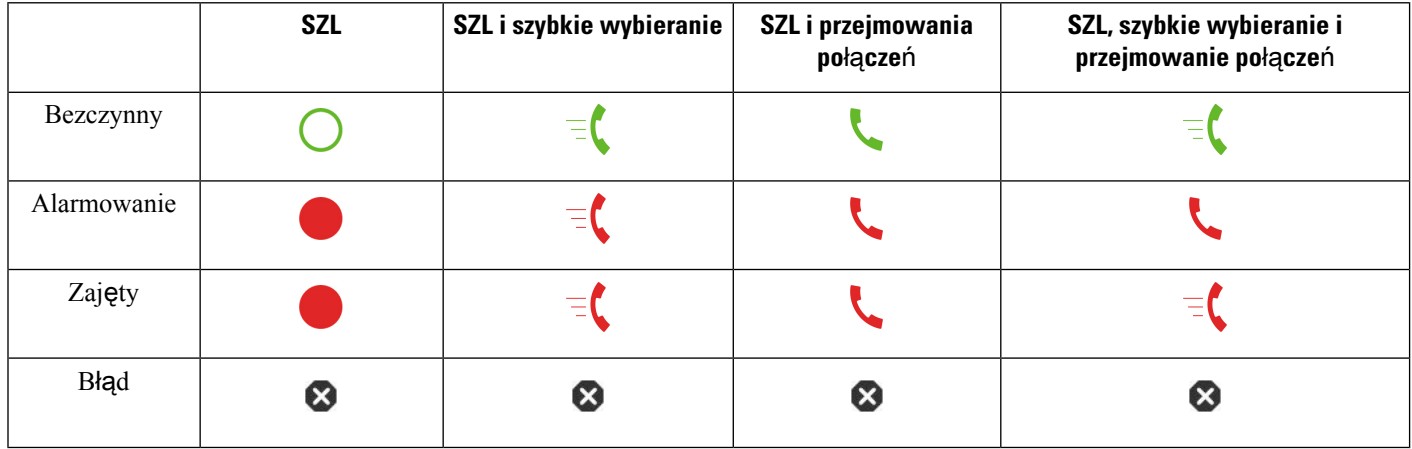

## <span id="page-39-0"></span>**Aktywacja lub dezaktywacja monitorowania listy SZL**

Jeśli administrator skonfigurował dla Ciebie listę sygnalizacji aktywności linii (SZL), możesz aktywować lub dezaktywować monitorowanie całej listy SZL. Telefon monitoruje każdego użytkownika na oddzielnym klawiszu linii. Gdy aktywujesz monitorowanie, telefon przypisuje kolejno dostępne klawisze linii do monitorowania pozycji na liście SZL.

Telefon może używać klawiszy linii zarówno na telefonie, jak i na wszystkich dołączonych do niego modułach rozszerzenia klawiatury albo tylko na module rozszerzenia klawiatury. Zależy to od ustawienia przez administratora.

Klawisze linii SZL działają tak samo jak poszczególne klawisze SZL. Więcej informacji zawiera sekcja [Stan](#page-38-0) linii współ[pracownika,](#page-38-0) na stronie 23. Gdy aktywujesz monitorowanie, telefon zaczyna pokazywać stan monitorowanych linii na klawiszach listySZL. Każdego klawisza listySZL można używać do nawiązywania połączeń z monitorowaną linią (szybkie wybieranie) oraz odbierania połączeń przychodzących do monitorowanej linii (przejmowanie połączeń).

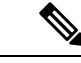

**Uwaga**

Administrator ustawia kolejność użytkowników na liście SZL. Kolejność odpowiednich klawiszy listy SZL nie zmienia się. W dowolnej chwili możesz skonfigurować dla klawisza listy SZL inną funkcję, np. szybkie wybieranie. W takim przypadku klawisz linii stanie się jednak niedostępny dla listy SZL.

Za każdym razem, gdy zmieniasz konfiguracje klawiszy linii, telefon ponownie przypisuje klawisze listySZL z uwzględnieniem wprowadzonych zmian. Telefon przypisuje tylko dostępne klawisze linii, każdorazowo w takiej samej kolejności. Może to spowodować zmianę pozycji klawiszy linii SZL.

Telefon umożliwia monitorowanie tylu użytkowników, ile jest dostępnych klawiszy linii. Aby udostępnić funkcji monitorowania większą liczbę klawiszy linii, możesz usunąć funkcje skonfigurowane dla klawiszy linii. Więcej informacji zawiera sekcja Usuwanie funkcji [skonfigurowanej](#page-41-0) dla klawisza linii, na stronie 26.

#### **Zanim rozpoczniesz**

Administrator konfiguruje listę SZL.

#### **Procedura**

**Krok 1** Naciśnij przycisk **Aplikacje** .

**Krok 2** Wybierz kolejno opcje **Preferencje u**ż**ytkownika** > **Preferencje konsoli asystenta** > **Lista SZL**.

- Gdy opcja **Lista SZL** jest ustawiona na **Poka**ż, monitorowanie jest aktywne. Telefon pokazuje stan monitorowanych linii na klawiszach listy SZL.
- Gdy opcja **Lista SZL** jest ustawiony na **Ukryj**, monitorowanie jest wyłączone.
- **Krok 3** Naciśnij przycisk **Ustaw**.

## **Konfigurowanie monitorowania pojedynczej linii**

Klawisz linii możesz skonfigurować do monitorowania stanu linii współpracownika. Po dodaniu szybkiego wybierania do konfiguracji możesz używać klawisza linii do nawiązywania połączeń z monitorowaną linią. Po dodaniu przejmowania połączeń do konfiguracji możesz używać klawisza linii do odbierania połączeń przychodzących na monitorowanych liniach. Klawisz linii działa jak klawisz sygnalizacji aktywności linii (SZL). Więcej informacji zawiera sekcja Stan linii współ[pracownika,](#page-38-0) na stronie 23.

Do skonfigurowania tej funkcji można użyć dowolnego dostępnego klawisza linii. Możesz także wybrać dowolny klawisz linii służący jako klawisz szybkiego wybierania lub jako klawisz SZL. Twoja konfiguracja nadpisuje istniejącą konfigurację danego klawisza.

Jeśli administrator skonfigurował dla Ciebie listę SZL, możesz tylko monitorować linie osób, które są na liście.

Telefon być może monitoruje już całą listę. Więcej informacji zawiera sekcja Aktywacja lub [dezaktywacja](#page-39-0) [monitorowania](#page-39-0) listy SZL, na stronie 24. Nadal możesz jednak skonfigurować poszczególne klawisze do monitorowania linii. W takim przypadku telefon nie będzie już automatycznie monitorować linii w ramach listy. Jeśli usuniesz pojedynczą konfigurację klawisza SZL, telefon automatycznie wznawia monitorowanie

linii w ramach listy. Należy zauważyć, że telefon koryguje przypisanie klawiszy listy SZL za każdym razem, gdy wymagane jest dodanie lub usunięcie linii do automatycznego monitorowania. Powoduje to zmianę pozycji klawiszy listy SZL.

### **Zanim rozpoczniesz**

- Administrator przeprowadza niezbędną konfigurację umożliwiającą monitorowanie linii.
- Administrator umożliwia konfigurowanie opcji funkcji SZL na klawiszach linii.

#### **Procedura**

**Krok 1** Naciśnij i przytrzymaj klawisz linii przez dwie sekundy.

- **Krok 2** Na ekranie **Wybierz funkcj**ę wybierz jedną z następujących opcji:
	- Jeśli chcesz używać klawisza tylko do monitorowania linii, wybierz opcję **Obecno**ść **SZL**.
	- Jeśli chcesz używać klawisza do monitorowania linii oraz nawiązywania połączenia z wybraną linią przy użyciu funkcji szybkiego wybierania, wybierz opcję **SZL + szybkie wybieranie**.
	- Jeśli chcesz używać klawisza użyć do monitorowania linii oraz odbierania połączeń przychodzących na monitorowaną linię, wybierz opcję **SZL + przejmowanie po**łą**cze**ń.
	- Jeśli chcesz używać klawisza do wykonywania wszystkich trzech funkcji, wybierz opcję**SZL + szybkie wybieranie + przejmowanie po**łą**cze**ń.
- **Krok 3** W polu **Identyfikator u**ż**ytkownika** wprowadź identyfikator użytkownika osoby, której linię chcesz monitorować.
	- Wprowadzenie identyfikatora użytkownika jest wymagane. Identyfikatorem użytkownika nie może być imię i nazwisko lub numer wewnętrzny osoby. Jeśli potrzebujesz pomocy, skontaktuj się z administratorem. **Uwaga**

Jeśli administrator skonfigurował dla Ciebie listę SZL, użytkownika, którego linię chcesz monitorować, możesz wybrać z listy:

a) Wybierz opcję **Przeszukaj list**ę **SZL**.

Kolorem szarym na liście są oznaczeni użytkownicy monitorowani już przez telefon na indywidualnie skonfigurowanych klawiszach SZL.

b) Wybierz użytkownika, którego linię chcesz monitorować.

Identyfikator użytkownika jest wyświetlany w polu **Identyfikator u**ż**ytkownika**.

Jeśli wybierzesz użytkownika, który jest już monitorowany na indywidualnie skonfigurowanym klawiszu, nowa konfiguracja nadpisuje poprzednią konfigurację monitorowania użytkownika.

<span id="page-41-0"></span>**Krok 4** Naciśnij przycisk **Zapisz**.

## **Usuwanie funkcji skonfigurowanej dla klawisza linii**

Funkcję skonfigurowaną dla klawisza linii można usunąć.

Jeśli telefon monitoruje listę sygnalizacji aktywności linii (SZL), usunięcie funkcji skonfigurowanej dla klawisza linii powoduje udostępnienie klawisza linii do monitorowania listy SZL. Można to spowodować zmianę pozycji klawiszy listy SZL. Więcej informacji zawiera sekcja Aktywacja lub [dezaktywacja](#page-39-0) [monitorowania](#page-39-0) listy SZL, na stronie 24.

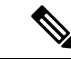

**Uwaga** Niektórych funkcji skonfigurowanych przez administratora nie można usuwać.

### **Procedura**

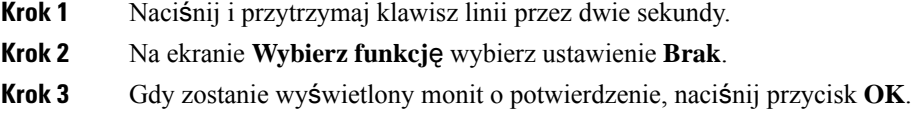

# **Dodawanie skrótu do menu do klawisza linii**

Po skonfigurowaniu klawisza linii za pomocą skrótu menu można otworzyć menu naciskając klawisz linii.

#### **Zanim rozpoczniesz**

Tę funkcję musi włączyć w telefonie administrator.

### **Procedura**

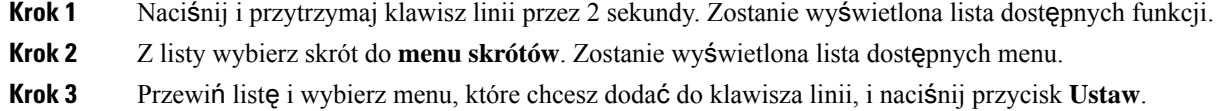

# **Usuwanie skrótu do menu z klawisza linii**

### **Procedura**

**Krok 1** Naciśnij i przytrzymaj klawisz linii przez dwie sekundy. Zostanie wyświetlona lista dostępnych funkcji. **Krok 2** Na liście wybierz opcję **Brak** , a następnie naciśnij przycisk **Ustaw**.

## **Komunikat o przerwaniu us**ł**ugi na ekranie g**ł**ównym**

Gdy serwer chmury Webex jest niedostępny, na ekranie głównym telefonu zobaczysz powiadomienie **Przerwa w** ś**wiadczeniuus**ł**ugi**, a w stanie linii pojawisięikona przetrwania. W tejsytuacji telefon zostaje podłączony do Site Survivability Gateway (SGW), dzięki czemu możesz korzystać przynajmniej z podstawowych funkcji dzwonienia. Usługi SGW są wdrażane w ramach sieci lokalnej, dlatego telefon obsługuje tylko podstawowe funkcje dzwonienia. Jeśli sprawdzisz stan linii, pojawi się **Przerwana**. Aby wyświetlić status linii, patrz Wyś[wietlanie](#page-78-0) stanu linii, na stronie 63.

W przypadku wystąpienia tego problemu administrator może pomóc w jego rozwiązaniu.

## **Strona WWW telefonu**

Niektóre ustawienia telefonu można dostosowywać Na stronie WWW telefonu, do której uzyskuje się dostęp za pośrednictwem komputera. Administrator udostępnia użytkownikowi adres URL strony oraz jego identyfikator i hasło.

Na stronie WWW telefonu można kontrolować funkcje, ustawienia linii i usługi telefoniczne dostępne w aparacie.

- Do funkcji telefonu należą: szybkie wybieranie, "Nie przeszkadzać" i osobista książka adresowa.
- Ustawienia linii mają wpływ na określony numer telefonu dostępny w aparacie. Ustawienia linii mogą obejmować: przekazywanie połączeń, wizualne i akustyczne wskaźniki wiadomości, wzorce dzwonienia oraz inne parametry zależne od konkretnej linii.

W poniższej tabeli opisano niektóre funkcje, które można konfigurować za pomocą strony WWW telefonu.

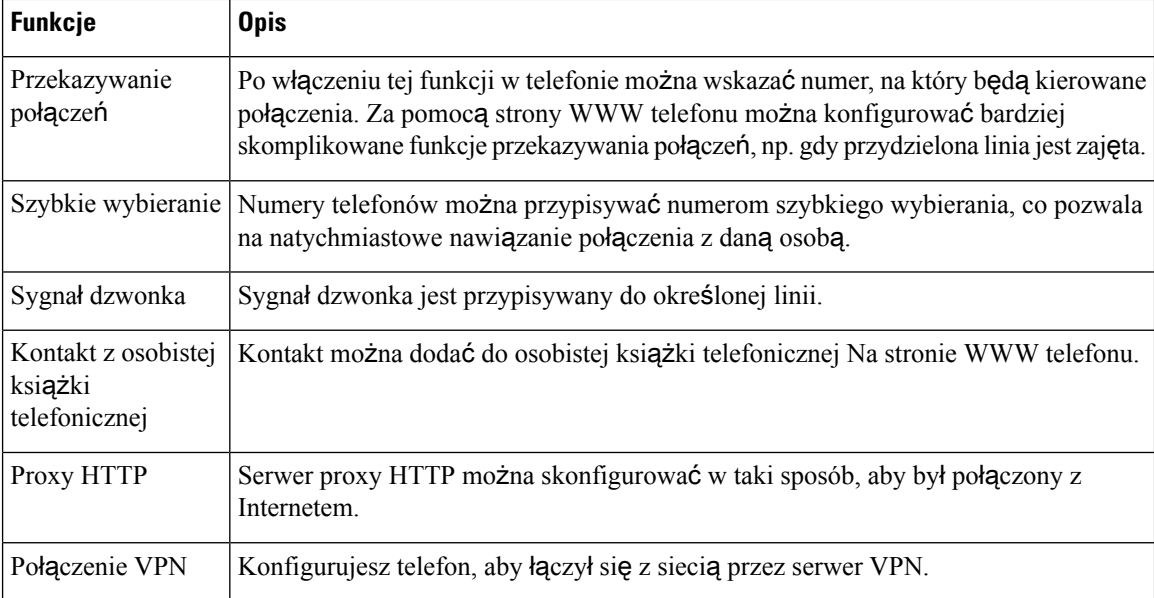

#### **Tematy pokrewne**

Włączanie [przekierowywania](#page-99-0) połączeń ze strony WWW telefonu, na stronie 84

Szybkie [wybieranie](#page-88-0), na stronie 73 [Przypisywanie](#page-192-0) dzwonka za pomocą strony WWW telefonu, na stronie 177 [Dodawanie](#page-136-0) nowego kontaktu do osobistej książki adresowej za pomocą strony WWW telefonu, na stronie 121 [Ustawienia](#page-172-0) proxy HTTP, na stronie 157

### **Numery szybkiego wybierania**

Wybierając numer telefonu, trzeba wpisać serię cyfr. Ustawiając numer szybkiego wybierania, należy wprowadzić w nim wszystkie cyfry niezbędne do nawiązania danego połączenia. Jeśli na przykład w celu nawiązania połączenia przez linię zewnętrzną trzeba wybrać numer 9, należy wprowadzić tę cyfrę, a po niej numer telefonu, z którym ma zostać nawiązane połączenie.

Do ustawianego numeru można też dodawać inne wybierane cyfry. Przykładami dodatkowych niezbędnych cyfrsą: kod dostępu do spotkania, numer wewnętrzny, hasło poczty głosowej, kod autoryzacji i kod billingowy.

W wybieranym ciągu można stosować następujące znaki:

- $0 \ge 9$
- krzyżyk (#)
- gwiazdka (\*)
- przecinek (,) pełni funkcję pauzy, czyli 2-sekundowego opóźnienia przed wybraniem dalszej części numeru. Można używać kilku przecinków z rzędu, np. dwa kolejne przecinki (,,) odpowiadają 4-sekundowej pauzie.

Reguły dotyczące ciągów wybierania:

- Do rozdzielania poszczególnych części ciągu wybierania należy stosować przecinki.
- W ciągu szybkiego wybierania kod autoryzacji musi zawsze poprzedzać kod billingowy.
- Między kodem uwierzytelniania a kodem rozliczeniowym należy wstawić jeden przecinek.
- W przypadku numerów szybkiego wybierania zawierających kody autoryzacji i dodatkowe cyfry niezbędna jest etykieta szybkiego wybierania.

Przed skonfigurowaniem szybkiego wybierania należy spróbować co najmniej raz ręcznie wybrać każdy numer, aby mieć pewność, że jest prawidłowy.

Telefon nie zapisuje w historii połączeń kodu autoryzacji, kodu billingowego ani dodatkowych cyfr wchodzących w skład numeru szybkiego wybierania. Naciśnięcie klawisza **Powtórz** po nawiązaniu połączenia z miejscem docelowym szybkiego wybierania spowoduje wyświetlenie w telefonie monitu o ręczne wprowadzenie wymaganego kodu uwierzytelniania, kodu rozliczeniowego lub dodatkowych cyfr.

### **Przyk**ł**ad**

Aby skonfigurować numer szybkiego wybierania w celu dzwonienia do danej osoby na konkretny numer wewnętrzny, wymagający ponadto wprowadzania kodu autoryzacji i kodu billingowego, należy pamiętać o następujących zasadach:

• W celu nawiązania połączenia z linią zewnętrzną trzeba wybrać **9**.

- Wybierany numer to **5556543**.
- Należy wprowadzić kod autoryzacji **1234**.
- Należy wprowadzić kod billingowy **9876**.
- Należy odczekać 4 sekundy.
- Po nawiązaniu połączenia należy wprowadzić numer wewnętrzny **56789#**.

W takim przypadku numer szybkiego wybierania to **95556543,1234,9876,56789#**.

# **Przyciski telefonu i sprz**ę**t**

## **Wieloplatformowe telefony Cisco IP Phone 6821 Przyciski i podzespo**ł**y**

Na poniższym rysunku przedstawiono Wieloplatformowe telefony Cisco IP Phone 6821.

**Rysunek 2: Wieloplatformowe telefony Cisco IP Phone 6821**

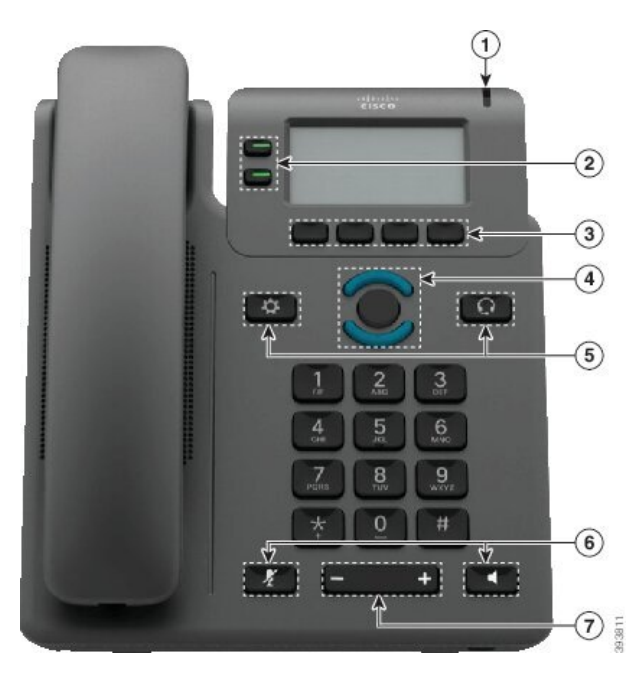

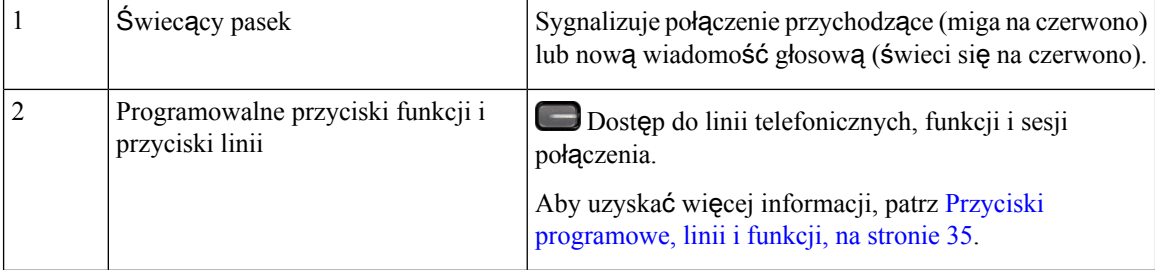

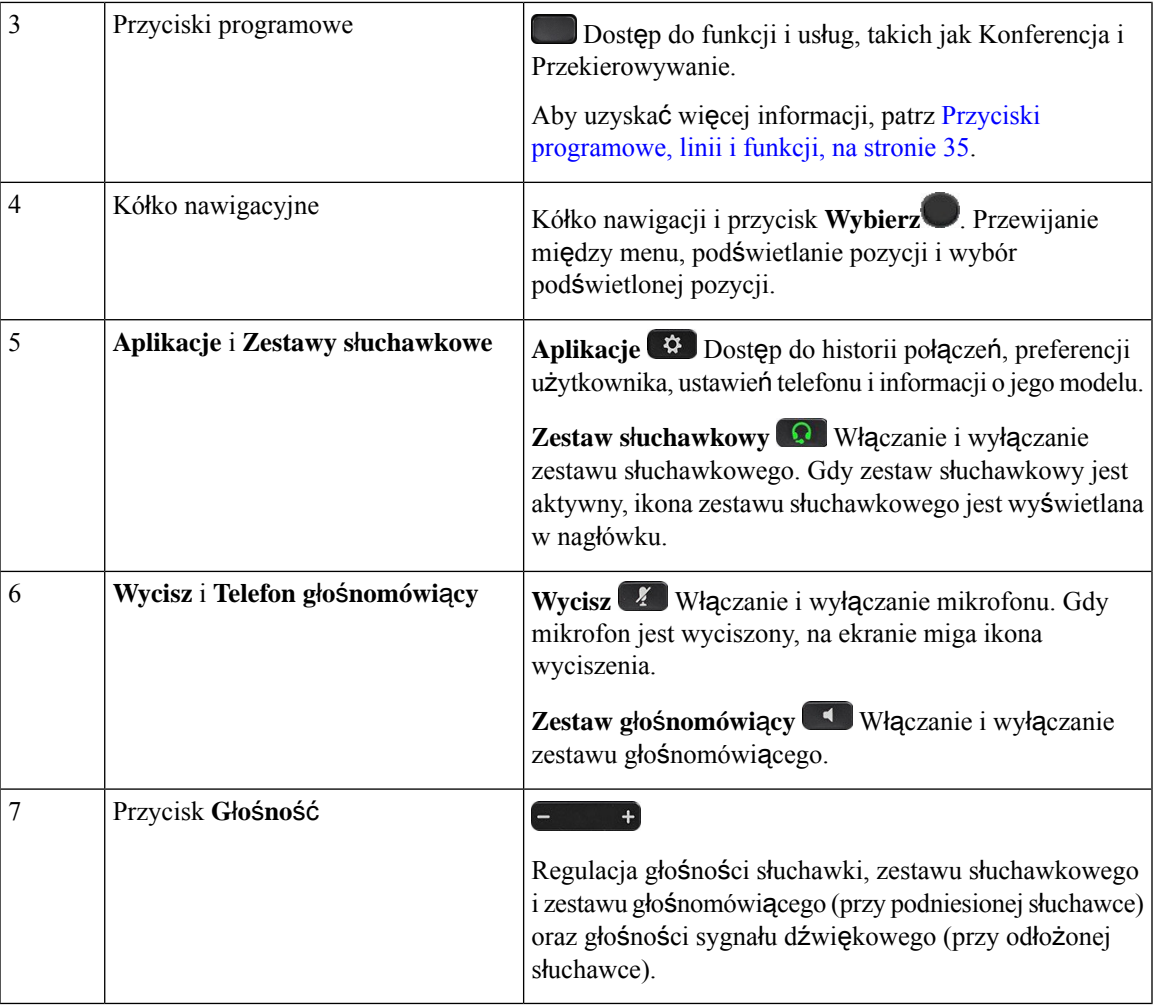

# **Przyciski i sprz**ę**t wieloplatformowych telefonów IP Cisco 6841, 6851 i 6861**

Na poniższym rysunku pokazano telefon IP Cisco 6841.

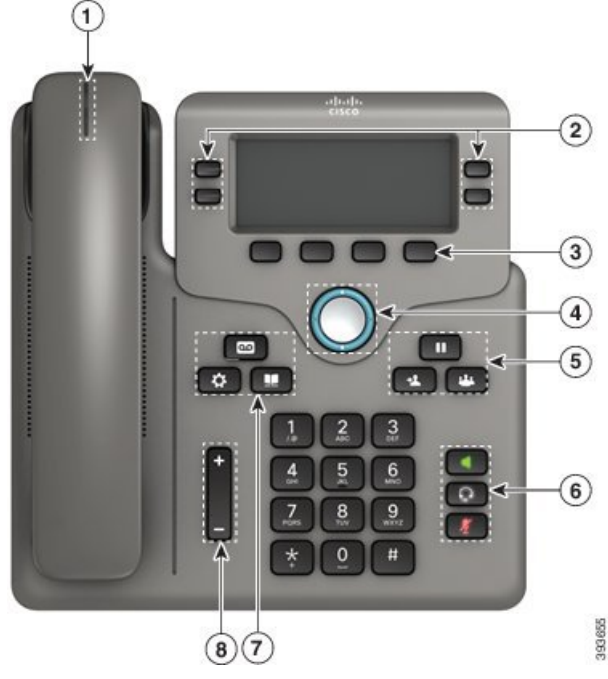

**Rysunek 3: Przyciski i funkcje wieloplatformowych telefonów IP Cisco 6841, 6851 oraz 6861**

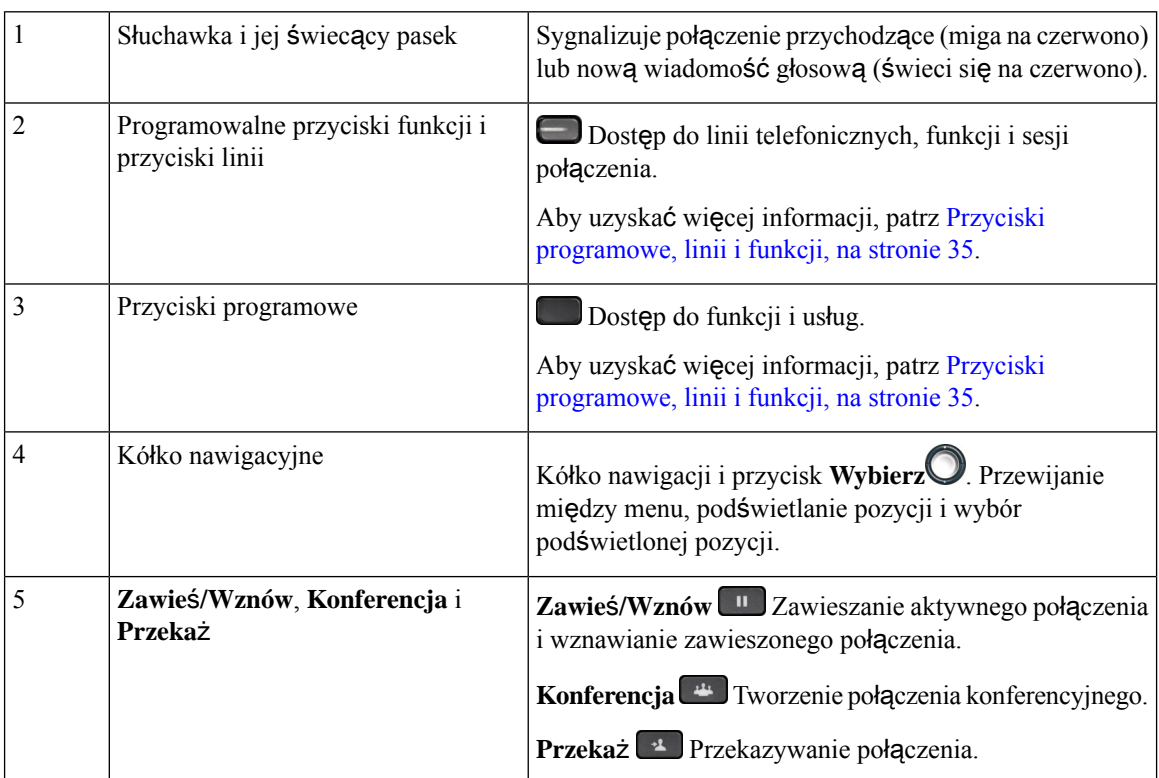

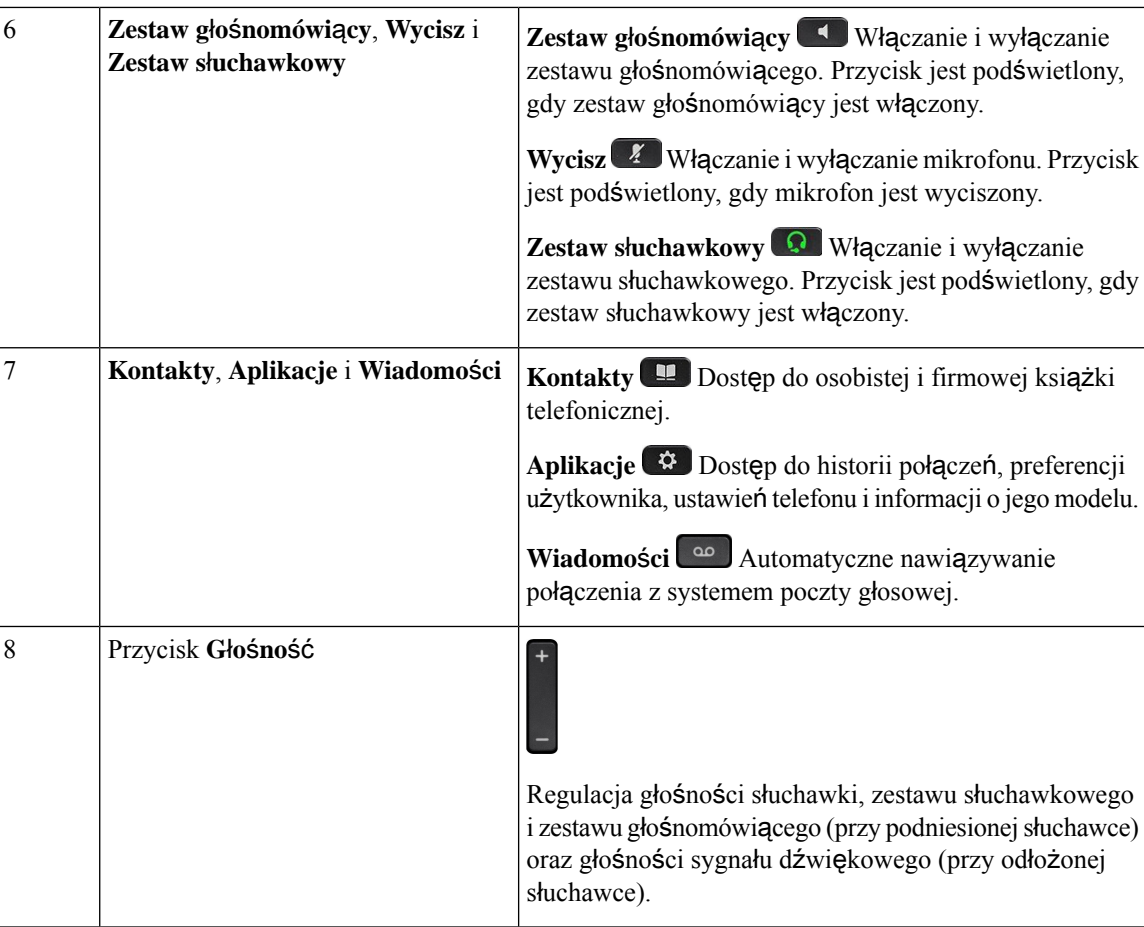

# **Wieloplatformowe telefony IP Cisco 6871 Przyciski i podzespo**ł**y**

Na poniższym obrazku pokazano telefon IP Cisco 6871.

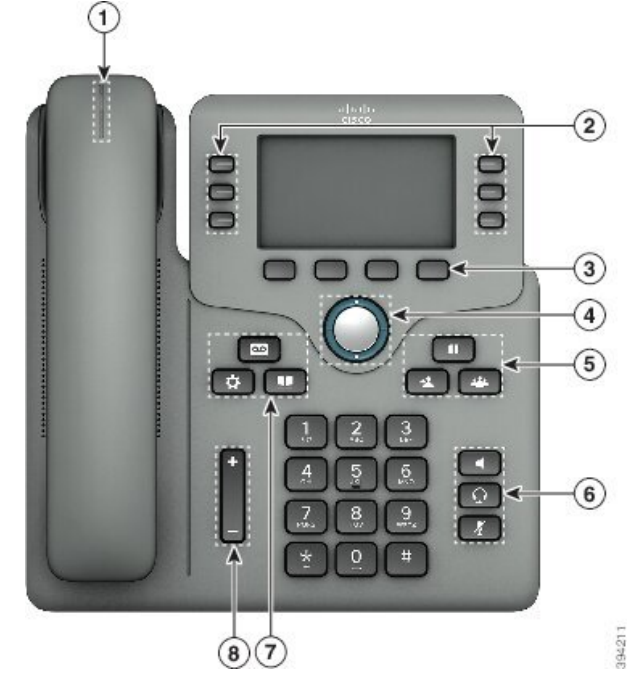

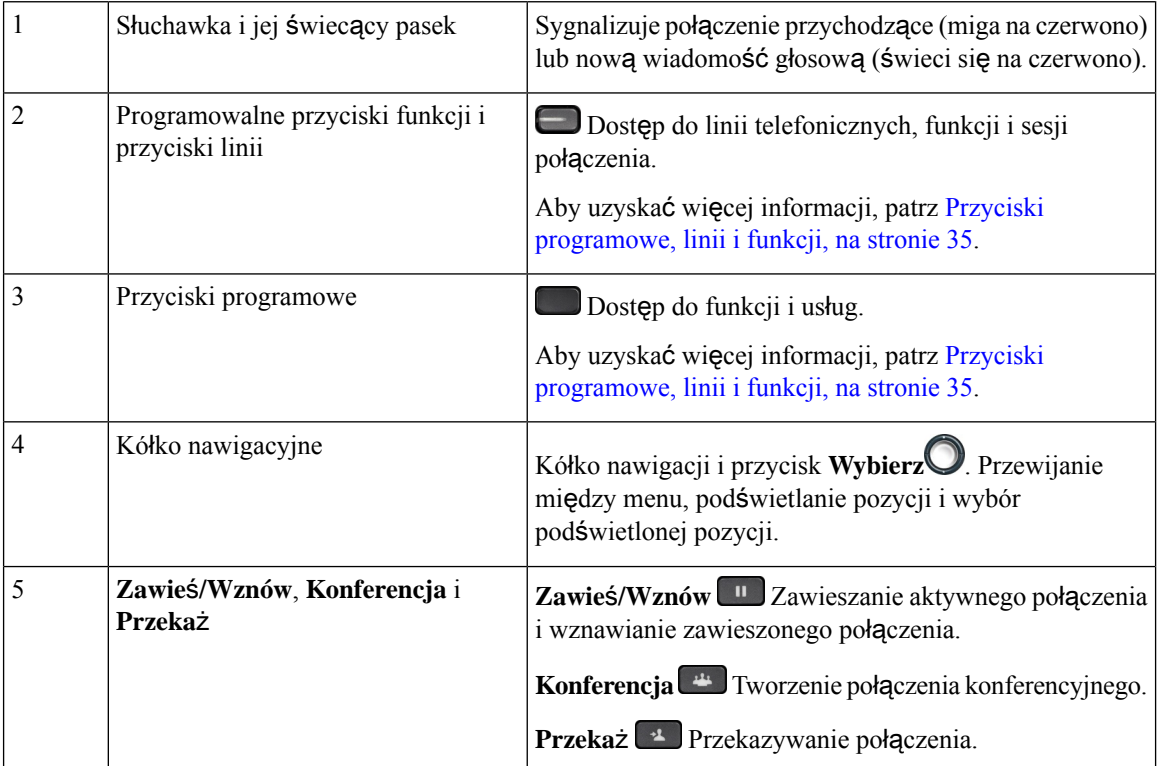

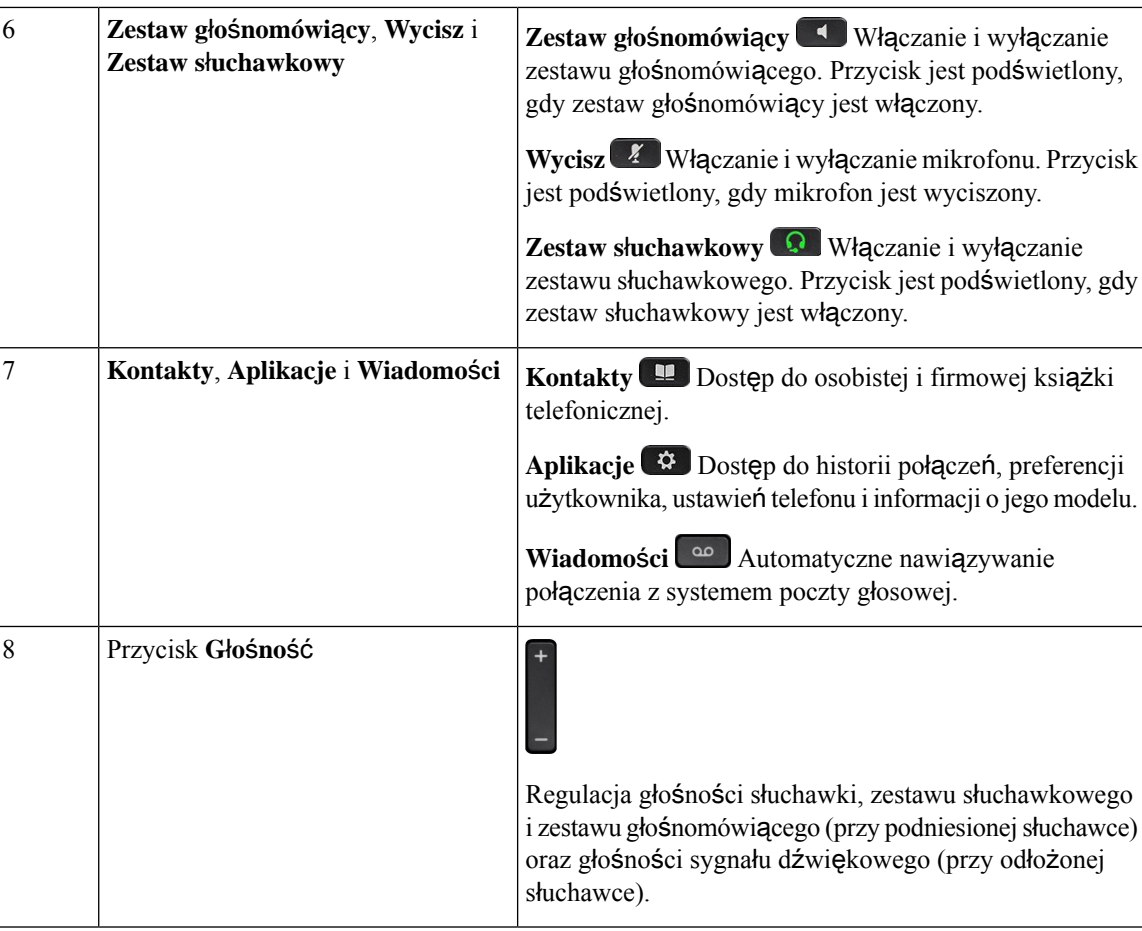

## **Nawigacja**

Do przewijania menu służy zewnętrzny pierścień kółka nawigacyjnego. Wewnętrzny przycisk **Wybierz** kółka nawigacyjnego służy do wybierania elementów.

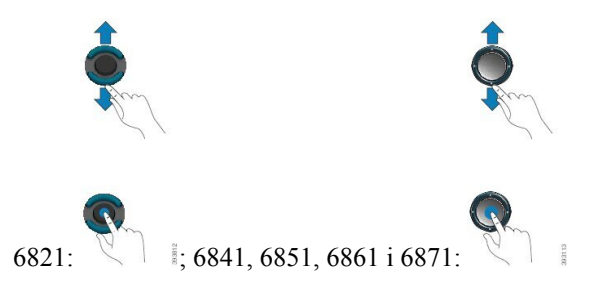

Jeśli element menu ma numer, można wybrać ten element, wpisując ten numer na klawiaturze numerycznej.

# <span id="page-50-0"></span>**Przyciski programowe, linii i funkcji**

Funkcji dostępnych w telefonie można używać na kilka sposobów:

- Pod ekranem znajdująsięklawisze programowe, które umożliwiająkorzystanie z funkcji wyświetlanych bezpośrednio nad nimi. Zmieniająsięzależnie od czynności wykonywanych aktualnie przez użytkownika. Przycisk programowy **Wi**ę**cej...** wskazuje, że dostępne są inne funkcje.
- Przyciski funkcji i linii zapewniajądostęp do funkcji telefonu i linii telefonicznych. W telefonie IP Cisco 6821 przyciski te znajdują się po lewej stronie ekranu. W telefonach IP Cisco 6841, 6851 oraz 6861 i 6871 przyciski te znajdują się po obu stronach ekranu.
	- Przyciski funkcyjne umożliwiają korzystanie z takich funkcji, jak **Szybkie wybieranie** czy **Przej**ę**cie po**łą**czenia** oraz do wyświetlania statusu na innej linii.
	- Przyciski liniowe służą do inicjowania lub odbierania połączeń. Klawisz linii umożliwia też otwieranie i zamykanie okna sesji połączeń oraz nawigację w tym oknie. W oknie sesji połączeń są wyświetlane połączenia na linii.

Podświetlenie przycisków funkcji i linii wskazuje stan:

- $\cdot$   $\Box$  lub  $\Box$  Zielone linia jest nieaktywna.
- $\cdot$   $\Box$  lub  $\Box$  Czerwone, stałe linia jest aktywna lub używana.
- lub Czerwone, migające linia zawieszona lub połączenie przychodzące.
- lub Pomarańczowe, stałe linia jest niezarejestrowana (nie można jej używać).

Niektóre funkcje można skonfigurować jako klawisze programowe lub przyciski funkcyjne. Ponadto do niektórych funkcji można uzyskać dostęp za pomocą powiązanych z nimi przycisków sprzętowych lub przycisków programowych.

Telefon IP Cisco 6821 ma ograniczoną liczbę klawiszy sprzętowych. Klawisze programowe umożliwiają dostęp do większości funkcji połączenia.

### **Funkcje ekranu telefonu**

Ekran telefonu wyświetla różne informacje o urządzeniu, np. numer telefonu, stan aktywnego połączenia i linii, przyciski programowe, przyciskiszybkiego wybierania, wybrane połączenia oraz elementy menu. Ekran jest podzielony na trzy części: wiersz nagłówka, obszar środkowy i wiersz stopki.

**Rysunek 5: Ekrany telefonów IP Cisco 6841 i 6851**

| (1)               | 9:44 PM    |         | arupiSSomSok |              | 04/23 |
|-------------------|------------|---------|--------------|--------------|-------|
|                   | 2413332256 |         |              | 2404988118 4 |       |
| $\left( 2\right)$ | 2404988118 |         |              |              |       |
| 3                 | Redial     | Recents | Forward      |              |       |

Telefon IP Cisco 6821 ma podobny układ, ale w bardziej zwartej formie.

Na górze ekranu znajduje się wiersz nagłówka. Zawiera on numer telefonu, bieżącą datę i godzinę oraz kilka ikon. Ikony wskazują aktywność poszczególnych funkcji. 1

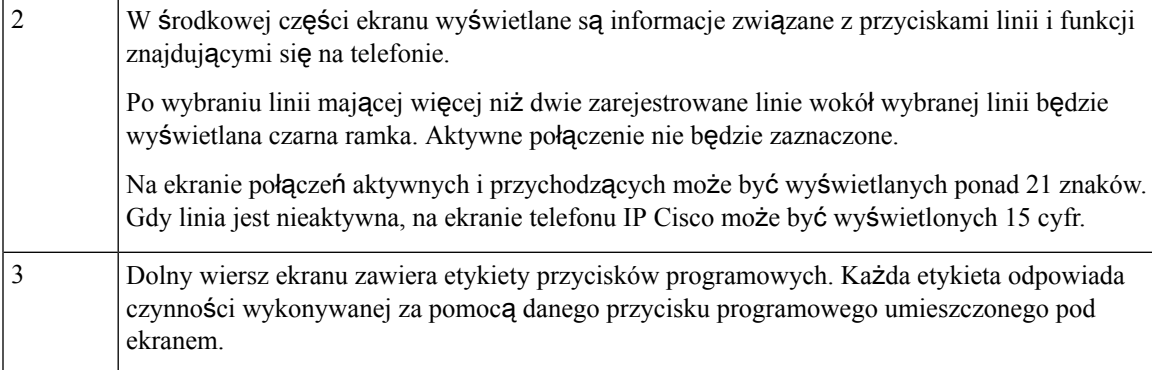

### **Czyszczenie ekranu telefonu**

#### **Procedura**

Jeśli ekran telefonu zabrudzi się, wytrzyj go miękką, suchą szmatką.

Do czyszczenia telefonu nie należy używać płynów ani proszków, ponieważ mogłoby to doprowadzić do zanieczyszczenia podzespołów i nieprawidłowego działania. **Przestroga**

### **Ró**ż**nice mi**ę**dzy po**łą**czeniami a liniami telefonicznymi**

Określeń *linie* i *po*łą*czenia* używamy w bardzo konkretny sposób przy objaśnianiu działania telefonu.

- Linie każda z linii odpowiada numerowi telefonu lub numerowi wewnętrznemu, z którego inne osoby mogą korzystać w celu nawiązania połączenia z użytkownikiem. Liczba obsługiwanych linii jest równa liczbie posiadanych numerów telefonu oraz ikon linii telefonicznych.
- Połączenia każda linia może obsługiwać wiele połączeń. Domyślnie telefon obsługuje do dwóch połączeń na linię, ale administrator może dostosować tę liczbę do potrzeb użytkownika.

W danej chwili aktywne może być tylko jedno połączenie. Pozostałe połączenia są automatycznie zawieszane.

Przykład: jeśli użytkownik ma do dyspozycji dwie linie, a każda z nich obsługuje cztery połączenia, telefon może utrzymywać do ośmiu połączeń naraz. Tylko jedno z nich jest aktywne, a reszta zawieszona.

# **Oszcz**ę**dno**ść **energii**

Administrator może ograniczyć ilość energii zużywanej przez ekran telefonu, gdy się z niego nie korzysta. Administrator może skonfigurować następujący poziom oszczędzania energii:

• Oszczędzanie energii — podświetlenie ekranu wyłącza się, gdy telefon jest nieaktywny przez określony czas.

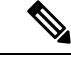

**Uwaga** Telefon Wieloplatformowe telefony Cisco IP Phone 6821 nie obsługuje oszczędzania energii.

# **Informacje dodatkowe i dalsza pomoc**

W razie pytań dotyczących funkcji dostępnych w telefonie należy się skontaktować z administratorem.

W witrynie internetowej firmy Cisco [\(https://www.cisco.com](https://www.cisco.com)) znajdują się dodatkowe informacje o telefonach i systemach sterowania połączeniami.

• Skrócone instrukcje obsługi i podręczniki użytkownika w języku angielskim można znaleźć, pod poniższym linkiem:

[https://www.cisco.com/c/en/us/support/collaboration-endpoints/](https://www.cisco.com/c/en/us/support/collaboration-endpoints/ip-phone-6800-series-multiplatform-firmware/products-user-guide-list.html) [ip-phone-6800-series-multiplatform-firmware/products-user-guide-list.html](https://www.cisco.com/c/en/us/support/collaboration-endpoints/ip-phone-6800-series-multiplatform-firmware/products-user-guide-list.html)

• Podręczniki w innych wersjach językowych można znaleźć, pod poniższym linkiem:

[https://www.cisco.com/c/en/us/support/collaboration-endpoints/](https://www.cisco.com/c/en/us/support/collaboration-endpoints/ip-phone-6800-series-multiplatform-firmware/tsd-products-support-translated-end-user-guides-list.html) [ip-phone-6800-series-multiplatform-firmware/tsd-products-support-translated-end-user-guides-list.html](https://www.cisco.com/c/en/us/support/collaboration-endpoints/ip-phone-6800-series-multiplatform-firmware/tsd-products-support-translated-end-user-guides-list.html)

• Informacje na temat licencjonowania można znaleźć, pod poniższym linkiem:

[https://www.cisco.com/c/en/us/support/collaboration-endpoints/](https://www.cisco.com/c/en/us/support/collaboration-endpoints/ip-phone-6800-series-multiplatform-firmware/products-licensing-information-listing.html) [ip-phone-6800-series-multiplatform-firmware/products-licensing-information-listing.html](https://www.cisco.com/c/en/us/support/collaboration-endpoints/ip-phone-6800-series-multiplatform-firmware/products-licensing-information-listing.html)

### **Funkcje u**ł**atwienia dost**ę**pu**

Wieloplatformowe telefony IP Cisco z serii 6800 zawierają funkcje ułatwień dostępu dla osób niewidomych oraz z częściowym upośledzeniem wzroku, słuchu i ruchu. Wiele z tych funkcji należy do wyposażenia standardowego, więc użytkownicy o ograniczonej sprawności mogą uzyskać do nich dostęp bez wprowadzania specjalnej konfiguracji.

W tym dokumencie określenie *strony pomocy technicznej* telefonu dotyczą stron WWW, do których można uzyskać dostęp w celu skonfigurowania niektórych funkcji.

Firma Cisco projektuje i dostarcza produkty i technologie, które spełniają potrzeby firm w zakresie ułatwień dostępu. Więcej informacji na temat firmy Cisco i jej zaangażowania w ułatwienia dostępu można znaleźć pod następującym adresem URL: <http://www.cisco.com/go/accessibility>

### **Wieloplatformowe telefony Cisco IP Phone 6821** — **u**ł**atwienia dost**ę**pu dla osób niedos**ł**ysz**ą**cych**

Telefon ma standardowe funkcje ułatwień dostępu, które nie wymagają konfiguracji lub wymagają jej w niewielkim stopniu.

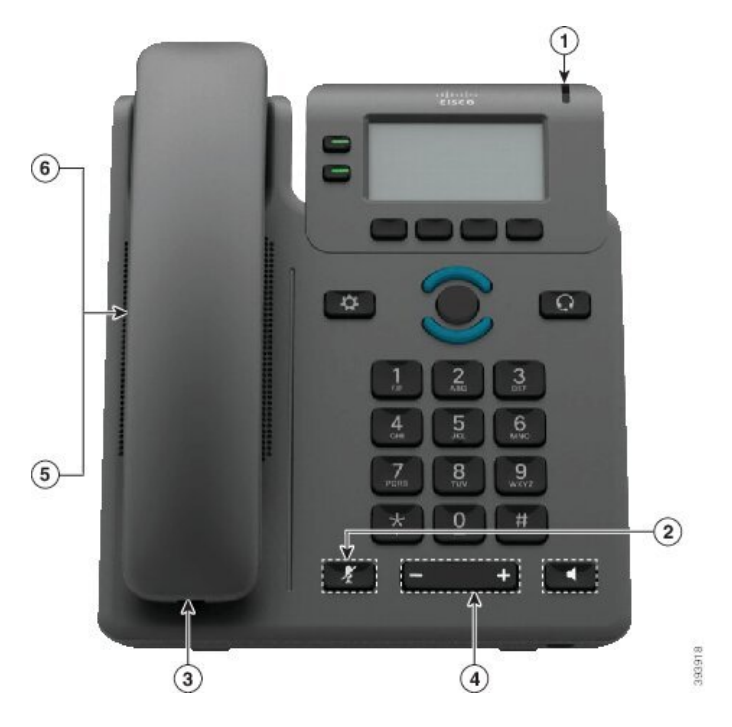

**Rysunek 6: Wieloplatformowe telefony Cisco IP Phone 6821** — **<sup>u</sup>**ł**atwienia dost**ę**pu dla osób niedos**ł**ysz**ą**cych**

**Tabela 4: U**ł**atwienia dost**ę**pu dla osób niedos**ł**ysz**ą**cych**

| <b>Element</b> | Funkcja ułatwień dostępu                                                  | <b>Opis</b>                                                                                                    |
|----------------|---------------------------------------------------------------------------|----------------------------------------------------------------------------------------------------|
| 1              | Graficzny wskaźnik wiadomości<br>oczekujących                             | Ten podświetlany pasek jest widoczny z dowolnego kąta.<br>Telefon odtwarza również słyszalny wskaźnik<br>wiadomości oczekującej.                                                                                                    |
| 2              | Powiadomienie wizualne o stanie<br>telefonu                               | Użyj przycisku wyciszenia, aby włączyć lub wyłączyć<br>mikrofon. Gdy mikrofon jest wyciszony, na ekranie miga<br>ikona wyciszenia                                                                                                    |
| 3              | Obsługa dodatkowego wzmacniacza<br>(słuchawka)                            | Słuchawki telefonów IP Cisco obsługują dodatkowe<br>wzmacniacze innych firm. Taki wzmacniacz można<br>dołączyć do słuchawki i przewodu, tak aby znajdował<br>się pomiędzy słuchawką a telefonem IP.                                                                                                    |
| 4              | Możliwość regulacji sygnału<br>dzwonienia, wysokości głosu i<br>głośności | • Wybierz kolejno opcje Aplikacje (Applications) ><br>Preferencje użytkownika.<br>· Dopasuj poziom głośności dzwonka. Gdy słuchawka<br>leży na widełkach, a klawisze zestawu<br>słuchawkowego i telefonu głośnomówiącego są<br>wyłączone, naciśnij przycisk Głośność, aby<br>zwiększyć lub zmniejszyć głośność.<br>Ustawienia może również zmienić administrator. |

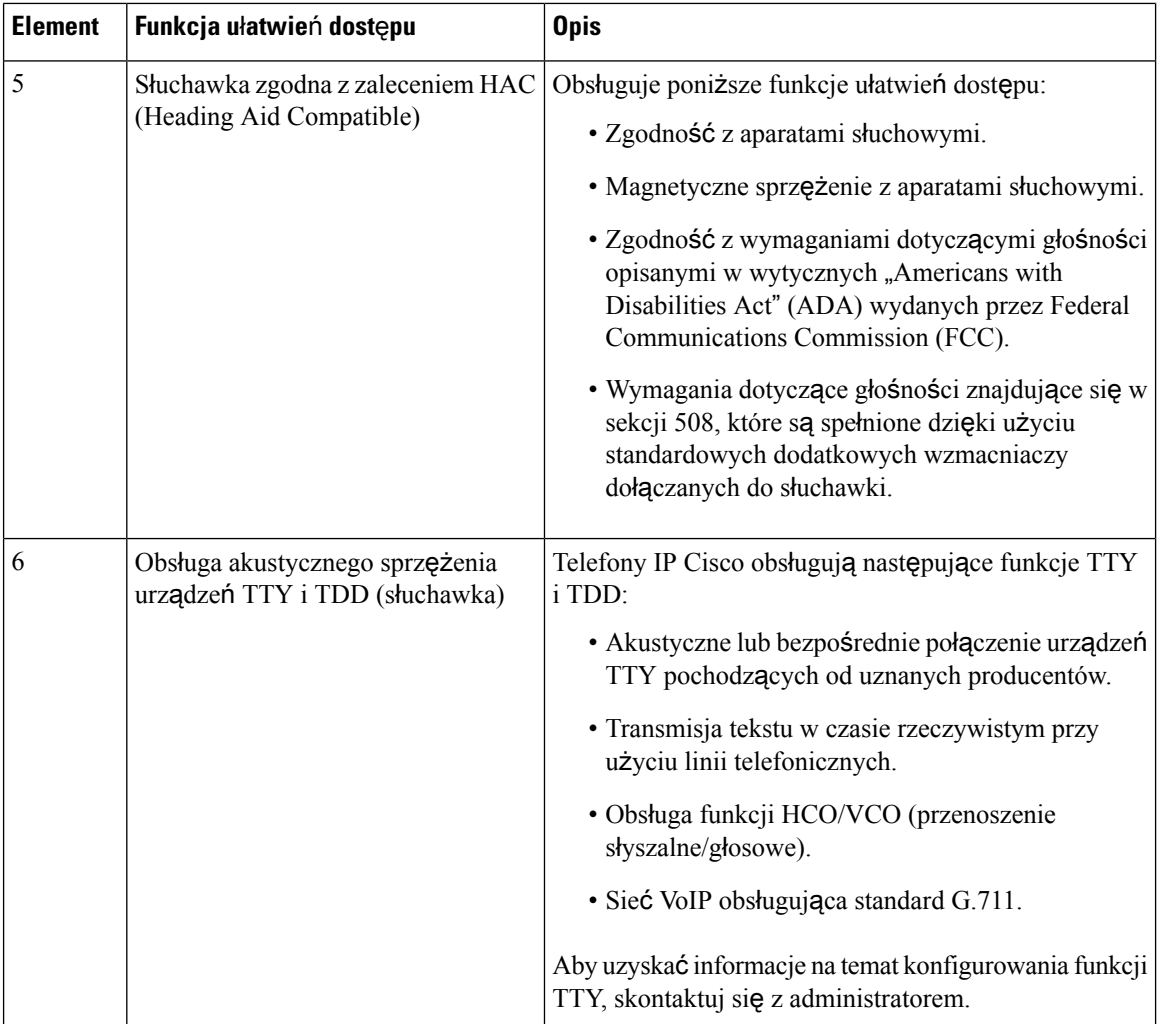

### **Funkcje przeznaczone dla osób niedos**ł**ysz**ą**cych** — **telefony IP Cisco 6841, 6851 i 6861**

Telefon ma standardowe funkcje ułatwień dostępu, które nie wymagają konfiguracji lub wymagają jej w niewielkim stopniu.

Aby sprawdzić model telefonu, naciśnij przycisk **Aplikacje (Applications)** i wybierz kolejno opcje **Stan(Status)** > **Informacje oprodukcie (Product information)**. Model telefonu znajduje się w polu **Nazwa produktu** (Product name).

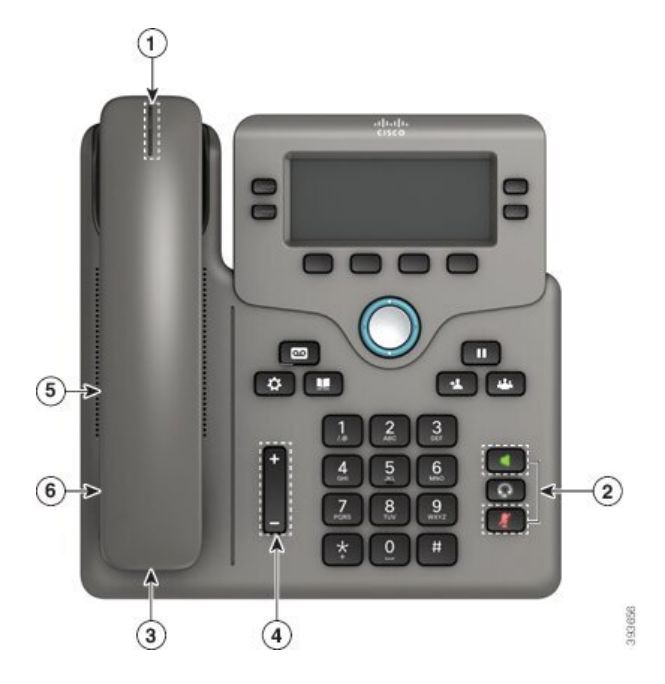

Rysunek 7: Ulatwienia dostępu dla osób niedosłyszących - na ilustracji Wieloplatformowe telefony Cisco IP Phone 6841

**Tabela 5: U**ł**atwienia dost**ę**pu dla osób niedos**ł**ysz**ą**cych**

| <b>Element</b> | Funkcja ułatwień dostępu                                  | <b>Opis</b>                                                                                                    |
|----------------|-----------------------------------------------------------|----------------------------------------------------------------------------------------------------|
|                | Graficzny wskaźnik wiadomości<br>oczekujących (słuchawka) | Ten podświetlany pasek jest widoczny z dowolnego kąta.<br>Telefon odtwarza również słyszalny wskaźnik<br>wiadomości oczekującej.                                                                                                    |
| 2              | Powiadomienie wizualne o stanie<br>telefonu               | · Włączaj i wyłączaj przyciski Wycisz i Telefon<br>głośnomówiący, aby zmienić stan telefonu.<br>· Użyj przycisku wyciszenia, aby włączyć lub<br>wyłączyć mikrofon. Przycisk jest podświetlony,<br>gdy mikrofon jest wyciszony.<br>· Użyj przycisku Telefon głośnomówiący, aby<br>włączyć lub wyłączyć telefon głośnomówiący.<br>Przycisk jest podświetlony, gdy zestaw<br>głośnomówiący jest włączony. |
| 3              | Obsługa dodatkowego wzmacniacza<br>(słuchawka)            | Słuchawki telefonów IP Cisco obsługują dodatkowe<br>wzmacniacze innych firm. Taki wzmacniacz można<br>dołączyć do słuchawki i przewodu, tak aby znajdował<br>się pomiędzy słuchawką a telefonem IP.                                                                                                    |

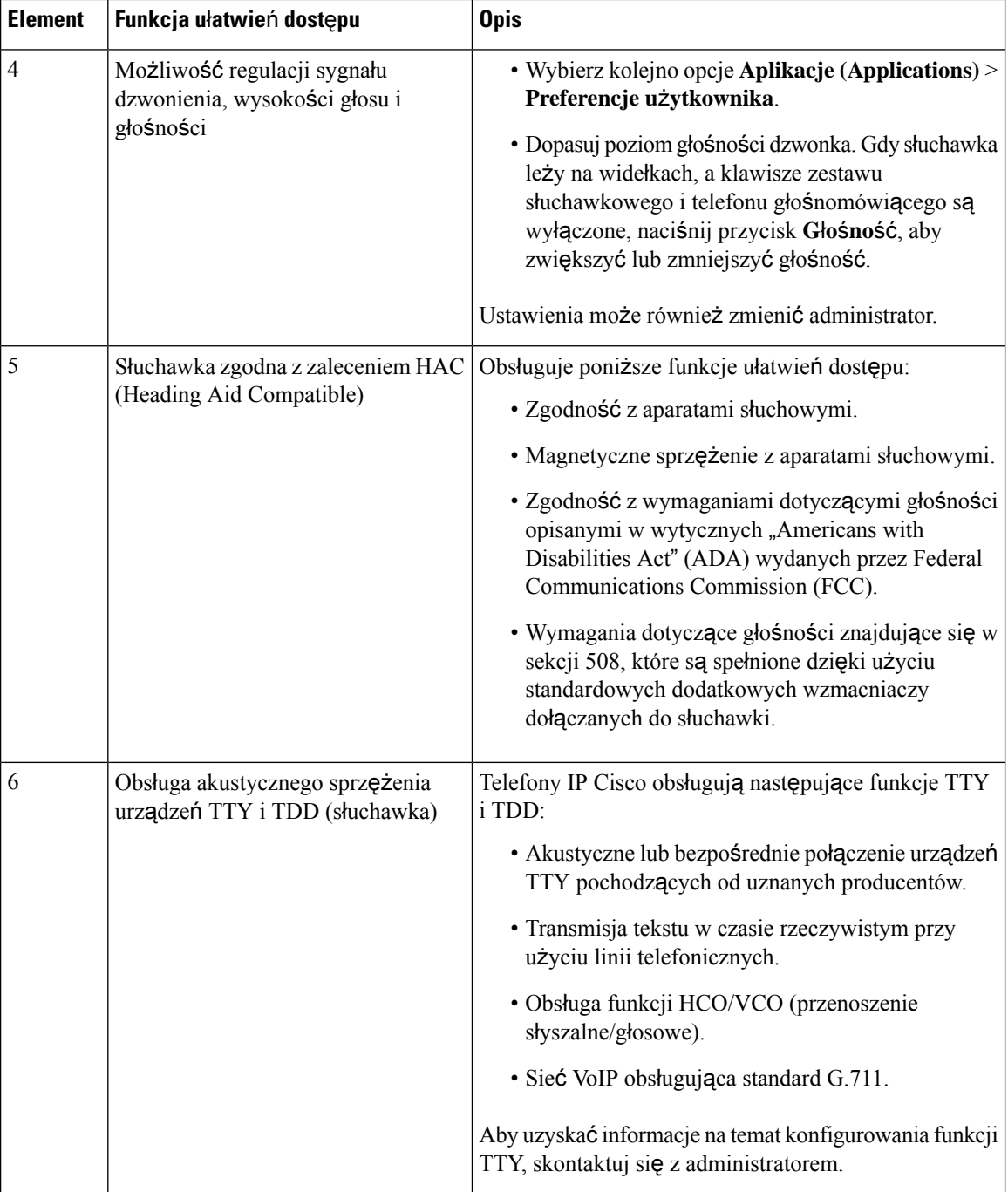

### **Wieloplatformowe telefony IP Cisco 6871** — **u**ł**atwienia dost**ę**pu dla osób niedos**ł**ysz**ą**cych**

Telefon ma standardowe funkcje ułatwień dostępu, które nie wymagają konfiguracji lub wymagają jej w niewielkim stopniu.

Aby sprawdzić model telefonu, naciśnij przycisk **Aplikacje (Applications)** i wybierz kolejno opcje **Stan(Status)** > **Informacje oprodukcie (Product information)**. Model telefonu znajduje się w polu **Nazwa produktu** (Product name).

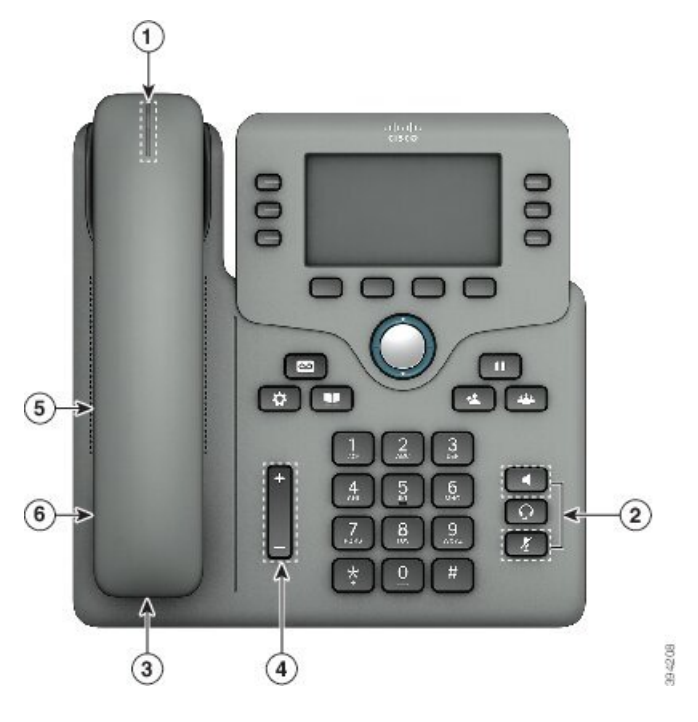

**Rysunek 8: Wieloplatformowe telefony IP Cisco 6871** — **<sup>u</sup>**ł**atwienia dost**ę**pu dla osób niedos**ł**ysz**ą**cych**

**Tabela 6: U**ł**atwienia dost**ę**pu dla osób niedos**ł**ysz**ą**cych**

| <b>Element</b> | Funkcja ułatwień dostępu                                  | <b>Opis</b>                                                                                                    |
|----------------|-----------------------------------------------------------|----------------------------------------------------------------------------------------------------|
|                | Graficzny wskaźnik wiadomości<br>oczekujących (słuchawka) | Ten podświetlany pasek jest widoczny z dowolnego kąta.<br>Telefon odtwarza również słyszalny wskaźnik<br>wiadomości oczekującej.                                                                    |
| 2              | Powiadomienie wizualne o stanie<br>telefonu               | · Włączaj i wyłączaj przyciski Wycisz i Telefon<br>głośnomówiący, aby zmienić stan telefonu.                                                                                                    |
|                |                                                           | • Użyj przycisku wyciszenia, aby włączyć lub<br>wyłączyć mikrofon. Przycisk jest podświetlony,<br>gdy mikrofon jest wyciszony.                                                                      |
|                |                                                           | • Użyj przycisku Telefon głośnomówiący, aby<br>włączyć lub wyłączyć telefon głośnomówiący.<br>Przycisk jest podświetlony, gdy zestaw<br>głośnomówiący jest włączony.                                |
| 3              | Obsługa dodatkowego wzmacniacza<br>(słuchawka)            | Słuchawki telefonów IP Cisco obsługują dodatkowe<br>wzmacniacze innych firm. Taki wzmacniacz można<br>dołączyć do słuchawki i przewodu, tak aby znajdował<br>się pomiędzy słuchawką a telefonem IP. |

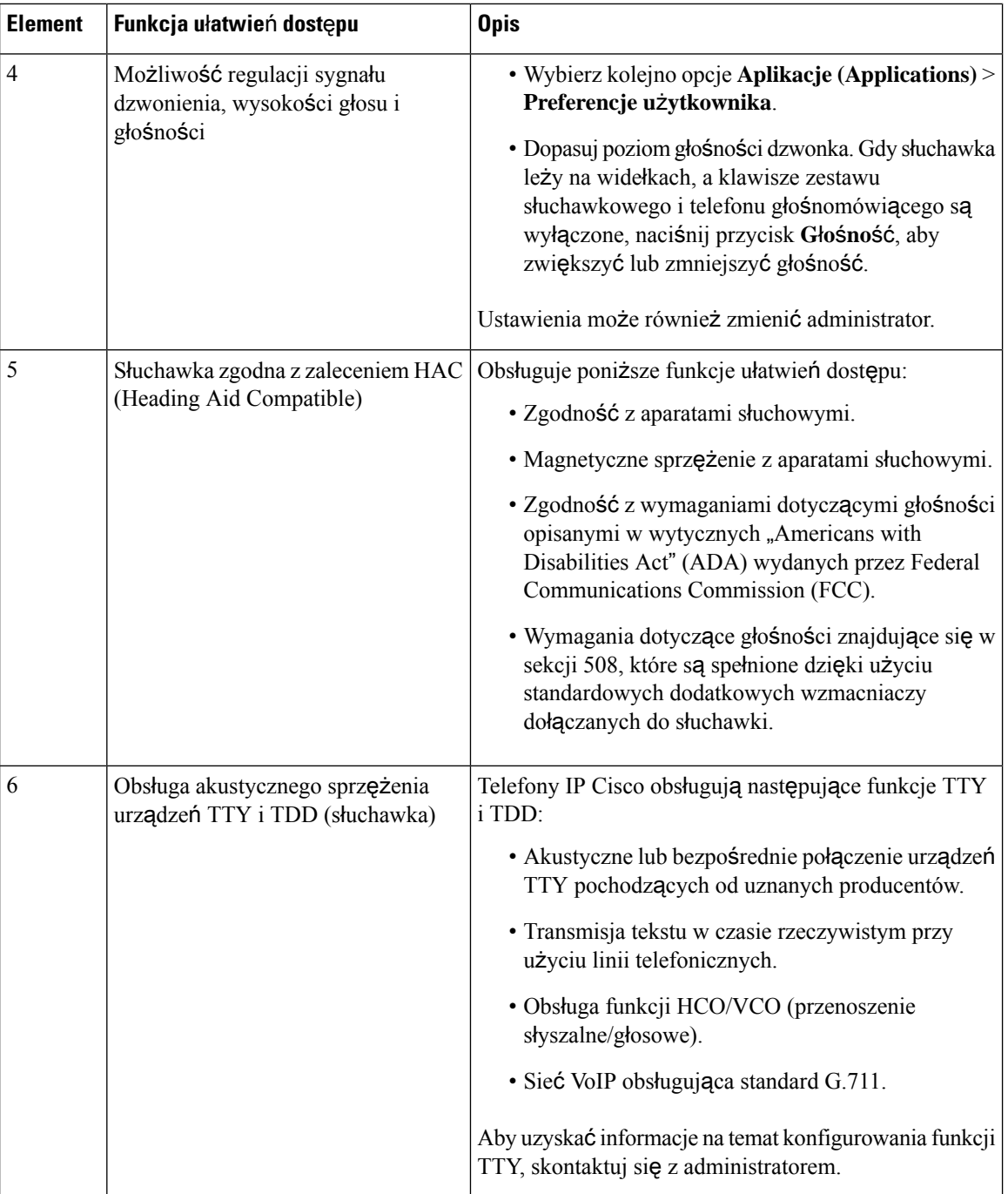

### **Wieloplatformowe telefony Cisco IP Phone 6821** — **u**ł**atwienia dost**ę**pu dla osób niedowidz**ą**cych i niewidomych**

Telefon ma standardowe funkcje ułatwień dostępu, które nie wymagają konfiguracji lub wymagają jej w niewielkim stopniu.

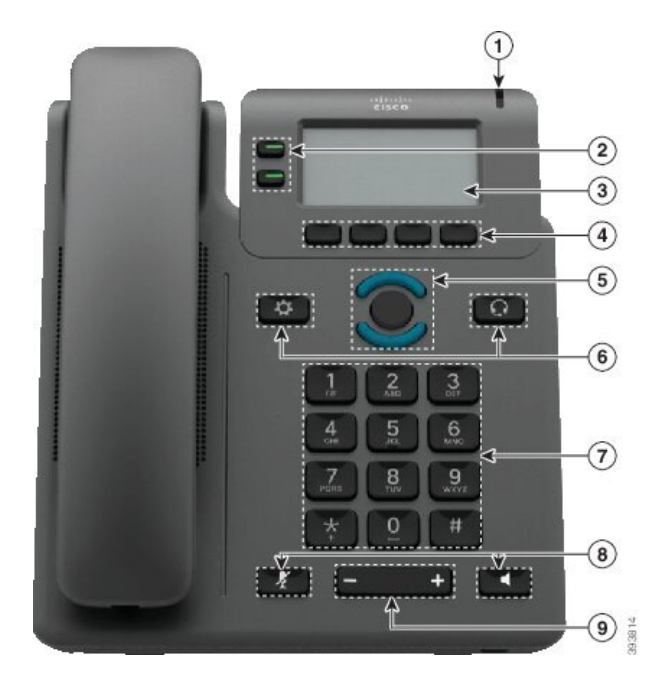

**Rysunek 9: Wieloplatformowe telefony Cisco IP Phone 6821**

**Tabela 7: U**ł**atwienia dost**ę**pu dla osób niedowidz**ą**cych i niewidomych**

| <b>Element</b> | Funkcja ułatwień dostępu                                                                                           | <b>Opis</b>                                                                                                    |
|----------------|----------------------------------------------------------------------------------------------------|----------------------------------------------------------------------------------------------------|
|                | Alert dźwiękowy i wizualny o dużym kontraście Wysyła alerty o połączeniu<br>informujący o połączeniu przychodzącym | przychodzącym. Świecący pasek miga<br>podczas połączeń przychodzących i świeci<br>światłem ciągłym po otrzymaniu<br>wiadomości poczty głosowej. |

 $\mathbf I$ 

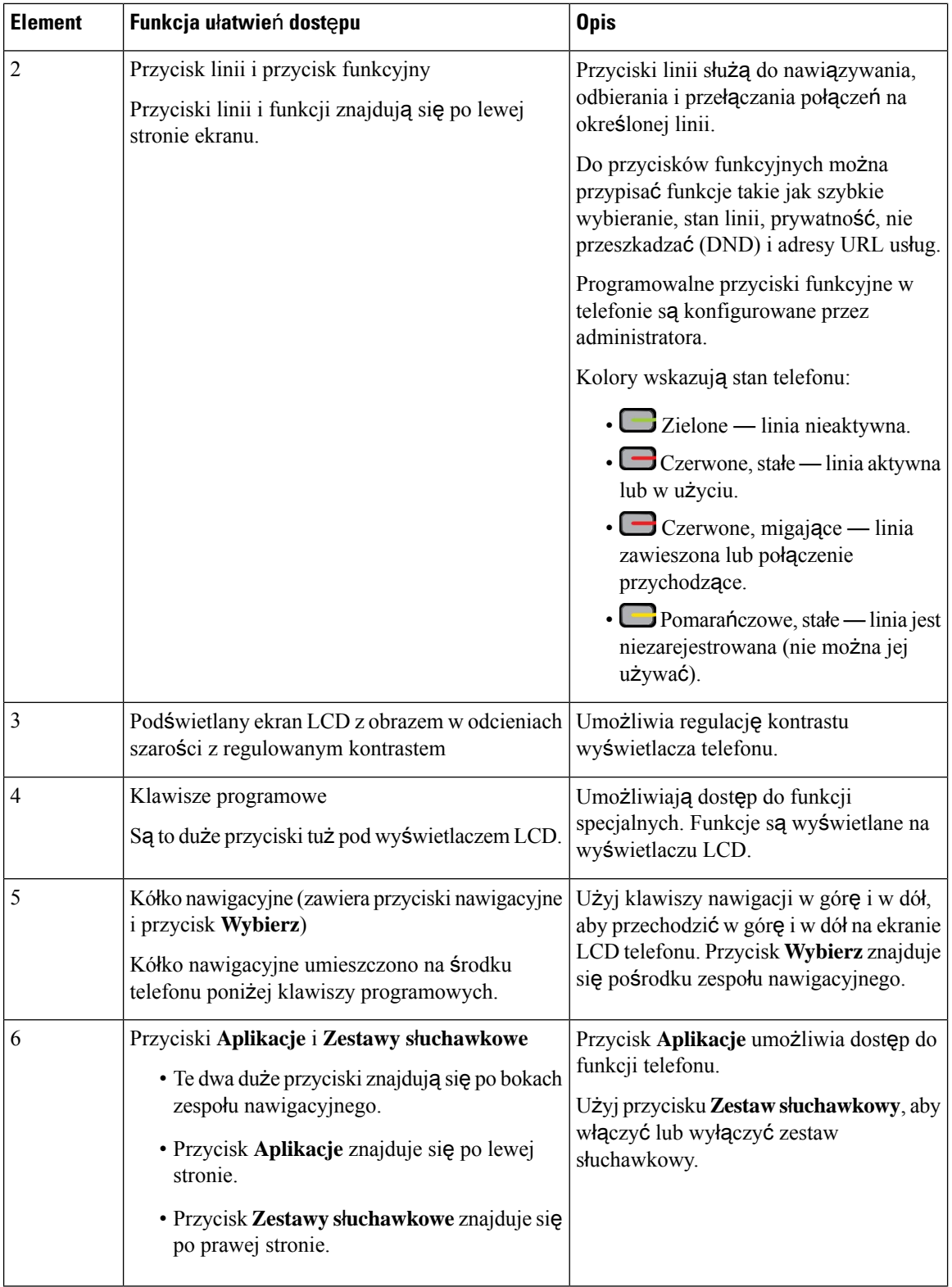

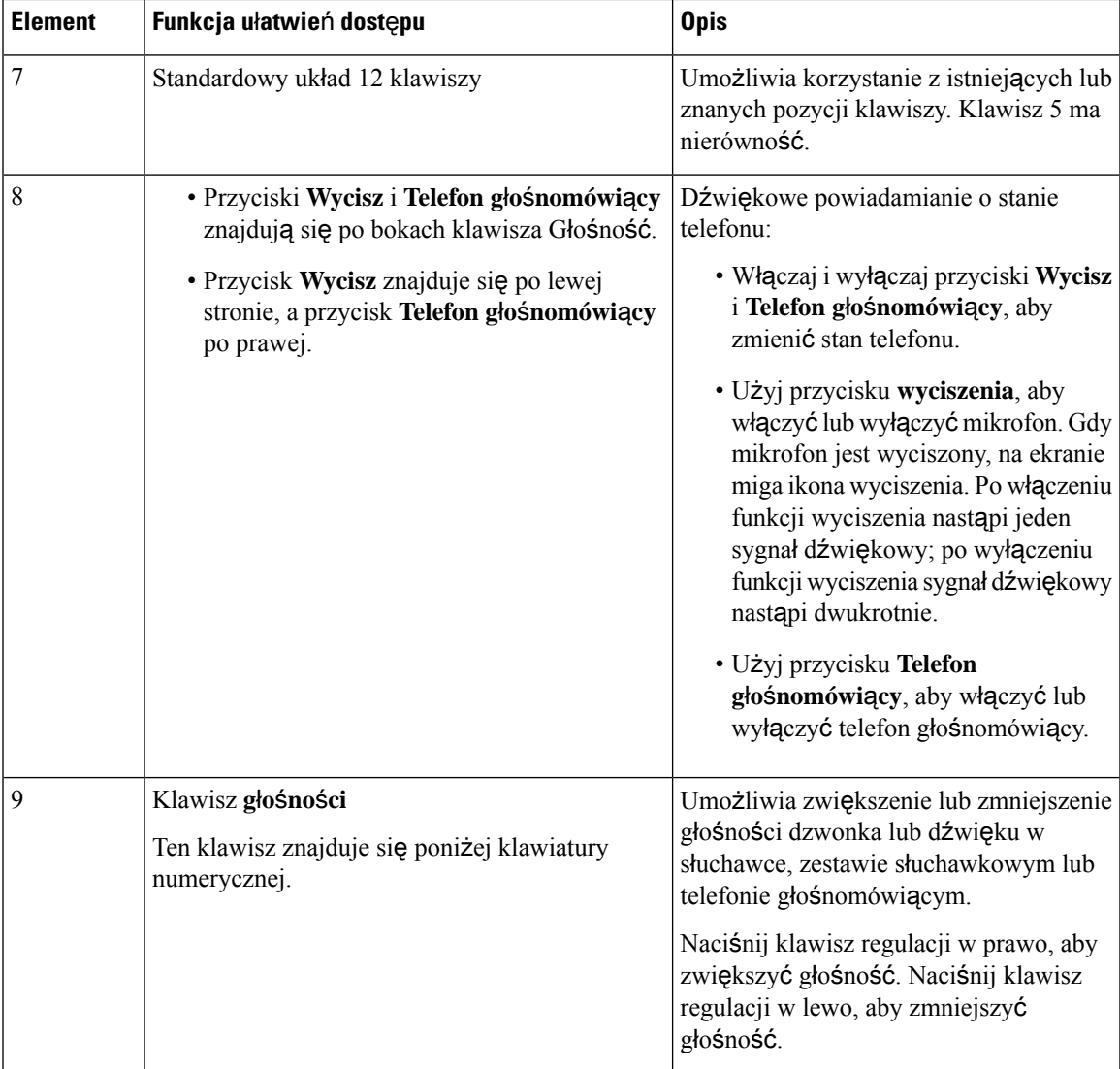

### **Funkcje przeznaczone dla osób niedowidz**ą**cych i niewidomych** — **telefony IP Cisco 6841, 6851 i 6861**

Telefon ma standardowe funkcje ułatwień dostępu, które nie wymagają konfiguracji lub wymagają jej w niewielkim stopniu.

Aby sprawdzić model telefonu, naciśnij przycisk **Aplikacje (Applications)** i wybierz kolejno opcje **Stan(Status)** > **Informacje oprodukcie (Product information)**. Model telefonu znajduje się w polu **Nazwa produktu** (Product name).

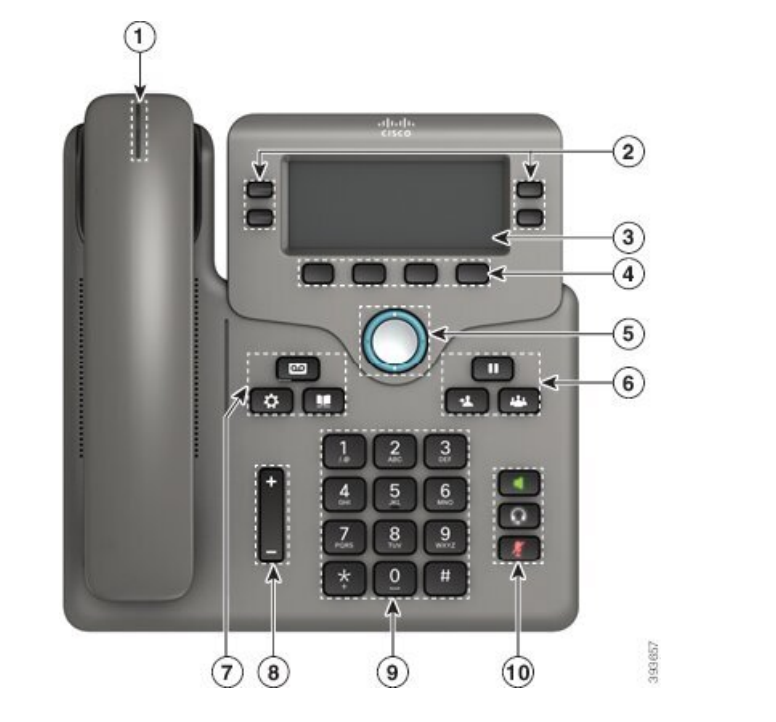

Rysunek 10: Uratwienia dostępu dla osób niedowidzących i niewidomych — na ilustracji Wieloplatformowe telefony Cisco IP Phone **6841**

**Tabela 8: U**ł**atwienia dost**ę**pu dla osób niedowidz**ą**cych i niewidomych**

| <b>Element</b> | Funkcja ułatwień dostępu                                                                                           | <b>Opis</b>                                                                                                    |
|----------------|----------------------------------------------------------------------------------------------------|----------------------------------------------------------------------------------------------------|
|                | Alert dźwiękowy i wizualny o dużym kontraście Wysyła alerty o połączeniu<br>informujący o połączeniu przychodzącym | przychodzącym. Świecący pasek na<br>słuchawce miga podczas połączeń<br>przychodzących i świeci światłem ciągłym<br>po otrzymaniu wiadomości poczty<br>głosowej. |

I

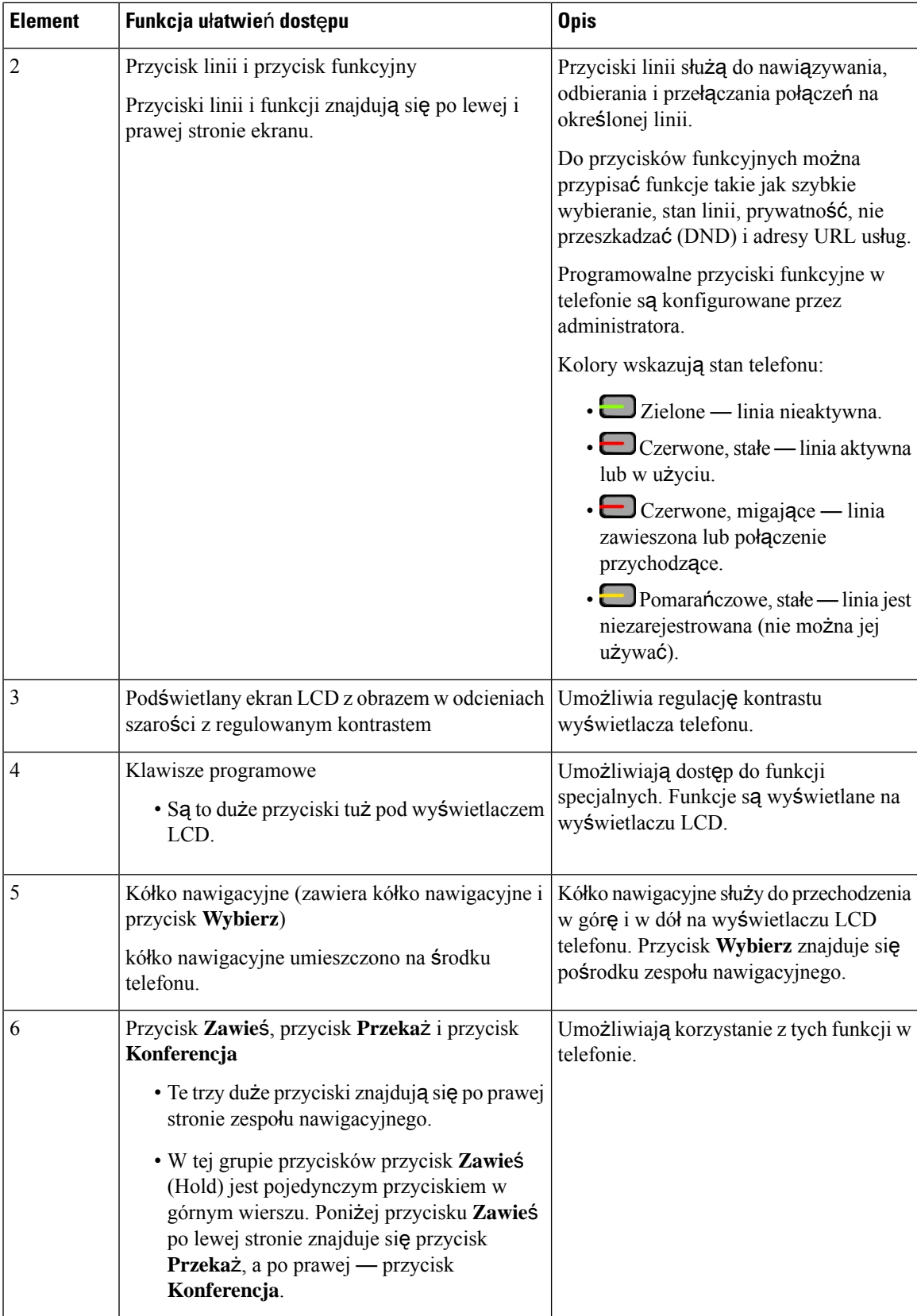

 $\mathbf I$ 

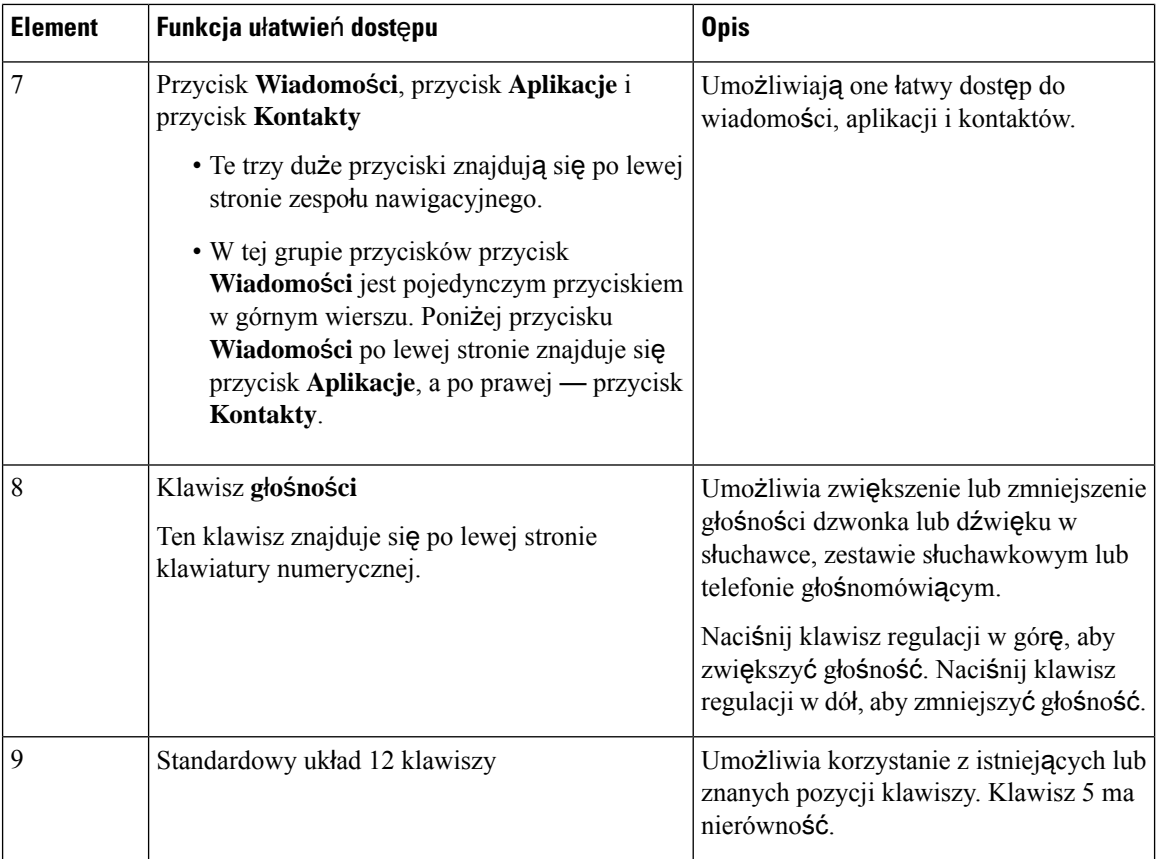

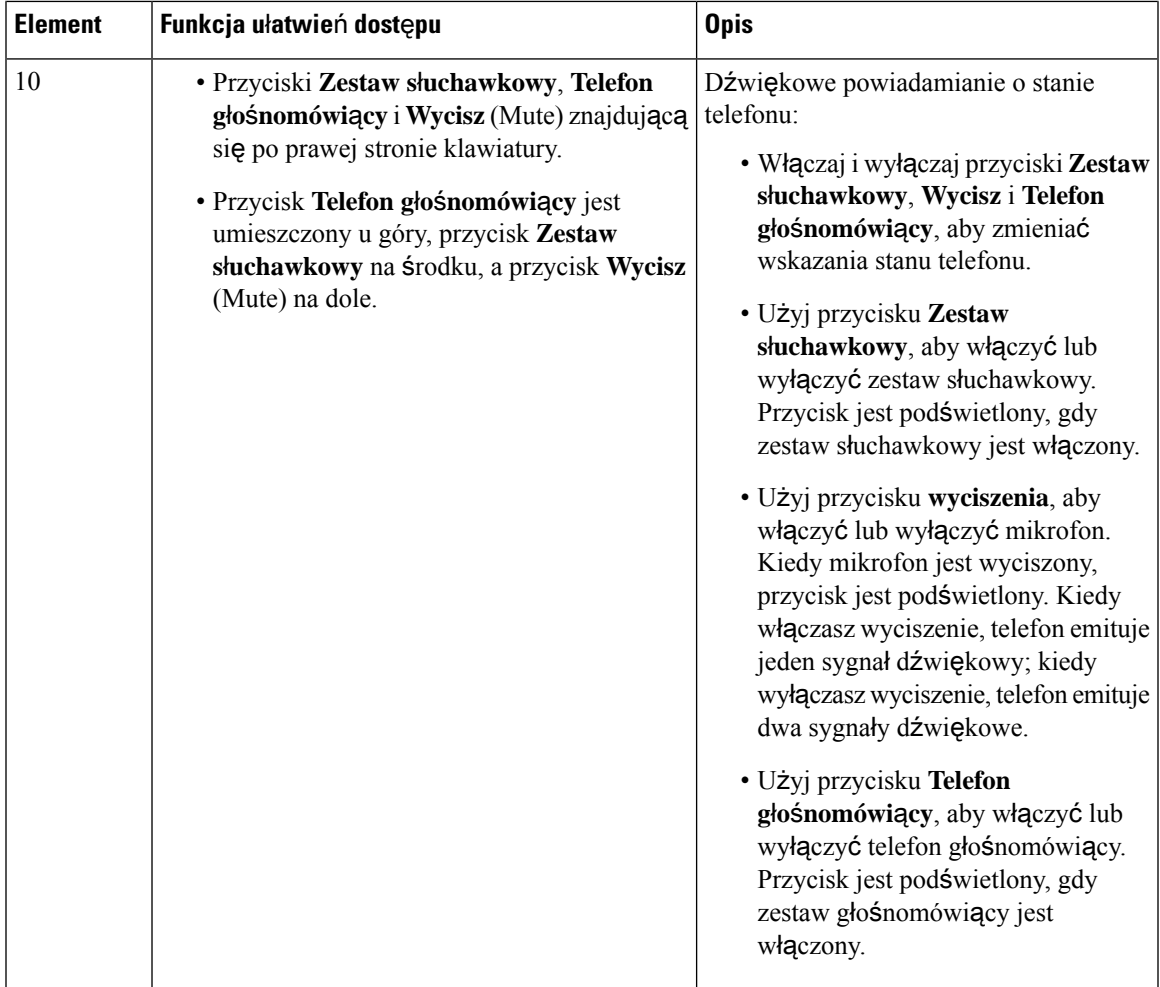

### **Wieloplatformowe telefony IP Cisco 6871 Funkcje dost**ę**pno**ś**ci dla osób niedowidz**ą**cych i niewidomych**

Telefon ma standardowe funkcje ułatwień dostępu, które nie wymagają konfiguracji lub wymagają jej w niewielkim stopniu.

Aby sprawdzić model telefonu, naciśnij przycisk **Aplikacje (Applications)** i wybierz kolejno opcje **Stan(Status)** > **Informacje oprodukcie (Product information)**. Model telefonu znajduje się w polu **Nazwa produktu** (Product name).

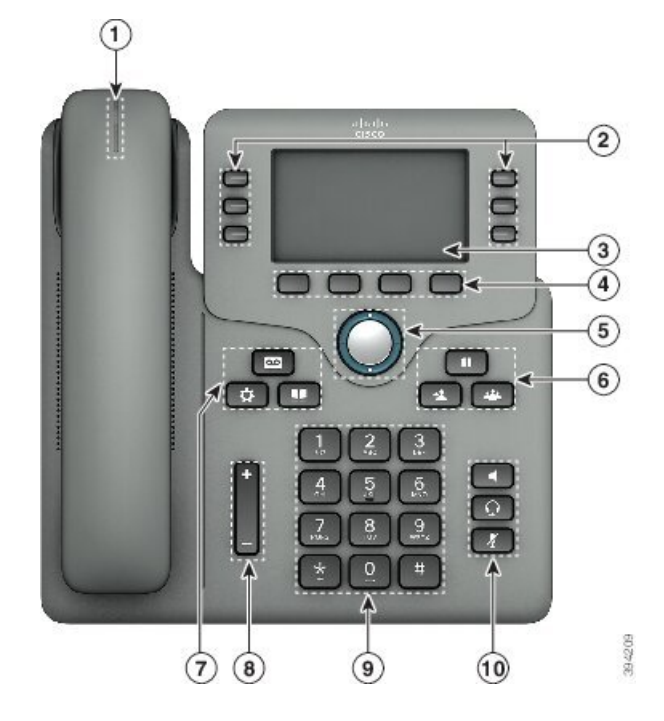

Rysunek 11: Wieloplatformowe telefony IP Cisco 6871 — ułatwienia dostępu dla osób niedowidzących i niewidomych

**Tabela 9: U**ł**atwienia dost**ę**pu dla osób niedowidz**ą**cych i niewidomych**

| <b>Element</b> | Funkcja ułatwień dostępu                                                                | <b>Opis</b>                                                                                                    |
|----------------|-----------------------------------------------------------------------------------------|----------------------------------------------------------------------------------------------------|
|                | Alert dźwiękowy i wizualny o dużym kontraście<br>informujący o połączeniu przychodzącym | Wysyła alerty o połączeniu<br>przychodzącym. Świecący pasek na<br>słuchawce miga podczas połączeń<br>przychodzących i świeci światłem ciągłym<br>po otrzymaniu wiadomości poczty<br>głosowej. |

 $\mathbf l$ 

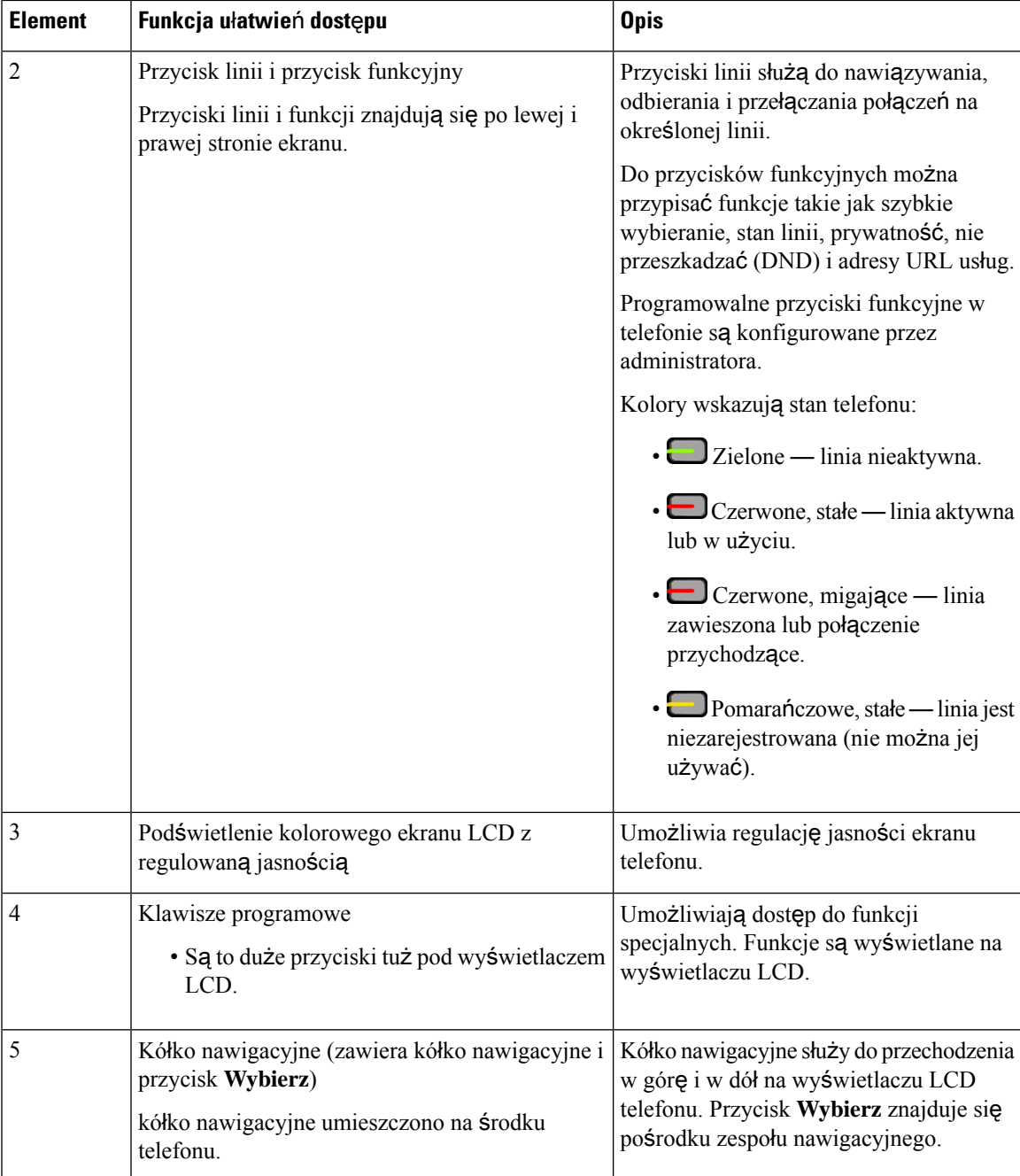

 $\mathbf I$ 

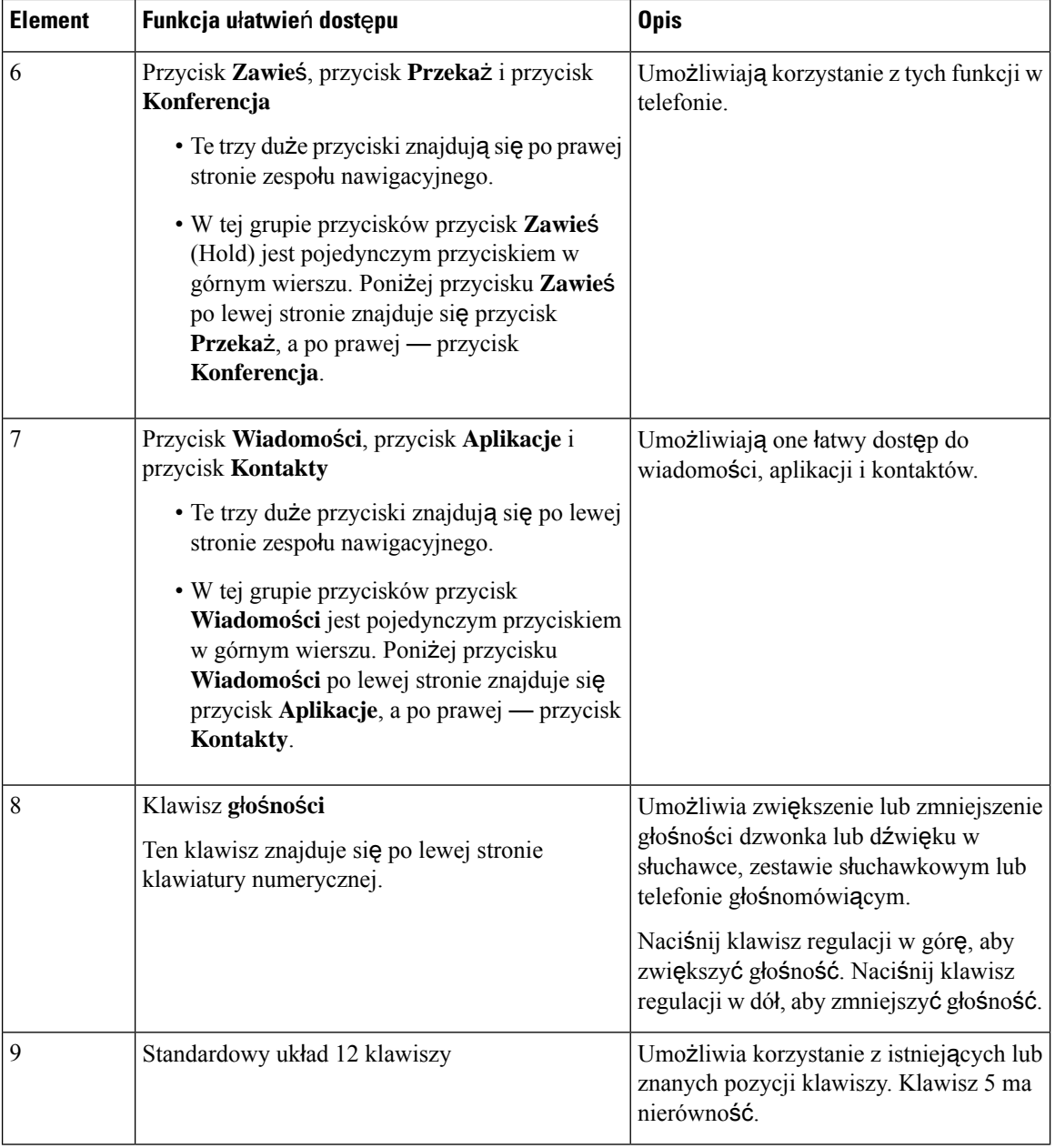

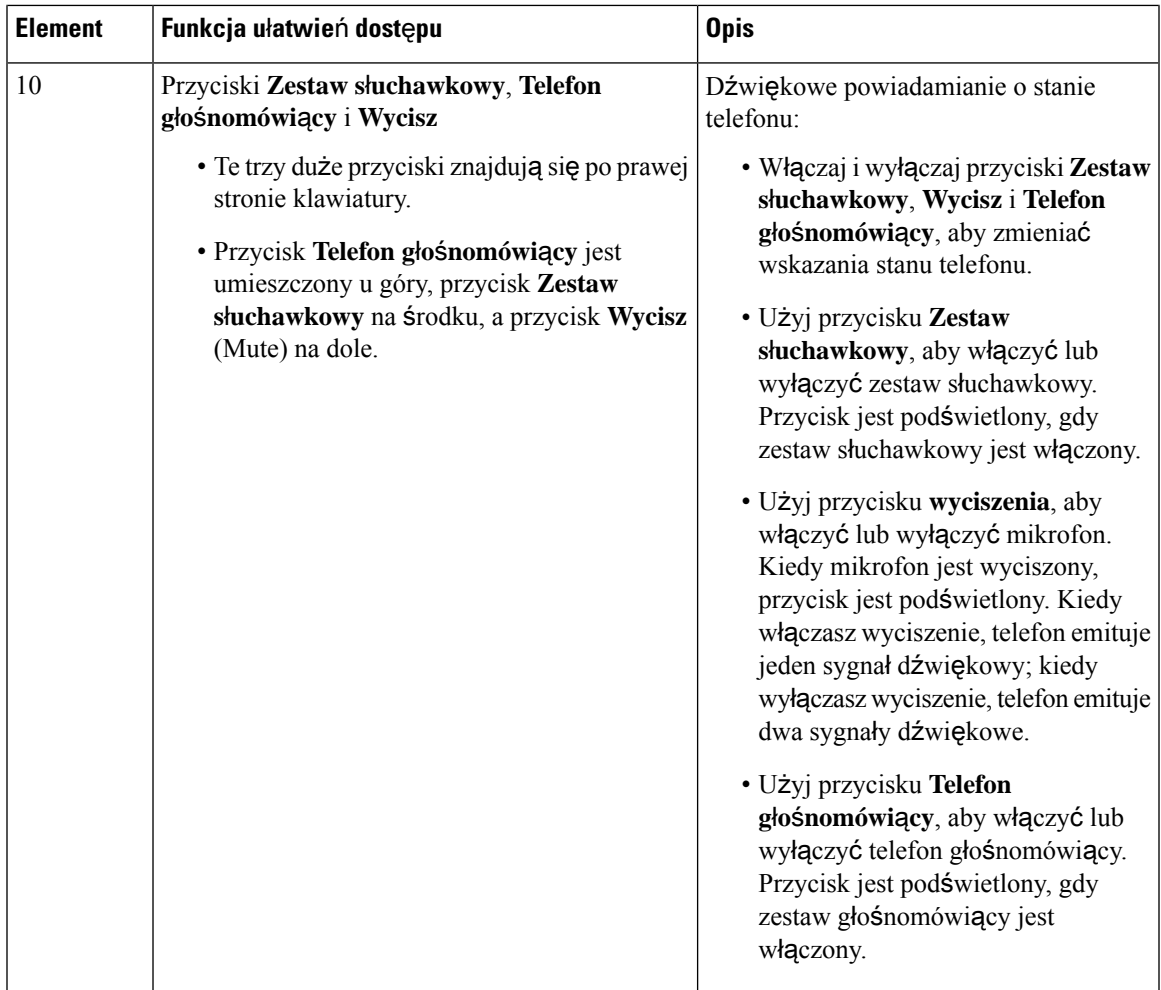

### **Wieloplatformowe telefony Cisco IP Phone 6821** — **u**ł**atwienia dost**ę**pu dla osób z upo**ś**ledzeniem funkcji motorycznych**

Telefon ma standardowe funkcje ułatwień dostępu, które nie wymagają konfiguracji lub wymagają jej w niewielkim stopniu.

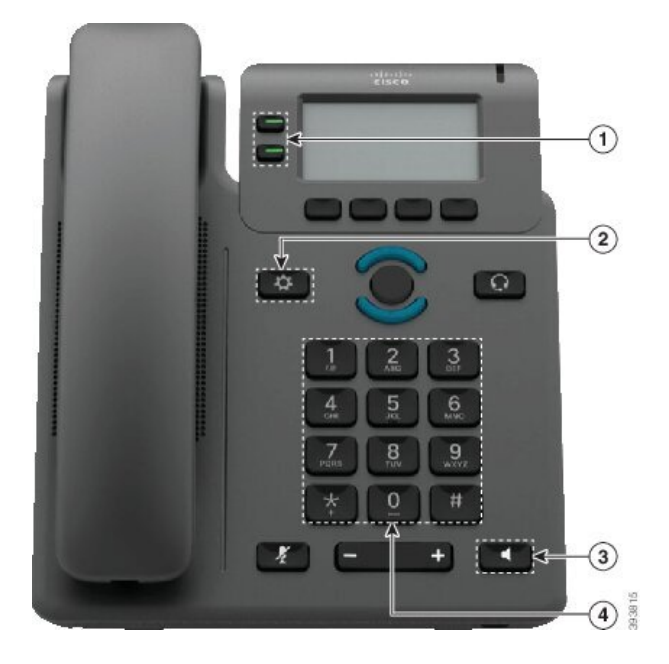

Rysunek 12: Wieloplatformowe telefony Cisco IP Phone 6821 — ukatwienia dostępu dla osób z upośledzeniem funkcji motorycznych

**Tabela 10: U**ł**atwienia dost**ę**pu dla osób <sup>z</sup> upo**ś**ledzeniem funkcji motorycznych**

| <b>Element</b> | Funkcja ułatwień dostępu | <b>Opis</b>                                                                                                    |
|----------------|--------------------------|----------------------------------------------------------------------------------------------------|
| 1              | Podświetlane przyciski   | Umożliwiają dostęp do następujących funkcji:                                                                            |
|                |                          | • Linie telefoniczne i linie interkomu (przyciski<br>linii)                                                             |
|                |                          | • Numery szybkiego wybierania (klawisze<br>szybkiego wybierania, łącznie z funkcją stanu<br>linii szybkiego wybierania) |
|                |                          | · Usługi oparte na sieci WWW, takie jak osobista<br>książka adresowa                                                    |
|                |                          | · Funkcje telefonu takie jak funkcja prywatności                                                                        |
|                |                          | Wskazują stan telefonu:                                                                                                 |
|                |                          | $\cdot$ $\blacksquare$ Zielone — linia nieaktywna.                                                                      |
|                |                          | • Czerwone, stałe — linia aktywna lub w<br>użyciu.                                                                      |
|                |                          | • Czerwone, migające — linia zawieszona lub<br>połączenie przychodzące.                                                 |
|                |                          | • $\Box$ Pomarańczowe, stałe — linia jest<br>niezarejestrowana (nie można jej używać).                                  |
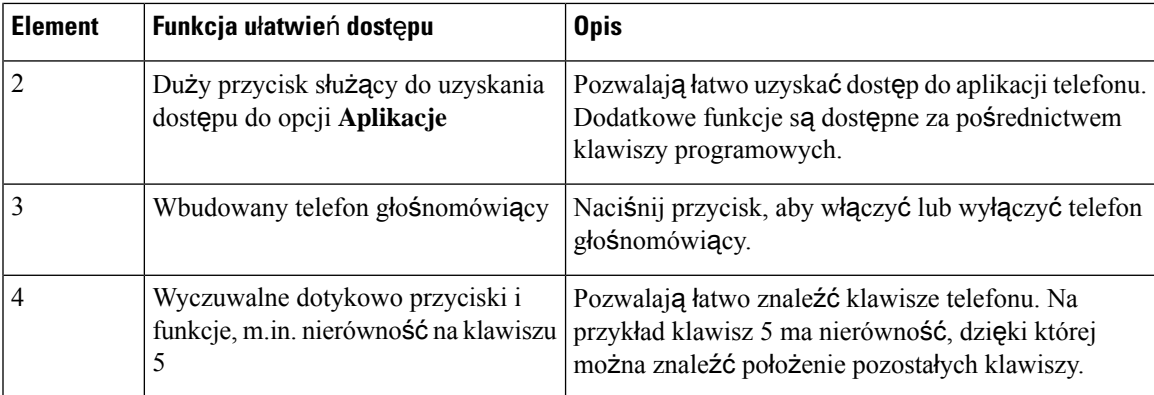

### **U**ł**atwienia dost**ę**pu dla osób z upo**ś**ledzeniem funkcji motorycznych** — **telefony IP Cisco 6841, 6851 i 6861**

Telefon ma standardowe funkcje ułatwień dostępu, które nie wymagają konfiguracji lub wymagają jej w niewielkim stopniu.

Aby sprawdzić model telefonu, naciśnij przycisk **Aplikacje (Applications)** i wybierz kolejno opcje **Stan(Status)** > **Informacje oprodukcie (Product information)**. Model telefonu znajduje się w polu **Nazwa produktu** (Product name).

Rysunek 13: Uratwienia dostępu dla osób z upośledzeniem ruchowym — na ilustracji Wieloplatformowe telefony Cisco IP Phone 6841

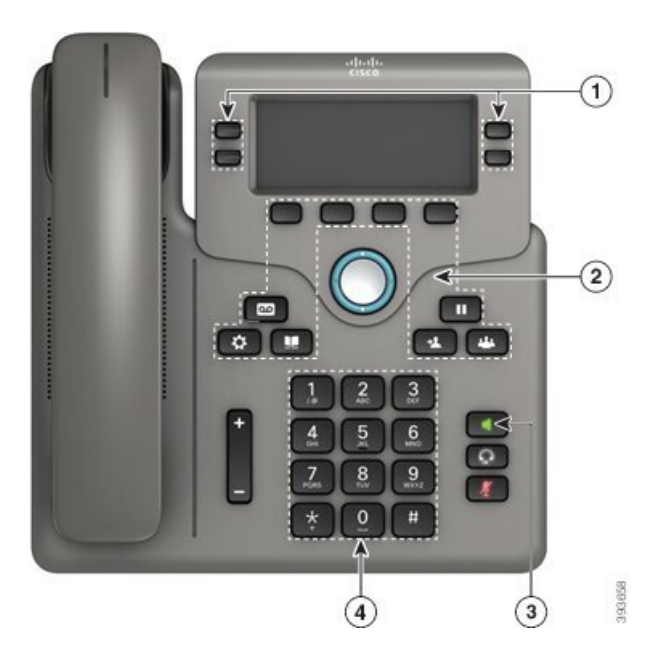

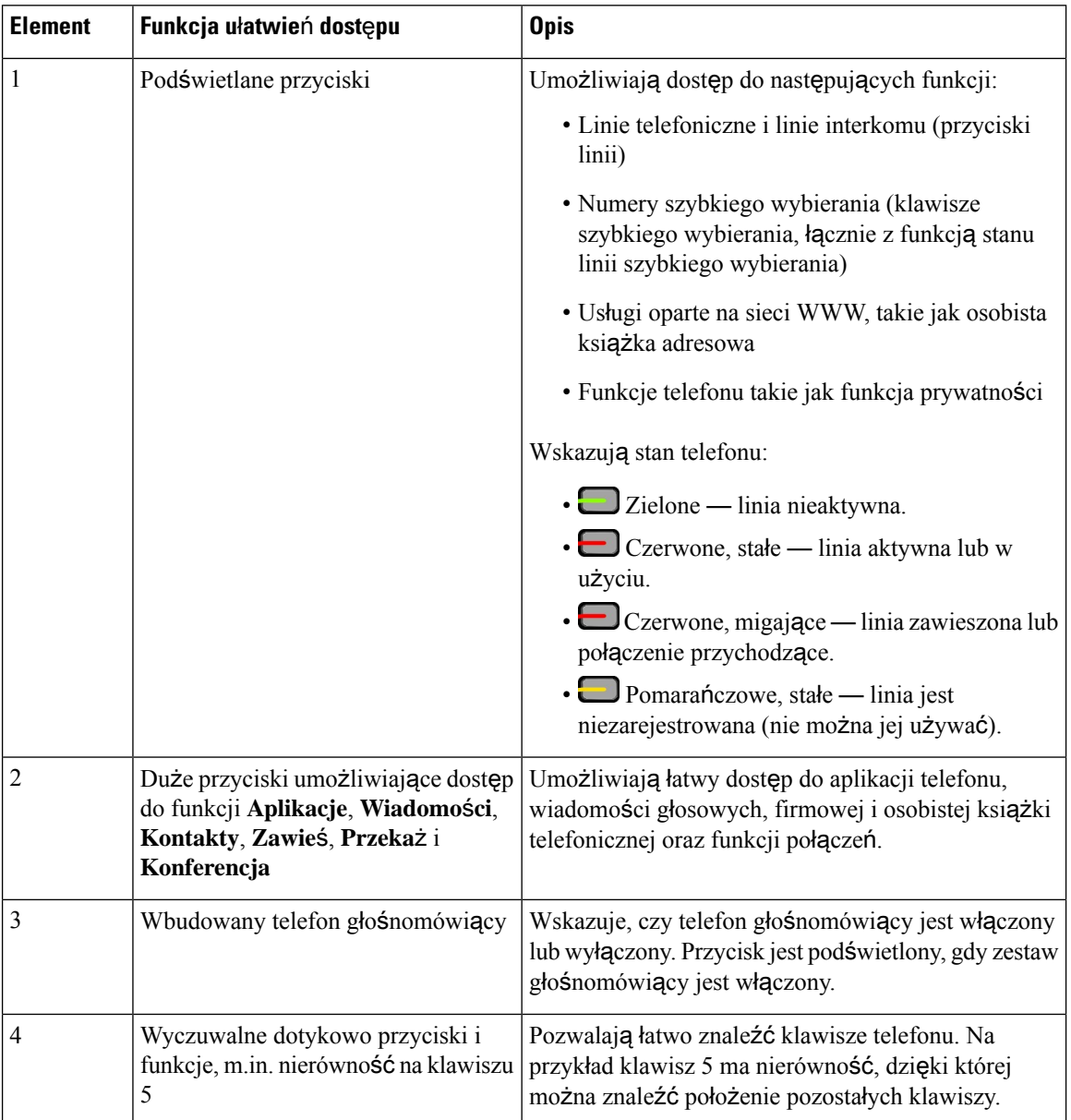

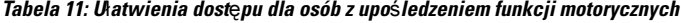

## **Wieloplatformowe telefony IP Cisco 6871**—**u**ł**atwienia dost**ę**pu dla osób z upo**ś**ledzeniem funkcji motorycznych**

Telefon ma standardowe funkcje ułatwień dostępu, które nie wymagają konfiguracji lub wymagają jej w niewielkim stopniu.

Aby sprawdzić model telefonu, naciśnij przycisk **Aplikacje (Applications)** i wybierz kolejno opcje **Stan(Status)** > **Informacje oprodukcie (Product information)**. Model telefonu znajduje się w polu **Nazwa produktu** (Product name).

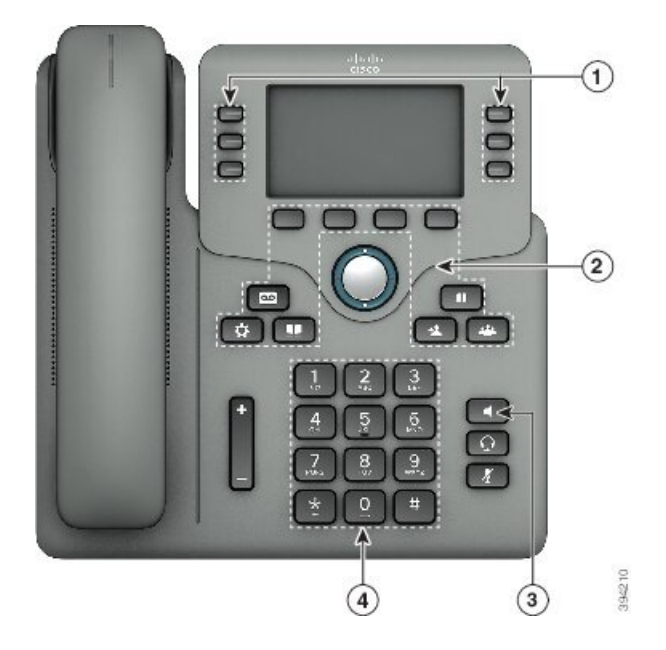

Rysunek 14: Wieloplatformowe telefony IP Cisco 6871 — ukatwienia dostępu dla osób z upośledzeniem funkcji motorycznych

**Tabela 12: U**ł**atwienia dost**ę**pu dla osób <sup>z</sup> upo**ś**ledzeniem funkcji motorycznych**

| <b>Element</b> | Funkcja ułatwień dostępu | <b>Opis</b>                                                                                                    |
|----------------|--------------------------|----------------------------------------------------------------------------------------------------|
| 1              | Podświetlane przyciski   | Umożliwiają dostęp do następujących funkcji:                                                                            |
|                |                          | · Linie telefoniczne i linie interkomu (przyciski<br>linii)                                                             |
|                |                          | · Numery szybkiego wybierania (klawisze<br>szybkiego wybierania, łącznie z funkcją stanu<br>linii szybkiego wybierania) |
|                |                          | · Usługi oparte na sieci WWW, takie jak osobista<br>książka adresowa                                                    |
|                |                          | • Funkcje telefonu takie jak funkcja prywatności                                                                        |
|                |                          | Wskazują stan telefonu:                                                                                                 |
|                |                          | $\cdot$ $\Box$ Zielone — linia nieaktywna.                                                                              |
|                |                          | • Czerwone, stałe — linia aktywna lub w<br>użyciu.                                                                      |
|                |                          | • □ Czerwone, migające — linia zawieszona lub<br>połączenie przychodzące.                                               |
|                |                          | • Demaranczowe, stałe — linia jest<br>niezarejestrowana (nie można jej używać).                                         |

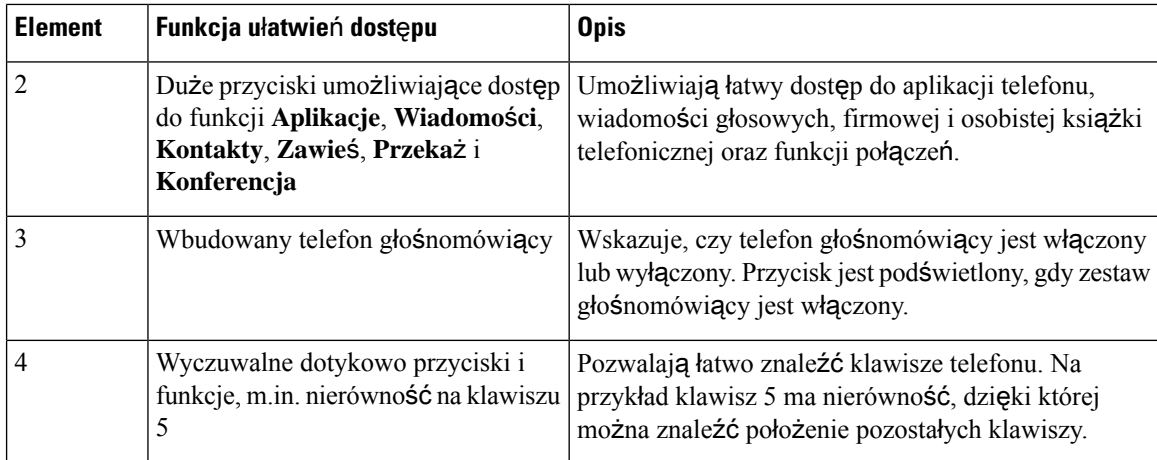

### **Aplikacje u**ł**atwie**ń **dost**ę**pu innych firm**

Firma Cisco ściśle współpracuje z partnerami, aby dostarczać rozwiązania, które uzupełniają ułatwienia dostępu i walory użytkowe jej produktów i rozwiązań. Dostępne funkcje innych firm to np. tworzenie podpisów w czasie rzeczywistym w telefonach IP Cisco, telefony tekstowe dla niesłyszących (TDD/TTY), tekst w czasie rzeczywistym (RTT), przenoszenie słyszalne/głosowe (HCO/VCO), dźwiękowy identyfikator dzwoniącego, wbudowane wzmacniacze do słuchawek służące do uzyskania głośniejszego dźwięku połączeń, "lampki zajętego połączenia", dźwiękowe/wizualne powiadomienia o awarii za pośrednictwem telefonów IP Cisco (obsługa użytkowników z niepełnosprawnością) itp.

Aby uzyskać więcej informacji na temat aplikacji innych firm, skontaktuj się z administratorem.

### **Rozwi**ą**zywanie problemów**

Mogą wystąpić problemy związane z następującymi sytuacjami:

- Telefon nie może się skomunikować z systemem sterowania połączeniami.
- W systemie sterowania połączeniami występują problemy komunikacyjne lub wewnętrzne.
- W telefonie występują problemy wewnętrzne.

Jeśli pojawią się problemy, administrator może pomóc wyeliminować ich przyczyny.

### **Znajdowanie informacji o telefonie**

Administrator może poprosić użytkownika o podanie informacji o telefonie. Służą one do jednoznacznej identyfikacji telefonu w celu rozwiązywania problemów.

Telefon zawiera wszystkie informacje o unikatowym identyfikatorze urządzenia (UDI). Identyfikator UDI składa się z trzech elementów danych powiązanych z telefonem. Elementy danych to:

- Identyfikator produktu
- Identyfikator wersji (VID)
- Numer seryjny

Informacje o telefonie można również znaleźć w oknie **Info** > **Status** > **Product Information** w interfejsie WWW telefonu.

### **Procedura**

- **Krok 1** Naciśnij przycisk **Aplikacje** .
- **Krok 2** Wybierz kolejno opcje **Stan** > **Informacje o produkcie**.

Można sprawdzić następujące informacje:

**Nazwa produktu** — nazwa oznaczająca telefon IP firmy Cisco.

**Numer seryjny** — numer seryjny telefonu IP Cisco.

**Adres MAC** — adres sprzętowy telefonu IP Cisco.

**Wersja oprogramowania** — numer wersji oprogramowania sprzętowego telefonu IP Cisco.

**Wersja konfiguracji** — numer wersji konfiguracji telefonu IP firmy Cisco. Te informacje są wyświetlane w momencie włączenia ich przez administratora.

**Wersja sprz**ę**tu** — numer wersji sprzętu telefonu IP Cisco.

**VID** – identyfikator wersji telefonu IP firmy Cisco.

**Certyfikat** — stan certyfikatu klienta uwierzytelniającego telefon IP Cisco w sieci ITSP. To pole wskazuje, czy w telefonie jest prawidłowo zainstalowany certyfikat klienta.

**Dostosowanie** — w przypadku jednostki zdalnie sterowanej (RC) to pole wskazuje, czy jednostka została dostosowana. Wartość Operacja oczekująca oznacza, że jest to nowa jednostka zdalnie sterowana (RC) gotowa do skonfigurowania.Jeśli dla jednostki pobrano już dostosowany profil, w tym polu jest wyświetlany stan dostosowania Pobrano.

**Krok 3** Aby powrócić do ekranu Aplikacje, naciśnij przycisk **Wstecz**.

### **Wy**ś**wietlanie w telefonie stanu dostosowania**

Po pobraniu RC z serwera EDOS stan dostosowania telefonu można zobaczyć na jego ekranie.

Poniżej znajdują się opisy stanów zdalnego dostosowania:

- Otwarty telefon został uruchomiony pierwszy raz i nie jest skonfigurowany.
- Przerwano zdalne dostosowywanie zostało przerwane z powodu konfigurowania innych ustawień, np. opcji DHCP.
- Operacja oczekująca telefon nie może pobrać profilu z serwera EDOS.
- Niestandardowe-oczekujące telefon odebrał adres URL przekierowania z serwera EDOS.
- Pobrano w profilu pobranym z serwera EDOS znajduje się adres URL przekierowania, który służy do konfigurowania. Jeśli pobieranie adresu URL przekierowania z serwera konfiguracji powiodło się, wyświetlany jest ten stan.
- Niedostępny zdalne dostosowanie zostało zatrzymane, ponieważ serwer EDOS przesłał w odpowiedzi pusty plik konfiguracyjny, odpowiedź HTTP była typu 200 OK.

#### **Procedura**

- **Krok 1** Naciśnij przycisk **Aplikacje** .
- **Krok 2** Wybierz kolejno opcje **Stan** > **Informacje o produkcie** > **Dostosowanie**.
- **Krok 3** Naciśnij przycisk **Wstecz**.

### **Wy**ś**wietlanie stanu sieci**

### **Procedura**

- **Krok 1** Naciśnij przycisk **Aplikacje** .
- **Krok 2** Wybierz kolejno opcje **Stan** > **Stan sieci**.

Można sprawdzić następujące informacje:

- **Typ sieci** wskazuje typ sieci lokalnej, do której jest podłączony telefon.
- **Stan sieci** informuje, czy telefon jest podłączony do sieci.
- **Stan IPv4** adres IP telefonu. Dostępne są następujące informacje: adres IP, typ adresowania, stan IP, maska podsieci, domyślny router, serwer DNS 1, DNS 2 telefonu.
- **Stan IPv6** adres IP telefonu. Dostępne są następujące informacje: adres IP, typ adresowania, stan IP, maska podsieci, domyślny router, serwer DNS 1, DNS 2 telefonu.
- **VLAN ID** identyfikator VLAN telefonu.
- **Adres MAC** unikatowy adres MAC (Media Access Control) telefonu.
- **Nazwa hosta** bieżąca nazwa hosta przypisana do telefonu.
- **Domena** nazwa domeny sieciowej telefonu. Domyślne: cisco.com
- Łą**cze portu prze**łą**cznika** stan portu przełącznika.
- **Konfig. portu prze**łą**cznika** informacja o szybkości i dupleksie portu sieciowego.
- **Konfig. portu komputera PC** informacja o szybkości i dupleksie portu komputera.
- Łą**cze portu komputera PC** informacja o szybkości i dupleksie portu komputera.

### **Wy**ś**wietlanie stanu telefonu**

### **Procedura**

**Krok 1** Naciśnij przycisk **Aplikacje** .

### **Krok 2** Wybierz kolejno opcje **Stan** > **Stan telefonu** > **Stan telefonu**.

Można sprawdzić następujące informacje:

- **Czas, który up**ł**yn**ął czas od ostatniego uruchomienia systemu.
- **Odebrane (pakiety)** pakiety wysłane z telefonu.
- **Wys**ł**ane (pakiety)** pakiety odebrane w telefonie.

### **Wy**ś**wietlanie na telefonie komunikatu o stanie**

### **Procedura**

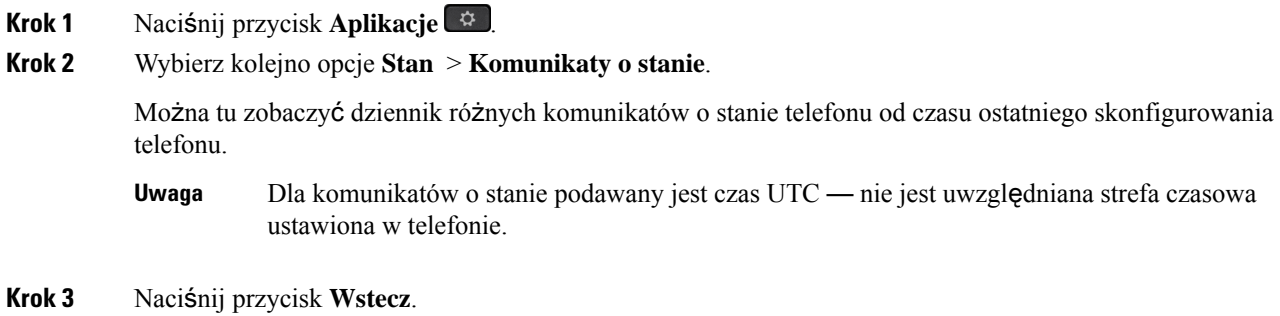

### **Wy**ś**wietlanie stanu linii**

### **Procedura**

**Krok 1** Naciśnij przycisk **Aplikacje** . **Krok 2** Wybierz kolejno opcje **Stan** > **Stan telefonu** > **Stan linii**. Można wyświetlić stan każdej linii telefonu.

### **Wy**ś**wietlanie rekordów po**łą**cze**ń **w Statystyce po**łą**cze**ń

Każdy rejestr połączeń zawiera dodatkowe informacje, które możesz chcieć sprawdzić. Aby wyświetlić szczegółowe informacje o ostatnich połączeniach, wykonaj procedurę opisaną w tym temacie.

#### **Zanim rozpoczniesz**

Zaloguj się do telefonu, aby umożliwić dostęp do menu **Statystyki po**łą**czenia**.

Jeśli w prawym górnym rogu ekranu głównego pojawisięikona blokady, oznacza to, że jeszcze nie zalogowałeś się do telefonu.

### **Procedura**

- **Krok 1** Naciśnij przycisk **Aplikacje** .
- **Krok 2** Wybierz kolejno opcje **Stan** > **Stan telefonu** > **Statystyki po**łą**cze**ń.
- **Krok 3** (Opcjonalne) Jeśli zostaniesz poproszony, wprowadź hasło, a następnie naciśnij przycisk **Zaloguj**. Jeśli nie możesz zalogować się do telefonu, skontaktuj się z administratorem.
- **Krok 4** Wyróżnij wpis statystyki połączenia na liście i naciśnij przycisk **Wybierz**.

Możesz także nacisnąć przycisk **Wybierz** na kółku nawigacyjnym, aby zobaczyć szczegóły podświetlonego wpisu.

Można sprawdzić następujące informacje:

- **Typ po**łą**czenia** połączenie wychodzące lub przychodzące.
- **Nazwa rozmówcy** Imię osoby, która wykonała lub odebrała połączenie.
- **Telefon rozmówcy** numer telefonu osoby, która wykonała lub odebrała połączenie.
- **Kodek koduj**ą**cy** metoda używana do kompresji wychodzącego dźwięku.
- **Kodek dekoduj**ą**cy** metoda używana do dekompresji przychodzącego dźwięku.
- **Czas po**łą**czenia** czas, w którym połączenie zostało nawiązane lub odebrane.
- **Identyfikator po**łą**czenia** identyfikator osoby dzwoniącej.

Statystyki połączeń mogą zawierać dodatkowe informacje, takie jak licznik, statystyki i wskaźniki jakości głosu. Użyj tych informacji do rozwiązywania problemów.

### **Tematy pokrewne**

[Logowanie](#page-36-0) się na własny numer wewnętrzny z innego telefonu (Extension Mobility), na stronie 21 [Logowanie](#page-37-0) się w telefonie jako gość, na stronie 22 Logowanie się jako agent [telefonicznego](#page-108-0) centrum obsługi klienta, na stronie 93 [Konfigurowanie](#page-191-0) konta profilu, na stronie 176 [Ustawianie](#page-190-0) hasła, na stronie 175

### **Wy**ś**wietlanie stanu transakcji 802.1X**

### **Procedura**

- **Krok 1** Naciśnij przycisk **Aplikacje** .
- **Krok 2** Wybierz kolejno opcje **Konfiguracja sieci** > **Konfiguracja sieci Ethernet** > **Uwierzytelnianie 802.1X** > **Stan transakcji**.

Można sprawdzić następujące informacje:

• **Status transakcji**

• **Protokó**ł

### **Wy**ś**wietlanie historii ponownego uruchamiania**

### **Procedura**

- **Krok 1** Naciśnij przycisk **Aplikacje** .
- **Krok 2** Wybierz kolejno opcje **Stan** > **Historia ponownego uruchamiania**.

Można tu zobaczyć datę i godzinę ponownego uruchomienia telefonu, niezależnie od przyczyny ponownego uruchomienia.

### **Zg**ł**aszanie wszystkich problemów z telefonem dot. urz**ą**dzenia Cisco MPP**

Za pomocą narzędzia do zgłaszania problemów można gromadzić i wysyłać dzienniki telefonu oraz zgłaszać problemy administratorowi.

#### **Zanim rozpoczniesz**

Administrator włącza serwer WWW dla telefonu.

### **Procedura**

- **Krok 1** Naciśnij przycisk **Aplikacje** .
- **Krok 2** Wybierz kolejno opcje **Stan** > **Zg**ł**o**ś **problem**.
- **Krok 3** W polu **Data wyst**ą**pienia problemu** wprowadź dzień, w którym wystąpił problem. Domyślnie pojawia się w tym polu bieżąca data.
- **Krok 4** W polu **Godzina wyst**ą**pieniaproblemu** wprowadź godzinę, o której wystąpił problem. Domyślnie pojawia się w tym polu bieżąca godzina.
- **Krok 5** Wybierz opcję **Opis problemu**.
- **Krok 6** Wybierz opis z wyświetlonej listy.
- **Krok 7** Naciśnij przycisk **Wy**ś**lij**.
	- Jeśli administrator wyłączy serwer WWW dla telefonu, telefon nie przekaże raportu o problemie do serwera.Ponadto na ekranie telefonu wyświetlany jest komunikat Błąd: 109 lub Zgłoś problem, a łącze pobierania jest niedostępne. Skontaktuj się z administratorem, aby rozwiązać ten problem. **Uwaga**

### **Wy**ś**wietlanie na telefonie komunikatu o stanie Wi-Fi**

Można wyświetlać komunikaty o statusie połączenia Wi-Fi telefonu. Komunikaty te mogą pomóc w zdiagnozowaniu problemów z połączeniem Wi-Fi. Komunikaty zawierają następujące informacje:

- godzina połączenia i adres MAC punktu dostępowego
- godzina rozłączenia i kod diagnostyczny
- czas wystąpienia błędu połączenia
- czas, przez który słaby sygnał punktu dostępowego trwał dłużej niż 12 sekund
- Stan pamięci oprogramowania układowego, gdy ilość wolnej pamięci jest mniejsza niż 50K
- Stan utraty sygnałów AP, gdy telefon nie może odebrać sygnału z punktu dostępu
- Stan braku odpowiedzi na żądania dotyczące uwierzytelniania i skojarzeń z siecią Wi-Fi
- Stan niepowodzenia TX
- Stan awarii połączenia WPS

### **Procedura**

- **Krok 1** Naciśnij przycisk **Aplikacje** .
- **Krok 2** Wybierz opcję **Stan** > **Komunikaty Wi-Fi**.
- **Krok 3** Do przewijania wiadomości służy zewnętrzny pierścień grupy Nawigacja.
- **Krok 4** Naciśnij przycisk **Szczegó**ł**y**, aby wyświetlić szczegółowe informacje o wybranym komunikacie.
- **Krok 5** (Opcjonalnie) Naciśnij przycisk **Wyczy**ść, aby usunąć wszystkie komunikaty.

### **Przywracanie ustawie**ń **fabrycznych za pomoc**ą **strony WWW telefonu**

Ze strony WWW telefonu można przywrócić oryginalne ustawienia producenta. Po zresetowaniu telefonu można zmienić jego konfigurację.

#### **Procedura**

Wprowadź adres URL w obsługiwanej przeglądarce internetowej i kliknij przycisk **Confirm Factory Reset**.

### **Przywracanie do ustawie**ń **fabrycznych przy u**ż**yciu serwera**

Po przywróceniu przez administratora ustawień fabrycznych telefonu z serwera można przywrócić jego oryginalne ustawienia producenta. Po zresetowaniu telefonu można zmienić jego konfigurację.

Po przywróceniu ustawień fabrycznych telefonu przez administratora na ekranie telefonu pojawią się następujące powiadomienia.

- Jeśli telefon jest bezczynny i nie ma aktywnego połączenia lub telefon nie jest aktualizowany, wyświetli komunikat **Przywracanie ustawie**ń **fabrycznych zgodnie z** żą**daniem administratora**, a następnie telefon uruchomi się ponownie, aby zakończyć przywracanie ustawień fabrycznych.
- Jeśli telefon jest zajęty aktywnym połączeniem lub trwa jego aktualizacja, wyświetlany jest komunikat **Telefonzostanieprzywróconydoustawie**ń**fabrycznych, gdyb**ę**dziebezczynny zgodnie z** żą**daniem administratora**. Po przejściu telefonu w stan bezczynności wyświetlony zostanie komunikat **Przywracanieustawie**ń**fabrycznychzgodnie z** żą**daniem administratora**, a następnie telefon uruchomi się ponownie w celu przywrócenia ustawień fabrycznych.

### **Identyfikowanie problemów z telefonem za pomoc**ą **adresu URL na stronie WWW telefonu**

Jeśli telefon nie działa lub nie rejestruje się w sieci, przyczyną może być błąd sieci lub błędna konfiguracja. Aby ustalić przyczynę, dodaj adresIPlub nazwędomeny do adresu strony administracyjnej telefonu. Następnie spróbuj otworzyć tęstronę, aby telefon mógł wysłać sygnał ping pod adres docelowy i wyświetlić przyczynę.

#### **Procedura**

W obsługiwanej przeglądarce internetowej wprowadź adres URL składający się z adresu IP telefonu i docelowego adresu IP, pod który chcesz wysłać pakiet ping. Wprowadź adres URL w następującym formacie:

http:/<Phone IP>/admin/ping?<ping destination>, gdzie:

*<Phone IP>* = faktyczny adres IP danego telefonu.

*/admin* = ścieżka do strony administracyjnej telefonu.

*<ping destination>* = dowolny adres IPlub nazwa domeny urządzenia sieciowego, do którego chcesz wysłać sygnał ping.

Adres docelowy ping dopuszcza tylko znaki alfanumeryczne, "-", i " " (podkreślenie). W przeciwnym razie Na stronie WWW telefonu pojawi się informacja o błędzie. Jeśli *<ping destination>* zawiera spacje, jako adresu docelowego ping telefon używa jedynie pierwszej części adresu.

Na przykład, aby wysłać sygnał ping na adres 192.168.1.1:

http://<Phone IP>/admin/ping?192.168.1.1

### **Utrata** łą**czno**ś**ci przez telefon**

Czasami telefon traci połączenie z siecią telefoniczną. W takiej sytuacji na ekranie telefonu jest wyświetlany odpowiedni komunikat.

Jeśli utrata łączności nastąpi w trakcie aktywnego połączenia, będzie ono kontynuowane. W takim przypadku nie ma dostępu do typowych funkcji telefonu, ponieważ wymagają one informacji z systemu sterowania połączeniami. Przyciski programowe mogą działać w sposób odbiegający od oczekiwanego.

Gdy telefon odzyska łączność z systemem sterowania połączeniami, będzie go można ponownie używać w dotychczasowy sposób.

### **Uzyskaj wi**ę**cej informacji, gdy w telefonie wy**ś**wietlany jest komunikat o b**łę**dzie konfiguracji po**łą**czenia**

Jeśli telefon wyświetli komunikat Zweryfikuj ustawienia konfiguracyjne lub skontaktuj się z dostawcą usług, wystąpił problem z konfiguracją. Ten komunikat będzie wyświetlany tylko natychmiast po uruchomieniu telefonu. Ten komunikat nie będzie wyświetlany po zarejestrowaniu telefonu na serwerze rozmów.

Ten komunikat ma zastosowanie do wszystkich telefonów MPP.

### **Procedura**

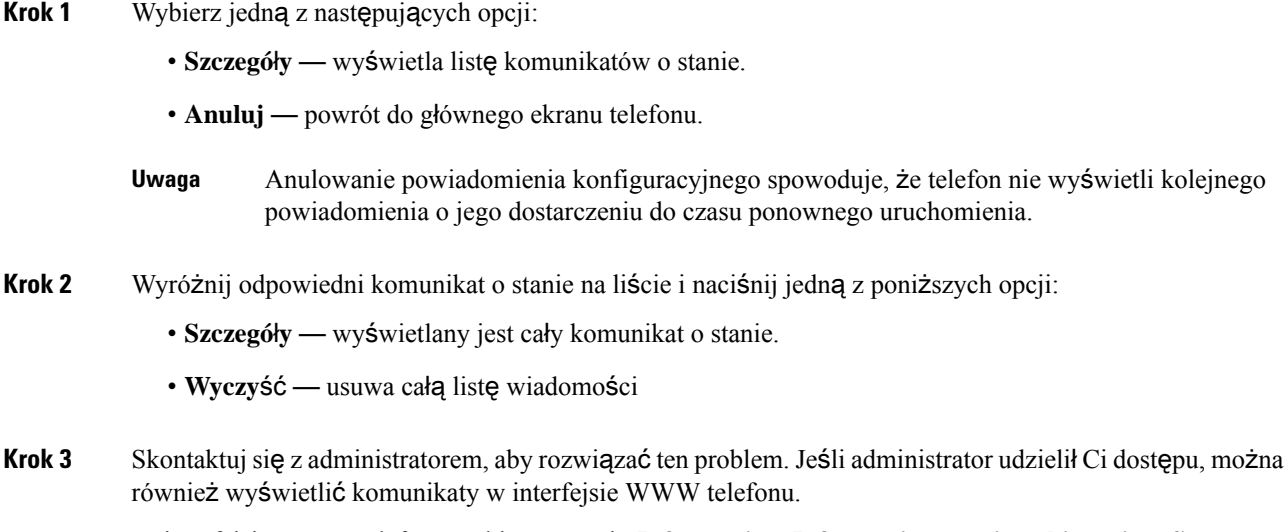

W interfejsie WWW telefonu wybierz pozycję **Informacje** > **Informacje o stanie pobierania** > **Stan konfiguracji**

### **Znajdowanie informacji o stanie od**ś**wie**ż**ania certyfikatu MIC**

Na stronie internetowej telefonu można wyświetlić status odnowienia i powiązane informacje, aby sprawdzić, czy odnowienie MIC (Manufacture Installed Certificate) zostało zakończone. Administrator może zapytać Cię o te informacje podczas rozwiązywania problemów z telefonem.

#### **Zanim rozpoczniesz**

- Administrator udzielił Ci dostępu do strony WWW telefonu.
- Administrator aktywuje odnawianie certyfikatu MIC (Manufacture Installed Certificate) w telefonie.

### **Procedura**

**Krok 1** Na stronie internetowej telefonu kliknij opcję **Informacje** > **Stan pobierania**.

### **Krok 2** Znajdź informacje w sekcji **Stan od**ś**wie**ż**ania certyfikatu MIC (MIC Cert Refresh Status )**.

- Stan inicjowania stanu certyfikacji MIC: To pole zawiera datę i godzinę przeprowadzonego odnowienia certyfikatu, adres URL żądania HTTP oraz komunikaty o wynikach.
- **Informacje o certyfikacji MIC**: To pole pokazuje ogólny status procedury odnawiania certyfikatu. Zazwyczaj pokazuje, czy certyfikat MIC telefonu został pomyślnie odnowiony.

Aby uzyskać więcej informacji, skontaktuj się z administratorem.

# **Warunki rocznej ograniczonej gwarancji na sprz**ę**t firmy Cisco**

Specjalne warunki dotyczą gwarancji na sprzęt oraz rozmaitych usług, z których można korzystać w okresie gwarancyjnym.

Umowa gwarancyjna, obejmująca gwarancje i umowy licencyjne na oprogramowanie firmy Cisco, jest dostępna w sekcji [Gwarancje](https://www.cisco.com/go/hwwarranty) produktu.

I

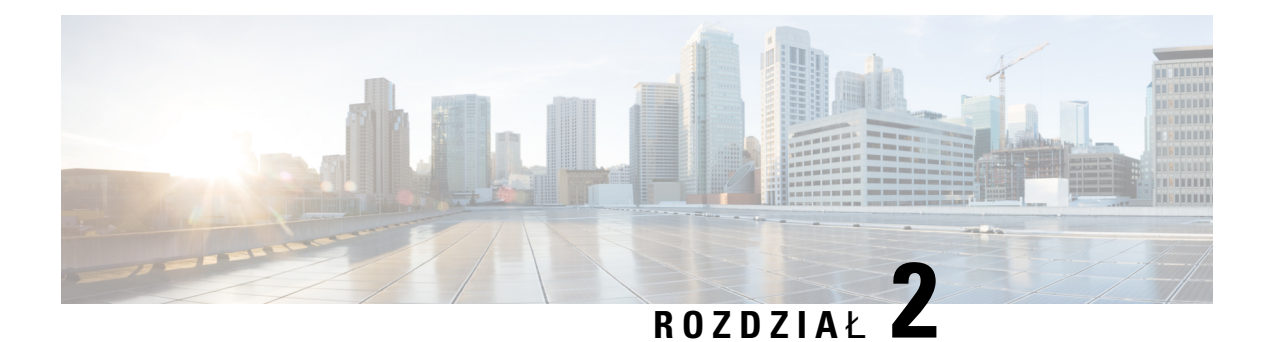

# **Po**łą**czenia**

- Nawią[zywanie](#page-86-0) połączeń, na stronie 71
- [Odbieranie](#page-91-0) połączeń, na stronie 76
- [Wyciszanie](#page-94-0) połączenia, na stronie 79
- [Zawieszanie](#page-94-1) połączeń, na stronie 79
- [Przekierowywanie](#page-98-0) połączeń, na stronie 83
- [Przekazanie](#page-100-0) połączenia, na stronie 85
- Połączenia [konferencyjne](#page-102-0) i spotkania, na stronie 87
- Przywoływanie grupy telefonów [\(multiprzywo](#page-104-0)ływanie), na stronie 89
- Aplikacja XML i przywoływanie [multiemisyjne,](#page-104-1) na stronie 89
- Wyświetl szczegóły [aplikacji](#page-105-0) XML, na stronie 90
- Wiele linii, na [stronie](#page-105-1) 90
- [Rejestrowanie](#page-106-0) połączeń, na stronie 91
- Funkcje [telefonicznego](#page-107-0) centrum obsługi klienta, na stronie 92
- Połączenia [kierownicze,](#page-111-0) na stronie 96
- Połączenia asystenta [kierownika,](#page-112-0) na stronie 97

# <span id="page-86-0"></span>**Nawi**ą**zywanie po**łą**cze**ń

Ten telefon działa tak samo, jak zwykły telefon. Nawiązywanie połączeń za jego pomocą jest jednak jeszcze łatwiejsze.

### **Tematy pokrewne**

Nawią[zywanie](#page-134-0) połączenia z IM i funkcja obecności, na stronie 119

# **Nawi**ą**zywanie po**łą**czenia**

Nawiązywanie połączeń przebiega tak samo, jak na każdym innym telefonie.

### **Procedura**

Wprowadź numer i podnieś słuchawkę.

# **Nawi**ą**zywanie po**łą**cze**ń **za pomoc**ą **zestawu g**ł**o**ś**nomówi**ą**cego**

Zestaw głośnomówiący umożliwia nawiązywanie połączeń bez dotykania telefonu. Należy pamiętać, że rozmowę mogą usłyszeć także współpracownicy.

### **Procedura**

**Krok 1** Wprowadź numer za pomocą klawiatury numerycznej.

**Krok 2** Naciśnij przycisk **Zestaw g**ł**o**ś**nomówi**ą**cy** .

# **Nawi**ą**zywanie po**łą**cze**ń **za pomoc**ą **zestawu s**ł**uchawkowego**

Zestaw słuchawkowy umożliwia prowadzenie rozmów bez dotykania telefonu, tak by nie przeszkadzać współpracownikom i uzyskać pewien stopień prywatności.

### **Procedura**

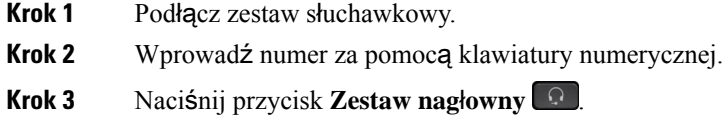

# **Ponowne wybieranie numeru**

Można nawiązać połączenie z ostatnim wybranym numerem telefonu.

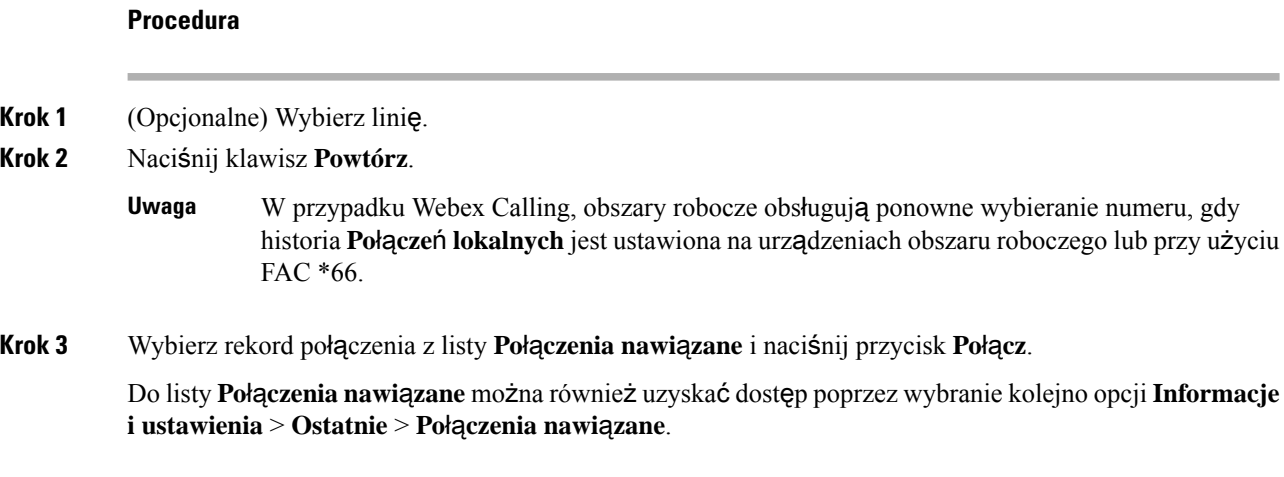

## **Nawi**ą**zywanie po**łą**czenia alarmowego**

Telefon umożliwia nawiązywanie połączenia alarmowego, podobnie jak w przypadku innych połączeń. Podczas wybierania numeru alarmowego dział usług alarmowych uzyska numer Twojego telefonu i jego lokalizację, aby móc Ci pomóc.

**Uwaga** W przypadku rozłączenia połączenia, dział usług alarmowych oddzwoni do Ciebie.

### **Zanim rozpoczniesz**

W telefonie należy skonfigurować uzyskiwanie lokalizacji fizycznej.Personel działu usług alarmowych musi znać Twoją lokalizację, aby odszukać Cię w przypadku połączenia alarmowego.

### **Procedura**

Wprowadź numer alarmowy i podnieś słuchawkę.

## **Szybkie wybieranie**

Szybkie wybieranie umożliwia naciśnięcie przycisku, wprowadzenie ustawienia wstępnego lub wybranie elementu na ekranie telefonu w celu nawiązania połączenia. Szybkie wybieranie można skonfigurować na ekranie telefonu lub Na stronie WWW telefonu.

Można edytować, usuwać i sprawdzać kod szybkiego wybierania.

#### **Tematy pokrewne**

Strona WWW [telefonu](#page-43-0), na stronie 28 Numery szybkiego [wybierania,](#page-44-0) na stronie 29

### **Przypisywanie kodu szybkiego wybierania na ekranie telefonu**

Indeks szybkiego wybierania można skonfigurować na wyświetlaczu telefonu. Kod szybkiego wybierania można także przypisać Na stronie WWW telefonu.

### **Procedura**

- **Krok 1** Naciśnij przycisk **Aplikacje** .
- **Krok 2** Wybierz opcję **Szybkie wyb.**
- **Krok 3** Przewiń do nieprzypisanego indeksu szybkiego wybierania.
- **Krok 4** Naciśnij przycisk **Edytuj** i wykonaj jedną z następujących czynności:
	- Wprowadź nazwę i numer.
	- Wybierz opcję **Opcje** > **Wybierz z kontaktu**, aby wybrać kontakt z książki adresowej.

**Krok 5** Naciśnij przycisk **Zapisz**.

### **Nawi**ą**zywanie po**łą**czenia za pomoc**ą **kodu szybkiego wybierania**

### **Zanim rozpoczniesz**

Skonfiguruj kody szybkiego wybierania Na stronie WWW telefonu lub na ekranie telefonu.

### **Procedura**

Wprowadź kod szybkiego wybierania i naciśnij przycisk **Po**łą**cz**.

### **Konfiguracja szybkiego wybierania na klawiszu linii**

Na telefonie można nacisnąć dowolny nieprzypisany klawisz linii i skonfigurować dla niego szybkie wybieranie. Obok klawisza linii na ekranie telefonu będzie wyświetlana ikona szybkiego wybierania, nazwa kontaktu oraz numer wewnętrzny. Zmianę można zweryfikować w polu **Funkcja rozszerzona** na stronie WWW. Po skonfigurowaniu szybkiego wybierania na klawiszu linii możesz nacisnąć ten klawisz, aby zmodyfikować informacje o szybkim wybieraniu i przypisać nowy numer telefonu i nazwę. Możesz nacisnąć przycisk linii, na którym skonfigurowano szybkie wybieranie, aby wybrać numer.

Klawisz linii w module rozbudowy klawiatury można skonfigurować jako klawisz szybkiego wybierania i można nacisnąć ten klawisz, aby przyspieszyć wybieranie numeru. Administrator konfiguruje klucz linii kluczowego modułu rozszerzeń jako klawisz szybkiego wybierania na stronie WWW telefonu.

#### **Zanim rozpoczniesz**

Przejdź na stronę WWW i wyłącz klawisz linii, który ma być klawiszem szybkiego wybierania.

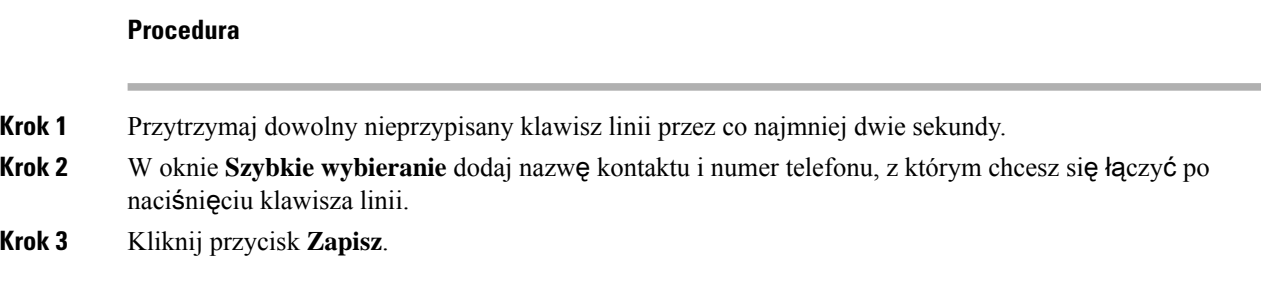

### **Usuwanie szybkiego wybierania z klawisza linii**

Na telefonie można nacisnąć klawisz linii i usunąć numer do szybkiego wybierania przypisany do tego klawisza. Numer do szybkiego wybierania zostanie usunięty z klawisza linii. Sprawdź stronę WWW telefonu, aby potwierdzić usunięcie szybkiego wybierania.

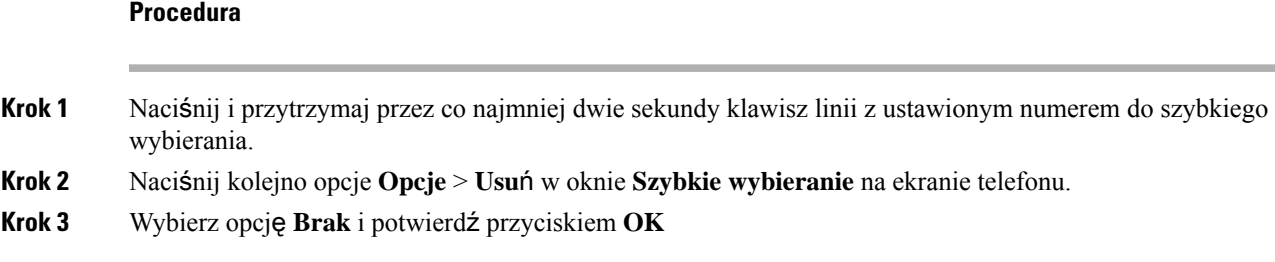

### **U**ż**ywanie zaznaczonej linii do po**łą**cze**ń **za pomoc**ą **szybkiego wybierania**

Klawisz linii można skonfigurować do szybkiego wybierania numerów z identyfikatorem profilu głosowego (VID) lub bez niego. Gdy sąskonfigurowane obie opcje, opcja z VID ma wyższy priorytet.Połączenie zostanie skierowane na tę linię.

Jeśli klawisz linii jestskonfigurowany bez VID, można skonfigurować używanie zaznaczonej linii z klawiszem szybkiego wybierania.

### **Procedura**

- **Krok 1** Skonfiguruj klawisz szybkiego wybierania bez użycia VID.
- **Krok 2** Zaznacz linię, której chcesz użyć.
- **Krok 3** Naciśnij klawisz szybkiego wybierania, aby nawiązać połączenie.

Połączenie zostanie nawiązane przy użyciu zaznaczonej linii.

Jeśli aktualna liczba połączeń na zaznaczonej linii jest równa wartości ustawionej na stronie narzędzia konfiguracji w polu **Liczba po**łą**cze**ń **na lini**ę, połączenie szybkiego wybierania zostanie wykonane na następnej dostępnej linii.

### **U**ż**ywanie zaznaczonej linii podczas sprawdzania po**łą**cze**ń **za pomoc**ą **szybkiego wybierania**

Jeśli klawisz linii jest skonfigurowany bez VID, można przeprowadzić test, aby sprawdzić, czy połączenie jest wykonywane przy użyciu zaznaczonej linii.

### **Procedura**

- **Krok 1** Skonfiguruj klawisz szybkiego wybierania bez użycia VID.
- **Krok 2** Zaznacz linię, której chcesz użyć.
- **Krok 3** Naciśnij klawisz szybkiego wybierania, aby nawiązać połączenie.

Połączenie zostanie nawiązane przy użyciu zaznaczonej linii.

# **Wybieranie numeru mi**ę**dzynarodowego**

Aby wybierać numery międzynarodowe, należy poprzedzać numer telefonu znakiem plus (+).

### **Procedura**

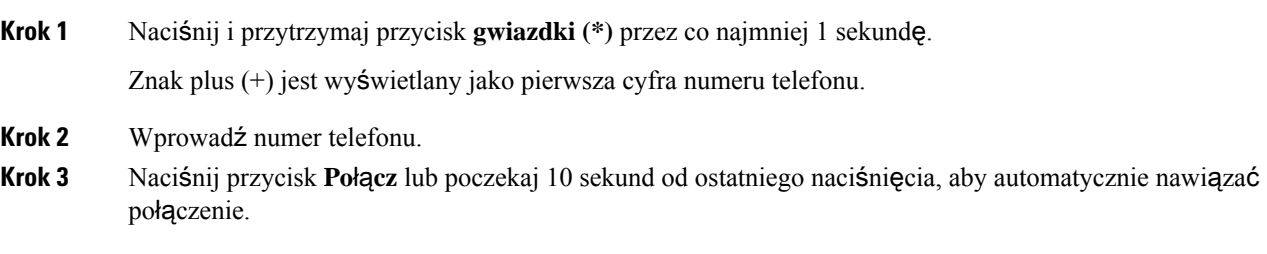

# **Po**łą**czenia bezpieczne**

Twój telefon szyfruje wszystkie połączenia, aby je chronić. Ikona kłódki jest wyświetlana na ekranie telefonu dla wszystkich bezpiecznych połączeń.

Można również ustawić hasło w telefonie, aby ograniczyć dostęp osób nieupoważnionych.

# <span id="page-91-0"></span>**Odbieranie po**łą**cze**ń

Telefon IP Cisco działa tak samo jak zwykły telefon. Odbieranie połączeń za jego pomocą jest jednak jeszcze łatwiejsze.

## **Odebranie po**łą**czenia**

**Procedura**

Naciśnij migający na czerwono przycisk linii.

# **Odbieranie po**łą**cze**ń **oczekuj**ą**cych**

Podczas trwania aktywnego połączenia pojedynczy sygnał dźwiękowy i miganie przycisku linii na czerwono oznajmiają połączenie oczekujące.

**Procedura**

**Krok 1** (Opcjonalne) Jeśli masz więcej niż jedno połączenie oczekujące, wybierz jedno z nich.

**Krok 2** Naciśnij przycisk linii.

# **Odrzucanie po**łą**cze**ń

Aktywne lub dzwoniące połączenie można odesłać do systemu poczty głosowej lub na ustawiony wstępnie numer telefonu.

### **Procedura**

Odrzuć połączenie, wykonując jedną z następujących czynności:

- Naciśnij przycisk **Odrzu**ć.
- W przypadku wielu połączeń przychodzących zaznacz połączenie i naciśnij przycisk **Odrzu**ć.

# **Wycisz po**łą**czenie przychodz**ą**ce**

Połączenie przychodzące można wyciszyć, gdy nie chcesz go odbierać. Telefon przestaje dzwonić, ale wyświetlany jest alert wizualny i można odebrać połączenie telefoniczne.

#### **Zanim rozpoczniesz**

Administrator konfiguruje klawisz programowy **Ignoruj** na telefonie.

#### **Procedura**

Połączenie przychodzące można wyciszyć dowolną z poniższych metod:

- Naciśnij przycisk programowy **Ignoruj**. Po naciśnięciu ten klawisz programowy zniknie z ekranu telefonu i zostanie przywrócony ponownie podczas następnego połączenia przychodzącego.
- Naciśnij przycisk zmniejszenia głośności Jeśli ponownie naciśniesz ten przycisk, zmniejszy się głośność dzwonka.

Głośność dzwonka zostanie przywrócona podczas następnego połączenia przychodzącego.

# **W**łą**czanie funkcji Nie przeszkadza**ć

Po włączeniu funkcji Nie przeszkadzać telefon zostaje wyciszony, a wszystkie powiadomienia o połączeniach przychodzących sąignorowane, aby nie rozpraszać użytkownika.Jednak nawet kiedy funkcja Nie przeszkadzać jest włączona, użytkownik będzie zawsze otrzymywać wezwania pagerem i połączenia alarmowe.

Gdy włączona jest ta funkcja, połączenia przychodzące sąprzekazywane na inny numer, np. poczty głosowej, o ile został on skonfigurowany.

Gdy funkcja Nie przeszkadzać jest włączona, na pasku górnej części ekranu jest wyświetlany napis **Nie przeszkadza**ć.

Włączenie funkcji Nie przeszkadzać domyślnie wpływa na wszystkie linie dostępne w telefonie. W menu **Preferencje** funkcję Nie przeszkadzać można także włączyć dla określonej linii.

Gdy dla klawisza linii zarówno synchronizacja klawiszy funkcji, jak i funkcja Nie przeszkadzać są włączone, ikona funkcji Nie przeszkadzać $\varnothing$  jest wyświetlana obok oznaczenia klawisza linii.

#### **Procedura**

**Krok 1** Aby włączyć funkcję Nie przeszkadzać, naciśnij przycisk **NPrzeszk**.

**Krok 2** Aby wyłączyć funkcję Nie przeszkadzać, naciśnij przycisk **Wy**ł**NiePrzszk**.

### **Tematy pokrewne**

Strona WWW [telefonu,](#page-43-0) na stronie 28 Włączanie funkcji Nie [przeszkadza](#page-156-0)ć dla określonej linii, na stronie 141

## **W**łą**czanie iwy**łą**czenia funkcjiNie przeszkadza**ć **za pomoc**ą**kodu z gwiazdk**ą

Funkcję "Nie przeszkadzać" można włączyć i wyłączyć za pomocą odpowiednich kodów z gwiazdką skonfigurowanych dla telefonu. Te kody są wprowadzane przez administratora w polach, odpowiednio, **Kod aktywacji Nie przeszk.** i **Kod dezaktywacji Nie przeszk.** Na stronie WWW telefonu.

### **Procedura**

**Krok 1** Aby włączyć funkcję Nie przeszkadzać, wybierz kod z gwiazdką uzyskany od administratora. **Krok 2** Aby wyłączyć funkcję Nie przeszkadzać, wybierz kod z gwiazdką uzyskany od administratora.

## **Odbieranie telefonów za wspó**ł**pracowników (przejmowanie po**łą**cze**ń**)**

Jeśli użytkownik współdzieli zadania obsługi połączeń ze swoimi współpracownikami, może odbierać połączenia docierające do ich telefonów. Jednak najpierw administrator musi go przypisać do co najmniej jednej grupy przejmowania połączeń.

### **Odbieranie po**łą**cze**ń **w ramach w**ł**asnej grupy (przejmowanie po**łą**cze**ń**)**

Użytkownik może odebrać połączenie sygnalizowane przez inny telefon z tej samej grupy przejmowania połączeń. Jeśli dostępnych jest wiele połączeń do przejęcia, użytkownik otrzyma połączenie, które jest sygnalizowane najdłużej.

Ш

### **Procedura**

- **Krok 1** (Opcjonalne) Naciśnij przycisk linii.
- **Krok 2** Naciśnij przycisk **Przejmij**, aby przenieść na swój telefon połączenie przychodzące z grupy przejmowania połączeń.

# <span id="page-94-0"></span>**Wyciszanie po**łą**czenia**

W trakcie połączenia można wyciszyć telefon, tak aby słyszeć rozmówcę, ale nie być przez niego słyszanym.

Po wyciszeniu telefonu Wieloplatformowe telefony Cisco IP Phone 6821 na ekranie będzie migać ikona wyciszenia. Po wyciszeniu telefonu Wieloplatformowe telefony IP Cisco z serii 6841 i 6851 przycisk **Wycisz** świeci na czerwono.

### **Procedura**

- **Krok 1** Naciśnij przycisk **Wycisz** .
- **Krok 2** Naciśnij ponownie przycisk **Wycisz**, aby wyłączyć wyciszenie.

# <span id="page-94-1"></span>**Zawieszanie po**łą**cze**ń

# **Zawieszanie po**łą**cze**ń

Aktywne połączenie można zawiesić, a następnie wznowić w odpowiednim momencie.

### **Procedura**

**Krok 1** Naciśnij przycisk **Wstrzymaj** lub **Wstrzymaj**.

**Krok 2** Aby wznowić zawieszone połączenie, naciśnij przycisk **Zawie**ś lub **Wznów**.

## **Odbieranie po**łą**cze**ń **zawieszonych na zbyt d**ł**ugi czas**

Telefon jest skonfigurowany w taki sposób, aby zawierał podpowiedzi informujące o zbyt długim okresie wstrzymania połączenia.

- miganie przycisku linii na czerwono,
- miganie wskaźnika wiadomości na słuchawce,
- powiadomienie wizualne na ekranie telefonu.
- powiadomienie o połączeniu w telefonie, jeśli Na stronie WWW telefonu skonfigurowano przypomnienie o wstrzymanym połączeniu.

#### **Procedura**

Aby wznowić zawieszone połączenie, naciśnij przycisk **Zawie**ś lub **Wznów**.

# **Prze**łą**czanie si**ę **mi**ę**dzy aktywnymi a zawieszonymi po**łą**czeniami**

Można się łatwo przełączać między aktywnym a zawieszonym połączeniem.

#### **Procedura**

Naciśnij przycisk linii z zawieszonym połączeniem, a następnie naciśnij przycisk **Wznów**, aby wznowić zawieszone połączenie i zawiesić drugie połączenie.

## **Parkowanie po**łą**cze**ń

Telefon umożliwia zaparkowanie połączenia. Zaparkowane połączenie można odzyskać na własnym telefonie lub na innym, na przykład na telefonie na biurku innego pracownika lub w sali konferencyjnej.

Połączenie zaparkowane jest monitorowane przez sieć, tak aby użytkownik o nim nie zapomniał. Jeśli połączenie pozostanie zaparkowane zbyt długo, rozlegnie się alert dźwiękowy. Połączenie można wtedy odebrać, odrzucić lub zignorować. Można również odebrać połączenie, korzystając z innego telefonu.

Jeśli połączenie nie zostanie odebrane po upływie określonego czasu, trafi do poczty głosowej lub innego miejsca docelowego zgodnie z ustawieniem wybranym przez administratora.

### **Zawieszanie po**łą**cze**ń **za pomoc**ą **parkowania po**łą**czenia**

Aktywne połączenie odebrane za pomocą własnego telefonu można zaparkować, a następnie odzyskać przy użyciu innego telefonu należącego do systemu sterowania połączeniami.

Można również zaparkować połączenie na własnym telefonie. W takim przypadku może nie być słychać nagrania.

Pod numerem parkowania połączeń można zaparkować tylko jedno połączenie.

#### **Zanim rozpoczniesz**

Połączenie musi być aktywne.

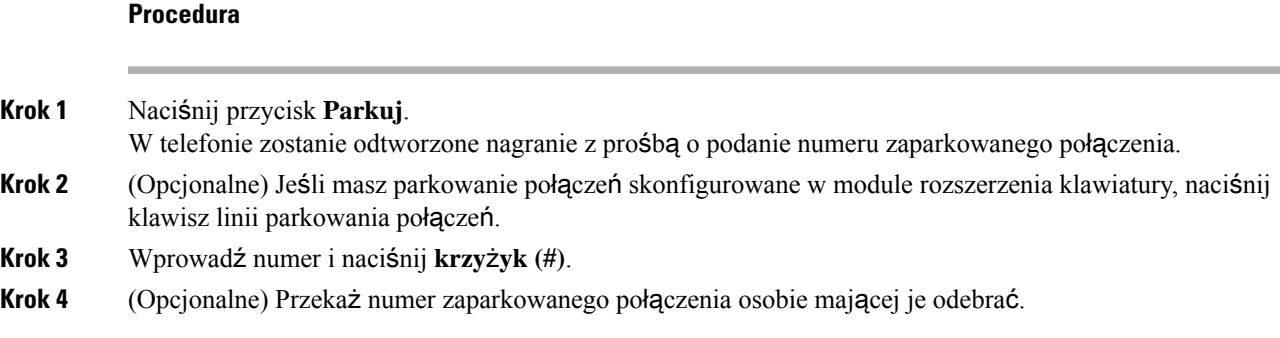

### **Odzyskiwanie po**łą**cze**ń **za pomoc**ą **parkowania po**łą**czenia**

Użytkownik może odebrać zaparkowane połączenie za pomocą dowolnego telefonu należącego do jego sieci.

#### **Zanim rozpoczniesz**

Potrzebny jest numer użyty do zaparkowania połączenia.

### **Procedura**

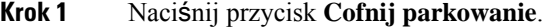

- **Krok 2** (Opcjonalne) Aby odzyskać połączenie wstrzymane, naciśnij klawisz linii, który ma pole sygnalizacji aktywności linii ze skonfigurowanym przejęciem połączenia.
- **Krok 3** (Opcjonalne) Jeśli masz parkowanie połączeń skonfigurowane w module rozszerzenia klawiatury, naciśnij klawisz linii parkowania połączeń.
- **Krok 4** Wprowadź numer, pod którym jest zaparkowane połączenie, a następnie naciśnij **krzy**ż**yk (#)**. Możesz też nacisnąć **krzy**ż**yk (#)**, aby odzyskać zaparkowane połączenie. Jeśli odzyskujesz połączenie zaparkowane na własnym telefonie, wprowadzanie numeru może nie być konieczne.

### **Zawieszenie i odwieszenie po**łą**czenia przy u**ż**yciu jednego klawisza**

Jeśli administrator skonfigurował w funkcji **PRK** (stan linii) listę pól sygnalizacji aktywności linii, można zaparkować i odparkować aktywne połączenia. Wyświetl ikony Stan linii współ[pracownika,](#page-38-0) na stronie [23](#page-38-0)bezczynnych i zaparkowanych połączeń.

Funkcja ta nie ma zastosowania do telefonu Cisco IP Phone 7811.

#### **Zanim rozpoczniesz**

Aktywacja lub dezaktywacja [monitorowania](#page-39-0) listy SZL, na stronie 24

### **Procedura**

**Krok 1** Naciśnij przycisk linii, który monitoruje użytkownika, aby zaparkować aktywne połączenie.

**Krok 2** Aby odparkować połączenie, wykonaj jedną z trzech następujących czynności:

- Naciśnij monitorowanego użytkownika, który wyświetli zaparkowane połączenie.
- Naciśnij przycisk numeru wewnętrznego, a następnie naciśnij przycisk monitorowanego użytkownika, który wyświetli zaparkowane połączenie.
- Użyj przycisku nawigacja, aby skoncentrować się na klawiszu linii numeru zewnętrznego, a następnie naciśnij przycisk monitorowanego połączenia.

### **Numer wewn**ę**trzny parkowania po**łą**czenia i stan**

Administrator może skonfigurować parkowanie połączeń do obsługi połączeń zaparkowanych na dedykowanych numerach do parkowania połączeń. Te numery wewnętrzne są używane tylko w przypadku parkowania połączenia i nie służą do przekierowywania połączenia.

**Rysunek 15: Parkowanie po**łą**czenia za pomoc**ą **numerów wewn**ę**trznych do parkowania po**łą**cze**ń

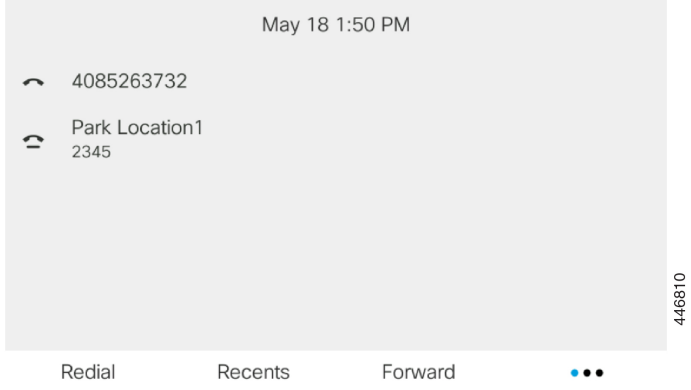

W powyższym przykładzie telefon monitoruje miejsce parkowania 1. Administrator skonfigurował numer wewnętrzny parkowania połączenia, o nazwie miejsce parkowania 1. Jeśli numery wewnętrzne parkowania połączenia zostały pomyślnie zasubskrybowane, klawisze linii zostaną przypisane do funkcji parkowania połączenia i pojawi się stan monitorowanego numeru wewnętrznego.

W poniższej tabeli przedstawiono stan parkowania połączenia i ikonę wyświetlaną obok numeru wewnętrznego parkowania połączenia:

#### **Tabela 13: Ikony stanu parkowania po**łą**czenia**

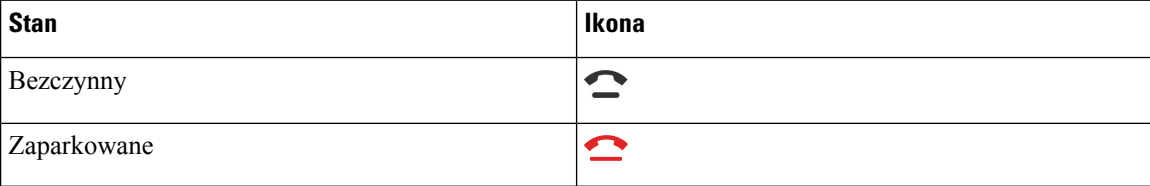

# <span id="page-98-0"></span>**Przekierowywanie po**łą**cze**ń

Połączenia można przekierowywać na inny numer z dowolnej linii dostępnej w telefonie. Przekierowywanie połączeń zależy od linii telefonicznej. Jeśli połączenie przychodzi do ciebie z linii, na której nie jest włączone przekazywanie połączeń, dzwoni ono jak zwykle.

Po włączeniu linii z funkcją synchronizacji klawiszy i przekierowywania połączeń obok etykiety klawisza linii jest wyświetlana ikona przekierowywania połączeń ...

Dostępne są trzy usługi przekierowywania połączeń:

- Przek. wszystkie przekierowywanie wszystkich połączeńprzychodzących na docelowy numer telefonu.
- Przek. gdy zajęte określa, czy połączenie przychodzące ma być przekierowane na docelowy numer telefonu, gdy linia jest zajęta.
- Przek., gdy brak odpowiedzi określa, czy przekazywać połączenie przychodzące na docelowy numer telefonu w przypadku nieodebrania połączenia.

Usługę lub usługi przekazywania połączeń możesz skonfigurować za pomocą określonego przycisku programowego.

### **Procedura**

### **Krok 1** Naciśnij przycisk **Przek.** lub **Przek.wsz**.

Jeśli wyświetla się **Przek. wszystko**, możesz skonfigurować tylko usługę Przek. połączeń do wszystkich (nie włączając usług Przekierowywania połączeń do zajętości i Przekierowywania połączeń bez odbioru). Po naciśnięciu przycisku ekranowego zostanie wyświetlone menu służące wyłącznie do skonfigurowania usługi Przek. połączeń do wszystkich, przejdź do [Krok](#page-98-1) 3.

Jeśli chcesz skonfigurować usługi Przekazywanie połączeń zajętych i Przekazywanie połączeń nieodebranych, zobacz [Przekierowywanie](#page-153-0) połączeń z telefonu, na stronie 138 lub Włączanie [przekierowywania](#page-99-0) połączeń ze strony WWW [telefonu,](#page-99-0) na stronie 84.

Gdy twój administrator włączy synchronizację dla przekazywania połączeń, zamiast ekranu **ustawie**ń **przekierowywania po**łą**cze**ń wyświetlany jest ekran **Przekieruj wszystkie po**łą**czenia**. W tym wypadku patrz Uaktywnianie funkcji [przekierowywania](#page-100-1) wszystkich połączeńz funkcjąsynchronizacji kodu aktywacji, na [stronie](#page-100-1) 85.

- <span id="page-98-1"></span>**Krok 2** Wybierz jedną z następujących usług przekazywania połączeń:
	- **Przekazywanie wszystkich**
	- **Numer zaj**ę**ty**
	- **Przekieruj z powodu braku odpowiedzi**
- **Krok 3** Wykonaj jedną z poniższych czynności: .
	- Wprowadź numer docelowy, na który chcesz przekierowywać połączenia przychodzące z tej linii telefonicznej.
	- Naciśnij klawisz programowy **Kontakty** i wybierz kontakt z książki telefonicznej.
- **Krok 4** Naciśnij przycisk **Ustaw**, aby potwierdzić wybór.
- **Krok 5** Sprawdź, czy twoje połączenia są przekierowywane, szukając ikony przekierowania i obok linii lub na górze ekranu telefonu.

#### **Tematy pokrewne**

Strona WWW [telefonu,](#page-43-0) na stronie 28 Włączanie [przekierowywania](#page-99-0) połączeń ze strony WWW telefonu, na stronie 84 Uaktywnianie funkcji [przekierowywania](#page-100-1) wszystkich połączeńz funkcjąsynchronizacji kodu aktywacji, na stronie 85 [Przekierowywanie](#page-153-0) połączeń z telefonu, na stronie 138

### <span id="page-99-0"></span>**W**łą**czanie przekierowywania po**łą**cze**ń **ze strony WWW telefonu**

Za pomocą strony www telefonu skonfiguruj telefon do przekazywania połączeń.

Na ekranie telefonu można również skonfigurować przekierowywanie połączeń. Aby uzyskać więcej informacji, patrz [Przekierowywanie](#page-98-0) połączeń, na stronie 83 lub [Przekierowywanie](#page-153-0) połączeń z telefonu, na [stronie](#page-153-0) 138.

#### **Zanim rozpoczniesz**

Administrator musi włączyć usługi przekierowywania połączeń. W przeciwnym razie konfiguracja na stronie www telefonu nie zadziała.

### **Procedura**

- **Krok 1** Na stronie WWW telefonu wybierz kolejno opcje **User Login** > **Voice** > **User**.
- **Krok 2** W sekcji **Przek. po**łą**cze**ń ustaw opcje **Wycz. prze.**, **Wycz. przek. przy zaj.**, **Wycz. przek. przy bra. odp.** lub ich kombinację na **Tak** i wprowadź numer telefonu dla każdej z usług przekazywania połączeń, które chcesz włączyć:
	- **Cfwd All**/**Cfwd All Dest** przekazywanie wszystkich połączeń.
	- **Cfwd Busy**/**Cfwd Busy Dest** przekazywanie połączeń tylko wtedy, gdy linia jest zajęta.
	- **Cfwd No Answer**/**Cfwd No Ans Dest** przekierowanie połączeń, gdy nie zostaną odebrane na linii.
	- **Cfwd No Answer**/**Cfwd No Ans Delay** określenie czasu opóźnienia w przekazaniu.

Jeśli administrator wyłączy synchronizację kluczy funkcji w telefonie (FKS) oraz synchronizację XSI dla przekierowanych połączeń, możesz wprowadzić tutaj liczbęsekund, po której połączenie ma zostać przekazane.

Jeśli administrator włączy synchronizację kluczy funkcji w telefonie, możesz wprowadzić tutaj liczbę dzwonków, po której połączenie ma zostać przekazane.

Ustawienia przekierowywania połączeń znajdujące się na stronie www telefonu działają tylko wtedy, gdy wyłączonoFKSi XSI. Aby uzyskać więcej informacji, należy skontaktować sięz administratorem. **Krok 3** Kliknij przycisk **Submit All Changes** (Prześlij wszystkie zmiany).

#### **Tematy pokrewne**

[Preferencje](#page-192-0) strony WWW telefonu, na stronie 177 Strona WWW [telefonu](#page-43-0), na stronie 28

# <span id="page-100-1"></span>**Uaktywnianie funkcji przekierowywania wszystkich po**łą**cze**ń **z funkcj**ą **synchronizacji kodu aktywacji**

Po naciśnięciu przycisku ekranowego **Przek.** lub **Przek. wsz.** zostanie wyświetlony **ekran Przek. wsz.**, który umożliwia skonfigurowanie telefonu do przekazywania wszystkich połączeń.

### **Zanim rozpoczniesz**

Administrator może włączyć kod aktywacyjny funkcji, który synchronizuje telefon z serwerem w celu przekierowywania wszystkich połączeń.

**Uwaga**

Funkcja synchronizacji kodu aktywacji funkcji obsługuje tylko przekierowane przekierowanie wszystkich. Usługi Przek. połączenia do zajętości i Przek. połączenia bez odbioru nie są obsługiwane.

Gdy twój administrator włączy kod aktywacyjny funkcjisynchronizacji, ekran **Ustawieniaprzekierowywania po**łą**cze**ń jest gotowy.

### **Procedura**

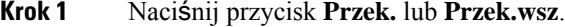

- **Krok 2** Wykonaj dowolną z następujących czynności:
	- Wprowadź numer docelowy, na który chcesz przekierowywać połączenia przychodzące z tej linii telefonicznej.
	- Naciśnij klawisz programowy **Kontakty** i wybierz kontakt z książki telefonicznej.
	- Naciśnij przycisk **Powtórz** i wybierz pozycję z listy **Po**łą**czenia nawi**ą**zane**.
- **Krok 3** Naciśnij przycisk **Po**łą**cz**, aby przekazywać wszystkie połączenia na podany numer.

Usługę przekierowywanie wszystkich połączeń można wyczyścić, naciskając przycisk **Wycz. przek.** lub **Wycz. przek. wsz.**

<span id="page-100-0"></span>Krok 4 Sprawdź, czy twoje połączenia są przekierowywane, szukając ikony przekierowania obok linii lub na górze ekranu telefonu.

# **Przekazanie po**łą**czenia**

Aktywne połączenie można przekazać innej osobie.

Gdy administrator skonfiguruje obsługę tylko jednego połączenia na jedną linię, opcja przeniesienia aktywnego połączenia nie będzie widoczna.

## **Przekazywanie po**łą**cze**ń **innym osobom**

W przypadku przekazywania połączenia można kontynuować rozmowę, dopóki nie zostanie ono odebrane przez inną osobę. Umożliwia to użytkownikowi prywatne komunikowanie się z rozmówcą przed wycofaniem się z połączenia. Jeśli nie chcesz rozmawiać, przekaż połączenie, zanim odbierze je inna osoba.

Użytkownik może również przełączać się między oboma rozmówcami, aby skonsultować się z każdym z nich z osobna przed usunięciem połączenia.

### **Procedura**

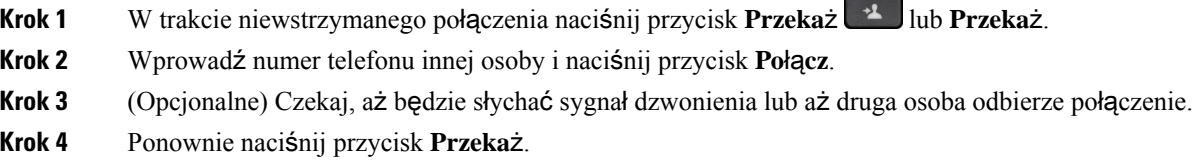

## **Konsultacja przed przekazaniem po**łą**czenia**

Przed przekazaniem połączenia można porozmawiać z osobą, do której ma ono zostać przekazane.

Jeśli administrator skonfiguruje obsługę tylko jednego połączenia na jedną linię i skonfigurowany jest tylko jeden numer wewnętrzny, nie będzie to możliwe:

- nawiąż nowe połączenie, jeśli połączenie jest aktywne.
- przekaż połączenie, jeśli połączenie jest aktywne.
- zamień aktywne połączenie na konferencję.

#### **Zanim rozpoczniesz**

Istnieje aktywne połączenie wymagające przekazania.

### **Procedura**

- **Krok 1** W trakcie niewstrzymanego połączenia naciśnij przycisk **Przeka**ż lub **Przeka**ż.
- **Krok 2** Wprowadź numer telefonu osoby, do której chcesz zadzwonić, i naciśnij przycisk **Po**łą**cz**.
- **Krok 3** Gdy rozmówca odbierze, możecie rozmawiać.
- **Krok 4** (Opcjonalne) Naciśnij przycisk Linia, aby wrócić do zawieszonego połączenia.
- **Krok 5** (Opcjonalne) Naciśnij przycisk Linia, aby wrócić do przekazywania połączenia na docelowy numer telefonu.
- **Krok 6** Ponownie naciśnij przycisk **Przeka**ż lub **Przeka**ż.

# <span id="page-102-0"></span>**Po**łą**czenia konferencyjne i spotkania**

W ramach pojedynczego połączenia można rozmawiać z wieloma osobami. Można zadzwonić do kolejnej osoby i dodać jądo połączenia.Jeśli użytkownik ma do dyspozycji wiele linii telefonicznych, może zestawić ze sobą dwa połączenia odbywające się na dwóch liniach. Konferencja kończy się, gdy wszyscy uczestnicy odłożą słuchawki.

# **Dodawanie kolejnej osoby do po**łą**czenia**

### **Procedura**

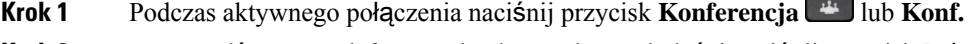

- **Krok 2** Wprowadź numer telefonu osoby, którą chcesz dodać, i naciśnij przycisk **Po**łą**cz**.
- **Krok 3** Naciśnij przycisk **Konferencja** lub **Konf.**

## **Konferencje za pomoc**ą **kodu z gwiazdk**ą

Aby połączyć wiele aktywnych połączeń w konferencję i rozmawiać z wieloma osobami w ramach jednego połączenia, naciśnij raz przycisk **Konferencja** lub **Conf**.

### **Zanim rozpoczniesz**

Administrator dodał kod z gwiazdką do opcji **Konferencja** lub **Conf** na stronie WWW telefonu.

### **Procedura**

- **Krok 1** Wybierz numer na linii i zaczekaj na odebranie połączenia.
- **Krok 2** Na tej samej linii wybierz inny numer i zaczekaj na odebranie. Możesz za pomocą tej samej linii zadzwonić pod inne numery.
- **Krok 3** Naciśnij przycisk **Konferencja** <sup>44</sup> lub **Conf** tylko raz.

Wszystkie numery zostaną dodane do połączenia konferencyjnego i będzie wyświetlany kod z gwiazdką reprezentujący adres URL mostka konferencyjnego z jednym z aktywnych połączeń.

# **Usuni**ę**cie uczestnika jako gospodarza konferencji ad hoc**

Jako gospodarz możesz usunąć uczestnika z listy uczestników. Jednak gospodarz i uczestnicy mogązaprosić wielu uczestników do dołączenia do konferencji, ale każdy z uczestników może zostać usunięty tylko przez osobę, od której pochodzi zaproszenie. Na przykład, użytkownik A jest gospodarzem konferencji ad hoc i dzwoni do użytkownika B oraz prowadzi konferencje z użytkownikami C i D. W takiej sytuacji użytkownik A będzie mógł usunąć użytkownika B, C i D. Teraz, jeśli użytkownik C zaprosi użytkownika E do połączenia konferencyjnego, użytkownik C może usunąć użytkownika E, ale użytkownik A nie może usunąć użytkownika E.

### **Zanim rozpoczniesz**

Użytkownik jest gospodarzem konferencji ad hoc.

#### **Procedura**

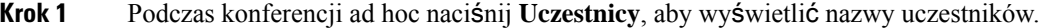

- **Krok 2** Wybierz dowolnego z uczestników konferencji, do którego zaproszono połączenie konferencyjne, i naciśnij przycisk **Usu**ń.
- **Krok 3** Potwierdź komunikat o usunięciu na telefonie.

## **Wy**ś**wietlanie listy uczestników jako gospodarz konferencji ad hoc**

Listę uczestników można wyświetlić podczas organizowania konferencji ad hoc.

#### **Zanim rozpoczniesz**

Klawisz programowy **Uczestnicy** jest dostępny.

### **Procedura**

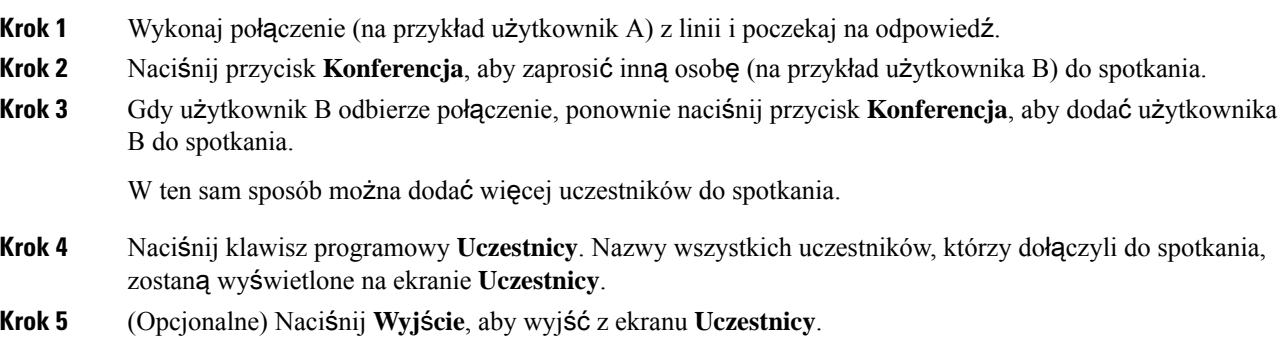

# **Wy**ś**wietlanie listy uczestników jako uczestnik**

Można wyświetlić listę uczestników konferencji ad hoc.

### **Zanim rozpoczniesz**

Klawisz programowy **Uczestnicy** jest dostępny.

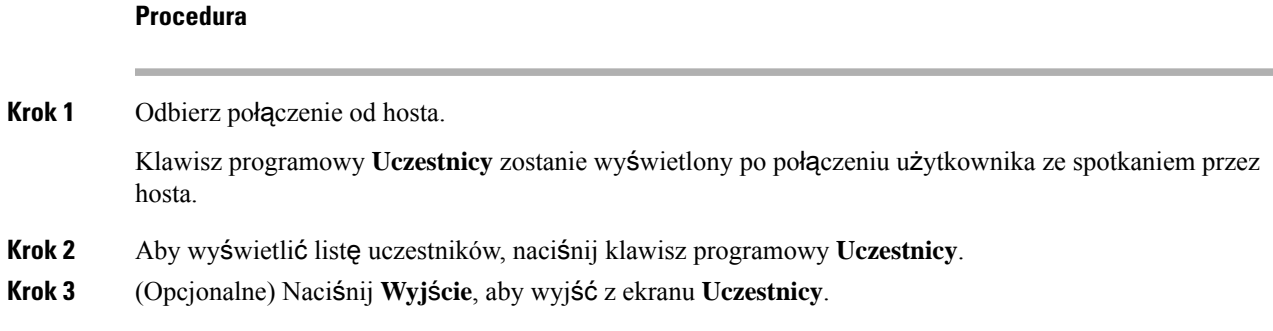

# <span id="page-104-0"></span>**Przywo**ł**ywanie grupy telefonów (multiprzywo**ł**ywanie)**

Administrator może skonfigurować dołączenie telefonu do grupy przywoływania. Telefon należący do grupy przywoływania może automatycznie odbierać przywołania z innych telefonów wieloplatformowych w systemie telefonicznym. Do każdej grupy przywoływania jest przypisany unikalny numer. Skonfigurowane numery grup przywoływania można uzyskać od administratora. Gdy telefon zostanie przywołany, rozlegną się trzy krótkie sygnały. Z telefonu jest ustanawiane jednokierunkowe połączenie audio z telefonem przywołującym. Użytkownik nie musi przyjąć przywołania.

### **Procedura**

Wybierz numer grupy przywoływania.

# <span id="page-104-1"></span>**Aplikacja XML i przywo**ł**ywanie multiemisyjne**

Jeśli telefon należy do grupy przywoławczej z włączoną aplikacją XML, telefon wyświetla obrazy lub wiadomości po odebraniu stron multiemisji z serwera. Podczas przywoływania lub rozgłaszania w trybie transmisji pojedynczej i wieloemisyjnej telefony w grupie przywoławania zachowują się w następujący sposób:

- Telefon (nadawca), który inicjuje stronę, nie wyświetla żadnego komunikatu XML aplikacji.
- Telefony (odbiornik), które odbierają stronę, wyświetlają na ekranie XML komunikat aplikacji (strona przychodząca) po rozpoczęciu wywoływania, jeśli administrator skonfiguruje usługę.
- Jeśli aplikacja XML zostanie zamknięta z powodu przekroczenia limitu czasu (ustawionego przez administratora) lub przez administratora, odbiorca wyświetli stronę przychodzącą. Jeśli jednak nie skonfigurowano limitu czasu, aplikacja XML zostanie zamknięta po zakończeniu wywołania stronicowania.

Administrator może wywołać usługę XML ze stronicowania multiemisji.

# <span id="page-105-0"></span>**Wy**ś**wietl szczegó**ł**y aplikacji XML**

Można wyświetlić listę obiektów Cisco XML obsługiwanych przez telefon.

#### **Zanim rozpoczniesz**

• Administrator skonfigurował aplikacje XML.

### **Procedura**

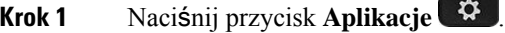

**Krok 2** Naciśnij przycisk **Ustawienia**.

**Krok 3** Na ekranie Infor**macje i ustawienia** wybierz **Aplikacje XML**. Zostanie wyświetlona lista obsługiwanych obiektów XML Cisco, takich jak **CiscoIPPhoneMenu**, **CiscoIPPhoneDirectory**.

**Uwaga** Menu **Aplikacje XML** nie jest dostępne w telefonie, jeśli administrator je wyłączy.

# <span id="page-105-1"></span>**Wiele linii**

W przypadku współdzielenia numerów telefonu z innymi osobami można mieć uruchomionych w telefonie wiele linii. W takiej sytuacji poszerza się paleta dostępnych funkcji obsługi połączeń.

## **Odbieranie najstarszych po**łą**cze**ń **w pierwszej kolejno**ś**ci**

Użytkownik może wybrać odbieranie w pierwszej kolejności najstarszego połączenia dostępnego na wszystkich liniach telefonicznych, m.in. przywracanych połączeń zawieszonych i zaparkowanych, które znajdują się w stanie powiadamiania. Połączenia przychodzące mają zawsze pierwszeństwo przed przywracanymi połączeniami zawieszonymi i zaparkowanymi.

W przypadku korzystania z wielu linii wystarczy zwykle nacisnąć przycisk linii, na której znajduje się połączenie przychodzące, jakie chce się odebrać. Aby odebrać najstarsze połączenie niezależnie od tego, na jakiej występuje linii, należy nacisnąć przycisk **Odbierz**.

# **Wy**ś**wietlanie wszystkich po**łą**cze**ń **w telefonie**

Użytkownik może wyświetlać listę wszystkich aktywnych połączeń — ze wszystkich swoich linii telefonicznych — posortowaną w kolejności chronologicznej od najstarszych do najnowszych.

Lista wszystkich połączeń jest użyteczna, jeśli użytkownik ma do dyspozycji wiele linii lub współdzieli linie z innymi osobami. Na liście są wyświetlane wszystkie połączenia.

# **Linie wspó**ł**u**ż**ytkowane na wieloplatformowym telefonie biurkowym**

Ten sam numer telefonu można współdzielić z innymi pracownikami. Na przykład osoba na stanowisku asystenta administracyjnego może być odpowiedzialna za monitorowanie połączeń pracownika, któremu pomaga.

W przypadku współdzielenia numeru telefonu można z niego korzystać jak z każdej innej linii, ale trzeba pamiętać o kilku specjalnych właściwościach linii wspólnych:

- Współdzielony numer telefonu może być skonfigurowany tak, aby pojawiał się na maksymalnie 35 urządzeniach.
- Wspólny numer telefonu pojawia się na wszystkich współdzielących go telefonach.
- Jeśli jedna z osób korzystających z tego numeru odbiera połączenie, przyciski linii wspólnej i sesji na pozostałych współdzielących go telefonach świecą się na czerwono.
- Jeśli użytkownik zawiesi dane połączenie, przycisk linii będzie świecić na czerwono, a przycisk sesji — migać na czerwono. U jego współpracowników przycisk linii będzie także świecić na czerwono, a przycisk sesji — migać na czerwono.

### **Dodawanie si**ę **do po**łą**czenia na linii wspólnej**

Dwaj użytkownicy mogą razem odebrać połączenie przychodzące na linii wspólnej. Administrator musi włączyć tę funkcję w telefonie.

Jeśli użytkownik, z którym współdzielisz linię, ma włączoną opcję prywatności, nie możesz zobaczyć jego ustawień linii ani dodać siebie do jego połączenia.

#### **Procedura**

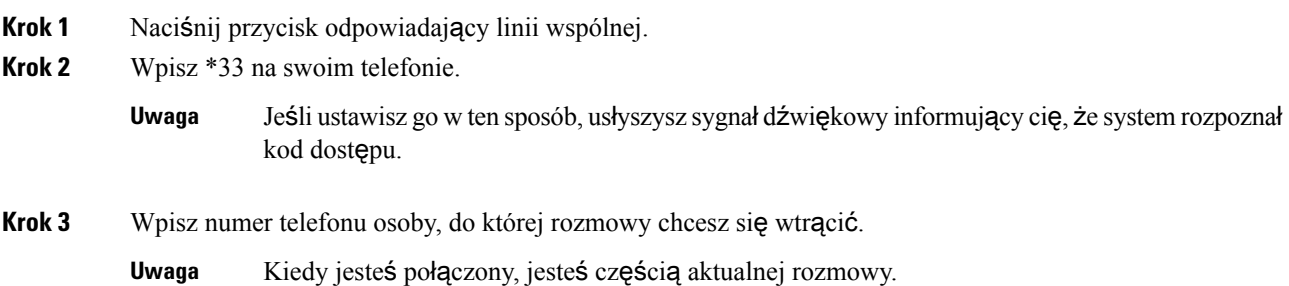

# <span id="page-106-0"></span>**Rejestrowanie po**łą**cze**ń

Gdy trwa aktywne połączenie, można je nagrywać. Przy nagrywaniu połączenia może być słyszalny sygnał dźwiękowy powiadomienia.

Podczas nagrywania będą wyświetlane różne ikony w zależności od stanu nagrywania. Ikony są widoczne na ekranie połączeń, a także na klawiszu linii, na której jest nagrywane połączenie.

#### **Tabela 14: Ikony nagrywania**

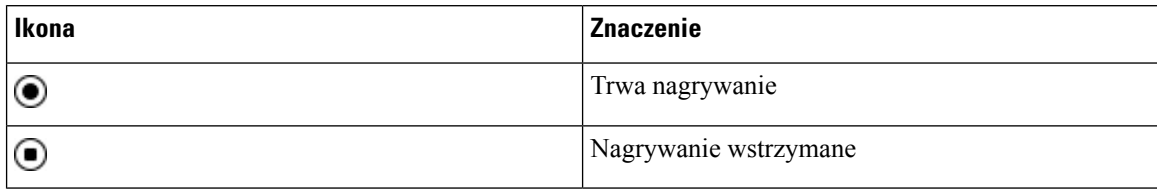

#### **Zanim rozpoczniesz**

Nagrywanie połączeń jest włączane w telefonie przez administratora.

#### **Procedura**

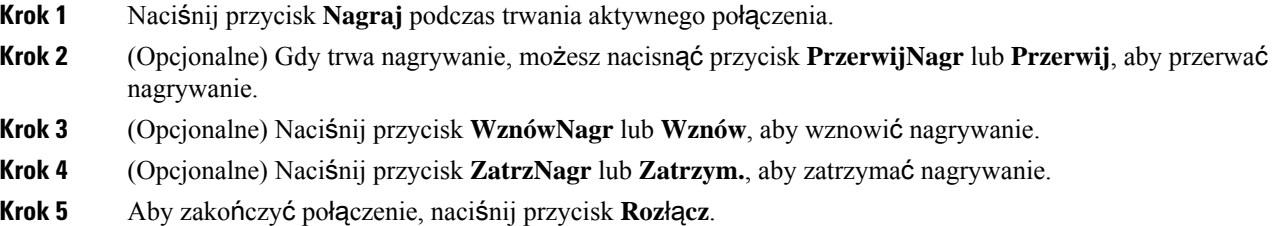

# <span id="page-107-0"></span>**Funkcje telefonicznego centrum obs**ł**ugi klienta**

Twój telefon jest konfigurowany przez administratora jako telefon telefonicznego centrum obsługi klienta.

W telefonie można włączyć funkcje automatycznej dystrybucji połączeń (ACD). Telefon działa wtedy jak telefon agenta centrum telefonicznej obsługi klienta i może służyć do śledzenia połączeń klientów, w razie potrzeby eskalowania połączeń klientów do przełożonych, dzielenia numerów kontaktowych na kategorie za pomocą kodów sposobu obsługi oraz wyświetlania szczegółów połączeń z klientami.

Telefon może mieć status ACD jako:

- Zaloguj
- Wyloguj
- Dostępny
- Niedostępny
- Podsumowanie

Początkowy stan ACD jest kontrolowany przez administratora na dwa sposoby:

• Ostatni status lokalny może zostać przywrócony jako stan początkowy ACD podczas uruchamiania telefonu. Stan zmieniony jest na "zarejestrowany" z "niezarejestrowany" lub z "rejestracja nie powiodła się", albo docelowy adres IP rejestracji ulega zmianie z powodu przełączenia awaryjnego lub rezerwowego, lub też zmiany odpowiedzi DNS.
Ш

• Status początkowy ACD można uzyskać z serwera.

## **Logowanie si**ę **jako agent telefonicznego centrum obs**ł**ugi klienta**

Po rozpoczęciu pracy jako agent telefonicznego centrum obsługi klienta należy zalogować się do telefonu i ustawić swój stan.

Administrator może skonfigurować telefon w taki sposób, aby po zalogowaniu się do telefonu był ustawiany stan dostępne automatycznie. W takim przypadku nie ma potrzeby ręcznego ustawiania stanu.

### **Procedura**

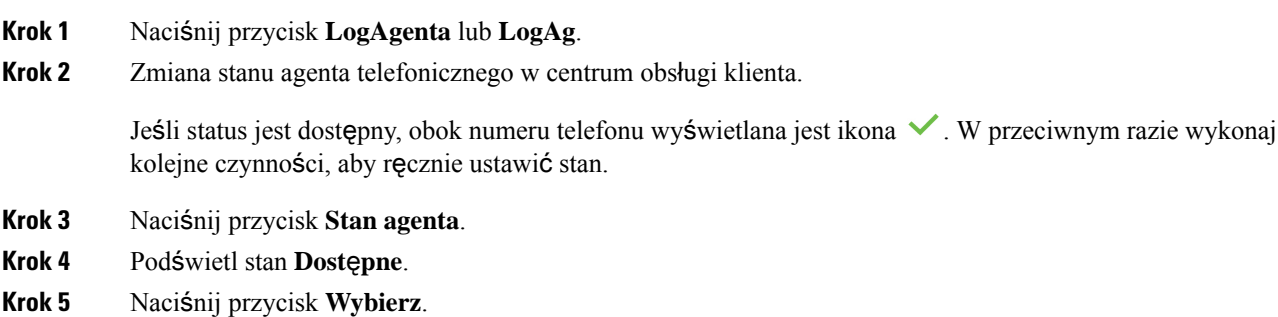

# **Wylogowywanie si**ę **jako agent telefonicznego centrum obs**ł**ugi klienta**

Po zakończeniu pracy jako agent telefonicznego centrum obsługi klienta należy zmienić swój stan i wylogować się z telefonu. Po wylogowaniu nie będziesz więcej otrzymywać połączeń przeznaczonych dla telefonicznego centrum obsługi klienta.

Jeśli jesteś w trakcie połączenia i wiesz, że wylogujesz się natychmiast po jego zakończeniu, możesz zmienić stan na **Ko**ń**czenie**.

### **Procedura**

Naciśnij przycisk **AgtSgnOut** lub **AgtOut**.

# **Zmiana stanu agenta telefonicznego centrum obs**ł**ugi klienta**

Od czasu do czasu należy zrobić sobie krótką przerwę. W tym celu należy zmienić swój stan, tak aby telefon nie dzwonił.

### **Procedura**

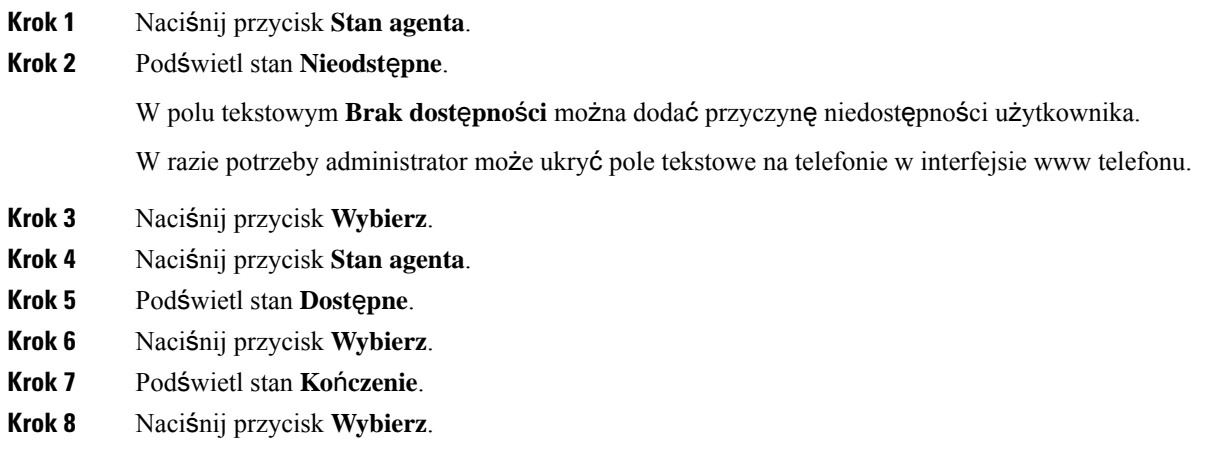

# **Akceptacja po**łą**czenia centrum telefonicznej obs**ł**ugi klienta**

Po zalogowaniu się do telefonu jako agent telefonicznego centrum obsługi klienta i ustawieniu telefonu w stan dostępności, telefon jest gotowy do przyjmowania połączeń telefonicznego centrum obsługi klienta. Przed odebraniem połączenia pojawi się informacja o połączeniu.

### **Procedura**

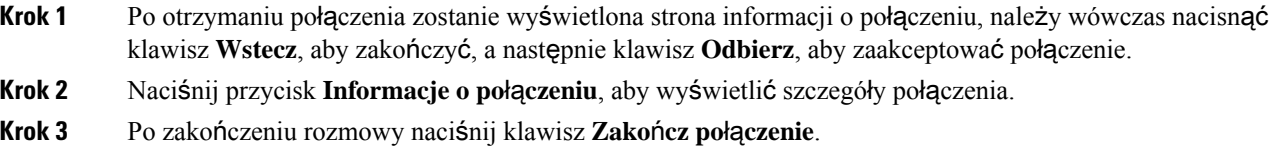

# **Zawieszenia po**łą**czenia przez agenta**

Podczas pracy w telefonicznym centrum obsługi klienta możesz wstrzymać połączenie z rozmówcąi następnie wznowić to połączenie. Jeśli połączenie pozostawało zawieszone przez długi okres, usłyszysz sygnał dźwiękowy monitu i osobiste dzwonienia na ekranie telefonu.

### **Procedura**

```
Krok 1 Naciśnij przycisk Zawieś.
```
**Krok 2** We właściwym momencie można wybrać zawieszone połączenie i nacisnąć przycisk **Wznów**.

Ш

# **Ustawianie kodu dyspozycji w trakcie po**łą**czenia z centrum telefonicznej obs**ł**ugi klienta**

Kod dyspozycji można przypisać do aktywnego połączenia z klientem lub po ustawieniu swojego stanu na "Kończenie" po połączeniu. Kody dyspozycji są krótkimi etykietami dołączanymi do rekordów połączeń w celu opisania połączeń. Jest to łatwy sposób nadawania połączeniom etykiet i śledzenia historii kontaktów z klientami, tak aby nie pominąć żadnych informacji o połączeniu.

### **Zanim rozpoczniesz**

Administrator włącza w telefonie funkcję kodu dyspozycji.

### **Procedura**

**Krok 1** Naciśnij przycisk **Kod dysp**.

**Krok 2** Naciśnij przycisk **Ok**.

# Ś**ledzenie po**łą**czenia**

Możesz śledzić aktywne połączenie i ostatnie połączenie przychodzące znajdujące się w dowolnym stanie agenta.

### **Zanim rozpoczniesz**

Śledzenie połączenia jest włączane w telefonie przez administratora.

### **Procedura**

Z aktywnego połączenia lub po zakończeniu połączeń, naciśnij klawisz Ś**led**ź.

# **Eskalacja po**łą**czenia do prze**ł**o**ż**onego**

Gdy zachodzi potrzeba eskalacji połączenia, do Twojego połączenia konferencyjnego z rozmówcą można dodać Twojego przełożonego.

### **Zanim rozpoczniesz**

Funkcja awaryjnej eskalacji jest włączana w telefonie przez administratora.

### **Procedura**

**Krok 1** Podczas aktywnego połączenia naciśnij przycisk **Alarm**.

### **Krok 2** W oknie **Eskalacja awaryjna** kliknij przycisk **OK**.

Możesz wprowadzić preferowany numer eskalacji alarmowej lub pozostawić to pole puste, jeśli nie masz preferowanego przełożonego. Nie pojawi się żaden numer eskalacji alarmowej.

# **Po**łą**czenia kierownicze**

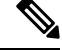

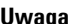

**Uwaga** Połączenia wykonawcze są dostępne tylko w przypadku wieloplatformowych telefonów IP Cisco 6871.

Jeśli administrator skonfigurował użytkownika jako kierownika z pulą asystentów, kierownik lub jego asystenci mogą udostępnić sterowanie połączeniami w sposób opisany poniżej:

• Gdy filtrowanie połączeń jest włączone, połączenia przychodzące są przekazywane do asystentów zgodnie z kryteriami skonfigurowanymi przez administratora na serwerze BroadWorks.

Jeśli administrator włączył monitorowanie połączeń, użytkownik odbiera również połączenia przychodzące do asystentów.

Gdy asystent odbierze połączenie, użytkownik nie widzi go na swoim numerze wewnętrznym.

- Użytkownik odbiera połączenia, które przekazują mu asystenci. Jeśli użytkownik nie odbierze przekazywanego połączenia, połączenie wraca do asystenta.
- Użytkownik może dołączyć do trwającego połączenia z asystentem.
- Użytkownik może przekazać trwające połączenie z asystentem do siebie.

## **Do**łą**czenie do trwaj**ą**cego po**łą**czenia jako kierownik**

Wybierz podany przez administratora kod aktywacyjny usługi lub postępuj zgodnie z procedurą opisaną poniżej, aby dołączyć do trwającego połączenia.

#### **Zanim rozpoczniesz**

Jeden z asystentów prowadzi połączenie w imieniu swojego kierownika.

### **Procedura**

Naciśnij klawisz programowy **Mostek** na telefonie.

## **Przekierowywanie trwaj**ą**cego po**łą**czenia do siebie jako kierownika**

Wybierz podany przez administratora kod aktywacyjny usługi lub postępuj zgodnie z procedurą opisaną poniżej w celu przekazania trwającego połączenia do siebie.

#### **Zanim rozpoczniesz**

Jeden z asystentów prowadzi połączenie w imieniu swojego kierownika.

### **Procedura**

Naciśnij przycisk **Pobieranie po**łą**cze**ń w telefonie.

## **Rozwi**ą**zywanie problemów z po**łą**czeniami kierowniczymi**

#### **Nie mo**ż**na do**łą**czy**ć **do po**łą**czenia ani go przekaza**ć

Połączenia można przekazywać lub dołączać do nich tylko wtedy, gdy dla danego użytkownika trwa tylko jedno połączenie.

# **Po**łą**czenia asystenta kierownika**

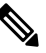

**Uwaga** Połączenia asystenta są dostępne tylko w przypadku wieloplatformowych telefonów IP Cisco 6871.

Jeśli administrator dodał użytkownika do puli asystentów kierownika, a użytkownik dołączył do puli, może on sterować połączeniami kierownika wspólnie z kierownikiem i innymi asystentami w puli zgodnie z poniższym opisem:

- Użytkownik może inicjować połączenia w imieniu kierownika.
- Gdy filtrowanie połączeń jest włączone, użytkownik odbiera połączenia przychodzące kierownika zgodnie z kryteriami skonfigurowanymi przez administratora. Gdy kierownik lub inny asystent odbiera połączenie, użytkownik nie widzi połączenia na swoim numerze wewnętrznym.
- Po zainicjowaniu lub odebraniu połączenia użytkownik może przekazać połączenie do kierownika.Jeśli kierownik nie odbierze przekazywanego połączenia, połączenie może wrócić do użytkownika.
- Użytkownik może dołączyć do połączenia z kierownikiem, które trwa.
- Użytkownik może przekazać trwające połączenie z kierownikiem do siebie.

# **Inicjowanie po**łą**czenia w imieniu kierownika jako asystent**

Wybierz podany przez administratora kod aktywacyjny usługi lub postępuj zgodnie z procedurą opisaną poniżej w celu zainicjowania połączenia w imieniu kierownika.

### **Zanim rozpoczniesz**

Jesteś w puli asystentów kierownika.

### **Procedura**

- **Krok 1** Wykonaj jedną z następujących czynności:
	- Jeśli administrator zaprogramował funkcję **Asystent** dla klawisza linii, naciśnij klawisz linii.
	- Jeśli do klawisza linii nie została przypisana funkcja **Asystent**:
		- **1.** Naciśnij przycisk **Aplikacje** .
		- **2.** Wybierz **Asystent** .

**Krok 2** Jeśli administrator skonfigurował numer wewnętrzny do łączenia się z serwerem XSI BroadWorks, zostanie wyświetlony ekran **asystenta**. Na ekranie wybierz opcję **Lista dyrektorów**.

Jeśli administrator włączy tylko funkcję synchronizacji klawiszy funkcji (FKS), na wyświetlaczu jest wyświetlana sama lista kierowników.

Ekran zawiera listę wszystkich kierowników skojarzonych ze wszystkimi numerami wewnętrznymi asystentów w telefonie. W interfejsie użytkownika jest również wyświetlany stan uczestnictwa danego asystenta dla każdego dyrektora.

**Krok 3** Wybierz kierownika, w imieniu którego chcesz zainicjować połączenie.

Jeśli w telefonie jest wiele numerów wewnętrznych asystentów, numer wewnętrzny, z którym wybrany kierownik jest skojarzony, znajduje się na górze.

- **Krok 4** Naciśnij **Po**łą**czenie proxy**.
- **Krok 5** Wpisz numer, pod który chcesz zadzwonić.
- **Krok 6** Naciśnij **Po**łą**czenie**.
- **Krok 7** (Opcjonalne) Jeśli administrator skonfigurował numer wewnętrzny do łączenia się z serwerem XSI BroadWorks, może zostać odebrane połączenie przychodzące od serwera proxy SIP. W takim przypadku naciśnij przycisk **Odbierz**, aby zainicjować połączenie z miejscem docelowym.

Możesz również nacisnąć przycisk **Odrzu**ć , aby odrzucić to połączenie lub nacisnąć przycisk **Ignoruj**, aby je wyciszyć.

# **Przekierowanie trwaj**ą**cych po**łą**cze**ń **do kierownika jako asystent**

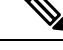

**Uwaga**

Trwające połączenie kierownika można przekazywać, jeśli jest to jego jedyne trwające połączenie. Jeśli asystenci obecnie uczestniczą w innych połączeniach dla kierownika, nie można przekazać połączenia.

Wybierz podany przez administratora kod aktywacyjny usługi lub postępuj zgodnie z procedurą opisaną poniżej w celu przekazania trwającego połączenia do kierownika.

#### **Zanim rozpoczniesz**

Odbierasz połączenie w imieniu kierownika.

### **Procedura**

Naciśnij klawisz programowy **Przekazanie po**łą**czenia metod**ą **Push**, aby przekazać połączenie.

Połączenie można również przekazać, stosując następującą metodę:

- a) Naciśnij klawisz programowy **Wstrzymaj**.
- b) Naciśnij klawisz programowy **Po**łą**cz**.

# **Do**łą**cz do trwaj**ą**cego po**łą**czenia lub przekieruj je do siebie jako asystenta kierownika**

### **Zanim rozpoczniesz**

Trwa połączenie z kierownikiem.

### **Procedura**

- **Krok 1** Wybierz podany przez administratora kod aktywacyjny usługi, zainicjuj połączenia w imieniu kierownika i postępuj zgodnie z komunikatami głosowymi.
- **Krok 2** Po wyświetleniu monitu o wprowadzenie numeru docelowego wybierz podany przez administratora kod aktywacyjny usługi, aby dołączyć do połączenia lub przekazać je do siebie.

## **Rozwi**ą**zywanie problemów z po**łą**czeniami kierownik-asystent**

### **Nie mo**ż**na do**łą**czy**ć **do po**łą**czenia ani go przekaza**ć

Połączenia kierownika można przekazywać lub dołączać do nich tylko wtedy, gdy dla kierownika trwa tylko jedno połączenie.

### **Nie mo**ż**na zainicjowa**ć **wielu po**łą**cze**ń **w imieniu kierowników**

Liczba połączeń, które można zainicjować równolegle w imieniu kierowników, jest ograniczona przez administratora.

 $\mathbf I$ 

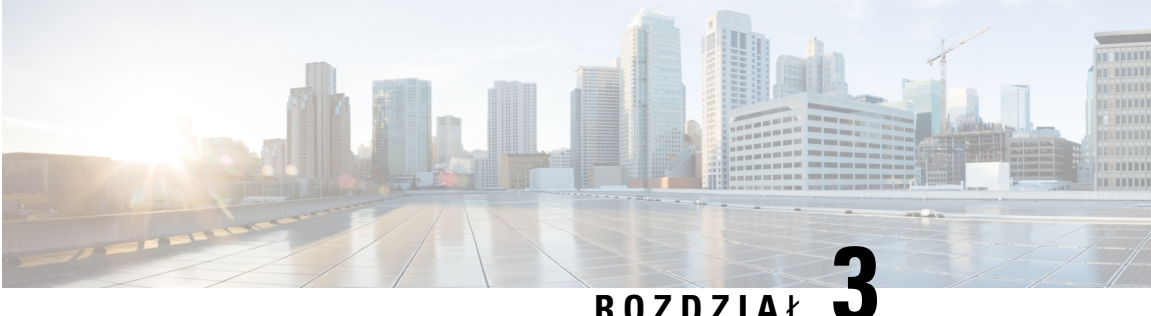

# **Kontakty**

- [Wyszukiwanie](#page-116-0) kontaktów na ekranie pt. wszystkie książki adresowe, na stronie 101
- [Firmowa](#page-118-0) książka telefon., na stronie 103
- Wiadomości bł[yskawiczne](#page-134-0) i funkcja obecności, na stronie 119
- Osobista książka [adresowa,](#page-135-0) na stronie 120
- [Wyszukiwanie](#page-139-0) wsteczne nazwy dla połączeń przychodzących i wychodzących, na stronie 124

# <span id="page-116-0"></span>**Wyszukiwanie kontaktów na ekranie pt. wszystkie ksi**ąż**ki adresowe**

Ekran **Wszystkie ksi**ąż**ki telefoniczne** to strona początkowa Twoich kontaktów. Zazwyczaj powoduje to automatyczne pobranie kontaktów z osobistej książki adresowej oraz ze sparowanego telefonu Bluetooth.

Jeśli kontakt docelowy nie znajduje się w wyświetlonych książkach telefonicznych, można przeprowadzić wyszukiwanie ręczne na ekranie. Zakres wyszukiwania obejmuje następujące książki telefoniczne (jeśli są włączone):

- Osobista książka adresowa
- Katalog Broadsoft, w tym podkatalogi:
	- Przedsiębiorstwo
	- Grupa
	- Osobiste
	- Firmowa wspólna książka telefoniczna
	- Grupowa wspólna książka telefoniczna
- Katalog LDAP

Operacja wyszukiwania ręcznego próbuje pobrać kontakty z książek adresowych w następującej kolejności:

- Osobista książka adresowa
- Katalog Broadsoft

• Katalog LDAP

Administrator może kontrolować katalogi, do których masz dostęp.Jeśli kontakt znajduje się w wyłączonym katalogu, oznacza to, że pozycja ta nie jest wyświetlana w wynikach wyszukiwania. **Uwaga**

Z poziomu wyników wyszukiwania można sprawdzić szczegóły kontaktu, nawiązać połączenie z kontaktem lub edytować numer. Jeśli administrator włączy osobistą książkę telefoniczną, możesz też dodać kontakt do osobistej książki telefonicznej.

### **Zanim rozpoczniesz**

Administrator musi włączyć wyszukiwanie w całym katalogu. W przeciwnym razie ekran pt. **Wszystkie ksi**ąż**ki adresowe** nie będzie widoczny.

### **Procedura**

- **Krok 1** Wykonaj jedną z następujących czynności:
	- 6821: Naciśnij opcję **Aplikacje** i wybierz pozycję **Ksi**ąż**ki telefoniczne**.
	- Inne telefony z serii 6800: Naciśnij **kontakty**
- **Krok 2** Wybierz kontakt już wyświetlany na ekranie przy użyciu kółka nawigacyjnego.

Jeśli nie możesz znaleźć kontaktu na ekranie, przejdź do następnego kroku.

**Krok 3** Wprowadź nazwę kontaktu, który chcesz znaleźć.

W telefonie nastąpi wyszukiwanie imion lub nazwisk zawierających w dowolnym miejscu wprowadzony szukany ciąg.

W przypadku wyszukiwania kontaktów bez słów kluczowych, telefon pobiera wszystkie kontakty.

**Krok 4** Naciśnij przycisk **Szukaj**.

W wynikach wyszukiwania znajdują się zarówno pełne, jak i częściowe dopasowania do nazwy.

Domyślnie do 50 rekordów kontaktów jest wyświetlanych telefon. Administrator może skonfigurować maksymalną liczbę kontaktów.

- **Krok 5** (Opcjonalne) Aby wyświetlić szczegółowe informacje o kontakcie, podświetl kontakt w wynikach wyszukiwania i naciśnij przycisk **Szczegó**ł**y**.
- **Krok 6** (Opcjonalne) Aby dodać kontakt do książki w telefonie, wykonaj następujące czynności:
	- a) Podczas przeglądania informacji szczegółowych o kontakcie, naciśnij przycisk **Opcje**.
		- b) Wybierz opcję **Dodaj kontakt**.

Etykieta menu przedstawia docelowy katalog, do którego ma zostać dodany kontakt:

• Jeśli zostanie wyświetlone menu **Dodaj adres osobisty** , należy dodać kontakt do lokalnej osobistej książki adresowej.

• Jeśli zostanie wyświetlone menu **Dodaj do osobistej ksi**ąż**ki adresowej BroadSoft** , należy dodać kontakt do osobistej książki adresowej BroadSoft.

Administrator może zmienić katalog docelowy.

Jeśli nie widzisz opcji **Dodaj kontakt**, skontaktuj się z administratorem.

- c) Wprowadź informacje szczegółowe o kontakcie i naciśnij przycisk **Zapisz**.
- **Krok 7** Aby zadzwonić do kontaktu, wykonaj poniższe kroki:
	- a) Podświetl kontakt w wynikach wyszukiwania.
	- b) Naciśnij przycisk **Szczegó**ł**y**.
	- c) Podświetl numer pracy, który chcesz wybrać.
	- d) Naciśnij przycisk **Po**łą**czenie**.
- **Krok 8** (Opcjonalne) Aby zmienić wybierany numer, a potem nawiązać połączenie z kontaktem, wykonaj następujące czynności:
	- a) Podświetl kontakt w wynikach wyszukiwania.
	- b) Naciśnij przycisk **Szczegó**ł**y**.
	- c) Podświetl numer pracy, który chcesz zmienić.
	- d) Naciśnij przycisk **Edytuj po**łą**czenia**.
	- e) Dokonaj odpowiedniej edycji numeru.
	- f) Naciśnij przycisk **Po**łą**czenie**.

### **Tematy pokrewne**

[Wyszukiwanie](#page-137-0) kontaktów w osobistej książce adresowej, na stronie 122 [Wyszukiwanie](#page-122-0) kontaktów w książce telefonicznej BroadSoft, na stronie 107 [Wyszukiwanie](#page-129-0) kontaktów w katalogu LDAP, na stronie 114

# <span id="page-118-0"></span>**Firmowa ksi**ąż**ka telefon.**

Użytkownik może wyszukiwać numery swoich współpracowników we własnym telefonie, co ułatwia mu nawiązywanie z nimi połączeń. Książkę telefoniczną tworzy i aktualizuje administrator.

Telefon obsługuje trzy typy firmowych książek telefonicznych — Lightweight Directory Access Protocol (LDAP), Broadsoft Directory i Cisco XML Directory.

## **Katalog Webex**

Katalog Webex pomaga ci wyszukać kontakty Webex. Twój administrator konfiguruje katalog Webex na twoim telefonie. Możesz wyszukiwać i przeglądać kontakty Webex, co ułatwia nawiązanie z nimi kontaktu telefonicznego. Możesz edytować nazwę wyświetlaną kontaktu Webex. Gdy twój administrator skonfiguruje kontakty Webex na klawiszu linii lub jako programowalny klawisz programowy, zobaczysz nazwę katalogu na klawiszu linii lub jako klawisz programowy na ekranie głównym telefonu, co ułatwi ci bezpośredni dostęp do ekranu wyszukiwania katalogu.

### **Wyszukiwanie kontaktów w katalogu Webex**

Możesz wyszukiwać kontakty w książce telefonicznej Webex według e-maili lub nazwisk.

#### **Zanim rozpoczniesz**

Administrator włącza katalog Webex.

#### **Procedura**

- **Krok 1** Wykonaj jedną z następujących czynności:
	- 6821: Naciśnij opcję **Aplikacje** i wybierz pozycję **Ksi**ąż**ki telefoniczne**.
	- Inne telefony z serii 6800: Naciśnij **kontakty** .
- **Krok 2** Na ekranie **Katalog** wybierz katalog Webex.

Domyślnie nazwa katalogu to **katalog Webex**.

**Krok 3** Na ekranie **Szukaj w katalogu Webex** wprowadź kryteria wyszukiwania, którymi są imię i nazwisko lub email.

### **Krok 4** Kliknij przycisk **Szukaj**.

- Możesz również wyszukać kontakt Webex z ekranu wyszukiwania we **wszystkich katalogach**, wpisując nazwę lub e-mail. Aby uzyskać więcej informacji, patrz [Wyszukiwanie](#page-120-0) kontaktów Webex we wszystkich [katalogach,](#page-120-0) na stronie 105. **Uwaga**
	- Operacja wyszukiwania czasami wyszukuje kontakty o tym samym imieniu i nazwisku, numerze telefonu służbowego i komórkowego. W takich przypadkach katalog Webex wyświetla tylko jeden kontakt, a pozostałe traktuje jako duplikaty.

Na przykład:

- Jeśli wyszukiwanie znajdzie A (Imię: abc, Telefon służbowy: 123456) i B (Imię: abc, Telefon służbowy: 123456): Katalog wyświetla tylko A.
- Jeśli wyszukiwanie znajdzie A (Imię: abc, Telefon służbowy: 123456 oraz Telefon komórkowy: 8888), B (Imię: abc, Telefon służbowy: 123456, oraz Telefon komórkowy: 8888): Katalog wyświetla tylko A.
- Jeśli wyszukiwanie odnajdzie A (Imię: abc, Telefon służbowy: 123456 i Telefon komórkowy: 8888), B (Imię: abc, Telefon służbowy: 123456 i Telefon komórkowy: 2222): Pokaż w katalogu zarówno A, jak i B.
- **Krok 5** (Opcjonalne) Wybierz kontakt z wyszukanej listy i naciśnij **Szczegó**ł**y**. Widzisz szczegóły, takie jak imię i nazwisko, numer telefonu służbowego, numer telefonu komórkowego, email i dział.
- **Krok 6** (Opcjonalne) Wybierz kontakt i wykonaj połączenie.
	- Jeśli kontakt ma zarówno numer telefonu służbowego, jak i komórkowego, to w książce telefonicznej jako numer połączenia wyświetlany jest numer telefonu służbowego. Numer telefonu służbowego ma wyższy priorytet niż numer telefonu komórkowego. Na ekranie szczegółów, jeśli wybierzesz nazwisko lub numer telefonu służbowego i nawiążesz połączenie, telefon wybierze numer telefonu służbowego.

Jeśli jednak wybierzesz numer telefonu komórkowego i wykonasz połączenie, telefon wybierze numer telefonu komórkowego.

- Jeśli kontakt ma tylko numer telefonu komórkowego, to w książce telefonicznej jako numer połączenia wyświetlany jest numer telefonu komórkowego.
- Jeśli kontakt nie ma numeru telefonu służbowego i komórkowego, to w książce telefonicznej wyświetlane jest tylko nazwisko bez numeru telefonu. Nie można nawiązać połączenia z tego kontaktu.
- **Krok 7** (Opcjonalne) Wybierz kontakt i naciśnij **Edytuj po**łą**czenie**, aby przejść do ekranu **nowego po**łą**czenia**. Na tym ekranie możesz zmienić numer kontaktu na numer telefonu służbowego lub komórkowego, a następnie wykonać nowe połączenie. Jeśli kontakt nie ma numeru telefonu, **Edycja po**łą**czenia** nie zadziała

Podczas gdy telefon wyszukuje kontakt, możesz nacisnąć **Anuluj** i anulować operację wyszukiwania, zanim telefon pobierze ostateczny wynik. **Uwaga**

Wyszukiwanie w katalogu Webex ma następujące warunki i scenariusze błędów:

- W polu **Nazwa/E-mail** musisz wpisać minimum trzy znaki. Gdy wpiszesz mniej niż trzy znaki, zobaczysz komunikat Niepoprawne dane. Wprowadź co najmniej 3 znaki
- Kiedy wprowadzisz poprawne kryteria wyszukiwania, ale telefon nie zwróci żadnej wartości, zobaczysz wiadomość: Nie znaleziono dopasowania
- Jeśli administrator skonfiguruje maksymalną wartość wyświetlania większą niż 100, w wyniku wyszukiwania w katalogu Webex lub we wszystkich katalogach zostanie wyświetlonych tylko sto kontaktów. Kiedy wynik wyszukiwania ma liczbę większą niż dozwolona wartość wyświetlanego rekordu, zobaczysz wiadomość: Znaleziono zbyt wiele dopasowań. Doprecyzuj swoje wyszukiwanie
- Podczas wyszukiwania, jeśli wystąpi problem z siecią lub odpowiedź serwera nazw domen (DNS) nie powiodła się i zobaczysz komunikat: Dostęp do katalogu nie powiódł się Sprawdź konfigurację i ustawienia sieciowe, musisz skontaktować się ze swoim administratorem.

### <span id="page-120-0"></span>**Wyszukiwanie kontaktów Webex we wszystkich katalogach**

Możesz wyszukiwać kontakty Webex na ekranie **Wszystkie katalogi**.

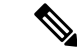

Nawet jeśli administrator skonfiguruje wartość maksymalnego wyświetlania większą niż 100, w wynikach wyszukiwania we Wszystkich katalogach pojawi się tylko sto kontaktów. Kiedy wynik wyszukiwania ma liczbę większą niż dozwolona wartość wyświetlanego rekordu, zobaczysz wiadomość: Znaleziono zbyt wiele dopasowań. Doprecyzuj swoje wyszukiwanie **Uwaga**

### **Zanim rozpoczniesz**

• Administrator włącza katalog Webex.

• Twój administrator umożliwia przeszukiwanie wszystkich katalogów.

### **Procedura**

- **Krok 1** Wykonaj jedną z następujących czynności:
	- 6821: Naciśnij opcję **Aplikacje** i wybierz pozycję **Ksi**ąż**ki telefoniczne**.
	- Inne telefony z serii 6800: Naciśnij **kontakty** .

### **Krok 2** Na ekranie **Katalogi** wybierz **Wszystkie katalogi**.

**Krok 3** Na ekranie **Przeszukaj wszystkie katalogi** wprowadź kryteria wyszukiwania dla kontaktu Webex. Możesz wpisać imię lub adres e-mail.

> Wszystkie katalogi obsługują jeden znak jako kryterium wyszukiwania i możesz wpisać tylko nazwę kontaktu. Ale aby wyszukać kontakty z Webex, musisz wpisać minimum trzy znaki i możesz szukać wpisując imię lub e-mail. Dlatego też, gdy wpiszesz mniej niż trzy znaki w tym wyszukiwaniu, telefon nie pobierze kontaktów Webex.

### **Krok 4** Kliknij przycisk **Szukaj**.

Operacja wyszukiwania czasami wyszukuje kontakty o tym samym imieniu i nazwisku oraz numerze telefonu służbowego. W takich przypadkach lista **Wszystkie katalogi** pokazuje tylko jeden kontakt o najwyższym priorytecie, a pozostałe kontakty ignoruje jako duplikaty. Operacja wyszukiwania próbuje pobrać kontakty z katalogów w następującej kolejności, przy czym Osobista książka adresowa ma najwyższy priorytet.

- Osobista książka adresowa (PAB)
- Katalog Webex
- Katalog Broadsoft
- Katalog LDAP
- Bluetooth
- **Krok 5** (Opcjonalne) Wybierz kontakt z wyszukanej listy i naciśnij **Szczegó**ł**y**. Szczegóły, takie jak imię i nazwisko, numer telefonu służbowego, numer telefonu komórkowego, e-mail i dział, zobaczysz na ekranie **Szczegó**ł**y wyników wyszukiwania**.

Na ekranie **Szczegó**ł**y wyniku wyszukiwania** możesz dodać kontakt Webex do Osobistej książki adresowej. Aby dodać kontakt, wybierz imięi wybierz **Opcje** > **Dodajkontakt** > **Wybierz** i zapisz szczegóły na **ekranie dodawania adresu osobistego**. Możesz wejść na ekran **Osobistej ksi**ąż**ki adresowej** i wyszukać dodany kontakt Webex, wynik pokaże, że kontakt jest dodany doPAB. Jeśli wyszukujesz dodany kontakt w katalogu BroadSoft, wyszukiwanie powoduje odnalezienie dodanego kontaktu Webex.

Zalecamy wybranie do wyszukiwania kontaktów opcji **Webex** lub **Serwer XSI**, ponieważ nie można jednocześnie wyszukiwać kontaktów z Webex i serwera XSI.

### **Edytowanie nazwy katalogu Webex**

Możesz zmodyfikować nazwę wyświetlaną w katalogu Webex.

Ш

### **Zanim rozpoczniesz**

Twój administrator konfiguruje obsługę kontaktów Webex.

### **Procedura**

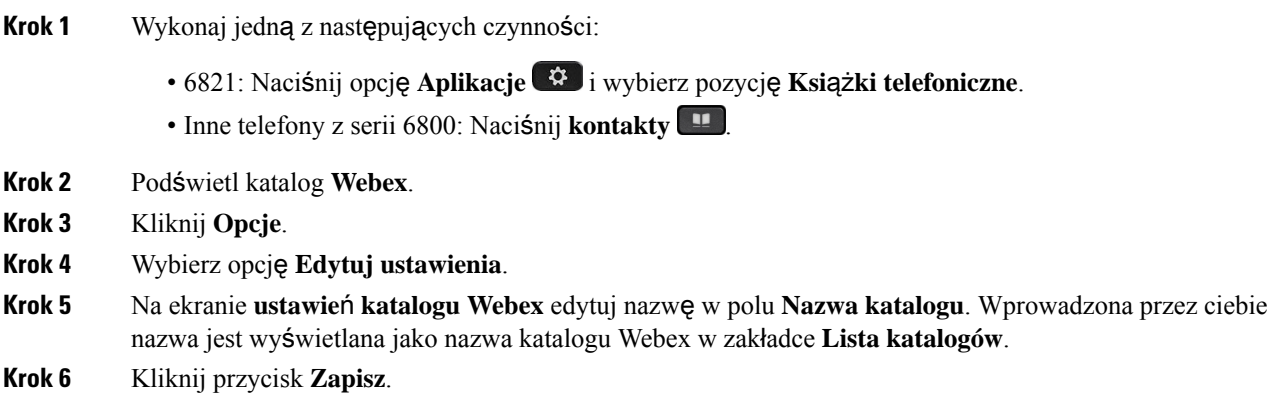

## <span id="page-122-0"></span>**Broadsoft Directory**

W katalogu Broadsoft Directory można wyszukiwać i wyświetlać kontakty osobiste, grupowe i firmowe, co ułatwia nawiązywanie połączeń z tymi kontaktami. Za konfigurację katalogu Broadsoft w telefonie odpowiada administrator. W tej funkcji aplikacji jest wykorzystywany interfejs Extended Services Interface (XSI) firmy BroadSoft.

### **Wyszukiwanie kontaktów w ksi**ąż**ce telefonicznej BroadSoft**

### **Zanim rozpoczniesz**

- Administrator włącza usługi katalogu BroadSoft XSI.
- Administrator włącza książki katalogu BroadSoft i prawidłowo konfiguruje katalogi.
- Administrator włącza tryb przeglądania dla tych książek telefonicznych.

Jeśli ten tryb jest włączony, operacja ładowania wstępnego rozpocznie się automatycznie w celu pobrania wszystkich kontaktów z książki telefonicznej.

### **Procedura**

**Krok 1** Wykonaj jedną z następujących czynności:

- 6821: Naciśnij opcję **Aplikacje** i wybierz pozycję **Ksi**ąż**ki telefoniczne**.
- Inne telefony z serii 6800: Naciśnij **kontakty** .
- **Krok 2** Naciśnij przycisk **Kategoria**, jeśli jest widoczny na telefonie. W przeciwnym razie należy pominąć ten krok.

**Krok 3** Wybierz opcję Katalog BroadSoft. Nazwy domyślne to:

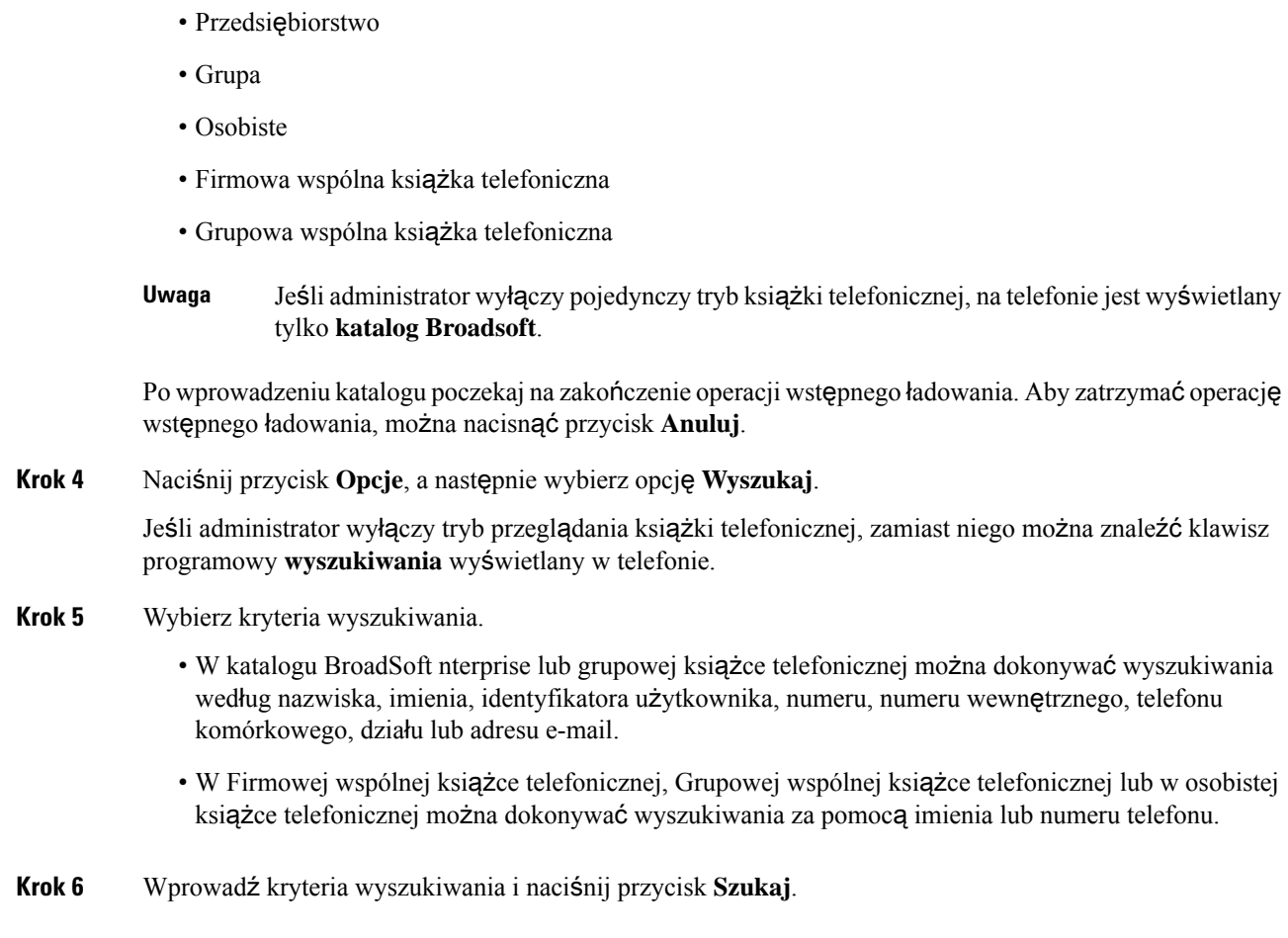

## **Edytowanie typu kontaktu w katalogu Broadsoft Directory**

### **Zanim rozpoczniesz**

Administrator wyłącza tryb pojedynczego katalogu dla usługi katalogu BroadSoft XSI.

### **Procedura**

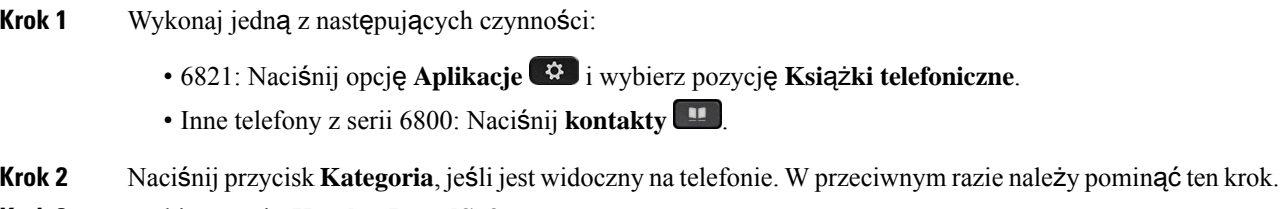

- **Krok 3** Wybierz opcję **Katalog BroadSoft**.
- **Krok 4** Naciśnij przycisk **Opcje**.
- **Krok 5** Wybierz opcję **Edytuj ustawienia**.

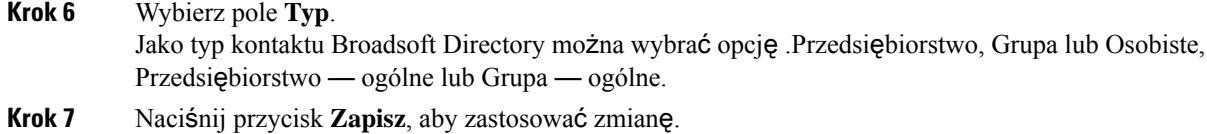

### **Zarz**ą**dzanie kontaktami w osobistej ksi**ąż**ce telefonicznej katalogu BroadSoft**

Można dodawać, edytować i usuwać kontakty w osobistej książce adresowej BroadSoft.

### **Zanim rozpoczniesz**

- Telefon połączy się z usługą katalogu BroadSoft XSI.
- Za włączenie książki Broadsoft Directory w telefonie odpowiada administrator.
- Administrator ustawia osobiste katalogi katalogu BroadSoft jako docelowa książka przechowująca nowe kontakty.
- Administrator włącza tryb przeglądania dla tych książek telefonicznych.

Jeśli ten tryb jest włączony, operacja ładowania wstępnego rozpocznie się automatycznie w celu pobrania wszystkich kontaktów z książki telefonicznej.

### **Procedura**

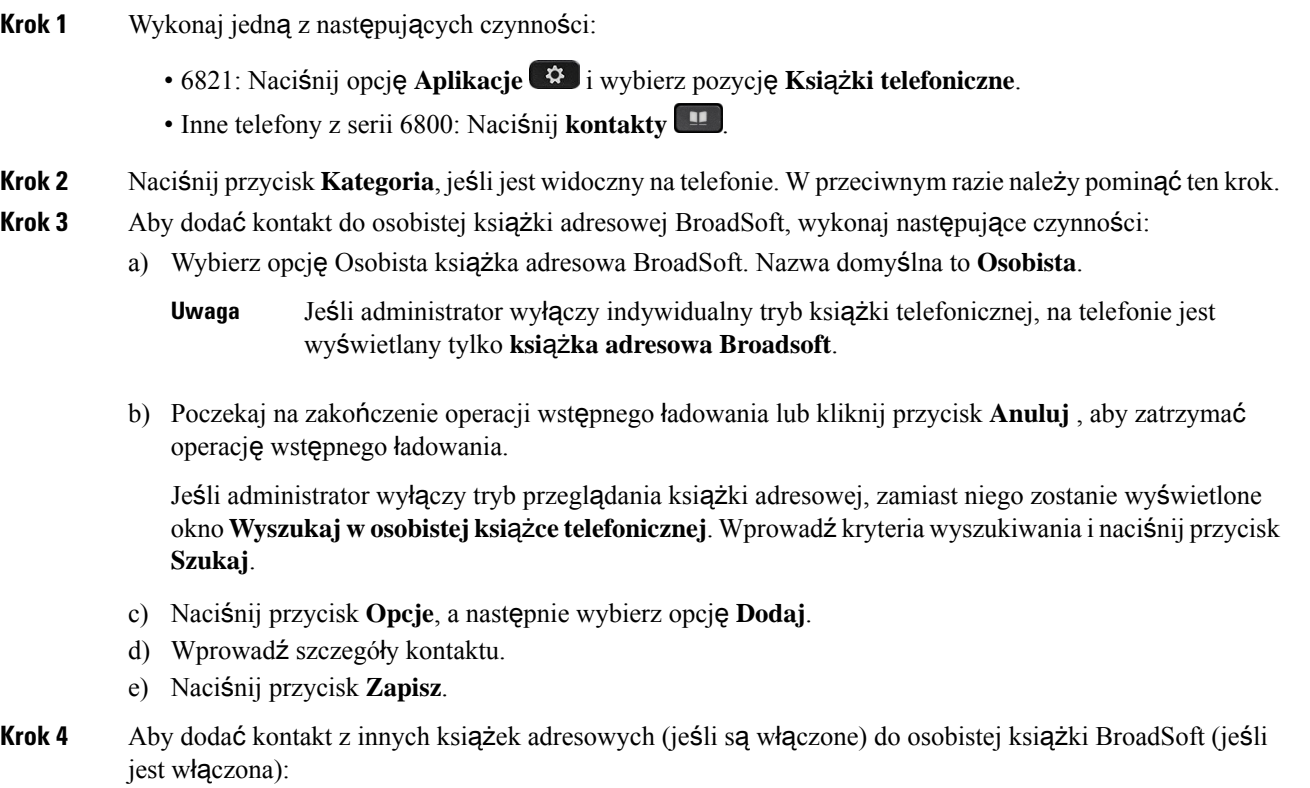

- a) Wybierz Wszystkie książki adresowe, książkę BroadSoft, katalog LDAPlub osobistąksiążkęadresową.
- b) Wyszukaj kontakt, który chcesz dodać.
- c) Podświetl kontakt.
- d) Naciśnij przycisk **Opcje** , a następnie wybierz opcję **Dodaj kontakt**.
- e) Wprowadź szczegóły kontaktu.
- f) Naciśnij przycisk **Zapisz**.
- **Krok 5** Aby edytować kontakt w osobistej książce telefonicznej BroadSoft, wykonaj następujące czynności:
	- a) Wybierz opcję Osobista książka adresowa BroadSoft. Nazwa domyślna to **Osobista**.
		- Jeśli administrator wyłączy indywidualny tryb książki telefonicznej, na telefonie jest wyświetlany tylko **ksi**ąż**ka adresowa Broadsoft**. **Uwaga**
	- b) Poczekaj na zakończenie operacji wstępnego ładowania lub kliknij przycisk **Anuluj** , aby zatrzymać operację wstępnego ładowania.

Jeśli administrator wyłączy tryb przeglądania książki adresowej, zamiast niego zostanie wyświetlone okno **Wyszukaj w osobistejksi**ąż**ce telefonicznej**. Wprowadź kryteria wyszukiwania i naciśnij przycisk **Szukaj**.

- c) Podświetl kontakt, który chcesz edytować.
- d) Naciśnij przycisk **Opcje**, a następnie wybierz opcję **Dodaj**.

Aby edytować kontakt, można także nacisnąć przycisk **Wybierz** w obszarze kółka nawigacyjnego.

- e) Umożliwia edytowanie szczegółów kontaktu.
- f) Naciśnij przycisk **Zapisz**.
- **Krok 6** Aby usunąć kontakt z osobistej książki BoadSoft, wykonaj następujące czynności:
	- a) Wybierz opcję Osobista książka adresowa BroadSoft. Nazwa domyślna to **Osobista**.
		- Jeśli administrator wyłączy indywidualny tryb książki telefonicznej, na telefonie jest wyświetlany tylko **ksi**ąż**ka adresowa Broadsoft**. **Uwaga**
	- b) Poczekaj na zakończenie operacji wstępnego ładowania lub kliknij przycisk **Anuluj** , aby zatrzymać operację wstępnego ładowania.

Jeśli administrator wyłączy tryb przeglądania książki adresowej, zamiast niego zostanie wyświetlone okno **Wyszukaj w osobistejksi**ąż**ce telefonicznej**. Wprowadź kryteria wyszukiwania i naciśnij przycisk **Szukaj**.

- c) Podświetl kontakt, który chcesz edytować.
- d) Naciśnij przycisk **Opcje**, a następnie wybierz opcję **Usu**ń.

### **Edytowanie nazwy katalogu BroadSoft Directory**

Jeśli administrator wyłączy pojedynczy tryb książki telefonicznej, na telefonie jest wyświetlany tylko**katalog Broadsoft**.

Gdy administrator włączy tryb pojedynczego katalogu, na telefonie są wyświetlane wszystkie skonfigurowane książki zawierające nazwy domyślne lub niestandardowe. Nazwy domyślne to:

• Przedsiębiorstwo

- Grupa
- Osobiste
- Firmowa wspólna książka telefoniczna
- Grupowa wspólna książka telefoniczna
- 
- Na ekranie **ksi**ąż**ki telefonicznej** może być wyświetlany tylko katalog, który jest włączony przez administratora. **Uwaga**

### **Procedura**

- **Krok 1** Wykonaj jedną z następujących czynności:
	- 6821: Naciśnij opcję **Aplikacje** i wybierz pozycję **Ksi**ąż**ki telefoniczne**.
	- Inne telefony z serii 6800: Naciśnij **kontakty** .
- **Krok 2** Naciśnij przycisk **Kategoria**, jeśli jest widoczny na telefonie. W przeciwnym razie należy pominąć ten krok.
- **Krok 3** Wykonaj jedną z następujących czynności:
	- Wybierz opcję **Katalog BroadSoft**.
	- Podświetl jedną ze skonfigurowanych książek telefonicznych.
- **Krok 4** Naciśnij przycisk **Opcje**.
- **Krok 5** Wybierz opcję **Edytuj ustawienia**.
- **Krok 6** Zmień tekst w polu **Nazwa ksi**ąż**ki telefonicznej**.
- **Krok 7** Naciśnij przycisk **Zapisz**, aby zastosować zmianę.

### **Edytowanie nazwy serwera katalogu BroadSoft Directory**

Jeśli administrator wyłączy pojedynczy tryb książki telefonicznej, na telefonie jest wyświetlany tylko**katalog Broadsoft**.

Gdy administrator włączy tryb pojedynczego katalogu, na telefonie są wyświetlane wszystkie skonfigurowane książki zawierające nazwy domyślne lub niestandardowe. Nazwy domyślne to:

- Przedsiębiorstwo
- Grupa
- Osobiste
- Firmowa wspólna książka telefoniczna
- Grupowa wspólna książka telefoniczna

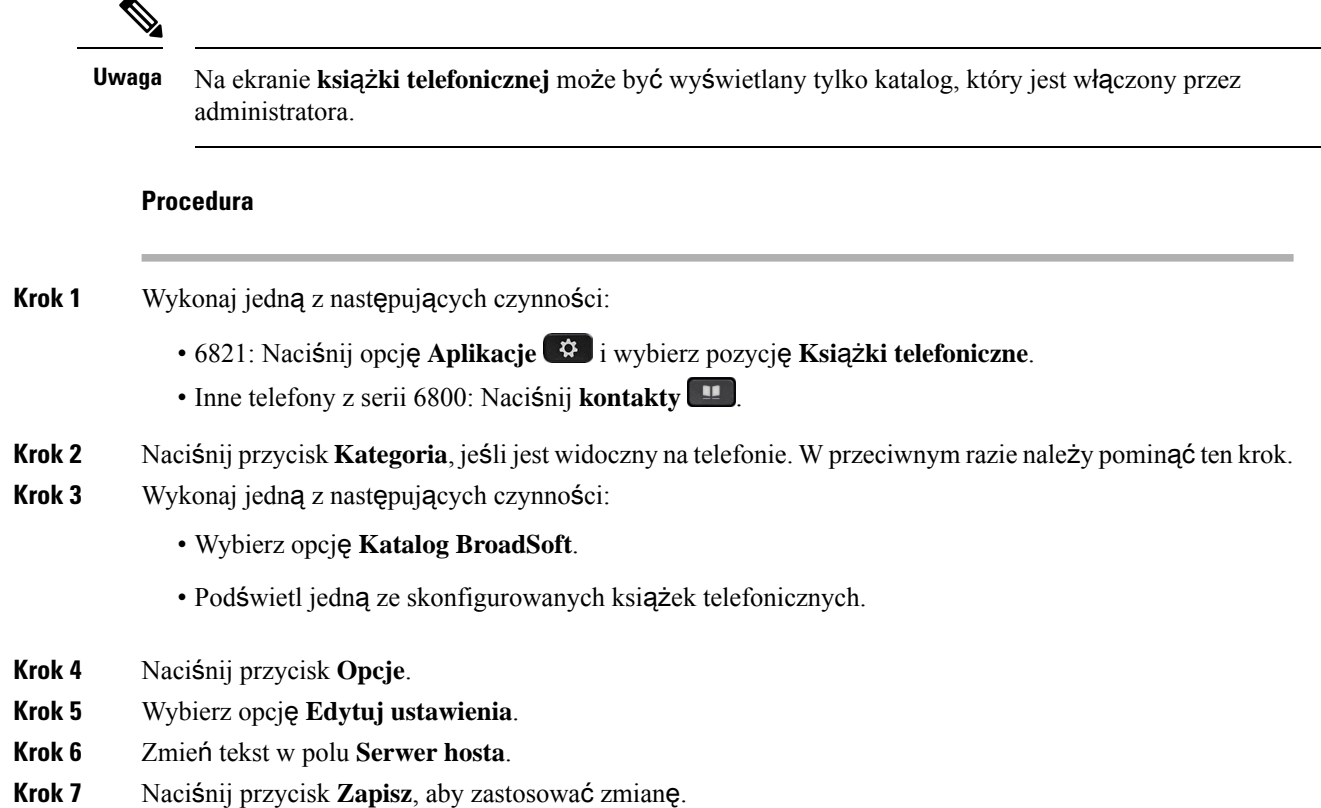

### **Edytowanie identyfikatora u**ż**ytkownika w Broadsoft Directory**

Jeśli administrator wyłączy pojedynczy tryb książki telefonicznej, na telefonie jest wyświetlany tylko**katalog Broadsoft**.

Gdy administrator włączy tryb pojedynczego katalogu, na telefonie są wyświetlane wszystkie skonfigurowane książki zawierające nazwy domyślne lub niestandardowe. Nazwy domyślne to:

- Przedsiębiorstwo
- Grupa
- Osobiste
- Firmowa wspólna książka telefoniczna
- Grupowa wspólna książka telefoniczna

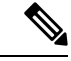

Na ekranie **ksi**ąż**ki telefonicznej** może być wyświetlany tylko katalog, który jest włączony przez administratora. **Uwaga**

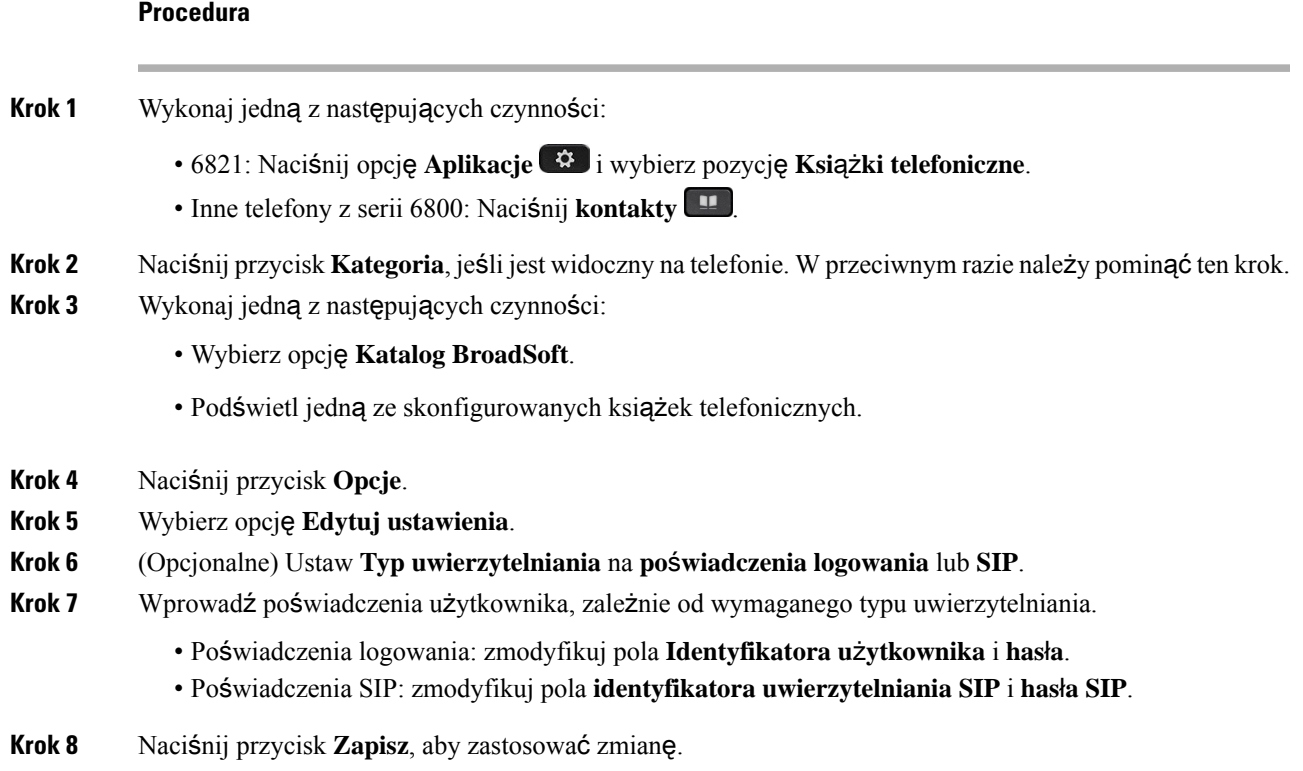

## **Katalog LDAP**

Telefon IP Cisco obsługuje katalogi Lightweight Directory Access Protocol (LDAP) v3. W katalogu LDAP można wyszukiwać kontakty na podstawie nazwiska, numeru telefonu lub obydwu tych parametrów. Telefon obsługuje katalogi oparte na usłudze LDAP, takie jak Microsoft Active Directory 2003 oraz katalogi w standardzie OpenLDAP.

Aby uzyskać dostęp do katalogu LDAP w telefonie, wprowadź przynajmniej raz swoje poświadczenia użytkownika. Administrator może skonfigurować poświadczenia użytkownika na stronie www administrowania telefonem.Po pomyślnym uzyskaniu dostępu do katalogu LDAP, telefon zapisze poświadczenia użytkownika. Następnie można pominąć procedurę logowania użytkownika. Telefon może zapisać poświadczenia użytkownika dla użytkowników-hostów lub użytkowników-gości. Użytkownicy ci zazwyczaj logują się w telefonie za pośrednictwem elastycznego usadowienia lub funkcji przenośnego numeru wewnętrznego.

### **Edytowanie po**ś**wiadcze**ń **katalogu LDAP**

W przypadku uzyskania dostępu do katalogu LDAP w telefonie może zostać wyświetlony monit o wprowadzenie poświadczeń użytkownika. Poświadczenia można z wyprzedzeniem edytować, aby pomijać proceduręlogowania. Konto LDAP można również zmienić, edytując odpowiednie uprawnienia użytkownika.

Telefon zapisuje poświadczenia dla różnych typów użytkowników. Na przykład użytkownicy logujący się do telefonu mają funkcję elastycznego usadzenia i przenośnego numeru wewnętrznego. Po przełączeniu użytkownika na telefonie, zachowuje on jego poświadczenia. Z tego powodu nadal można uzyskać dostęp do katalogu LDAP bez konieczności zalogowania się.

### **Zanim rozpoczniesz**

Administrator włącza katalog LDAP.

### **Procedura**

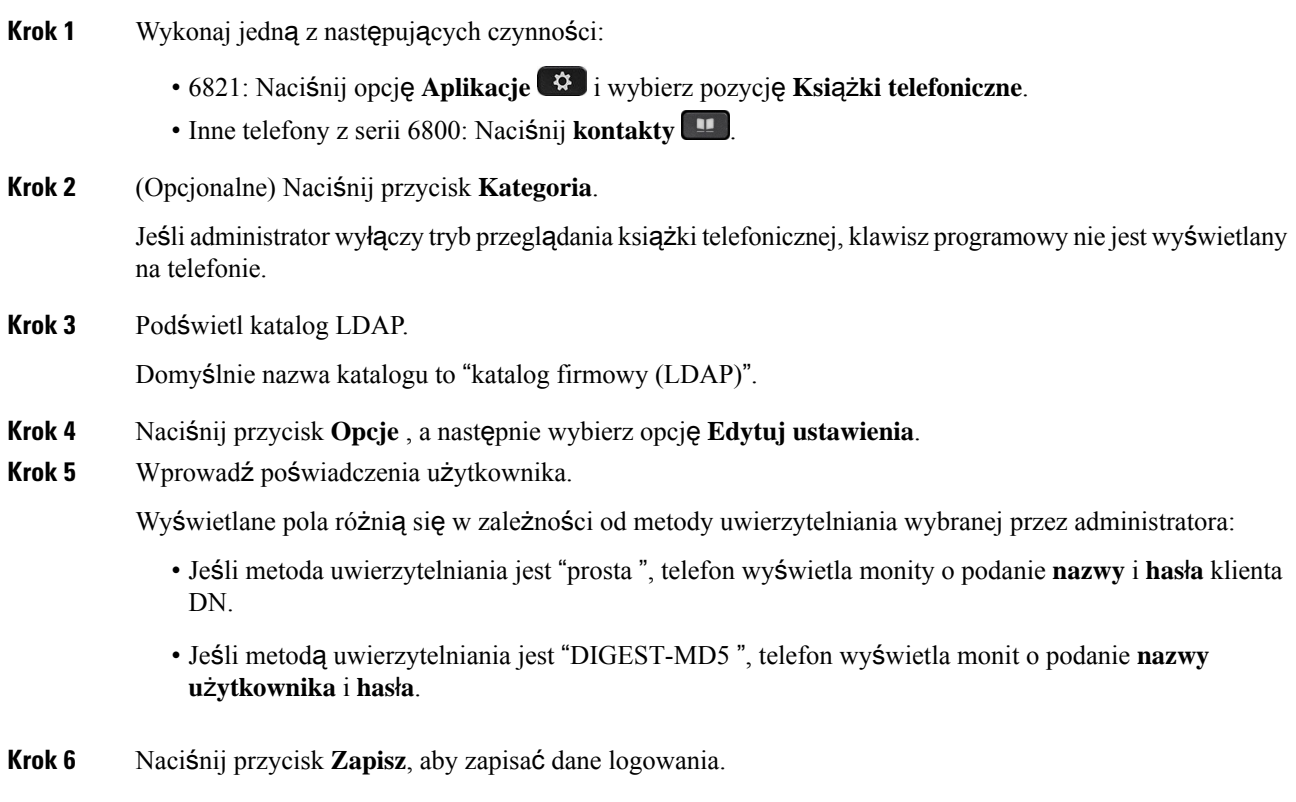

## <span id="page-129-0"></span>**Wyszukiwanie kontaktów w katalogu LDAP**

### **Zanim rozpoczniesz**

Administrator włącza katalog LDAP.

### **Procedura**

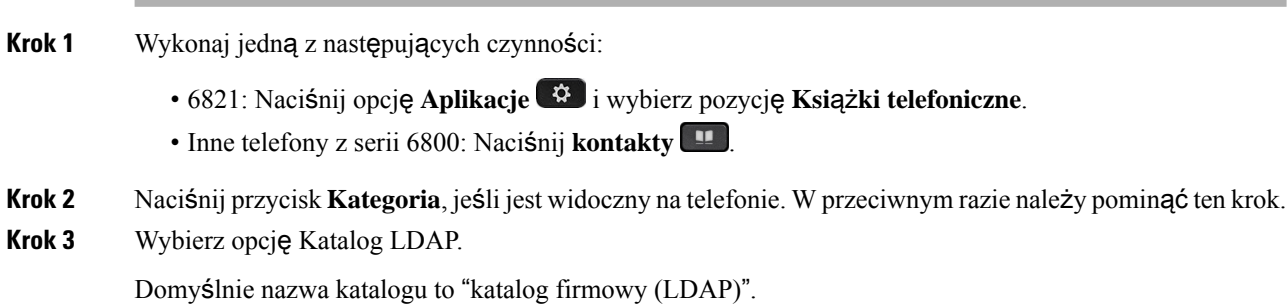

**Krok 4** (Opcjonalne) W przypadku wyświetlenia monitu zaloguj się, używając poświadczeń użytkownika.

W telefonie jest wyświetlany komunikat o konieczności uzyskania dostępu do katalogu LDAP na jednym z następujących poświadczeń:

- **Nazwa** i **has**ł**o klienta DN**
- **Nazwa** i **has**ł**o**

Aby uzyskać więcej informacji, skontaktuj się z administratorem.

Jeśli lokalna pamięć podręczna telefonu zawiera poświadczenia użytkownika, procedura logowania użytkownika jest pomijana automatycznie.

Po wprowadzeniu katalogu telefon może rozpocząć pobieranie wszystkich kontaktów z książki telefonicznej.

- **Krok 5** (Opcjonalne) Aby zatrzymać automatyczne ładowanie, naciśnij przycisk **Anuluj**.
- **Krok 6** Naciśnij przycisk **Opcja**, a następnie wybierz jedną z następujących metod:
	- **Proste wyszukiwanie**: Kontakty można wyszukiwać według imienia i nazwiska.
	- **Wyszukiwanie zaawansowane**: użytkownik może szukać według nazwiska, imienia i numeru telefonu kontaktu.
- **Krok 7** Wprowadź kryteria wyszukiwania i naciśnij przycisk **Szukaj**.

### **Tematy pokrewne**

[Wyszukiwanie](#page-130-0) kontaktów w katalogu LDAP, na stronie 115 [Edytowanie](#page-131-0) numeru kontaktu w katalogu LDAP, na stronie 116

### <span id="page-130-0"></span>**Wyszukiwanie kontaktów w katalogu LDAP**

### **Zanim rozpoczniesz**

Administrator włącza katalog LDAP.

### **Procedura**

**Krok 1** Wyszukiwanie kontaktów w katalogu LDAP: [Wyszukiwanie](#page-129-0) kontaktów w katalogu LDAP, na stronie 114

Po zakończeniu wyszukiwania dopasowane kontakty są wyświetlane w formie wpisów na liście wyników wyszukiwania.

**Krok 2** Na ekranie **listy wyników Katalogufirmowego (LDAP)** użyj zewnętrznego pierścienia klastra nawigacyjnego, aby podświetlić wpis.

Zazwyczaj telefon wyświetla wpis wraz z numerem kontaktowym. Jeśli jednak wpis nie ma żadnego numeru kontaktowego, pole z numerem kontaktowym jest puste.

**Krok 3** Naciśnij przycisk **Po**łą**czenie**.

- Twój telefon wybiera pierwszy dostępny numer kontaktowy z wpisu, który ma zostać wybrany. Jeśli pozycja zawiera wiele numerów kontaktów i chcesz nawiązać połączenie z innymi numerami kontaktów, wykonaj kolejne kroki. W przeciwnym razie należy pominąć pozostałe kroki. **Uwaga**
- **Krok 4** Naciśnij **Szczegó**ł**y**, aby zobaczyć więcej informacji na temat podświetlonego wpisu.
- **Krok 5** Na ekranie **wpisywania adresu w ksi**ąż**ce telefonicznej firmy (LDAP)** użyj zewnętrznego pierścienia klastra nawigacyjnego, aby przewijać szczegóły.

Możesz zauważyć, że niektóre atrybuty są wyświetlane wielokrotnie w szczegółach wpisu, a każdy atrybut zawiera numer kontaktowy.

**Krok 6** Wyróżnij numer kontaktu, który jest dostępny do wybierania, i naciśnij **Po**łą**cz**.

Klawisz programowy **Po**łą**cz** jest wyświetlany tylko dla numerów kontaktowych, które są dostępne do wybierania.

### <span id="page-131-0"></span>**Edytowanie numeru kontaktu w katalogu LDAP**

Zanim nawiążesz połączenie, możesz edytować numer kontaktu na podstawie istniejącego numeru, który wybierzesz.

### **Zanim rozpoczniesz**

Administrator włącza katalog LDAP.

### **Procedura**

**Krok 1** Wyszukiwanie kontaktów w katalogu LDAP: [Wyszukiwanie](#page-129-0) kontaktów w katalogu LDAP, na stronie 114

Po zakończeniu wyszukiwania dopasowane kontakty są wyświetlane w formie wpisów na liście wyników wyszukiwania.

**Krok 2** Na ekranie **listy wyników Katalogufirmowego (LDAP)** użyj zewnętrznego pierścienia klastra nawigacyjnego, aby podświetlić wpis.

Zazwyczaj telefon wyświetla wpis wraz z numerem kontaktowym. Jeśli jednak wpis nie ma żadnego numeru kontaktowego, pole z numerem kontaktowym jest puste. W tym scenariuszu nie możesz edytować numeru kontaktowego wpisu.

- <span id="page-131-1"></span>**Krok 3** Naciśnij przycisk **Edytuj po**łą**czenia**.
	- Jeśli wpis zawiera wiele numerów kontaktowych (oddzielonych przecinkiem) i chcesz edytować jeden z nich, wykonaj [Krok](#page-131-1) 4 do [Krok](#page-132-0) 6. W przeciwnym razie należy pominąć te kroki. **Uwaga**
- **Krok 4** Naciśnij **Szczegó**ł**y**, aby zobaczyć więcej informacji na temat podświetlonego wpisu.
- **Krok 5** Na ekranie **wpisywania adresu w ksi**ąż**ce telefonicznej firmy (LDAP)** użyj zewnętrznego pierścienia klastra nawigacyjnego, aby przewijać szczegóły.

Możesz zauważyć, że niektóre atrybuty są wyświetlane wielokrotnie w szczegółach wpisu, a każdy atrybut zawiera numer kontaktowy.

<span id="page-132-0"></span>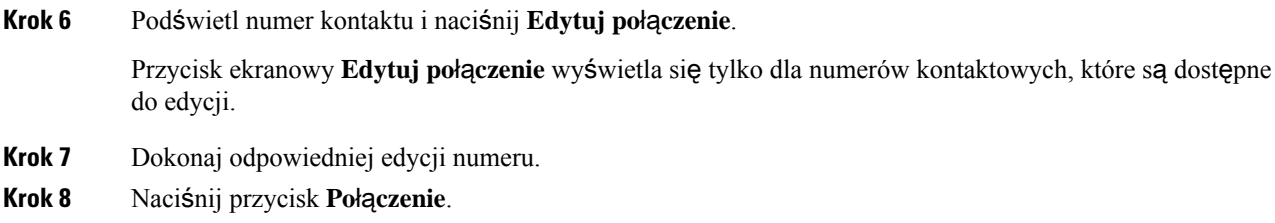

# **Katalog XML**

Twój telefon może pobierać kontakty z usługi katalogowej XML lub aplikacji po tym, jak administrator skonfiguruje katalog XML w twoim telefonie. W ten sposób możesz przeglądać i dzwonić do kontaktów w swoim katalogu XML. Zazwyczaj twój telefon może wyświetlić do 200 kontaktów (lub wpisów) w katalogu XML.

### **Wyszukiwanie kontaktów w katalogu XML**

### **Zanim rozpoczniesz**

Twój administrator skonfigurował katalog XML.

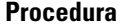

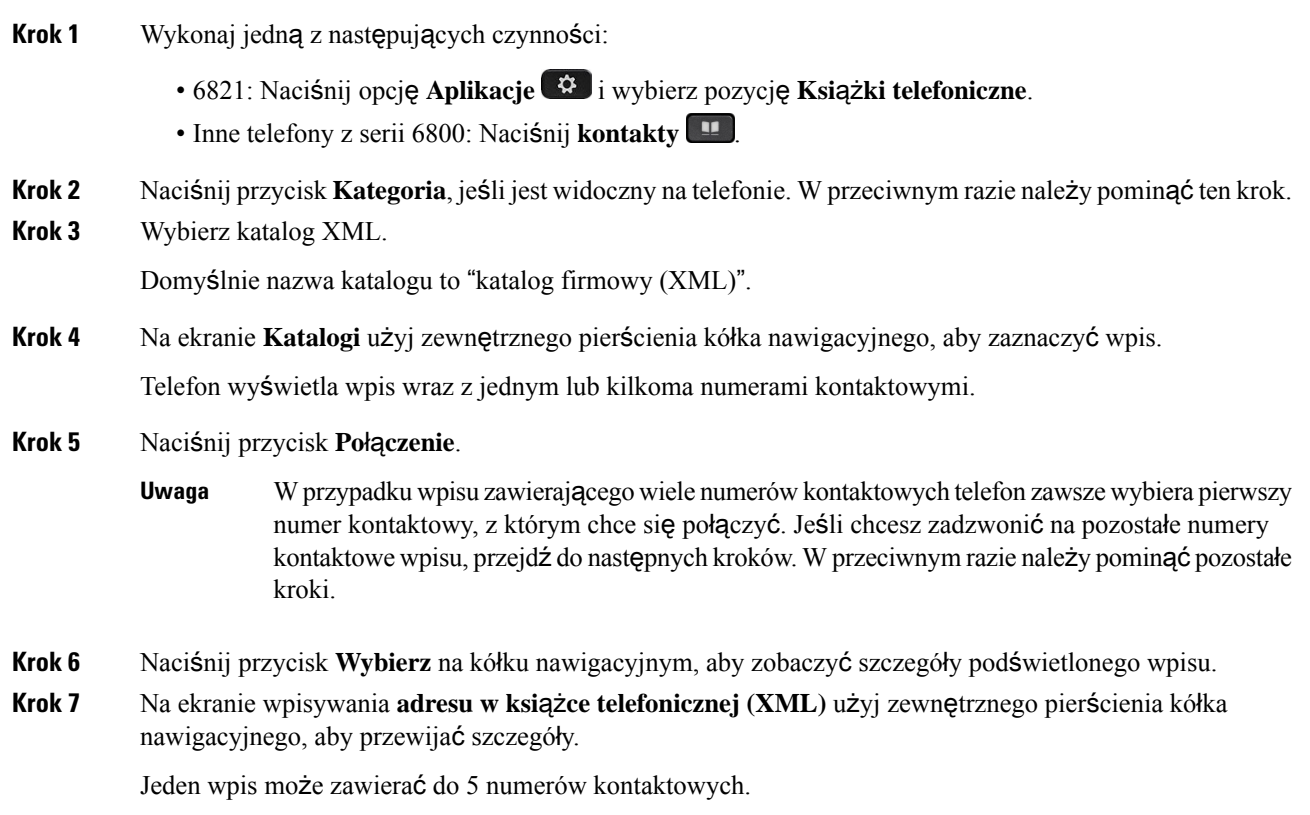

**Krok 8** Wyróżnij numer kontaktu i naciśnij **Po**łą**cz**.

### **Edytowanie numeru kontaktu w katalogu XML**

Zanim nawiążesz połączenie, możesz edytować numer kontaktu na podstawie istniejącego numeru, który wybierzesz.

#### **Zanim rozpoczniesz**

Twój administrator skonfigurował katalog XML.

#### **Procedura**

- **Krok 1** Wykonaj jedną z następujących czynności:
	- 6821: Naciśnij opcję **Aplikacje** i wybierz pozycję **Ksi**ąż**ki telefoniczne**.
	- Inne telefony z serii 6800: Naci**śnij kontakty**
- **Krok 2** Naciśnij przycisk **Kategoria**, jeśli jest widoczny na telefonie. W przeciwnym razie należy pominąć ten krok.
- **Krok 3** Wybierz katalog XML.

Domyślnie nazwa katalogu to "katalog firmowy (XML)".

- **Krok 4** Na ekranie **Katalogi** użyj zewnętrznego pierścienia kółka nawigacyjnego, aby zaznaczyć wpis. Telefon wyświetla wpis wraz z jednym lub kilkoma numerami kontaktowymi.
- **Krok 5** Wykonaj jedną z następujących czynności:
	- Jeśli wpis zawiera tylko jeden numer kontaktowy:
	- **1.** Naciśnij przycisk **Edytuj po**łą**czenia**.
	- **2.** Dokonaj odpowiedniej edycji numeru.
	- **3.** Naciśnij przycisk **Po**łą**czenie**.
	- Jeśli wpis zawiera wiele numerów kontaktowych (oddzielonych przecinkiem) i chcesz edytować jeden z nich:
	- **1.** Naciśnij przycisk **Wybierz** na kółku nawigacyjnym, aby zobaczyć szczegóły podświetlonego wpisu.
	- **2.** Na ekranie **wpisywania adresu w ksi**ąż**ce telefonicznej (XML)** użyj zewnętrznego pierścienia gałki nawigacyjnej, aby zaznaczyć numer kontaktowy.

Jeden wpis może zawierać do 5 numerów kontaktowych.

- **3.** Naciśnij przycisk **Edytuj po**łą**czenia**.
- **4.** Dokonaj odpowiedniej edycji numeru.

Ш

**5.** Naciśnij przycisk **Po**łą**czenie**.

# <span id="page-134-0"></span>**Wiadomo**ś**ci b**ł**yskawiczne i funkcja obecno**ś**ci**

Wiadomości błyskawiczne i funkcja obecności (IM&P) wyświetlają informacje o obecności kontaktów. Widać, czy rozmówca jest dostępny, zajęty lub nie jest dostępny, lub też nie chce, aby mu przeszkadzać.

Do zarządzania listą kontaktów służy usługa UC-One Communicator. Telefon pobiera listy kontaktów z serwera UC-One Communicator.

Podczas korzystania z telefonu wysyła on informacje o stanie do usługi UC-One Communicator.

# **Obecno**ść

Firmy mogą korzystać z usługi "UC-One Communicator" i zintegrować ją z telefonem. Usługa ta służy do wyświetlania stanu kontaktów.

Na telefonie stan jest wyświetlany w wierszu stanu telefonu. Jest wyświetlany jeden z poniższych stanów:

- Dostępny
- Z dala od komputera
- Nie przeszkadzać
- Offline

Więcej informacji na temat usługi "UC-One Communicator" można znaleźć w dokumentacji firmy BroadSoft.

# **Nawi**ą**zywanie po**łą**czenia z IM i funkcja obecno**ś**ci**

Przy dzwonieniu do osoby z listy kontaktów IM&P stan jej obecności jest wyświetlany w historii połączeń.

### **Zanim rozpoczniesz**

Za włączenie katalogu IM&P w telefonie odpowiada administrator.

### **Procedura**

**Krok 1** Wykonaj jedną z następujących czynności:

- 6821: Naciśnij opcję **Aplikacje** i wybierz pozycję **Ksi**ąż**ki telefoniczne**.
- Inne telefony z serii 6800: Naciśnij **kontakty** .
- **Krok 2** Naciśnij przycisk **Kategoria**, jeśli jest widoczny na telefonie. W przeciwnym razie należy pominąć ten krok.
- **Krok 3** Wybierz **kontakty IM&P**.
- **Krok 4** Wybierz książkę telefoniczną.

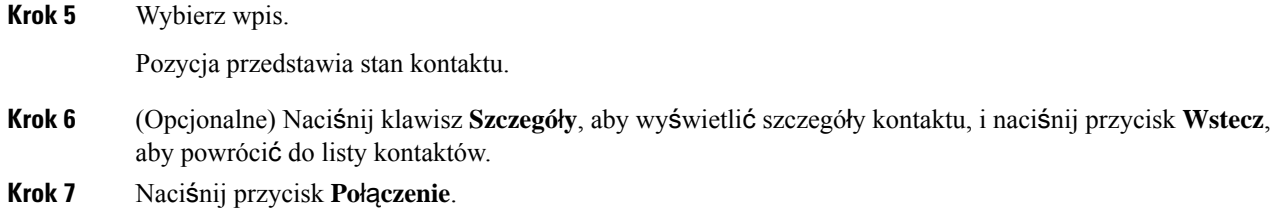

# **Zmiana stanu w**ł**asnej obecno**ś**ci**

Ponieważ telefon zawsze jest dostępny, stan obecności należy ręcznie ustawić na telefonie.

### **Zanim rozpoczniesz**

Za włączenie katalogu IM&P w telefonie odpowiada administrator.

### **Procedura**

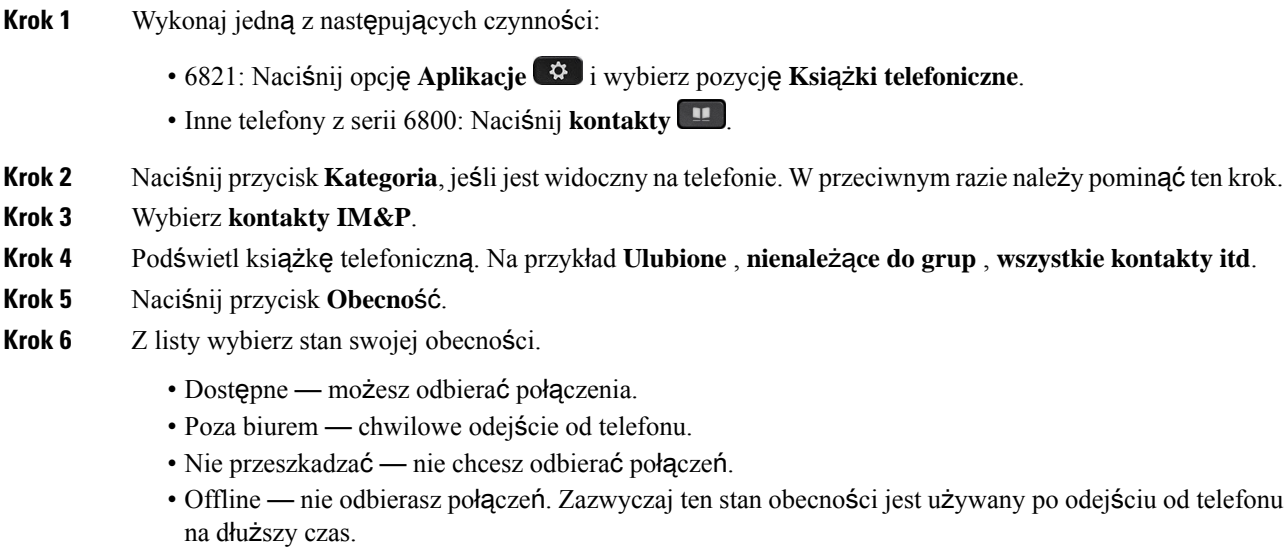

# <span id="page-135-0"></span>**Osobista ksi**ąż**ka adresowa**

# **Dodawanie nowego kontaktu do osobistej ksi**ąż**ki adresowej**

### **Zanim rozpoczniesz**

Administrator musi włączyć w telefonie osobistą książkę adresową. W przeciwnym razie menu **osobista ksi**ąż**ka adresowa** nie będzie widoczne.

Ш

Administrator ustawił osobistą książkę adresową jako docelowy katalog przechowujący nowe kontakty.

### **Procedura**

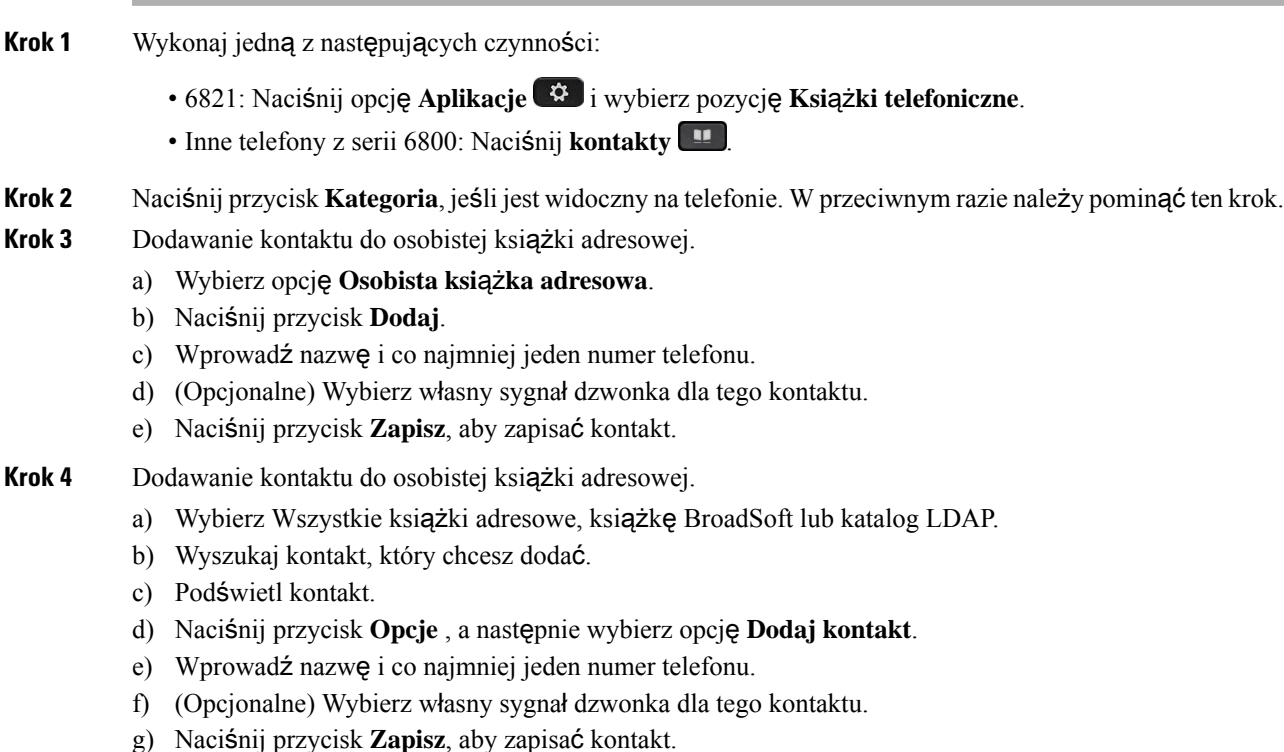

### **Tematy pokrewne**

[Wyszukiwanie](#page-116-0) kontaktów na ekranie pt. wszystkie książki adresowe, na stronie 101 [Wyszukiwanie](#page-122-0) kontaktów w książce telefonicznej BroadSoft, na stronie 107 [Wyszukiwanie](#page-129-0) kontaktów w katalogu LDAP, na stronie 114

# **Dodawanie nowego kontaktu do osobistej ksi**ąż**ki adresowej za pomoc**ą **strony WWW telefonu**

### **Zanim rozpoczniesz**

Administrator musi włączyć w telefonie osobistą książkę adresową. W przeciwnym razie menu **osobista ksi**ąż**ka adresowa** nie będzie widoczne.

### **Procedura**

**Krok 1** Na stronie WWW telefonu wybierz kolejno opcje **Logowanieu**ż**ytkownika** > **Osobistaksi**ąż**ka telefoniczna**. **Krok 2** Kliknij przycisk **Dodaj do osobistej ksi**ąż**ki telefonicznej**.

- **Krok 3** Dodaj nazwę i powiązane z nią numery wewnętrzne lub cyfry. Wpisz nazwisko, numer służbowy, numer telefonu komórkowego i numer domowy.
- **Krok 4** Kliknij przycisk **Submit All Changes** (Prześlij wszystkie zmiany).

# <span id="page-137-0"></span>**Wyszukiwanie kontaktów w osobistej ksi**ąż**ce adresowej**

### **Zanim rozpoczniesz**

Administrator musi włączyć funkcję osobistej książki telefonicznej w telefonie. W przeciwnym razie menu **osobista ksi**ąż**ka adresowa** nie będzie widoczne.

### **Procedura**

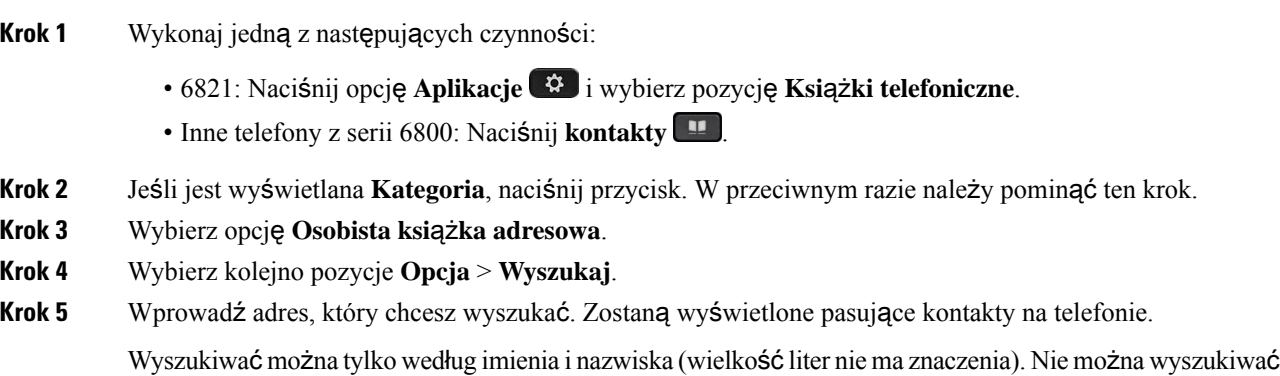

# Łą**czenie z kontaktem w osobistej ksi**ąż**ce adresowej**

### **Zanim rozpoczniesz**

według numeru.

Administrator musi włączyć funkcję osobistej książki telefonicznej w telefonie. W przeciwnym razie menu **osobista ksi**ąż**ka adresowa** nie będzie widoczne.

### **Procedura**

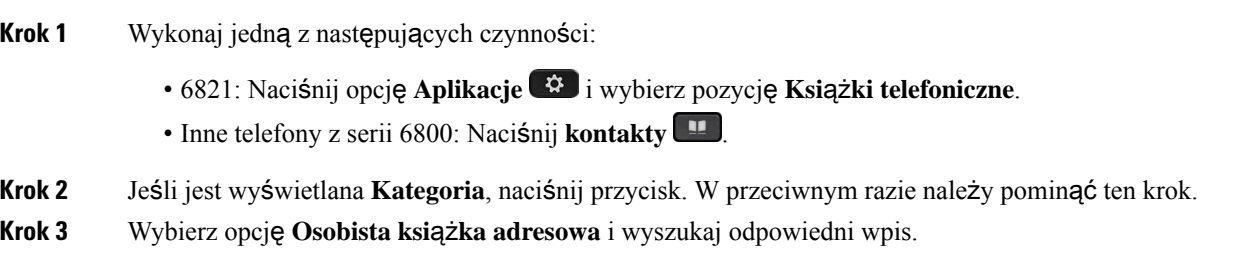

Ш

**Krok 4** Wybierz w osobistej książce adresowej wpis zawierający numer, pod który chcesz zadzwonić. **Krok 5** Naciśnij przycisk **Po**łą**czenie**.

#### **Tematy pokrewne**

[Wyszukiwanie](#page-137-0) kontaktów w osobistej książce adresowej, na stronie 122

# **Edytowanie kontaktu w osobistej ksi**ąż**ce adresowej**

### **Zanim rozpoczniesz**

Administrator musi włączyć funkcję osobistej książki telefonicznej w telefonie. W przeciwnym razie menu **osobista ksi**ąż**ka adresowa** nie będzie widoczne.

#### **Procedura**

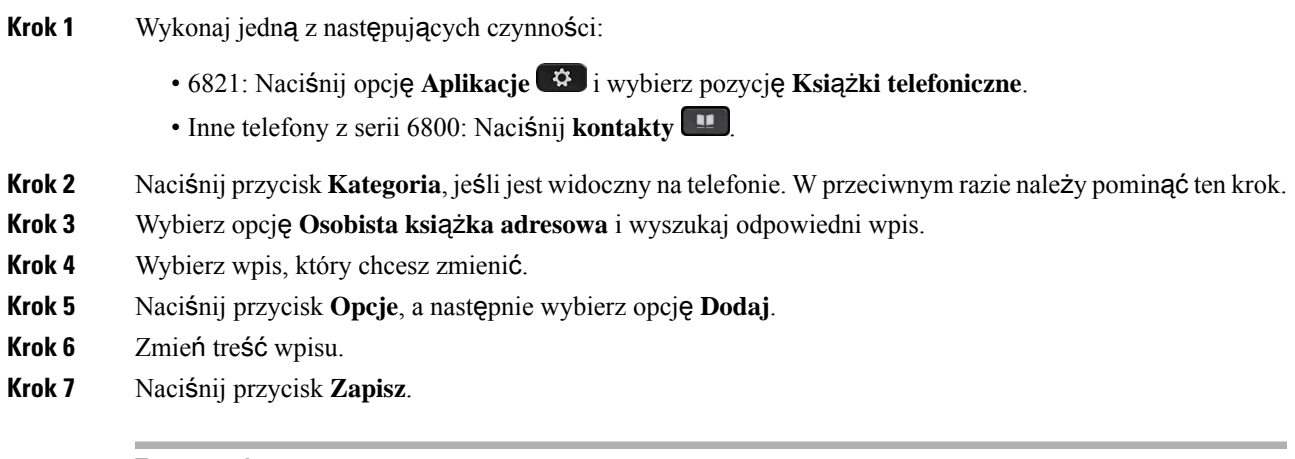

### **Tematy pokrewne**

[Wyszukiwanie](#page-137-0) kontaktów w osobistej książce adresowej, na stronie 122

## **Usuwanie kontaktów z osobistej ksi**ąż**ki adresowej**

### **Zanim rozpoczniesz**

Administrator musi włączyć funkcję osobistej książki telefonicznej w telefonie. W przeciwnym razie menu **osobista ksi**ąż**ka adresowa** nie będzie widoczne.

### **Procedura**

**Krok 1** Wykonaj jedną z następujących czynności:

• 6821: Naciśnij opcję **Aplikacje** i wybierz pozycję **Ksi**ąż**ki telefoniczne**.

• Inne telefony z serii 6800: Naci**śnij kontakty** 

- **Krok 2** Jeśli jest wyświetlana **Kategoria**, naciśnij przycisk. W przeciwnym razie należy pominąć ten krok.
- **Krok 3** Wybierz opcję **Osobista ksi**ąż**ka adresowa**.
- **Krok 4** Wyszukaj kontakt, który chcesz usunąć.
- **Krok 5** Wybierz pozycję adresu i wybierz kolejno opcje **Opcje** > **Usu**ń, aby usunąć pozycję.

#### **Tematy pokrewne**

[Wyszukiwanie](#page-137-0) kontaktów w osobistej książce adresowej, na stronie 122

# <span id="page-139-0"></span>**Wyszukiwanie wsteczne nazwy dla po**łą**cze**ń **przychodz**ą**cych i wychodz**ą**cych**

Funkcja wyszukiwania wstecznego nazwy wyszukuje nazwę numeru wśród połączeń przychodzących, wychodzących, konferencyjnych lub przekazywanych. Wyszukiwanie wsteczne nazwy działa, gdy telefon nie może odnaleźć nazwy przy użyciu katalogu dostawcy usług, historii połączeńlub kontaktów. Wyszukiwanie wsteczne nazwy wymaga prawidłowej konfiguracji katalogu LDAP lub katalogu XML.

Wyszukiwanie wsteczne nazwy przeszukuje katalogi zewnętrzne telefonu. Po udanym wyszukaniu nazwa jest umieszczana w sesji połączenia i w historii połączeń. W przypadku wielu jednoczesnych połączeń telefonicznych wyszukiwanie wsteczne nazwy poszukuje nazwy pasującej do pierwszego numeru połączenia. Po nawiązaniu drugiego połączenia lub zawieszeniu go, wyszukiwanie wsteczne nazwy wyszukuje nazwę pasującą do drugiego połączenia.

Wyszukiwanie wsteczne nazwy jest domyślnie włączone.

Wyszukiwanie wsteczne nazwy przeszukuje katalogi w następującej kolejności:

- **1.** Kontakty telefoniczne
- **2.** Historia połączeń
- **3.** Katalog LDAP
- **4.** Katalog XML

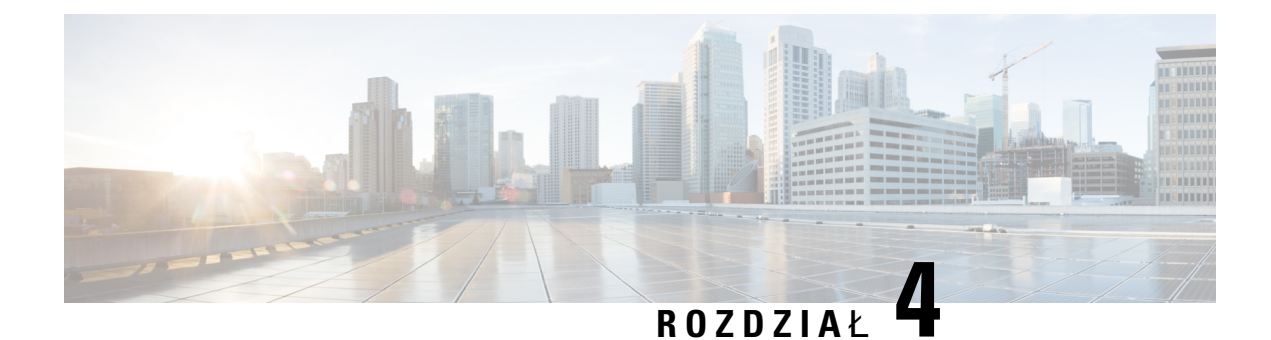

# **Bie**żą**ce po**łą**czenia**

- Lista [ostatnich](#page-140-0) połączeń, na stronie 125
- Wyś[wietlanie](#page-140-1) ostatnich połączeń, na stronie 125
- Wyświetlanie [dzienników](#page-142-0) połączeń Webex, na stronie 127
- [Oznaczenie](#page-143-0) spamu dla połączeń Webex, na stronie 128
- Wyświetlanie [dzienników](#page-144-0) połączeń z serwera , na stronie 129
- [Oddzwanianie](#page-144-1) na ostatnie połączenia, na stronie 129
- [Czyszczenie](#page-145-0) listy ostatnich połączeń, na stronie 130
- [Tworzenie](#page-145-1) kontaktu na podstawie rekordu z listy Ostatnie, na stronie 130
- [Usuwanie](#page-146-0) rekordów połączeń, na stronie 131
- Usuwanie [wszystkich](#page-147-0) rekordów połączeń, na stronie 132

# <span id="page-140-0"></span>**Lista ostatnich po**łą**cze**ń

Na liście Ostatnie można zobaczyć 180 ostatnich pojedynczych połączeń i grup połączeń.

Gdy lista Ostatnie osiągnie maksymalną wielkość, dodanie nowej pozycji spowoduje usunięcie najstarszej.

Jeśli na serwerze jest zaimplementowana obsługa STIR/SHAKEN, telefon wyświetla dodatkową ikonę obok identyfikatora rozmówcy w zależności od wyniku weryfikacji STIR/SHAKEN rozmówcy. Na podstawie wyniku weryfikacji telefon wyświetla trzy typy ikon. Aby dowiedzieć się więcej o ikonach, patrz Wyś[wietlanie](#page-140-1) [ostatnich](#page-140-1) połączeń, na stronie 125.

# <span id="page-140-1"></span>**Wy**ś**wietlanie ostatnich po**łą**cze**ń

Sprawdź, kto ostatnio dzwonił.

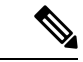

#### **Uwaga**

Na każdej linii nieodebrane połączenia są etykietowane. Na ekranie telefonu można zobaczyć liczbę nieodebranych połączeń na poszczególnych liniach. Maksymalna liczba nieodebranych połączeń wynosi 99. Po wyświetleniu wszystkich połączeń albo listy nieodebranych połączeń na wyświetlaczu telefonu dla określonej linii etykieta nieodebranych połączeń wybranej linii zostanie usunięta.

Etykieta nieodebranych połączeń może się różnić od rzeczywistej liczby nieodebranych połączeń z uwagi na ograniczanie wyświetlanych połączeń na liście Ostatnie do 180 połączeń. Są to łącznie połączenia wychodzące, nieodebrane i przychodzące. Ponadto do wyświetlanej liczby nieodebranych połączeń mogą zostać dodane starsze nieodebrane połączenia. Nie będzie ich na liście Ostatnie, ponieważ zostały usunięte po dodaniu do niej nowych.

### **Procedura**

- **Krok 1** Naciśnij przycisk **Aplikacje** .
- **Krok 2** Wykonaj jedną z poniższych czynności:
	- Telefony biurkowe: Wybierz linię do wyświetlenia, a następnie naciśnij przycisk **Aplikacje** .
	- Telefony konferencyjne: Naciśnij przycisk **Ustawienia**.

**Krok 3** W celu uzyskania dostępu do ekranu **Ostatnie** wybierz opcję **Ostatnie**.

Można również nacisnąć klawisz programowy **Ostatnie** na ekranie głównym telefonu. Ten klawisz programowy jest widoczny tylko wtedy, gdy administrator skonfigurował funkcję na interfejsie www telefonu.

Po naciśnięciu klawisza **Ostatnie** użytkownik przechodzi do ekranu **Wszystkie po**łą**czenia**.

- **Krok 4** Na ekranie **Ostatnie** wybierz opcję wyświetlania wszystkich ostatnich połączeńlub wyświetlenie określonego rodzaju ostatnich połączeń na podstawie poniższej listy połączeń.
	- Dla wszystkich połączeń
	- Połączenia nieodebrane
	- Połączenia odebrane
	- Połączenia wybierane
	- Wyświetl ostatnie z

Aby wyświetlić historię połączeń za pomocą opcji **Wy**ś**wietl ostatnie z**, zobacz: Wyświetlanie [dzienników](#page-144-0) połączeń z [serwera](#page-144-0) , na stronie 129.

Administrator konfiguruje klawisze **Opcje**, **Po**łą**czenie**, **Edycja po**łą**czenia**, **Filtr**i **Wstecz** na tym ekranie dla wszystkich połączeń nawiązanych, odebranych i nieodebranych. Po skonfigurowaniu, te klawisze programowe są widoczne w momencie uzyskania dostępu do dowolnego menu znajdującego sięna powyższej liście połączeń. Klawisze programowe mogą również pojawiać się jako jedna z opcji **menu opcji** połączeń, zależnie od konfiguracji.

Twój administrator umożliwia obsłudze technicznej rejestrowanie połączeń Webex. Na ekranie **Wszystkie po**łą**czenia**, jeśli połączenie jest reprezentowane przez numer telefonu, widzisz przyciski ekranowe **Po**łą**cz** i **Edytujpo**łą**czenie**. Jeśli połączenie nie jest reprezentowane przez numer telefonu, telefon nie pokazuje obu przycisków programowych.

Każde menu znajdujące się na liście powyższych połączeń zawiera klawisz **Opcje** z następującymi menu:

• Filtr — umożliwia dostęp do ekranu **Ostatnie** po naciśnięciu klawisza.

Dostępność tego menu zależy od konfiguracji klawisza programowego przez administratora w interfejsie www telefonu.

• Edycja połączenia — umożliwia edytowanie wszystkich szczegółów wpisu połączenia.

Dostępność tego menu zależy od konfiguracji klawisza programowego przez administratora w interfejsie www telefonu.

- Usuń pozycję po naciśnięciu klawisza zostanie usunięta wybrana pozycja.
- Usuń listę po naciśnięciu klawisza spowoduje usunięcie wszystkich pozycji z wybranego menu.
- Sortuj według nazwy Sortuj według nazw nawiązujących połączenia.
- Dodaj kontakt dodaje nowy kontakt do książki telefonicznej.

Gdy twój administrator włączy obsługę rejestrowania rozmów Webex, na ekranie **Wszystkie rozmowy**, jeśli rozmowa jest reprezentowana przez numer telefonu, możesz zobaczyć opcję **Dodaj kontakt**. Jeśli połączenie nie jest reprezentowane przez numer telefonu, menu opcji nie zawiera opcji **Dodaj kontakt**.

#### **Uwaga**

♦ • W telefonie obok identyfikatora rozmówcy wyświetlana jest dodatkowa ikona wskazująca na potwierdzone połączenie.

Gdy ikona jest wyświetlana w kolorze czerwonym, oznacza to nieodebrane połączenie.

Po przejściu do szczegółów połączenia można sprawdzić, czy jest to połączenie nieodebrane, czy odebrane.

• Na telefonie wyświetlana jest dodatkowa ikona  $\Box$  obok identyfikatora dzwoniącego, informująca o nieuprawnionym dzwoniącym.

Gdy ikona jest wyświetlana w kolorze czerwonym, oznacza to nieodebrane połączenie.

• W telefonie wyświetlana jest dodatkowa ikona obok identyfikatora dzwoniącego, wskazująca na niezweryfikowane połączenie.

Gdy ikona jest wyświetlana w kolorze czerwonym, oznacza to nieodebrane połączenie.

# <span id="page-142-0"></span>**Wy**ś**wietlanie dzienników po**łą**cze**ń **Webex**

Możesz zobaczyć czas trwania odebranego i nawiązanego połączenia Webex.

#### **Zanim rozpoczniesz**

- Telefon jest podłączony do serwera chmury Webex.
- Administrator doda do telefonu menu **Wy**ś**wietl ostatnie z**.

• Gdy twój administrator włączy obsługę pokazywania logów z rozmów Webex, opcja Webex jest dostępna w menu Wyświetl ostatnie z.

### **Procedura**

**Krok 1** Naciśnij przycisk **Aplikacje** .

**Krok 2** W celu uzyskania dostępu do ekranu **Ostatnie** wybierz opcję **Ostatnie**.

Można również nacisnąć klawisz programowy **Ostatnie** na ekranie głównym telefonu. Ten klawisz programowy jest widoczny tylko wtedy, gdy administrator skonfigurował funkcję na interfejsie www telefonu.

Po naciśnięciu klawisza **Ostatnie** użytkownik przechodzi do ekranu **Wszystkie po**łą**czenia**.

**Krok 3** Na ekranie **Wszystkie po**łą**czenia** wybierz dziennik połączeń.

Po wybraniu wywoływanego połączenia lub połączenia odebranego w polu czas trwania będzie wyświetlany **czas trwania** połączenia. W przypadku nieodebranego połączenia informacje o czasie jego trwania nie są dostępne.

# <span id="page-143-0"></span>**Oznaczenie spamu dla po**łą**cze**ń **Webex**

Jeśli telefon jest zarejestrowany na serwerze Webex, w sesjach połączeń, rejestrach połączeń lokalnych i rejestrach połączeń Webex telefon wyświetla następujące ikony jako weryfikację.

• W telefonie obok identyfikatora rozmówcy wyświetlana jest dodatkowa ikona W wskazująca na potwierdzone połączenie.

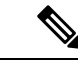

Telefon IP Cisco 8811 ma ekran w skali szarości, dlatego nie obsługuje kolorowych ikon. **Uwaga**

Po przejściu do szczegółów połączenia można sprawdzić, czy jest to połączenie nieodebrane, czy odebrane.

• Na telefonie wyświetlana jest dodatkowa ikona  $\Box$  obok identyfikatora dzwoniącego, informująca o nieuprawnionym dzwoniącym.

Gdy ikona jest wyświetlana w kolorze czerwonym, oznacza to nieodebrane połączenie.

• W telefonie wyświetlana jest dodatkowa ikona **od podatkowa ikona obok identyfikatora dzwoniącego**, wskazuj**ąca na** niezweryfikowane połączenie.

Gdy ikona jest wyświetlana w kolorze czerwonym, oznacza to nieodebrane połączenie.
# <span id="page-144-0"></span>**Wy**ś**wietlanie dzienników po**łą**cze**ń **z serwera**

Możesz wyświetlić oddzielną listę dla logów połączeń serwera BroadWorks XSI, dla logów połączeń lokalnych oraz dla logów z serwera chmury Webex, w zależności od wyboru.

Telefon wykonuje wyszukiwanie odwrotne nazw w ramach lokalnej osobistej książki telefonicznej, gdy użytkownik przechodzi do dziennika rozmów BroadWorks.

#### **Zanim rozpoczniesz**

Administrator doda do telefonu menu **Wy**ś**wietl ostatnie z**.

Gdy twój administrator włączy obsługę pokazywania logów z rozmów **Webex**, opcja Webex jest dostępna w menu **Wy**ś**wietl ostatnie z**.

### **Procedura**

- **Krok 1** Wybierz linię, której historię chcesz wyświetlić.
- **Krok 2** Naciśnij przycisk **Aplikacje** .
- **Krok 3** Wybierz opcję **Ostatnie**.
- **Krok 4** Wybierz pozycję **Wy**ś**wietl ostatnie z** i wskaż jedną z opcji.
	- **Serwer XSI**: Wyświetla logi połączeń przechowywane na serwerze i z niego przesyłane.
	- **Telefon**: wyświetla dzienniki połączeń przechowywane w telefonie.
	- **Webex**: Wyświetla dzienniki połączeń przechowywane na serwerze chmury Webex.

### **Krok 5** Kliknij **Ustaw**.

Można wyświetlić listę wszystkich połączeń, połączeń nieodebranych, połączeń odebranych i połączeń nawiązanych.

# **Oddzwanianie na ostatnie po**łą**czenia**

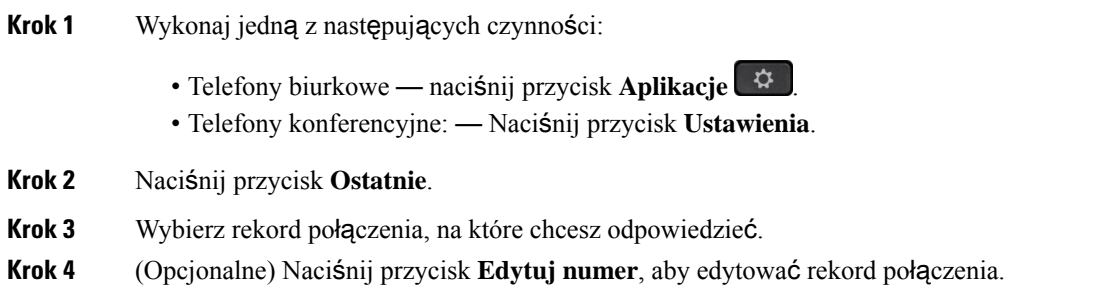

**Krok 5** Aby nawiązać połączenie, naciśnij przycisk żądanej linii lub naciśnij przycisk **Po**łą**cz**.

# **Czyszczenie listy ostatnich po**łą**cze**ń

### **Procedura**

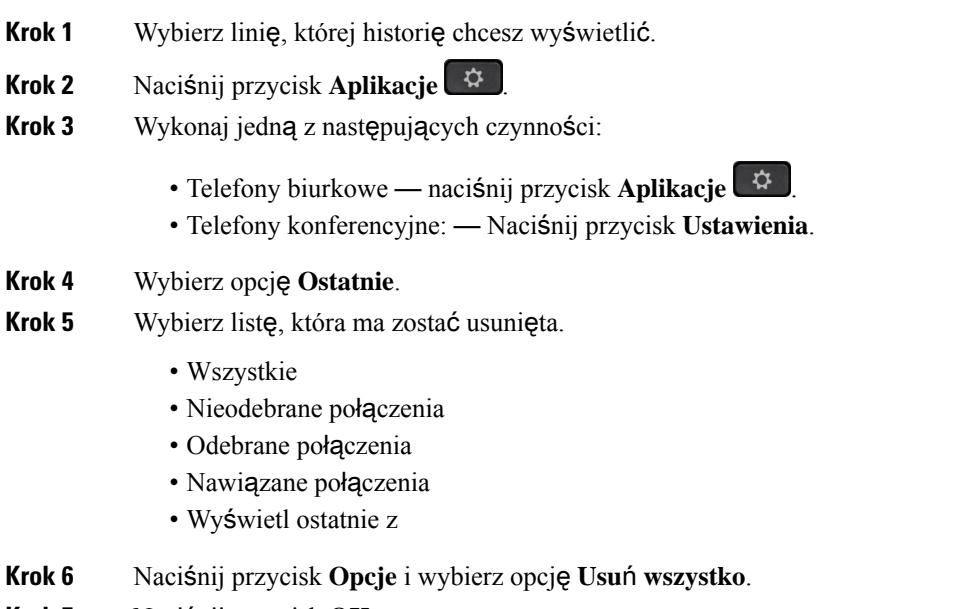

### **Krok 7** Naciśnij przycisk **OK**.

# **Tworzenie kontaktu na podstawie rekordu z listy Ostatnie**

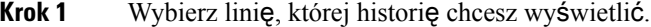

- **Krok 2** Naciśnij przycisk **Aplikacje** .
- **Krok 3** Wybierz opcję **Ostatnie**.
- **Krok 4** Wybierz pozycję listy.
	- Wszystkie
	- Nieodebrane połączenia
	- Odebrane połączenia
	- Nawiązane połączenia
	- Wyświetl ostatnie z

Aby wyświetlić połączenia za pomocą opcji **Wy**ś**wietl ostatnie z**, zobaczWyświetlanie [dzienników](#page-144-0) połączeń z [serwera](#page-144-0) , na stronie 129 .

- **Krok 5** Zaznacz jeden rekord połączenia lub jedną grupę połączeń do dodania.
- **Krok 6** Naciśnij przycisk **Opcje**.
- **Krok 7** Naciśnij przycisk **Dodaj kontakt**.

Etykieta menu przedstawia docelowy katalog, do którego ma zostać dodany kontakt:

- Jeśli zostanie wyświetlone menu **Dodaj adres osobisty** , należy dodać kontakt do lokalnej osobistej książki adresowej.
- Jeśli zostanie wyświetlone menu **Dodaj do osobistej ksi**ąż**ki adresowej BroadSoft** , należy dodać kontakt do osobistej książki adresowej BroadSoft.

Administrator może zmienić katalog docelowy.

**Krok 8** Naciśnij przycisk **Zapisz**, aby zapisać kontakt.

Na ekranie **Dodaj kontakt osobisty BroadSoft**, gdy pola danych kontaktowych są puste lub wprowadzasz nieprawidłowe wartości do pól, nie widzisz przycisku ekranowego **Zapisz**.

# **Usuwanie rekordów po**łą**cze**ń

- **Krok 1** Naciśnij przycisk **Aplikacje** .
- **Krok 2** Wybierz opcję **Ostatnie**.
- **Krok 3** Możesz wyświetlić wszystkie ostatnie połączenia lub określony rodzaj ostatnich połączeń.
	- Wszystkie
	- Nieodebrane połączenia
	- Odebrane połączenia
	- Nawiązane połączenia
	- Wyświetl ostatnie z
- **Krok 4** Zaznacz jeden rekord połączenia lub jedną grupę połączeń do usunięcia.
- **Krok 5** Naciśnij przycisk **Opcje**.
- **Krok 6** Wybierz opcję **Usu**ń **pozycj**ę.
- **Krok 7** Naciśnij przycisk **OK**.

# **Usuwanie wszystkich rekordów po**łą**cze**ń

W telefonie można usunąć wszystkie rekordy historii połączeń.

- **Krok 1** Naciśnij przycisk **Aplikacje** .
- **Krok 2** Wybierz opcję **Ostatnie**.
- **Krok 3** Wybierz opcję **Wszystkie**.
- **Krok 4** Naciśnij przycisk **Opcje** i wybierz opcję **Usu**ń **wszystko**.
- **Krok 5** Naciśnij przycisk **OK**.

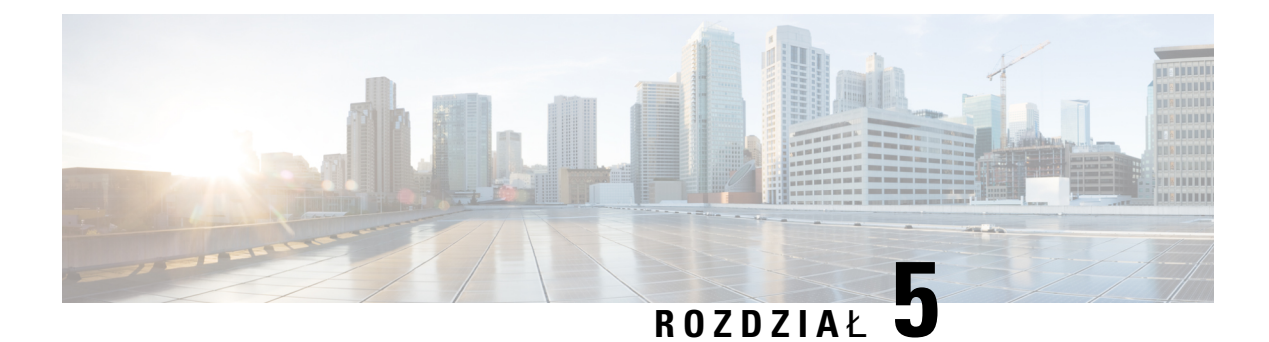

# **Poczta g**ł**osowa**

- [Osobiste](#page-148-0) konto poczty głosowej, na stronie 133
- Dowiedz się, czy masz nowe [wiadomo](#page-149-0)ści poczty głosowej Twoje osobiste, na stronie 134
- Dostęp do [osobistej](#page-149-1) poczty głosowej, na stronie 134
- Dostęp do [osobistej](#page-149-2) poczty głosowej, na stronie 134
- Stany wiadomości głosowych w [monitorowanych](#page-150-0) kontach poczty głosowej, na stronie 135

# <span id="page-148-0"></span>**Osobiste konto poczty g**ł**osowej**

Użytkownik ma dostęp do wiadomości głosowych bezpośrednio za pomocątelefonu. Najpierw administrator musi utworzyć dla użytkownika konto poczty głosowej. Może też skonfigurować w jego telefonie dostęp do systemu poczty głosowej.

Przycisk **Wiadomo**ś**ci** lub klawisz programowy **Wiadomo**ś**ci** w telefonie umożliwia szybkie połączenie z systemem poczty głosowej.

Gdy użytkownik nie znajduje się przy swoim biurku, może zadzwonić do systemu poczty głosowej i sprawdzić wiadomości. Numer telefonu systemu poczty głosowej można uzyskać od administratora.

Ponieważ każdy system poczty głosowej jest inny, nie możemy opisać sposobu używania systemu poczty głosowej. Aby uzyskać informacje dotyczące poleceń poczty głosowej, zajrzyj do dokumentacji użytkownika systemu poczty głosowej lub skontaktuj się z administratorem.

## **Konfigurowanie poczty g**ł**osowej w telefonie**

Jeśli administrator nie skonfigurował numeru poczty głosowej w telefonie, możesz zrobić to samodzielnie.

- **Krok 1** Naciśnij przycisk **Aplikacje** .
- **Krok 2** Wybierz opcje **Preferencje u**ż**ytkownika** > **Preferencje po**łą**cze**ń.
- **Krok 3** Wprowadź numer telefonu poczty głosowej w polu **Poczta g**ł**osowa**.
- **Krok 4** Naciśnij przycisk **Ustaw**.

# <span id="page-149-0"></span>**Dowiedz si**ę**, czy masz nowe wiadomo**ś**ci poczty g**ł**osowej Twoje osobiste**

Pojawienie się nowych wiadomości poczty głosowej jest sygnalizowane w następujący sposób:

- Świecący pasek na słuchawce świeci się na czerwono.
- Na ekranie wyświetlana jest liczba nieodebranych połączeńi otrzymanych wiadomości poczty głosowej. Jeśli jest ponad 99 nowych wiadomości, dodatkowo zostanie wyświetlony znak plus (+).
- Wykrzyknik (!) informuje o pilnych wiadomościach poczty głosowej.

Telefon IP Cisco 6800, 7800 i 8800: Podczas korzystania z linii telefonicznej w słuchawce, zestawie słuchawkowym lub telefonie głośnomówiącym może być również słyszany przerywany sygnał. Charakter tego tonu zależy od linii. Jest słyszalny tylko w przypadku używania linii z wiadomościami głosowymi.

Telefon konferencyjny IP Cisco 7832 i 8832: Podczas korzystania z linii telefonicznej może być słyszany przerywany sygnał dźwiękowy aktywności dochodzący z układu głośnomówiącego. Słychać go tylko wówczas, gdy na linii oczekuje wiadomość głosowa.

# <span id="page-149-1"></span>**Dost**ę**p do osobistej poczty g**ł**osowej**

### **Procedura**

**Krok 1** Naciśnij przycisk **Wiadomo**ś**ci** lub **Wiadomo**ś**ci**.

<span id="page-149-2"></span>**Krok 2** Postępuj zgodnie z poleceniami głosowymi.

# **Dost**ę**p do osobistej poczty g**ł**osowej**

Zależnie od sposobu, w jaki administrator skonfigurował telefon, pocztę głosową można odbierać bez wyświetlania listy wiadomości. Opcja ta jest przydatna, jeśli użytkownik woli listę wiadomości poczty głosowej, ale czasami uzyskuje dostęp do wiadomości bez sygnalizacji wizualnej.

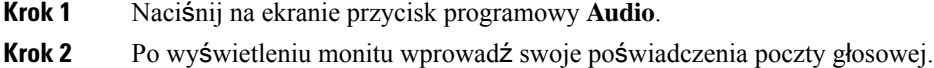

# <span id="page-150-0"></span>**Stany wiadomo**ś**ci g**ł**osowych w monitorowanych kontach poczty g**ł**osowej**

Na klawiszu linii lub na klawiszu modułu rozszerzenia można wyświetlać stan wiadomości poczty głosowej dla konta poczty głosowej użytkownika lub grupy.

Zasięg monitorowanego konta poczty głosowej:

- przypisane do numeru konto poczty głosowej skonfigurowane w telefonie
- konto poczty głosowej różniące się od innych kont poczty głosowej skojarzonych z numerem wewnętrznym

Aby sprawdzić, czy serwer proxy SIP zapewnia pomoc techniczną, należy skontaktować się z administratorem.

Monitorowane konto poczty głosowej powoduje wyświetlenie jednej z tych ikon obok klawisza linii lub przycisku modułu rozszerzenia:

- 00: Dla monitorowanego konta nie ma wiadomości poczty głosowej.
- $\Omega$  Sa nowe wiadomości poczty głosowej. Liczba wiadomości jest wyświetlana obok nazwy monitorowanego konta. Na przykład (4) VM 3300 oznacza, że są cztery wiadomości poczty głosowej dla monitorowanego konta VM 3300.
- **00**. Nowe wiadomości poczty głosowej zawierają co najmniej jedną wiadomość pilną.
- Nie można zarejestrować linii na serwerze poczty głosowej.

Dioda LED zmienia kolor, wskazując stan monitorowanej linii. Domyślną wartością LED koloru i wzorca dla tych stanów są:

- Brak wiadomości: stały zielony
- Nowe wiadomości: stały czerwony
- Wiadomości pilne: stał czerwony
- Rejestracja nie powiodła się: stały pomarańczowy

Aby dostosować zachowanie diody LED, skontaktuj się z administratorem.

## **Uzyskiwanie dost**ę**pu do monitorowanych wiadomo**ś**ci poczty g**ł**osowej**

### **Zanim rozpoczniesz**

- Aby monitorować konto poczty głosowej, administrator musi skonfigurować klucz linii na telefonie lub na przycisku modułu rozszerzenia.
- Administrator musi przypisać klawisz szybkiego wybierania do skonfigurowanego klucza.

• Dostępne są nowe wiadomości dla monitorowanego konta poczty głosowej.

### **Procedura**

**Krok 1** Naciśnij klawisz linii na telefonie lub na module rozszerzenia klawiatury.

Może zostać wyświetlony monit o wprowadzenie identyfikatora monitorowanego konta poczty głosowej oraz kodu PIN.

**Krok 2** Postępuj zgodnie z poleceniami głosowymi.

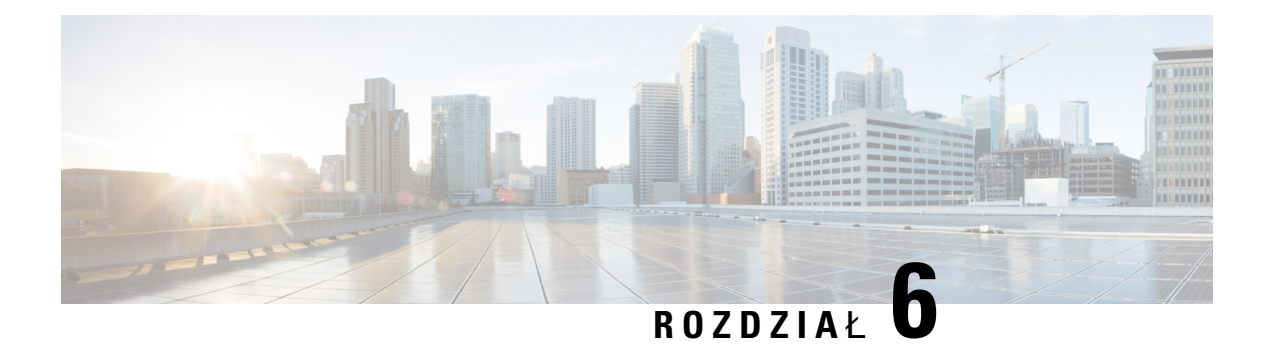

# **Ustawienia**

- [Omówienie](#page-152-0) ustawień telefonu, na stronie 137
- [Omówienie](#page-152-1) ustawień, na stronie 137
- Menu [Preferencje](#page-153-0) użytkownika, na stronie 138
- [Ustawienia](#page-162-0) sieci Wi-Fi, na stronie 147
- [Ustawienia](#page-172-0) proxy HTTP, na stronie 157
- [Ustawienia](#page-175-0) połączenia VPN, na stronie 160
- Ustawienia [kierownicze,](#page-179-0) na stronie 164
- Ustawienia asystenta [kierownika,](#page-183-0) na stronie 168
- Ustawienia [administrowania](#page-189-0) urządzeniem, na stronie 174
- [Preferencje](#page-192-0) strony WWW telefonu, na stronie 177

# <span id="page-152-1"></span><span id="page-152-0"></span>**Omówienie ustawie**ń **telefonu**

Administrator może skonfigurować telefon w taki sposób, aby menu ustawień było dostępne na wyświetlaczu telefonu lub na interfejsie www telefonu. Jeśli nie możesz znaleźć konkretnego menu, skontaktuj się z administratorem.

# **Omówienie ustawie**ń

Telefon można dostosować na różne sposoby:

- Za pomocą menu telefonu, dostępnych po naciśnięciu przycisku **Aplikacje** (Applications). Popularne menu z ustawieniami:
	- Preferencje użytkownika
	- Administrowanie urządzeniem
- Na stronie WWW telefonu.

# <span id="page-153-0"></span>**Menu Preferencje u**ż**ytkownika**

Wiele ustawień telefonu można dostosować w menu **Preferencje u**ż**ytkownika**. Ustawienia w menu są pogrupowane według funkcji.

## **Preferencje po**łą**czenia**

W menu **Preferencje u**ż**ytkownika** > **Preferencje po**łą**cze**ń (Call preferences) można określić, jak telefon ma obsługiwać połączenia.

### **Przekierowywanie po**łą**cze**ń **z telefonu**

Telefon można skonfigurować tak, aby połączenia przychodzące były przekierowywane po przejściu na **ekran ustawienia przekierowywania po**łą**cze**ń.

Istnieją dwie inne metody konfigurowania usług przekazywania połączeń. Aby skonfigurować usługi przekazywania połączeń za pomocą określonego przycisku programowego, zobacz [Przekierowywanie](#page-98-0) połączeń, na [stronie](#page-98-0) 83. Aby skonfigurować usługi przekazywania połączeńna stronie internetowej telefonu, zobacz Włączanie [przekierowywania](#page-99-0) połączeń ze strony WWW telefonu, na stronie 84.

### **Zanim rozpoczniesz**

Administrator musi włączyć usługi przekierowywania połączeń.

Twój administrator wyłącza synchronizację kodu aktywacji funkcji dla przekazywania połączeń. Jeśli jest włączona, ekran **Ustawienia przekierowania połączeń** zmienia się na gotowy, jednak nadal możesz zmienić ustawienia usługi Przek. połączeń do wszystkich, naciskając na **Przekieruj** dalej lub **Przek. wsz.** na ekranie głównym. Aby uzyskać więcej informacji, patrz Uaktywnianie funkcji [przekierowywania](#page-100-0) wszystkich połączeń z funkcją [synchronizacji](#page-100-0) kodu aktywacji, na stronie 85.

### **Procedura**

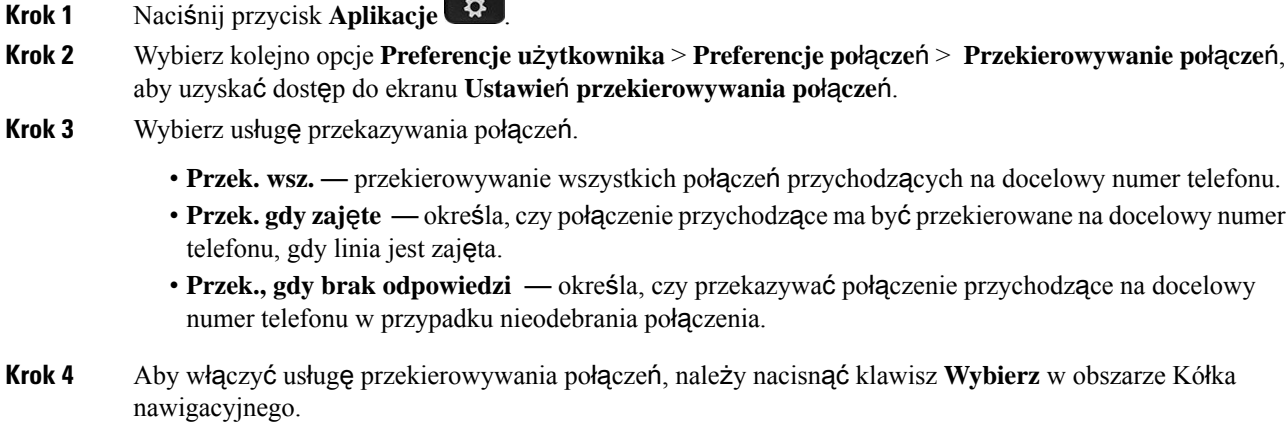

**Krok 5** Przypisz docelowy numer telefonu do usługi przekierowywania połączeń.

- (6821)**Przek. wsz.** określa numer telefonu na który przekierowywane będą wszystkie połączenia przychodzące.
- (6841, 6851 oraz 6861)**Przek. wsz.** określa numer telefonu na który przekierowywane będą wszystkie połączenia przychodzące.
- (6821)**Przek., gdy zaj**ę**te** określa docelowy numer telefonu, na który ma być przekazywane połączenie przychodzące, gdy linia jest zajęta.
- (6841, 6851 oraz 6861)**Numer dla Przek., gdy zaj**ę**te** określa numer telefonu na który przekierowywane będą wszystkie połączenia przychodzące, gdy linia jest zajęta.
- (6821) **Przek., gdybrakodpowiedzi** określa docelowy numer telefonu, na który ma zostać przekazane połączenie, gdy połączenie nie zostanie odebrane.
- (6841, 6851 i 6861) **Przek., gdy brak odpowiedzi** określa docelowy numer telefonu, na który ma zostać przekazane połączenie, gdy połączenie nie zostanie odebrane.
- (wszystkie modele) **Przek. brak opó**ź**nienia odpowiedzi** przypisuje czas opóźnienia odpowiedzi dla scenariusza braku odpowiedzi.

**Uwaga**

- Jeśli administrator wyłączy synchronizację kluczy funkcji w telefonie (FKS) oraz synchronizację XSI dla przekierowanych połączeń, możesz wprowadzić tutaj liczbę sekund, po której połączenie ma zostać przekazane.
	- Jeśli administrator włączy synchronizacjękluczy funkcji w telefonie dla przekazywania połączeń, możesz wprowadzić tutaj liczbę dzwonków, po której połączenie ma zostać przekazane.

Ustawienia przekierowywania połączeń telefonu są uwzględniane tylko wtedy, gdy wyłączono FKS i XSI. Aby uzyskać więcej informacji, należy skontaktować się z administratorem.

**Krok 6** (Opcjonalne) Przypisz docelowy numer telefonu przy użyciu klawisza programowego **kontakty**.

- a) Na ekranie **Ustawienia przek. po**łą**cze**ń wybierz jedną z usług przekazywania połączeń.
- b) Wybierz opcję **Przek. wsz.**, **Przek., gdy zaj**ę**te** lub **Przek., gdy brak odpowiedzi** w zależności od wybranej usługi przekierowania połączeń, a następnie naciśnij klawisz programowy **Kontakty**.

W przypadku 6821 nazwy usług to: **Przek. wsz.** , **Przek., gdy zaj**ę**te** oraz **Przek., gdybrakodpowiedzi**.

- c) Wyszukaj kontakt. Aby uzyskać więcej informacji, patrz [Wyszukiwanie](#page-116-0) kontaktów na ekranie pt. wszystkie książki [adresowe,](#page-116-0) na stronie 101.
- d) Naciśnij **Po**łą**cz**, aby przypisać docelowy numer telefonu. Można sprawdzić, czy docelowy numer telefonu jest wyświetlany obok usługi przekierowywania połączeń.
- **Krok 7** Naciśnij przycisk **Ustaw**, aby potwierdzić wybór.
- **Krok 8** Sprawdź, czy ustawienie ma wpływ na ikonę przekierowywania połączeń: X. Ikona ta jest wyświetlana wraz z numerem docelowym umieszczonym u góry po lewej lub na środku ekranu telefonu.

Po włączeniu którejkolwiek z usług przekierowywania połączeń przycisk ekranowy **Przekieruj** lub **Przek. wsz.** zmienia się odpowiednio na **Wycz. przek.** lub **Wycz. przek. wszys**. Możesz nacisnąć klawisz programowy, aby wyłączyć usługęlub usługi przekazywania połączeń, podczas gdy docelowy numer telefonu nadal pozostaje.

**Wycz. przek. wsz.** wyłącza tylko usługę przekierowania połączeń do wszystkich, **Wycz. przek.** wyłącza wszystkie usługi przekazywania połączeń.

Jeśli ustawienie przekierowywanie połączeń w telefonie nie zacznie funkcjonować, skontaktuj się z administratorem.

### **Konfigurowanie poczty g**ł**osowej w telefonie**

Jeśli administrator nie skonfigurował numeru poczty głosowej w telefonie, możesz zrobić to samodzielnie.

**Procedura**

- **Krok 1** Naciśnij przycisk **Aplikacje** .
- **Krok 2** Wybierz opcje **Preferencje u**ż**ytkownika** > **Preferencje po**łą**cze**ń.
- **Krok 3** Wprowadź numer telefonu poczty głosowej w polu **Poczta g**ł**osowa**.
- **Krok 4** Naciśnij przycisk **Ustaw**.

### **Blokuj ID dzwoni**ą**cego**

Wyświetlanie identyfikatora rozmówcy można zablokować, aby zapobiec wyświetlaniu nazwiska i numeru telefonu na ekranie odbiorcy przy nawiązywaniu połączenia. Funkcja ta pomaga zachować prywatność.

#### **Zanim rozpoczniesz**

Administrator włącza funkcję Blokowanie CID w telefonie.

Administrator włącza funkcję Blokowanie CID na serwerze XSI BroadWorks.

#### **Procedura**

- **Krok 1** Naciśnij przycisk **Aplikacje** .
- **Krok 2** Wybierz opcje **Preferencje u**ż**ytkownika** > **Preferencje po**łą**cze**ń.
- **Krok 3** Wybierz opcję **Blokuj ID dzwoni**ą**cego**.
- **Krok 4** Naciśnij przycisk **Wybierz**, aby włączyć lub wyłączyć blokowanie identyfikatora rozmówcy.

Jeśli administrator włączy funkcję blokowania ID dzwoniącego na serwerze XSI Broadwords, telefon pobiera wartość z serwera i wyświetla wartość, którą administrator ustawił na serwerze. Następnie można zmodyfikować tę wartość z poziomu menu **Blokuj ID dzwoni**ą**cego** w telefonie.

**Krok 5** Naciśnij przycisk **Ustaw**, aby zapisać zmianę.

### **Blokowanie po**łą**cze**ń **anonimowych**

Można blokować połączenia przychodzące bez informacji o rozmówcy w ramach jednej linii lub wszystkich linii.

Jeśli administrator włączył opcję synchronizacji odrzucenia połączenia anonimowego między linią a usługą katalogu BroadSoft XSI, to ustawienie dotyczy tylko konkretnej linii zamiast wszystkich linii. Zazwyczaj ustawienie dotyczy wszystkich linii, z wyjątkiem tych, dla których jest włączona synchronizacja.

#### **Procedura**

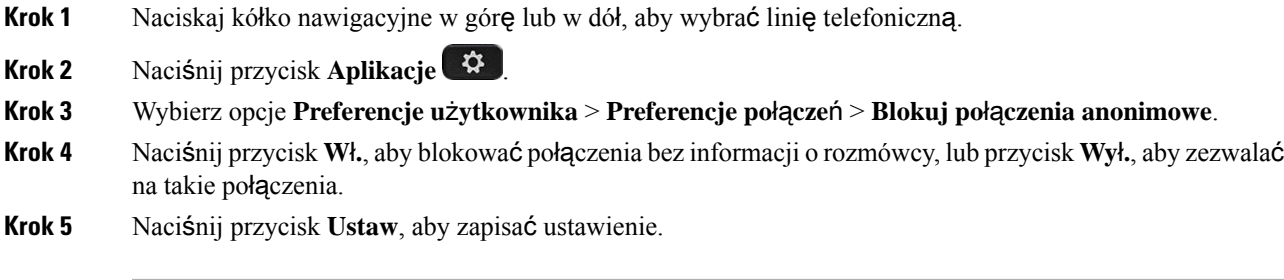

### **W**łą**czanie funkcji Nie przeszkadza**ć **dla okre**ś**lonej linii**

Po włączeniu funkcji Nie przeszkadzać telefon zostaje wyciszony, a wszystkie powiadomienia o połączeniach przychodzących sąignorowane, aby nie rozpraszać użytkownika. Można ignorować wszystkie powiadomienia o połączeniach przychodzących lub tylko o połączeniach od konkretnej osoby.

### **Procedura**

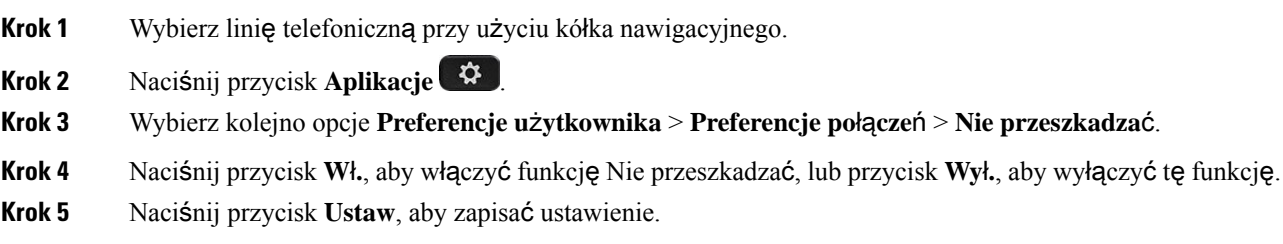

### **Kontrolowanie sygna**ł**u po**łą**czenia oczekuj**ą**cego**

Czasami, gdy z kimś rozmawiasz, dzwoni do Ciebie inna osoba. Na takie sytuacje możesz w telefonie ustawić emitowanie sygnału połączenia oczekującego.

### **Procedura**

**Krok 1** Naciśnij przycisk **Aplikacje** .

**Krok 2** Wybierz kolejno opcje **Preferencje u**ż**ytkownika (User preferences)** > **Preferencje po**łą**cze**ń **(Call preferences)** > **Po**łą**czenia oczekuj**ą**ce**.

**Krok 3** Naciśnij opcję **W**łą**czone** (On), jeśli ma być emitowany dźwięk połączenia oczekującego, lub opcję **Wy**łą**czone** (Off), jeśli nie chcesz generować sygnału połączenia oczekującego.

**Krok 4** Naciśnij przycisk **Ustaw**, aby zastosować zmiany.

### **Zabezpieczanie po**łą**cze**ń

Nawiązywane połączenia można szyfrować, aby uniemożliwić ich podsłuchiwanie. Funkcję zabezpieczania połączeń można skonfigurować dla wszystkich połączeń wychodzących lub dla określonego połączenia.

### **Procedura**

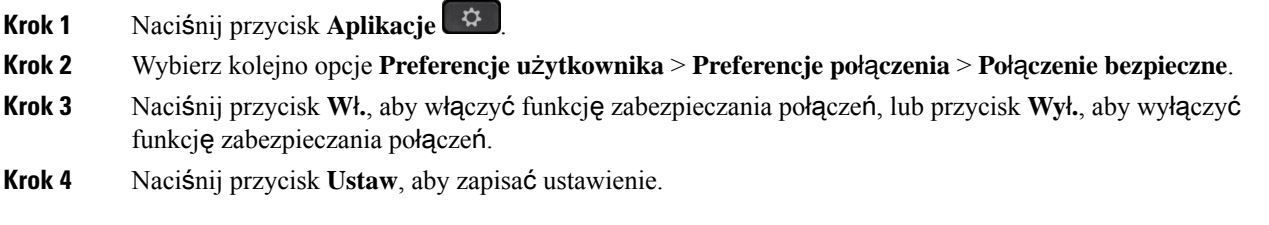

### **Konfigurowanie automatycznego odbierania Pagera**

#### **Procedura**

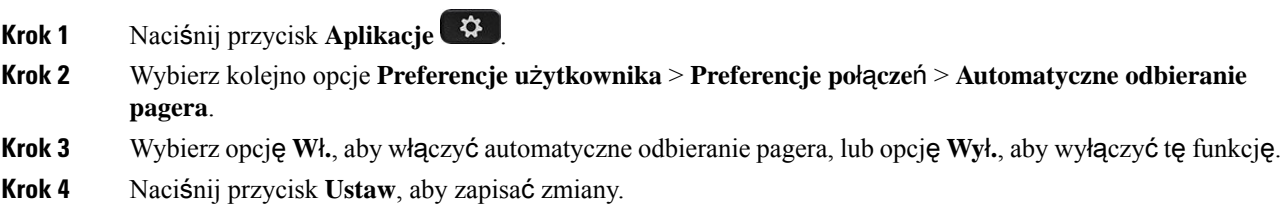

### **W**łą**czanie skrótu do nieodebranych po**łą**cze**ń

Po włączeniu skrótu Połączenie nieodebrane można użyć klawisza programowego **Call rtn**, aby zadzwonić do osoby, od której nie zostało odebrane połączenie.

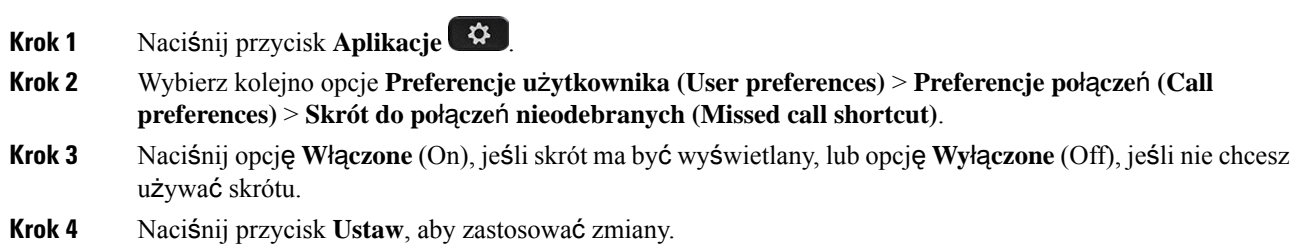

### **Dodawanie wielu lokalizacji dla u**ż**ytkownika BroadWorks XSI**

Do numeru wewnętrznego można dodać wiele lokalizacji. Umożliwia to sprawne przeniesienie połączenia przychodzącego z telefonu na inne telefony komórkowe lub telefony biurkowe, które są dodane do numeru wewnętrznego.

### **Zanim rozpoczniesz**

Administrator włączył funkcję dowolnego miejsca dla numeru wewnętrznego.

### **Procedura**

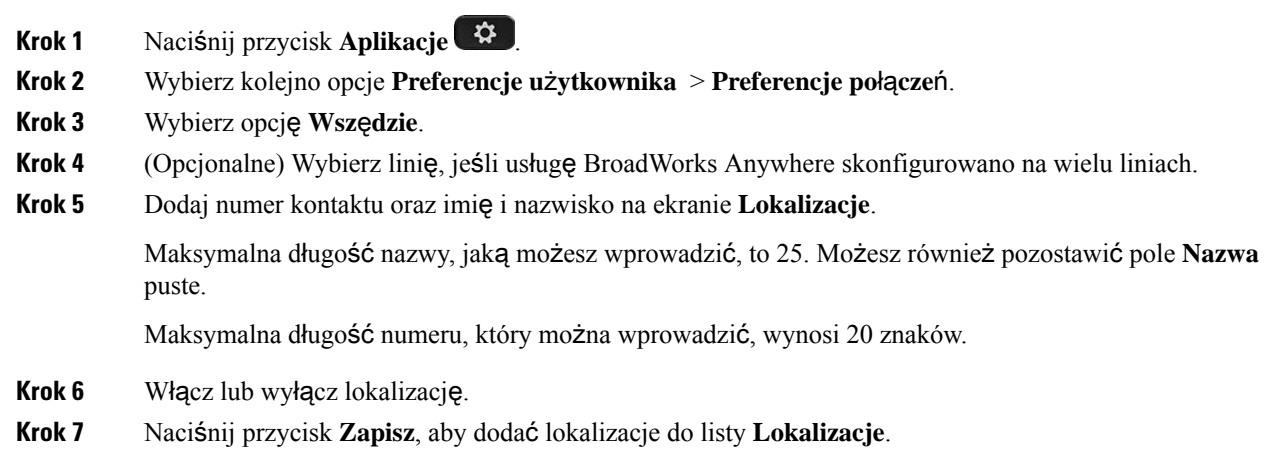

### **W**łą**czanie funkcji oczekiwania na po**łą**czenie**

Oczekiwanie na połączenie można włączyć dla konkretnej linii lub wszystkich linii. Jeśli ta opcja jest włączona, w trakcie aktywnego połączenia użytkownik może odebrać powiadomienie o połączeniu (pojedynczy sygnał dźwiękowy, przycisk linii miga na czerwono).

Jeśli administrator włączył opcję synchronizacji oczekiwania na połączenie między linią a usługą katalogu BroadSoft XSI, to ustawienie dotyczy tylko konkretnej linii zamiast wszystkich linii. Zazwyczaj ustawienie dotyczy wszystkich linii, z wyjątkiem tych, w których jest włączona synchronizacja.

- **Krok 1** Naciskaj kółko nawigacyjne w górę lub w dół, aby wybrać linię telefoniczną.
- **Krok 2** Naciśnij przycisk **Aplikacje** .
- **Krok 3** Wybierz kolejno opcje **Preferencje u**ż**ytkownika (User preferences)** > **Preferencje po**łą**cze**ń **(Call preferences)** > **Po**łą**czenia oczekuj**ą**ce (Call waiting)**.
- **Krok 4** Wybierz opcję **W**ł**.**, aby umożliwić odebranie połączenia przychodzącego, które dzwoni w trakcie innego połączenia, lub przycisk **Wy**ł**.**, aby wyłączyć tę funkcję.

**Krok 5** Naciśnij przycisk **Ustaw**, aby zapisać ustawienie.

## **Preferencje d**ź**wi**ę**ku**

W menu **Preferencje u**ż**ytkownika** > **Preferencje d**ź**wi**ę**ku** (Audio preferences) można dostosowywać dzwonki i sposób odbierania połączeń.

### **Okre**ś**lanie urz**ą**dzenia audio dla po**łą**czenia**

Do telefonu mogą być podłączone jednocześnie słuchawki analogowe, zestaw słuchawkowy Bluetooth i zestaw słuchawkowy USB. Naraz można korzystać tylko z jednego zestawu słuchawkowego.

Gdy do telefonu jest podłączonych wiele zestawów słuchawkowych, można wybrać urządzenie audio używane podczas połączeń. Wybrane urządzenie jest używane podczas połączeń nawiązanych lub odebranych za pomocą klawisza linii lub odpowiedniego klawisza programowego.

#### **Procedura**

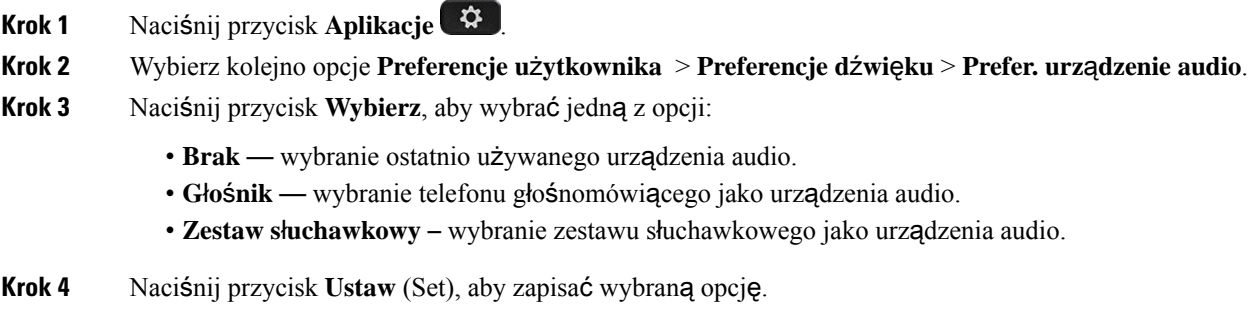

### **Zmiana sygna**ł**u dzwonka**

Można ustawić sygnał dzwonka dla połączenia przychodzącego.

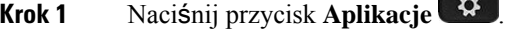

- **Krok 2** Wybierz kolejno opcje **Preferencje u**ż**ytkownika** > **Sygna**ł **dzwonka** > **Wew. (n) dzwonek**, gdzie n oznacza numer wewnętrzny.
- **Krok 3** Przewiń listę dzwonków i naciśnij przycisk **Odtwórz**, aby usłyszeć dzwonek.
- **Krok 4** Naciśnij przycisk **Wybierz**, a następnie **Ustaw**, aby zapisać wybór.

### **Preferencje ekranu**

W menu **Preferencje u**ż**ytkownika** > **Preferencje ekranu** (Screen preferences) można ustawić opcje wyświetlania treści na wyświetlaczu telefonu.

### **Zmiana wygaszacza ekranu**

W telefonie można włączyć wygaszacz ekranu, wybrać jego wygląd i ustawić czas nieaktywności telefonu, po którym wygaszacz będzie włączany.

### **Procedura**

- **Krok 1** Naciśnij przycisk **Aplikacje** .
- **Krok 2** Wybierz kolejno opcje **Preferencje u**ż**ytkownika** > **Preferencje ekranu** > **Wygaszacz ekranu**.
- **Krok 3** Wybierz opcję **W**ł**.**, aby włączyć wygaszacz ekranu, lub opcję **Wy**ł**.**, aby go wyłączyć.
- **Krok 4** Wybierz opcję **Ustawienia wygaszacza ekranu**, aby wybrać ustawienia:

• **Typ wygaszacza ekranu** — wybierz jedną z następujących opcji:

- **Zegar** okrągły zegar z tapetą w tle.
- **Pobierz obraz** wyświetla obraz przekazany ze strony WWW telefonu.
- **Logo** wyświetla logo jako wygaszacz ekranu telefonu. Obrazek należy dodać w polu "Adres URL logo" Na stronie WWW telefonu.
- **Interwa**ł **wyzwalania** wprowadź tu czas (w sekundach), przez który telefon musi być bezczynny, aby wygaszacz ekranu został włączony.
- **Interwa**ł **od**ś**wie**ż**ania** wprowadź czas (w sekundach), po upłynięciu którego wygaszacz ekranu będzie odświeżany (na przykład gdy wybrano rotację obrazów).
- **Krok 5** Naciśnij przycisk **Ustaw**.

### **Ustawianie regulatora czasowego pod**ś**wietlenia**

Można dostosować czas, przez jaki ekran telefonu pozostaje jasny, zanim automatycznie przyciemnieje.

- **Krok 1** Naciśnij przycisk **Aplikacje** .
- **Krok 2** Wybierz kolejno opcje **Preferencje u**ż**ytkownika (User preferences)** > **Preferencje ekranu (Screen preferences)** > **Czas pod**ś**wietlenia (Backlight timer)**.
- **Krok 3** Naciskając przycisk **Wybierz**, przewijaj listę i wybierz czas trwania podświetlenia:
	- 10 sekund
	- 20 sekund
- 30 sekund
- Zawsze włączone

• Wył

**Krok 4** Naciśnij przycisk **Ustaw**, aby potwierdzić wybór.

### **Dostosuj Jasno**ść **lub Kontrast ekranu telefonu**

### **Procedura**

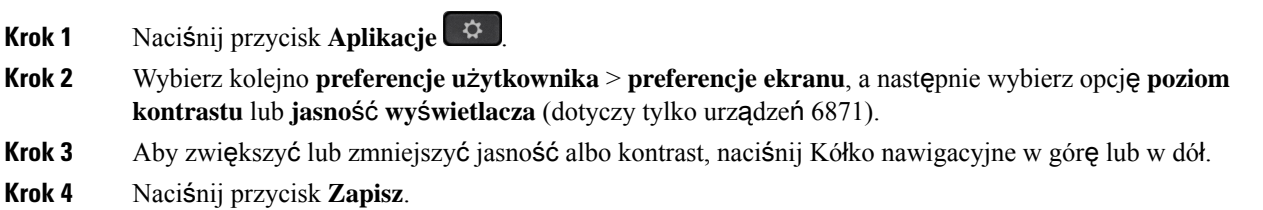

### **Ustawianie tapety telefonu**

Można wybrać tapetę (tło) ekranu telefonu.

#### **Procedura**

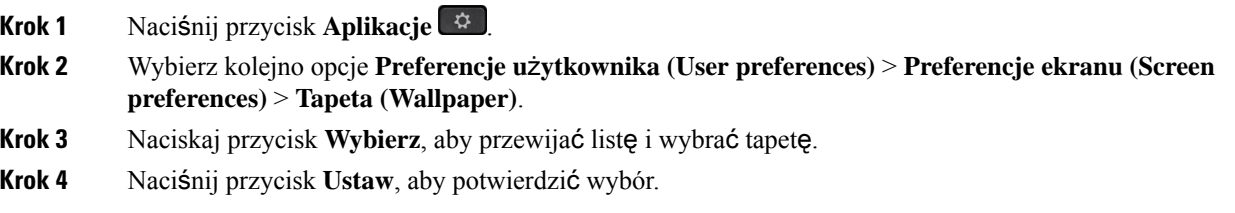

## **Preferencje konsoli operatora**

Menu **Preferencjeu**ż**ytkownika** > **Preferencjekonsoli operatora** (Attendant console preferences) umożliwia dostosowanie sposobu wyświetlania połączeń.

### **Zmiana trybu wy**ś**wietlania**

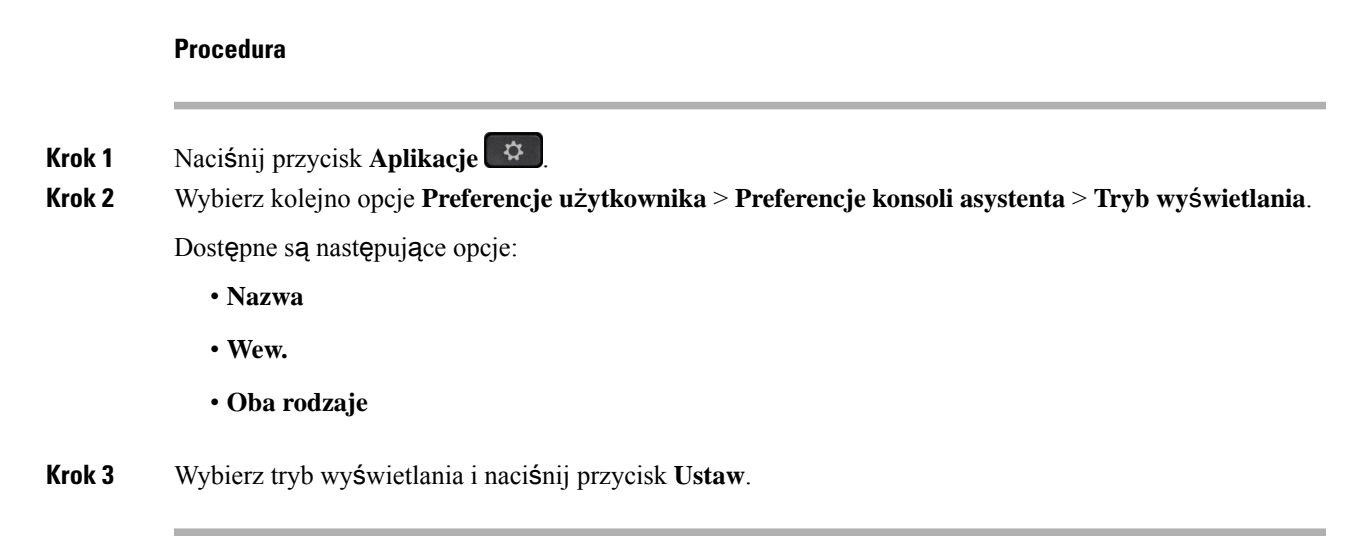

# <span id="page-162-0"></span>**Ustawienia sieci Wi-Fi**

Ustawienia sieci Wi-Fi są dostępne tylko w telefonach wieloplatformowych telefonach IP Cisco 6861.

Ustawienia sieci Wi-Fi można dostosować w telefonie za pomocą menu **Konfiguracja Wi-Fi** w menu **Konfiguracja sieci** na telefonie. Niektóre ustawienia sieci Wi-Fisątakże dostępne na stronie WWW telefonu.

## **Pod**łą**cz telefon do sieci bezprzewodowej przy pierwszym rozruchu**

W następujących sytuacjach telefon automatycznie skanuje w poszukiwaniu dostępnych sieci Wi-Fi:

- Gdy telefon uruchamia się najpierw bez połączenia sieciowego.
- Gdy telefon nie jest podłączony do sieci po przywróceniu do ustawień fabrycznych.

Lista dostępnych sieci Wi-Fi jest wyświetlana po zakończeniu skanowania.

#### **Procedura**

**Krok 1** Z listy wybierz sieć Wi-Fi.

Zobaczysz następujące opcje:

- **Skanuj** Telefon wykona ponowne skanowanie w poszukiwaniu dostępnych sieci.
- **Wybierz** Powoduje otwarcie strony **Konfiguracja sieci Wi-Fi**.
- **Pomi**ń— Jeśli ten krok zostanie pominięty, zostanie wyświetlony komunikat o konieczności ręcznego skonfigurowania sieci. Jeśli potwierdzisz pominięcie strony Łą**czenie z sieci**ą **Wi-Fi**, zostanie wyświetlony klawisz programowy **Skanuj sieci Wi-Fi**.

**Krok 2** Naciśnij przycisk **Konfiguracja** i wypełnij pola.

**Krok 3** Naciśnij przycisk **Po**łą**cz**.

## **Wyzwalanie skanowania w sieci Wi-Fi przy u**ż**yciu klawisza programowego**

Aby przeskanować dostępne sieci bezprzewodowe możesz użyć klawisz programowego **skanuj sie**ć **Wi-Fi**. Klawisz programowy wyświetla się na ekranie telefonu w następujących sytuacjach:

- Po pominięciu połączenia Wi-Fi podczas pierwszego rozruchu bez połączenia z siecią przewodową.
- Za każdym razem, gdy telefon straci połączenie z siecią, a telefon Wi-Fi jest włączony.

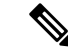

**Uwaga** Klawisz programowy **Skanuj sieci Wi-Fi** nie wyświetli się, jeśli ustawienie **typ Wi-Fi** ma wartość **WPS**.

### **Procedura**

**Krok 1** Naciśnij klawisz programowy **skanuj sieci Wi-Fi**, kiedy wyświetli się on na ekranie. Następnie zostanie wyświetlona wiadomość Trwa poszukiwanie sieci bezprzewodowych. Po zakończeniu skanowania zostanie wyświetlona lista sieci. Zobaczysz następujące opcje:

- **Skanuj** Skanowanie w poszukiwaniu dostępnych sieci.
- **Wybierz** powoduje otwarcie strony **Konfiguracja sieci Wi-Fi**.
- **Anuluj** zamyka listę sieci.
- **Krok 2** Z listy wybierz sieć Wi-Fi.
- **Krok 3** Naciśnij przycisk **Wybierz** i wypełnij pola.
- **Krok 4** (Opcjonalnie) Naciśnij przycisk **Zapisz**, aby zapisać ustawienia jako profil Wi-Fi. Możesz później nawiązać połączenie z tą siecią przy użyciu profilu.
- **Krok 5** Naciśnij przycisk **Po**łą**cz**.

## **W**łą**czanie lub wy**łą**czanie po**łą**czenia Wi-Fi w telefonie**

Bezprzewodową sieć LAN telefonu można włączyć lub wyłączyć w telefonie w menu **Konfiguracja sieci Wi-Fi**. Domyślnie włączona jest bezprzewodowa sieć LAN w telefonie.

- **Krok 1** Naciśnij przycisk **Aplikacje** .
- **Krok 2** Wybierz kolejno opcje **Konfiguracja sieci** > **Konfiguracja sieci Wi-Fi** > **Wi-Fi** .

- **Krok 3** Naciśnij przycisk **Wybierz**, aby włączyć lub wyłączyć sieć Wi-Fi.
- **Krok 4** Naciśnij przycisk **Ustaw**, aby zapisać zmiany.

## **W**łą**czanie lub wy**łą**czanie sieci Wi-Fi Na stronie WWW telefonu**

Bezprzewodową sieć LAN telefonu można włączyć lub wyłączyć Na stronie WWW telefonu. Sieć Wi-Fi można włączyć, tak aby telefon łączył się automatycznie lub ręcznie z siecią bezprzewodową. Domyślnie włączona jest bezprzewodowa sieć LAN w telefonie.

### **Procedura**

- **Krok 1** Na stronie WWW telefonu wybierz kolejno opcje **User Login** > **Advanced** > **Voice** > **System**.
- **Krok 2** Przejdź do sekcji **Ustawienia sieci Wi-Fi** i w polu **Telefon Wi-Fi W**ł**.** ustaw opcję **Tak**.
- **Krok 3** Kliknij przycisk **Submit All Changes** (Prześlij wszystkie zmiany).

## **R**ę**czne pod**łą**czanie telefonu do sieci Wi-Fi**

Podczas konfigurowania profilu sieci Wi-Fi użytkownik ma możliwość ręcznego połączenia telefonu z siecią bezprzewodową. Połączenie można nawiązać na ekranie **Profil Wi-Fi** lub **Konfiguracja sieci Wi-Fi**.

Najwyższy profil Wi-Fi na ekranie **Profil Wi-Fi** zostaje połączony automatycznie podczasinicjowania obsługi administracyjnej telefonu.

### **Zanim rozpoczniesz**

- Włącz połączenie Wi-Fi w telefonie.
- Odłącz telefon od sieci przewodowej.

### **Procedura**

- **Krok 1** Naciśnij przycisk **Aplikacje** .
- **Krok 2** Wybierz kolejno opcje **Konfiguracja sieci** > **Konfiguracja sieci Wi-Fi** > **Profil Wi-Fi**.
- **Krok 3** Na ekranie **Profil Wi-Fi** wybierz dowolną metodę nawiązywania połączenia z siecią Wi-Fi.
	- Wybierz jeden ze skonfigurowanych profilów Wi-Fi i kliknij przycisk **Po**łą**cz**.
	- Naciśnij przycisk **Skanuj** i wybierz jedną sieć bezprzewodową na ekranie **Po**łą**cz z sieci**ą **Wi-Fi**. Na ekranie **Konfiguracja sieci Wi-Fi** wprowadź wartości w odpowiednich polach i naciśnij przycisk **Po**łą**cz**.

Znajdź odpowiednie wartości pól w tabeli **Parametry profilu** w części [Konfigurowanie](#page-166-0) profilu sieci Wi-Fi w [telefonie,](#page-166-0) na stronie 151.

## **Pod**łą**czanie telefonu do sieci bezprzewodowej za pomoc**ą **WPS**

Funkcja WPS (Wi-Fi Protected Setup) stanowi łatwiejszy sposób podłączania telefonu do sieci bezprzewodowej. Korzystając z funkcji WPS, nie trzeba podawać szczegółowych ustawień punktu dostępowego, tak jak w przypadku połączenia za pośrednictwem profilu Wi-Fi. Za pomocą przycisku WPS w punkcie dostępu lub kodu PIN można nawiązać połączenie z siecią za pośrednictwem funkcji WPS.

Opcja WPS jest dostępna tylko w menu na wyświetlaczu telefonu. Na stronie WWW telefonu można skonfigurować telefon tylko w taki sposób, aby łączył się z siecią bezprzewodową za pośrednictwem profilu Wi-Fi.

#### **Zanim rozpoczniesz**

Włącz funkcję WPS w swoim punkcie dostępowym.

#### **Procedura**

- **Krok 1** Naciśnij przycisk **Aplikacje** .
- **Krok 2** Wybierz kolejno opcje **Konfiguracja sieci** > **Konfiguracja sieci Wi-Fi** > **Typ Wi-Fi** .
- **Krok 3** Naciśnij klawisz nawigacyjny, aby przełączyć typ sieci Wi-Fi na **WPS**.
- **Krok 4** Naciśnij przycisk **Ustaw**. W polu **Typsieci Wi-Fi** wyświetlane są **Konfiguracjaprzycisków** i **Konfiguracjakodu PIN**. Aby nawiązać połączenie z siecią, wykonaj jedną z następujących czynności:
- **Krok 5** Połącz się z siecią przy użyciu przycisku WPS w punkcie dostępowym.
	- a) Wybierz opcję **Konfiguracja przycisków**.
	- b) Naciśnij przycisk WPS w punkcie dostępowym.

Nazwa przycisku może być inna w różnych punktach dostępowych.

- c) Naciśnij przycisk **Kontynuuj** na telefonie.
- **Krok 6** Połącz się z siecią przy użyciu kodu PIN.
	- a) Wybierz opcję **Konfiguracja za pomoc**ą **kodu PIN**. Na wyświetlaczu telefonu wyświetlany jest 8-cyfrowy kod PIN.
	- b) Przejdź do strony WWW swojego punktu dostępowego i wprowadź kod PIN.

Procedura wprowadzania kodu PIN może się różnić w punktach dostępowych. Więcej informacji można znaleźć w podręczniku użytkownika punktu dostępowego.

Po pomyślnym połączeniu lub niepowodzeniu połączenia na ekranie telefonu wyświetlany jest status połączenia.

# **Nawi**ąż**po**łą**czeniezsieci**ą**Wi-Fi,gdywtelefoniejestwy**ś**wietlanykomunikat o b**łę**dzie po**łą**czenia**

Jeśli telefon obsługuje połączenie Wi-Fi, informuje o stanie, gdy urządzenie nie ma połączenia sieciowego podczas rozruchu. Pojawi się komunikat z potwierdzeniem ustawień internetowych lub informacją o kontakcie z dostawcą usług.

### **Zanim rozpoczniesz**

Telefon nie może być połączony z kablem Ethernet.

### **Procedura**

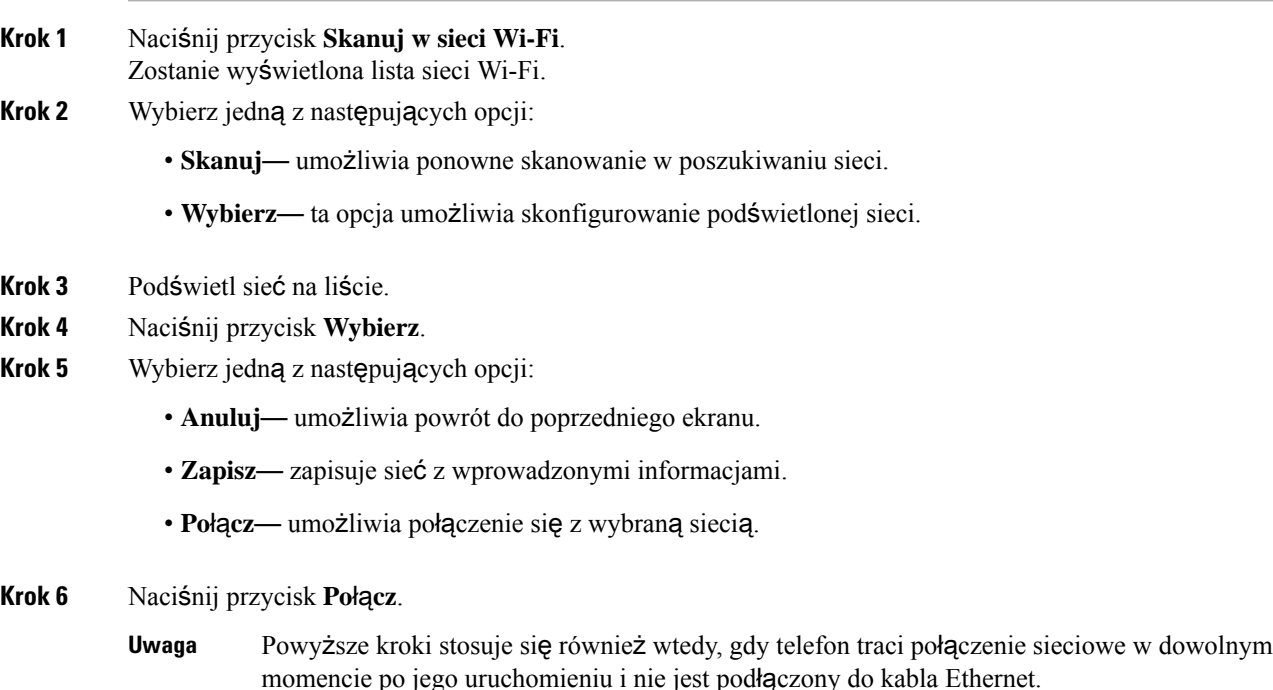

## <span id="page-166-0"></span>**Konfigurowanie profilu sieci Wi-Fi w telefonie**

Można dodać maksymalnie cztery profile sieci Wi-Fi. Za pomocą tego profilu można połączyć telefon z siecią Wi-Fi.

### **Procedura**

**Krok 1** Naciśnij przycisk **Aplikacje** .

**Krok 2** Wybierz kolejno opcje **Konfiguracja sieci** > **Konfiguracja sieci Wi-Fi** > **Profil Wi-Fi**.

- **Krok 3** Na **ekranieprofilusieci Wi-Fi** przejdź na liście do wiersza zawierającego profil, który chcesz skonfigurować.
- **Krok 4** Naciśnij przycisk **Wybierz**.

Można także nacisnąć przycisk **Opcje**, a następnie wybrać opcję **Edycja**.

**Krok 5** Na ekranie **Edytuj profil** ustaw parametry wymienione w tabeli **Parametry profilu**.

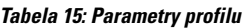

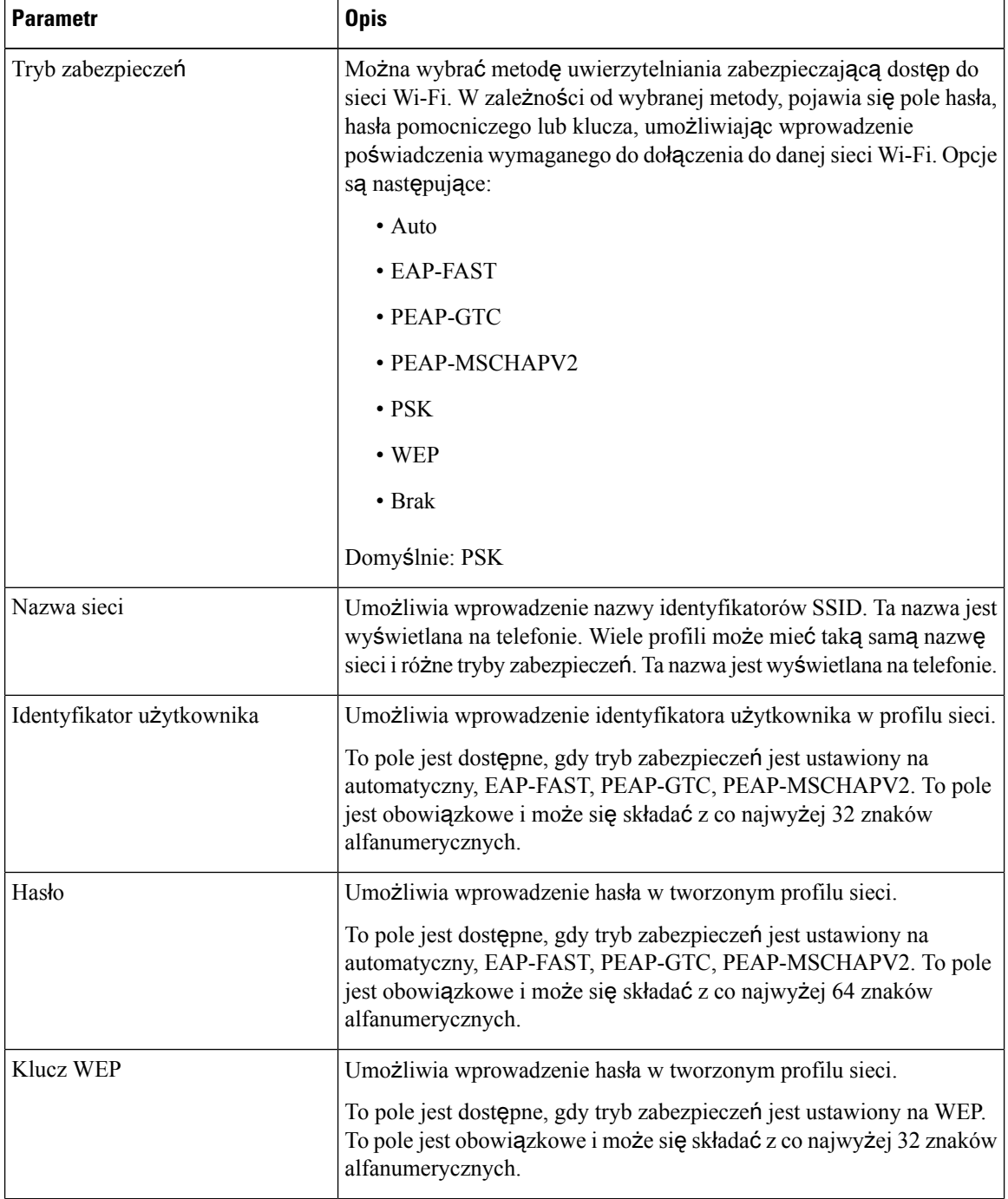

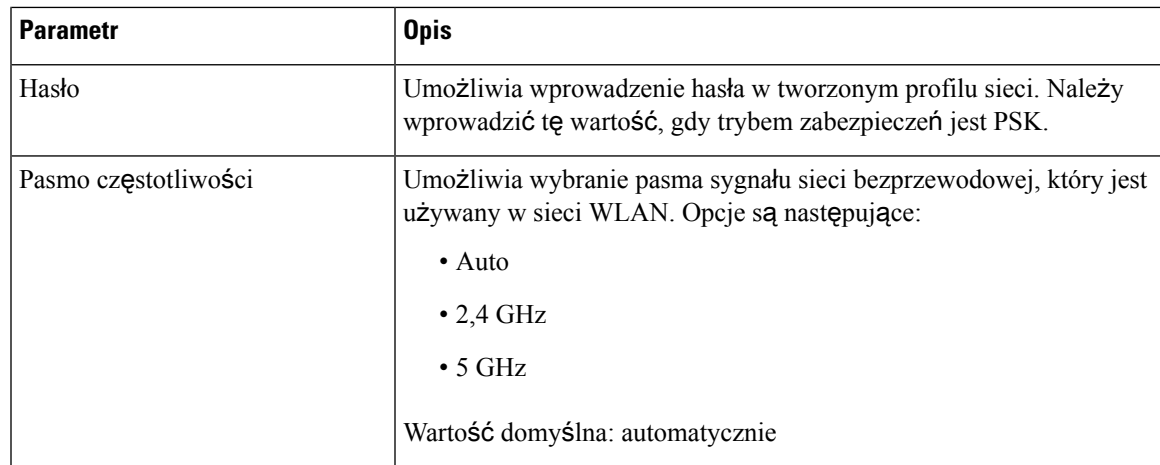

**Krok 6** Naciśnij przycisk **Zapisz**.

## **Konfigurowanie profilu sieci Wi-Fi**

Profil Wi-Fi można skonfigurować Na stronie WWW telefonu lub używając ponownej synchronizacji profilu urządzenia zdalnego, a następnie kojarząc profil z dostępnymisieciami Wi-Fi. Za pomocątego profilu Wi-Fi można nawiązać połączenie z siecią Wi-Fi. Można skonfigurować maksymalnie cztery profile.

### **Procedura**

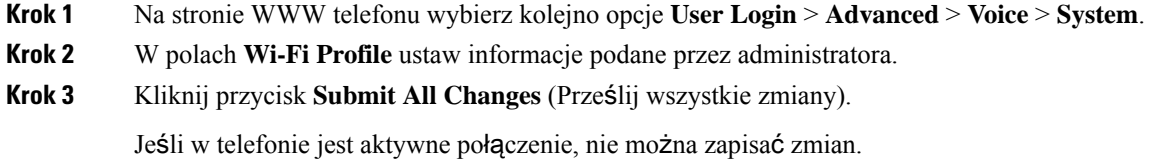

# **Usuwanie profilu sieci Wi-Fi**

Profil Wi-Fi mona usunąć z listy, gdy nie jest już potrzebny.

- **Krok 1** Naciśnij przycisk **Aplikacje** .
- **Krok 2** Wybierz kolejno opcje **Konfiguracja sieci** > **Konfiguracja sieci Wi-Fi** > **Profil Wi-Fi**.
- **Krok 3** Na ekranie **Profile sieci Wi-Fi** wybierz profil, który ma zostać usunięty.
- **Krok 4** Naciśnij przycisk **Opcje**.

**Krok 5** Wybierz opcję **Usu**ń, a następnie potwierdź usunięcie.

## **Zmiana kolejno**ś**ci profilów sieci Wi-Fi**

Istnieje możliwość ustawienia pozycji profilu Wi-Fi na liście. Najwyższy priorytet ma profil Wi-Fi znajdujący się na szczycie listy. Gdy sieć Wi-Fi jest włączona, telefon używa profilu Wi-Fi na początku listy, aby automatycznie łączyć się z siecią bezprzewodową podczas udostępniania.

#### **Procedura**

**Krok 1** W przypadku zmiany kolejności profili Wi-Fi z poziomu telefonu wykonaj następujące czynności:

- a) Naciśnij przycisk **Aplikacje** .
- b) Wybierz kolejno opcje **Konfiguracja sieci** > **Konfiguracja sieci Wi-Fi** > **Profil Wi-Fi**.
- c) Na ekranie **Profile sieci Wi-Fi** wybierz sieć Wi-Fi, której pozycję na liście zamierzasz zmienić.
- d) Naciśnij przycisk **Opcje**.
- e) Wybierz opcję **Przenie**ś **w gór**ęlub **Przenie**ś **w dó**ł, aby przenieść profil Wi-Fi na liście o jedno miejsce w górę lub w dół.

### **Krok 2** W przypadku zmiany kolejności profili Wi-Fi na stronie WWW telefonu wykonaj następujące czynności:

- a) Na stronie WWW telefonu wybierz kolejno opcje **User Login** > **Advanced** > **Voice** > **System**.
- b) W sekcji **Wi-Fi Profile (n)** ustaw odpowiednią kolejność w polu **Wi-Fi Profile Order**.
- c) Kliknij przycisk **Submit All Changes** (Prześlij wszystkie zmiany).

## **Skanowanie i zapisywanie sieci Wi-Fi**

Aby uzyskać listę dostępnych sieci bezprzewodowych (SSID), można przeskanować profil Wi-Fi. Tryb zabezpieczeń i nazwa mają taką samą wartość zeskanowanych identyfikatorów SSID. Następnie można edytować pola dowolnej sieci bezprzewodowej. Podczas zapisywania zmian profil Wi-Fi zostanie zapisany na liście profili Wi-Fi telefonu. Teraz można używać nowego profilu Wi-Fi do nawiązania połączenia telefonu z siecią bezprzewodową.

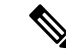

**Uwaga**

- Jeśli tryb zabezpieczeń sieci bezprzewodowej ustawiono na opcję Brak, PSK i WEP, nie można modyfikować trybu zabezpieczeń. Na ekranie **Tryb zabezpiecze**ń wyświetlany jest tylko tryb zabezpieczeń ustawiony dla sieci. Na przykład, jeśli tryb zabezpieczeń sieci to PSK, na ekranie **Tryb zabezpiecze**ń będzie wyświetlana wyłącznie pozycja PSK.
	- Podczasskanowania obecnie połączonejsieci bezprzewodowej (SSID) nie można edytować pola **Nazwa sieci** o tym identyfikatorze SSID.

### **Procedura**

- **Krok 1** Naciśnij przycisk **Aplikacje** .
- **Krok 2** Wybierz kolejno opcje **Konfiguracja sieci** > **Konfiguracja sieci Wi-Fi** > **Profil Wi-Fi**.
- **Krok 3** Na ekranie **Profile sieci Wi-Fi** naciśnij przycisk **Skanuj**, aby uzyskać wszystkie dostępne sieci bezprzewodowe.
- **Krok 4** (Opcjonalnie) Na ekranie **Po**łą**cz z sieci**ą **Wi-Fi** naciśnij ponownie przycisk **Skanuj**, aby jeszcze raz przeskanować listę.
- **Krok 5** Wybierz sieć bezprzewodową i naciśnij opcję **Wybierz** lub przycisk **Wybierz**.
- **Krok 6** Na ekranie **Konfiguracja sieci Wi-Fi** ustaw parametry wymienione w tabeli **Parametry profilu**.

### **Tabela 16: Parametry profilu**

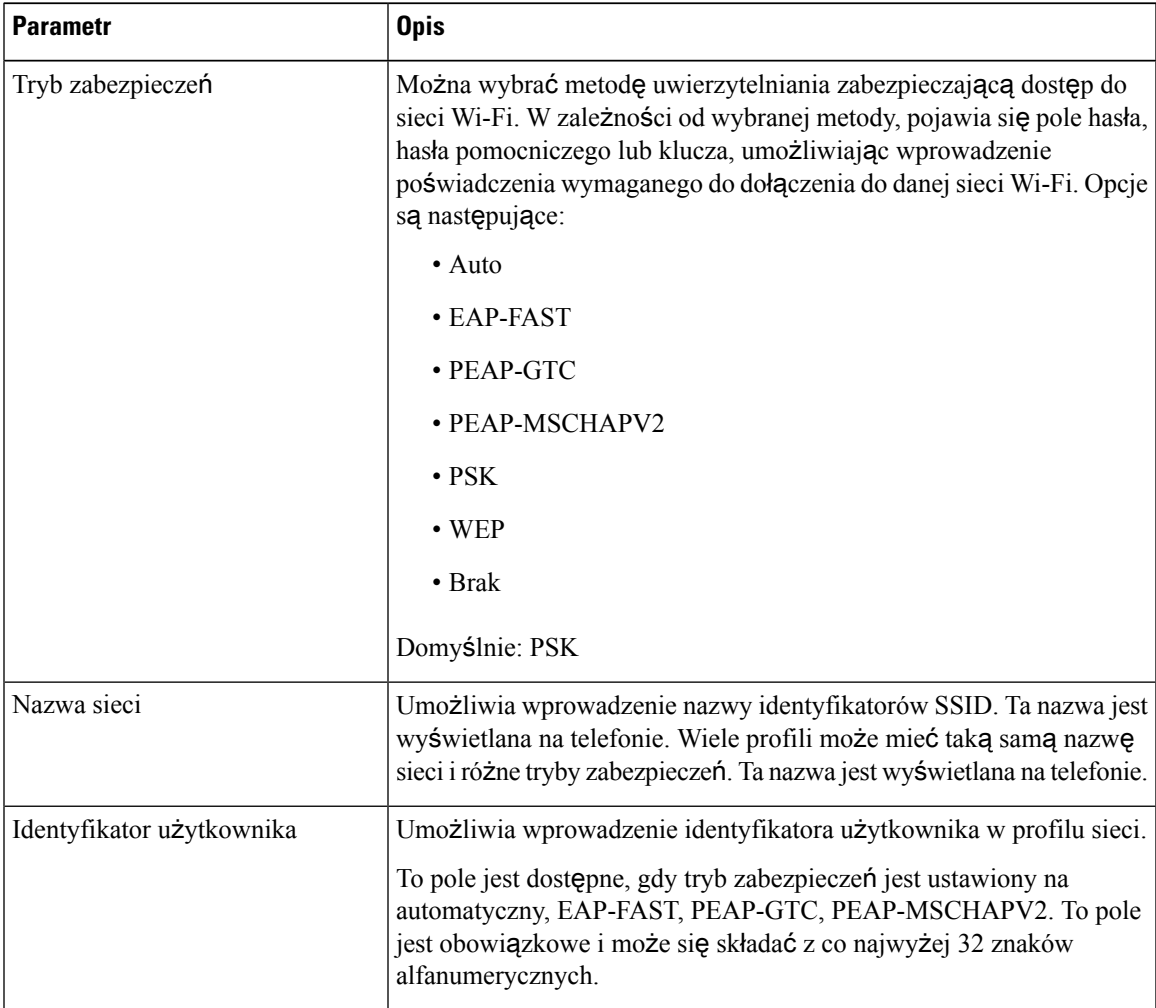

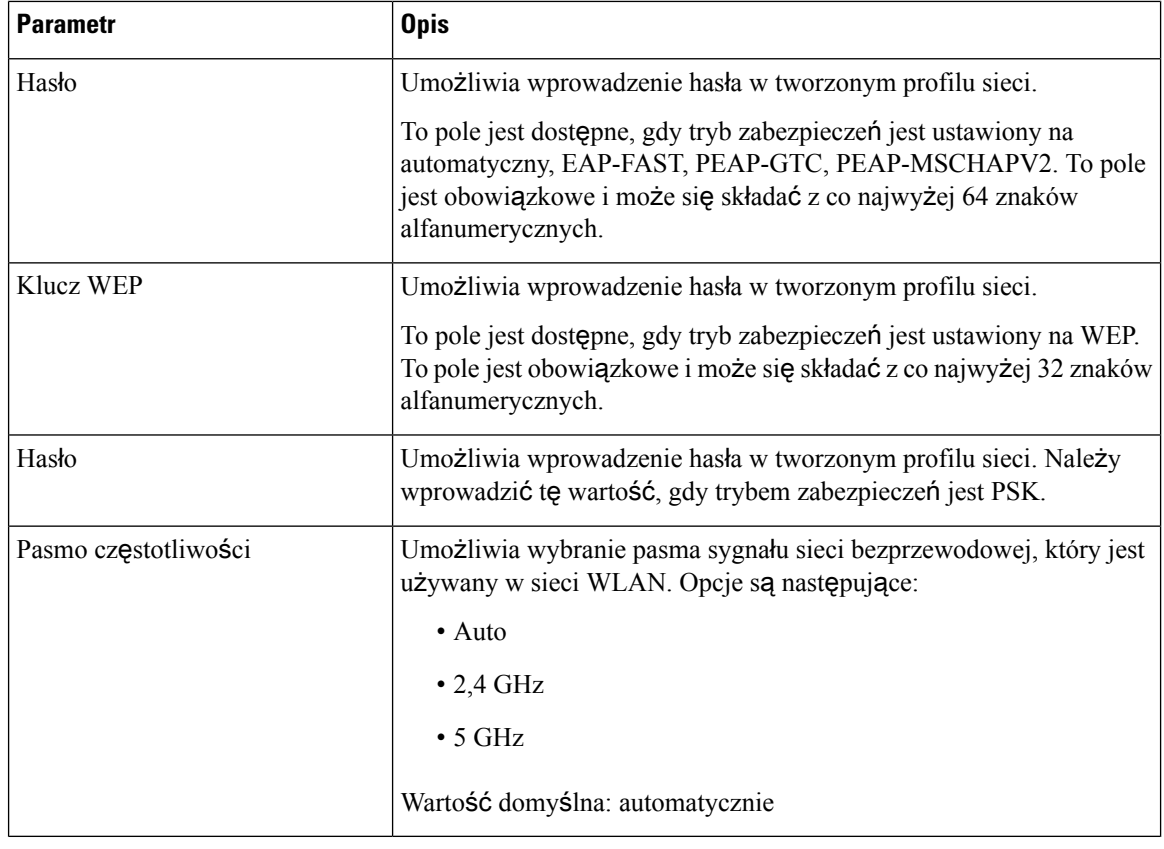

**Krok 7** Naciśnij przycisk **Zapisz**.

## **Wy**ś**wietlanie stanu sieci Wi-Fi**

Czasami mogą wystąpić problemy związane z połączeniem Wi-Fi. Aby pomóc administratorowi w rozwiązaniu tych problemów, można zgromadzić informacje ze strony **Stan sieci Wi-Fi**.

Stan można również wyświetlić Na stronie WWW telefonu, wybierając kolejno opcje **User Login** > **Advanced** > **Info** > **Status** > **System Information**.

### **Procedura**

- **Krok 1** Naciśnij przycisk **Aplikacje** .
- **Krok 2** Wybierz kolejno opcje **Konfiguracja sieci** > **Konfiguracja sieci Wi-Fi** > **Stan sieci Wi-Fi**.

Zostaną wyświetlone następujące informacje:

- **Stan sieci Wi-Fi**: wskazuje, czy sieć Wi-Fi jest połączona czy rozłączona.
- **Nazwa sieci**: nazwa odpowiadająca identyfikatorowi SSID.
- **Si**ł**a sygna**ł**u**: siła sygnału sieci.

- **Adres MAC**: adres MAC telefonu.
- **Adres MAC PD**: adres MAC punktu dostępowego (SSID).
- **Kana**ł: kanał, na którym sieć Wi-Fi wysyła i odbiera dane.
- **Cz**ę**stotliwo**ść: pasmo częstotliwości sygnału sieci bezprzewodowej używane przez bezprzewodową sieć LAN.
- **Tryb zabezpiecze**ń: tryb zabezpieczeń ustawiony dla bezprzewodowej sieci LAN.

# **Wy**ś**wietlanie na telefonie komunikatu o stanie Wi-Fi**

Można wyświetlać komunikaty o statusie połączenia Wi-Fi telefonu. Komunikaty te mogą pomóc w zdiagnozowaniu problemów z połączeniem Wi-Fi. Komunikaty zawierają następujące informacje:

- godzina połączenia i adres MAC punktu dostępowego
- godzina rozłączenia i kod diagnostyczny
- czas wystąpienia błędu połączenia
- czas, przez który słaby sygnał punktu dostępowego trwał dłużej niż 12 sekund
- Stan pamięci oprogramowania układowego, gdy ilość wolnej pamięci jest mniejsza niż 50K
- Stan utraty sygnałów AP, gdy telefon nie może odebrać sygnału z punktu dostępu
- Stan braku odpowiedzi na żądania dotyczące uwierzytelniania i skojarzeń z siecią Wi-Fi
- Stan niepowodzenia TX
- Stan awarii połączenia WPS

#### **Procedura**

**Krok 1** Naciśnij przycisk **Aplikacje** . **Krok 2** Wybierz opcję **Stan** > **Komunikaty Wi-Fi**. **Krok 3** Do przewijania wiadomości służy zewnętrzny pierścień grupy Nawigacja. **Krok 4** Naciśnij przycisk **Szczegó**ł**y**, aby wyświetlić szczegółowe informacje o wybranym komunikacie. **Krok 5** (Opcjonalnie) Naciśnij przycisk **Wyczy**ść, aby usunąć wszystkie komunikaty.

# <span id="page-172-0"></span>**Ustawienia proxy HTTP**

Proxy HTTP można skonfigurować w telefonie, korzystając z menu **Ustawienia proxy HTTP** w menu **Konfiguracja sieci**. Ustawienia proxy HTTP są także dostępne na stronie WWW telefonu.

### **Tematy pokrewne**

Skonfiguruj serwer proxy w trybie [automatycznego](#page-173-0) proxy, na stronie 158 [Skonfiguruj](#page-173-1) serwer proxy w trybie ręcznego proxy, na stronie 158 [Konfigurowanie](#page-174-0) serwera proxy na stronie www telefonu, na stronie 159

## <span id="page-173-0"></span>**Skonfiguruj serwer proxy w trybie automatycznego proxy**

Możesz wybrać tryb auto proxy, aby skonfigurować serwer proxy HTTP w telefonie.

### **Procedura**

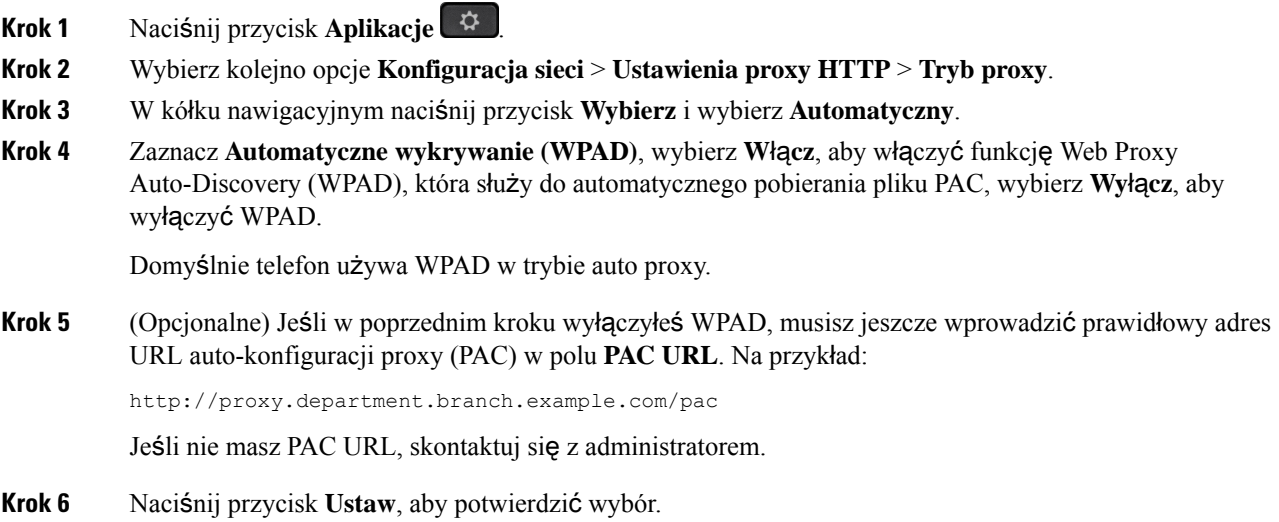

## <span id="page-173-1"></span>**Skonfiguruj serwer proxy w trybie r**ę**cznego proxy**

Możesz wybrać tryb ręczny proxy, aby skonfigurować serwer proxy HTTP w telefonie.

### **Zanim rozpoczniesz**

Twój administrator podał ci adres i port serwera proxy.

#### **Procedura**

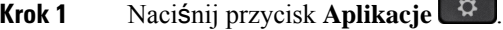

- **Krok 2** Wybierz kolejno opcje **Konfiguracja sieci** > **Ustawienia proxy HTTP** > **Tryb proxy**.
- **Krok 3** W kółku nawigacyjnym naciśnij przycisk **Wybierz** i wybierz **R**ę**czny**.
- **Krok 4** Wprowadź prawidłową nazwę hosta lub adres IP serwera proxy w polu **Host proxy**.

**Uwaga** Nie należy podawać schematu (http:// lub https://) dla hosta proxy.

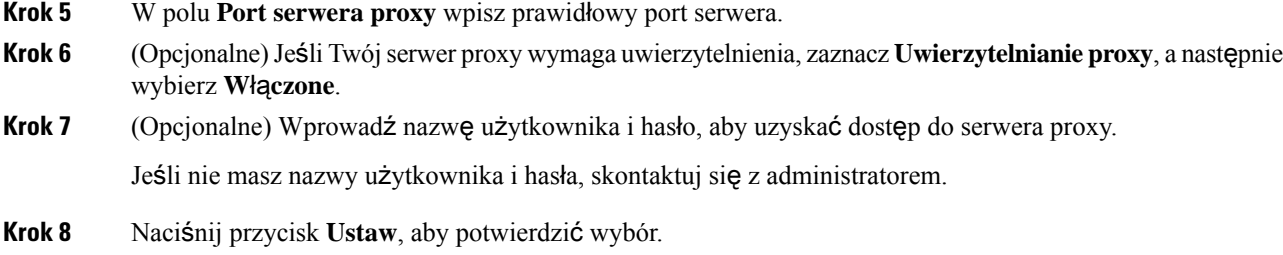

# <span id="page-174-0"></span>**Konfigurowanie serwera proxy na stronie www telefonu**

Aby skonfigurować serwer proxy HTTP na stronie internetowej telefonu, możesz wybrać tryb proxy automatyczny lub ręczny.

### **Procedura**

**Krok 1** Na stronie internetowej telefonu wybierz **G**ł**os** > **System**.

**Krok 2** W sekcji **Ustawienia proxy HTTP** ustaw parametry opisane w poniższej tabeli:

#### **Tabela 17: Ustawienia proxy HTTP**

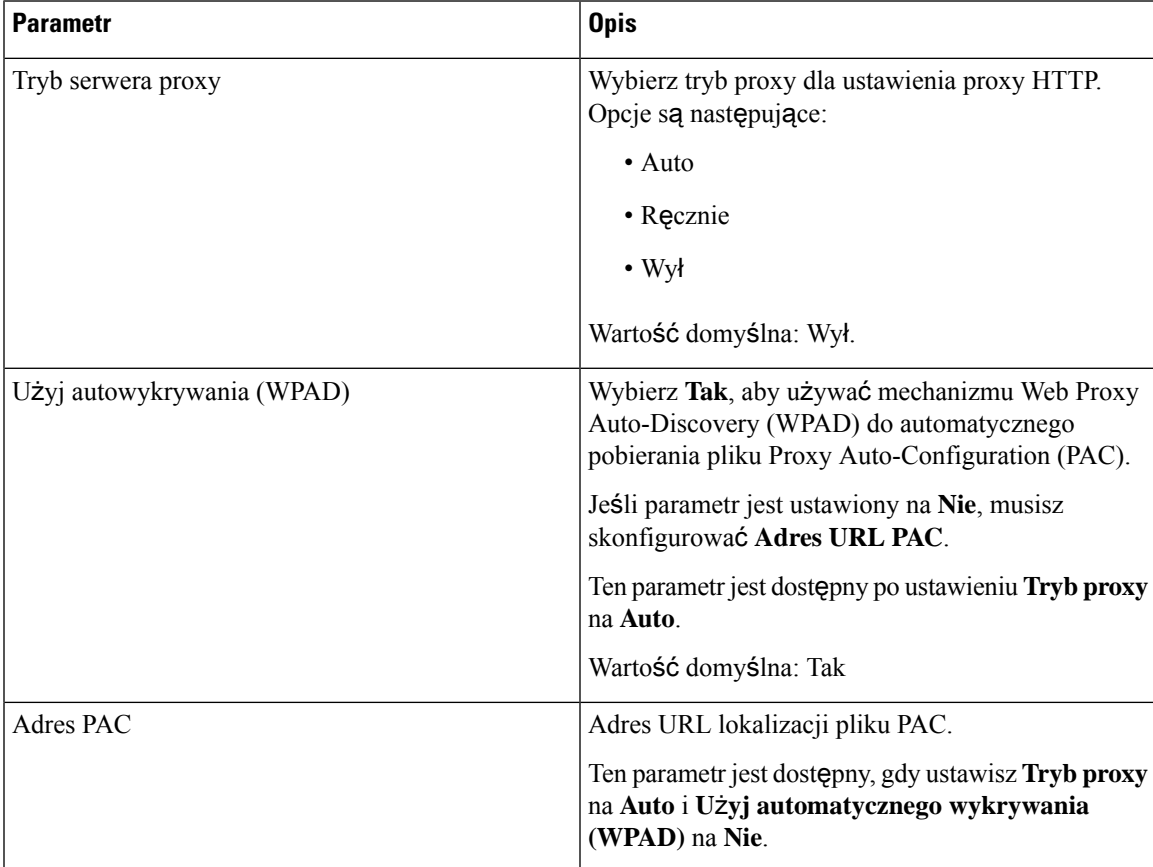

| <b>Parametr</b>                      | <b>Opis</b>                                                                                                    |
|--------------------------------------|----------------------------------------------------------------------------------------------------|
| Host proxy                           | Adres serwera (nazwa hosta lub adres IP) serwera<br>proxy.                                                                                                    |
|                                      | Nie dostarczaj schematu (http:// or https://).                                                                                                    |
|                                      | Ten parametr jest dostępny po ustawieniu Tryb proxy<br>na Reczny.                                                                                                    |
| Port proxy                           | Numer portu serwera proxy.                                                                                                    |
|                                      | Ten parametr jest dostępny po ustawieniu Tryb proxy<br>na Ręczny.                                                                                                    |
| Serwer proxy wymaga uwierzytelnienia | Jeśli serwer proxy wymaga uwierzytelnienia, wybierz<br>opcję Tak. W przeciwnym razie wybierz opcję Nie.<br>Konfiguracja parametrów zależy od rzeczywistego<br>zachowania serwera proxy.<br>Ten parametr jest dostępny po ustawieniu Tryb proxy<br>na Reczny. |
| Nazwa użytkownika                    | Wprowadź nazwę użytkownika uwierzytelniającego<br>na serwerze proxy.                                                                                                    |
|                                      | Ten parametr jest dostępny, gdy ustawisz Tryb<br>serwera proxy na Ręczny i Serwer proxy wymaga<br>uwierzytelnienia na Tak.                                                                                                    |
| Hasło                                | Wprowadź hasło określonej nazwy użytkownika dla<br>celów uwierzytelniania przez proxy.                                                                                                    |
|                                      | Ten parametr jest dostępny, gdy ustawisz Tryb<br>serwera proxy na Ręczny i Serwer proxy wymaga<br>uwierzytelnienia na Tak.                                                                                                    |

<span id="page-175-0"></span>**Krok 3** Kliknij przycisk **Submit All Changes** (Prześlij wszystkie zmiany).

# **Ustawienia po**łą**czenia VPN**

Połączenie VPN w telefonie można skonfigurować i włączyć w menu **Ustawienia VPN** w menu **Konfiguracja sieci**. Aby ułatwić ustawienia, możesz również skonfigurować parametry związane z ustawieniami VPN na stronie internetowej telefonu. Jeśli chcesz włączyć połączenie VPN, musisz ponownie uruchomić telefon.

Wieloplatformowe telefony Cisco IP Phone 6821 nie obsługuje VPNgo połączenia.

### **Tematy pokrewne**

[Skonfiguruj](#page-176-0) połączenie VPN , na stronie 161 Włącz połą[czenie](#page-176-1) VPN, na stronie 161 Wyłą[czanie](#page-177-0) połączenia VPN, na stronie 162

[Konfigurowanie](#page-178-0) połączenia VPN za pomocą strony internetowej telefonu, na stronie 163 Wyś[wietlanie](#page-179-1) stanu VPN, na stronie 164

## <span id="page-176-0"></span>**Skonfiguruj po**łą**czenie VPN**

Możesz skonfigurować połączenie VPN w swoim telefonie.Po wykonaniu procedury opisanej w tym temacie zakończone zostaną tylko ustawienia sieci VPN. Nadal musisz włączyć połączenie VPN, restartując telefon ręcznie lub automatycznie.

Jeśli chcesz skonfigurować połączenie VPN ze strony www telefonu, zobacz [Konfigurowanie](#page-178-0) połączenia VPN za pomocą strony [internetowej](#page-178-0) telefonu, na stronie 163.

Wieloplatformowe telefony Cisco IP Phone 6821 nie obsługuje VPNgo połączenia.

### **Zanim rozpoczniesz**

Twój administrator podaje informacje niezbędne do nawiązania połączenia VPN.

### **Procedura**

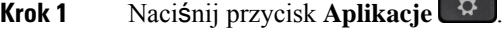

- **Krok 2** Wybierz **Konfiguracja sieci** > **Ustawienia VPN**.
- **Krok 3** Wprowadź adres IP lub FQDN serwera VPN w polu **Serwer VPN**.
- **Krok 4** Wprowadź poświadczenia użytkownika w polu **Nazwa u**ż**ytkownika** i **Has**ł**o**.
- **Krok 5** (Opcjonalne) Jeśli to konieczne, wprowadź nazwę grupy tuneli w polu **Grupa tuneli**.

Jeśli pole jest puste, oznacza to, że w tym połączeniu VPN nie jest używana żadna grupa tuneli.

- **Krok 6** PodświetlŁą**czenie z sieci**ą **VPN przyuruchamianiu**, naciśnij przycisk **Wybierz** na panelu nawigacyjnym, aby wybrać **W**łą**cz**.
- **Krok 7** Naciśnij przycisk **Ustaw**, aby zapisać ustawienia.

Ustawienia sieci VPN zostały zakończone. Aby uzyskać informacje na temat włączania połączenia VPN, patrz Włącz połączenie VPN, na [stronie](#page-176-1) 161.

## <span id="page-176-1"></span>**W**łą**cz po**łą**czenie VPN**

Skonfigurowane połączenie VPN można włączyć poprzez automatyczne ponowne uruchomienie telefonu. Jeśli chcesz ręcznie zrestartować telefon, aby włączyć połączenie VPN, zobacz Uruchom [ponownie](#page-191-0) telefon, na [stronie](#page-191-0) 176.

#### **Zanim rozpoczniesz**

Ustawienia sieci VPN zostały zakończone. Aby uzyskać szczegółowe informacje, zobacz [Skonfiguruj](#page-176-0) połączenie VPN , na [stronie](#page-176-0) 161 lub [Konfigurowanie](#page-178-0) połączenia VPN za pomocąstrony internetowej telefonu, na [stronie](#page-178-0) 163.

## **Procedura Krok 1** Naciśnij przycisk **Aplikacje** . **Krok 2** Wybierz **Konfiguracja sieci** > **Ustawienia VPN**. **Krok 3** Podświetl **W**łą**czpo**łą**czenie VPN**, naciśnij przycisk **Wybierz** na klastrze nawigacyjnym, aby wybrać **W**łą**cz**, aby zastosować zmiany. Po ustawieniu opcji **W**łą**cz po**łą**czenie VPN** na **W**łą**cz** telefon natychmiast próbuje połączyć się z serwerem VPN. Podczas tego procesu telefon automatycznie się zrestartuje. **Uwaga** Połączenie VPN trwa około jednej minuty. Po ponownym uruchomieniu telefonu ikona połączenia VPN  $\bigoplus$  w prawym górnym rogu ekranu telefonu oznacza, że połączenie VPN zostało ustanowione pomyślnie. Jeśli połączenie VPN nie powiedzie się, wartość **W**łą**cz po**łą**czenie VPN** pozostaje **Wy**łą**czone**. **Krok 4** (Opcjonalne) Wyświetlanie szczegółów połączenia VPN. Na przykład aktualny status połączenia VPN i adres IP VPN. Aby uzyskać szczegółowe informacje, zobacz Wyś[wietlanie](#page-179-1) stanu VPN, na stronie 164.

## <span id="page-177-0"></span>**Wy**łą**czanie po**łą**czenia VPN**

Możesz wyłączyć połączenie VPN, restartując telefon w sposób automatyczny lub ręczny.

### **Zanim rozpoczniesz**

W telefonie jest włączone połączenie VPN.

### **Procedura**

- **Krok 1** Naciśnij przycisk **Aplikacje** .
- **Krok 2** Wybierz **Konfiguracja sieci** > **Ustawienia VPN**.
- **Krok 3** PodświetlŁą**czenie z sieci**ą **VPN przyuruchamianiu**, naciśnij przycisk **Wybierz** na panelu nawigacyjnym, aby wybrać **Wy**łą**cz**.
- **Krok 4** Naciśnij przycisk **Ustaw**, aby zapisać ustawienie.
- **Krok 5** Wykonaj jedną z następujących czynności:
	- Podświetl **W**łą**cz po**łą**czenie VPN**, wybierz **Wy**łą**cz**.
		- Po ustawieniu opcji **W**łą**czpo**łą**czenie VPN** na **Wy**łą**cz** telefon natychmiast próbuje rozłączyć się z serwerem VPN. Podczas tego procesu telefon automatycznie się zrestartuje. **Uwaga**
	- Ręcznie uruchom ponownie telefon, patrz Uruchom [ponownie](#page-191-0) telefon, na stronie 176.

Rozłączenie VPN trwa około jednej minuty.

Po ponownym uruchomieniu telefonu ikona połączenia VPN  $\bigoplus$  na ekranie telefonu zniknie. Oznacza to, że połączenie VPN zostało pomyślnie wyłączone.

**Krok 6** (Opcjonalne) Sprawdź, czy połączenie VPN jest Rozłączone. Aby uzyskać szczegółowe informacje, zobacz Wyś[wietlanie](#page-179-1) stanu VPN, na stronie 164.

## <span id="page-178-0"></span>**Konfigurowanie po**łą**czenia VPN za pomoc**ą **strony internetowej telefonu**

Połączenie VPN można skonfigurować na stronie internetowej telefonu.

Taką samą konfigurację możesz przeprowadzić na swoim telefonie, patrz punkt [Skonfiguruj](#page-176-0) połączenie VPN , na [stronie](#page-176-0) 161.

Wieloplatformowe telefony Cisco IP Phone 6821 nie obsługuje VPNgo połączenia.

### **Procedura**

- **Krok 1** Na stronie internetowej telefonu wybierz **G**ł**os** > **System**.
- **Krok 2** W sekcji **Ustawienia proxy VPN** ustaw parametry opisane w poniższej tabeli.

#### **Tabela 18: Ustawienia VPN**

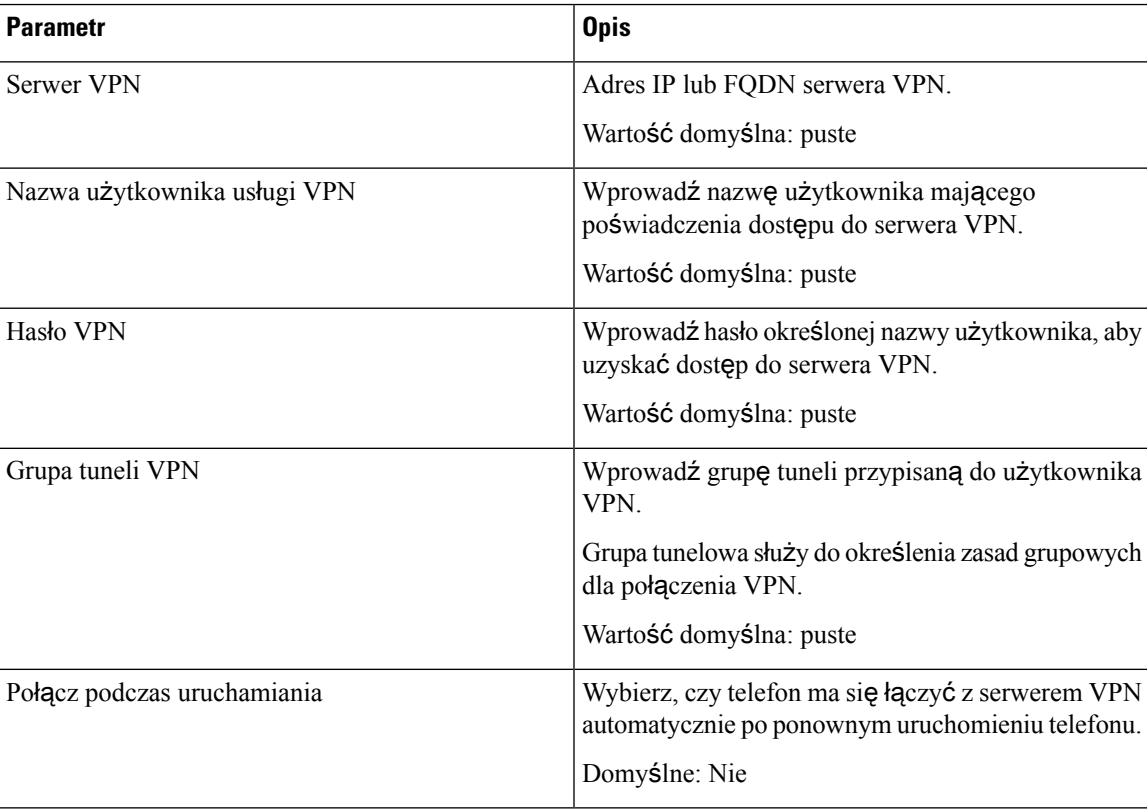

**Krok 3** Kliknij przycisk **Prze**ś**lij wszystkie zmiany**, aby zapisać zmiany.

Ustawienia sieci VPN zostały zakończone. Aby uzyskać informacje na temat włączania połączenia VPN, patrz Włącz połączenie VPN, na [stronie](#page-176-1) 161.

### <span id="page-179-1"></span>**Wy**ś**wietlanie stanu VPN**

Istnieje możliwość sprawdzenia szczegółów połączenia VPN. Na przykład aktualny status VPN i adres IP VPN telefonu.

Status można również wyświetlić na stronie internetowej telefonu, wybierając **Informacje** > **Stan** > **Stan VPN**.

### **Procedura**

**Krok 1** Naciśnij przycisk **Aplikacje** .

**Krok 2** Wybierz **Stan** > **Stan VPN**.

Można sprawdzić następujące informacje:

- **Po**łą**czenie VPN** określa, czy telefon łączy się z serwerem VPN. Statusem może być Połączony lub Rozłączony.
- **Adres IP sieci VPN** adres IP sieci VPN przypisany przez serwer VPN.
- **Maska podsieci VPN** Maska podsieci VPN przypisana przez serwer VPN.
- **Wys**ł**ane bajty** Suma bajtów, które telefon wysłał do sieci przez serwer VPN.
- **Odebrane bajty** Suma bajtów, które telefon otrzymał z sieci przez serwer VPN.

# <span id="page-179-0"></span>**Ustawienia kierownicze**

Ustawienia sieci Wi-Fi dla kadry kierowniczej są dostępne tylko w telefonach wieloplatformowych telefonach IP Cisco 6871.

Jeśli administrator skonfigurował użytkownika jako kierownika z pulą asystentów, użytkownik może skonfigurować następujące ustawienia w celu wspólnego sterowania połączeniami wraz z asystentami:

• Można włączać i wyłączać filtrowanie połączeń. Jeśli numer wewnętrzny łączy się z serwerem XSI BroadWorks, można także wybrać tryb i typ filtrowania połączeń.

Gdy filtrowanie połączeń jest włączone, połączenia przychodzące są przekazywane do asystentów zgodnie z kryteriami skonfigurowanymi przez administratora na serwerze BroadWorks.

Jeśli administrator włączył monitorowanie połączeń, użytkownik odbiera również połączenia przychodzące do asystentów.

• Użytkownik może sprawdzić stan uczestnictwa asystentów w systemie.
Uczestniczący asystenci mogą kontrolować połączenia dyrektora.

Œ

Elementy menu wyświetlane na ekranie telefonu różnią się w następujących sytuacjach: **Wa**ż**ne**

- Administrator włącza funkcję synchronizacji klawisza funkcji (FKS) na twoim numerze wewnętrznym.
- Administrator łączy Twój numer wewnętrzny z serwerem XSI BroadWorks.

### **W**łą**czanie filtrowania po**łą**cze**ń **jako kierownik**

Wykonanie tego zadania w aktywnym filtrowaniu rozmów. Jeśli administrator skonfigurował numer wewnętrzny, aby łączył się z serwerem XSI BroadWorks, można także wybrać tryb i typ filtrowania połączeń.

Gdy filtrowanie połączeń jest aktywne, połączenia przychodzące są przekazywane do asystentów zgodnie z kryteriami skonfigurowanymi przez administratora.

Jeśli administrator włączył monitorowanie połączeń, użytkownik odbiera również połączenia przychodzące do asystentów. Gdy asystent odbierze połączenie, użytkownik nie widzi go na swoim numerze wewnętrznym.

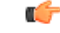

Ważne Jeśli funkcja Nie przeszkadzać jest włączona w telefonie, asystenci nie otrzymują połączeń przychodzących.

Aby włączyć filtrowanie połączeń, wybierz podany przez administratora kod aktywacyjny usługi lub postępuj zgodnie z procedurą opisaną poniżej.

#### **Zanim rozpoczniesz**

Administrator nadaje użytkownikowi uprawnienia kierownika.

Administrator konfiguruje i włącza kryteria filtrowania połączenia na serwerze XSI BroadWorks.

#### **Procedura**

- **Krok 1** Wykonaj jedną z następujących czynności:
	- Jeśli administrator zaprogramował funkcję **Kierownik** na klawiszu linii, na ekranie głównym telefonu zostanie wyświetlona opcja **Dyrektor** wraz ze stanem filtrowania połączeń(**W**ł**.** lub **Wy**ł**.**) Naciśnij klawisz linii.
	- Jeśli brak funkcji **Dyrektor** przypisanej do klawisza linii:
	- **1.** Naciśnij przycisk **Aplikacje** .
	- **2.** Wybierz opcję **Dyrektor** .

**Krok 2** Postępuj zgodnie z rzeczywistymi menu wyświetlanymi na telefonie.

• Jeśli administrator skonfigurował numer wewnętrzny, aby łączył się z serwerem XSI BroadWorks:

- **1.** Wybierz opcje **Filtr po**łą**czenia** > **Filtr po**łą**czenia**.
- 2. Naciśnij przycisk , aby wybrać tryb **Wł.**
- **3.** Wybierz tryb filtrowania połączenia i typ filtru połączenia.
	- **Tryb filtrowania po**łą**czenia** Wybierz jedną z następujących opcji:
		- **Proste** Gdy filtrowanie połączeń jest włączone, połączenia przychodzące są przekazywane do asystentów zgodnie z kryteriamiskonfigurowanymi przez administratora.
		- **Zaawansowane**—Gdy filtrowanie połączeń jest aktywne, połączenia przychodzące są przekazywane do asystentów zgodnie z kryteriamiskonfigurowanymi przez administratora.
	- **Typ filtrowania po**łą**czenia** Wybierz jedną z następujących opcji:
		- Ten element menu jest dostępny, gdy **tryb filtrowania po**łą**czenia** jest ustawiony na wartość **Prosty**. **Uwaga**
			- **Wszystkie po**łą**czenia** wszystkie Twoje połączenia przychodzące są kierowane do asystentów.
			- **Po**łą**czenia wewn**ę**trzne** Jeśli dzwoniący znajdują się w tej samej grupie katalogu BroadSoft, ich połączenia przychodzące są kierowane do asystentów.
			- **Po**łą**czenia zewn**ę**trzne** Jeśli użytkownik i rozmówcy nie należą do tej samej grupy katalogu BroadSoft, połączenia przychodzące są kierowane do asystentów.
- **4.** Naciśnij **Ustaw**, aby zastosować zmiany.
- Jeśli administrator włączy tylko funkcję synchronizacji klawisza funkcji (FKS) na twoim numerze wewnętrznym:
- **1.** Naciśnij klawisz programowy **W**łą**cz**, aby włączyć filtrowanie połączeń.
- 2. Naciśnij przycisk , aby zakończyć.

### **Wy**łą**czanie filtrowania po**łą**cze**ń **jako kierownik**

Gdy filtrowanie połączeń jest wyłączone, żadne z połączeń przychodzących nie jest przekazywane do asystentów.

Wybierz podany przez administratora kod aktywacyjny usługi lub postępuj zgodnie z procedurą opisaną poniżej w celu wyłączenia filtrowania połączeń.

#### **Zanim rozpoczniesz**

Administrator nadaje użytkownikowi uprawnienia kierownika.

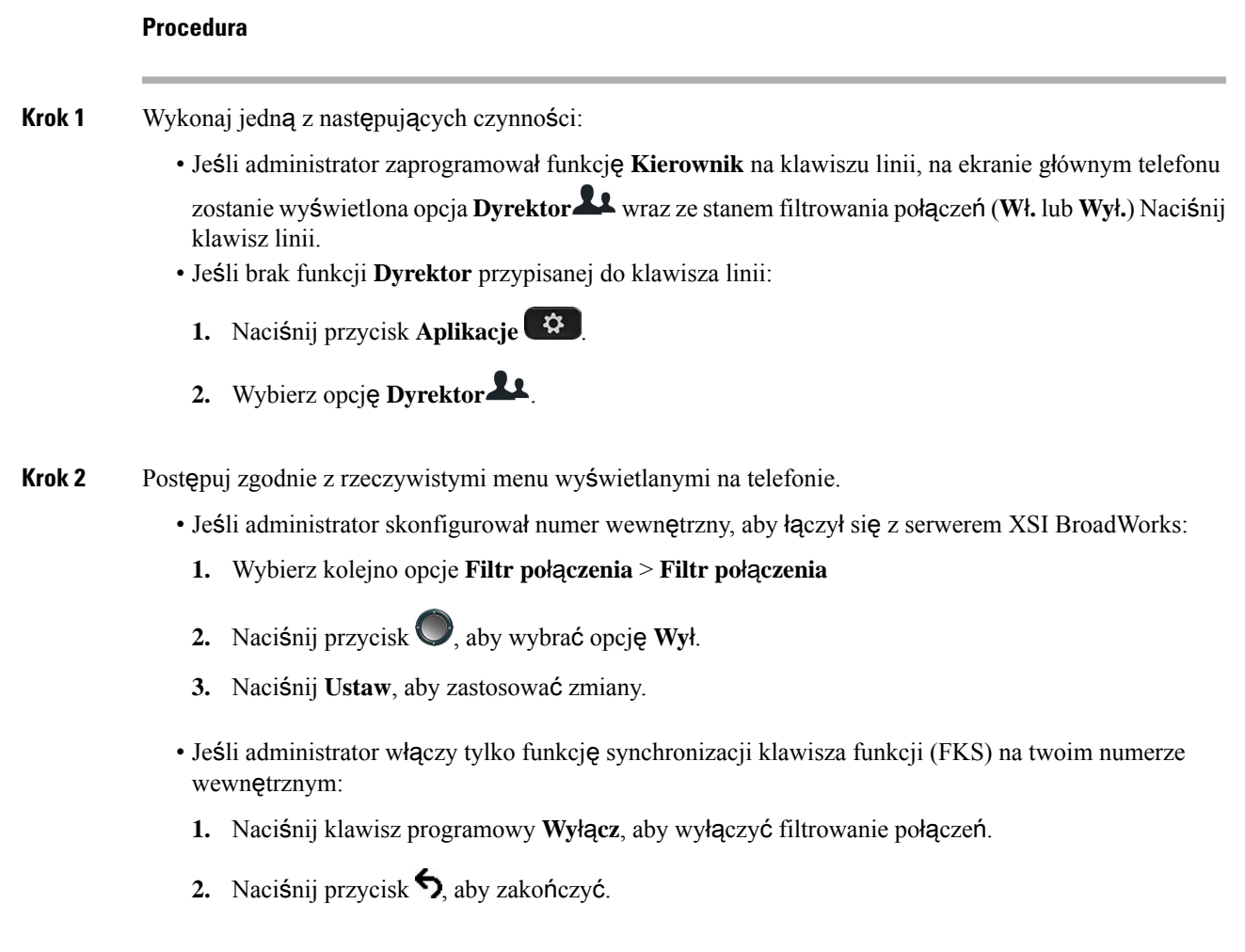

### **Zapoznawanie si**ę **z list**ą **asystentów jako dyrektor**

W telefonie można uzyskać dostęp **Listy asystentów**, aby sprawdzić asystentów przypisanych do danego użytkownika. Spowoduje to wyświetlenie w menu również stanu uczestnictwa pozostałych przypisanych asystentów.

### **Zanim rozpoczniesz**

Administrator przypisał do użytkownika przynajmniej jednego asystenta.

Administrator skonfigurował Twój numer wewnętrzny do łączenia się z serwerem XSI BroadWorks. W przeciwnym razie na telefonie nie jest wyświetlane menu **lista asystentów**.

Administrator włączył Wybieranie alfanumeryczne. W przeciwnym razie nie będzie można nawiązać połączenia z asystentem przy użyciu listy asystenta.

# **Procedura Krok 1** Wykonaj jedną z następujących czynności: • Jeśli administrator zaprogramował funkcję **Dyrektor** do klawisza linii, na ekranie głównym telefonu zostanie wyświetlona opcja **Dyrektor** wraz ze stanem filtrowania połączeń( **W**ł**.** lub **Wy**ł**.**) Naciśnij klawisz linii. • Jeśli do klawisza linii nie została przypisana funkcja **Dyrektor**: **1.** Naciśnij przycisk **Aplikacje** . **2.** Wybierz opcję **Kierownik** . **Krok 2** Wybierz **Lista asystentów**. Ekran **Lista asystentów** zawiera maksymalnie 10 asystentów na telefonie. Jeśli administrator skonfiguruje więcej niż jednego dyrektora na telefonie, na ekranie są wyświetlani tylko asystenci pierwszego dostępnego dyrektora. **Krok 3** (Opcjonalne) Jeśli chcesz nawiązać połączenie z jednym z asystentów, podświetl numer telefonu asystenta i naciśnij przycisk **Po**łą**czenie**.

# **Ustawienia asystenta kierownika**

Ustawienia sieci Wi-Fi dla kadry kierowniczej są dostępne tylko w telefonach wieloplatformowych IP Cisco 6871.

Jeśli administratorskonfigurował użytkownika jako asystenta kierownika, można skonfigurować następujące ustawienia wspólnego sterowania połączeniami kierownika:

- Możliwe jest wyświetlenie skojarzonego kierownictwa.
- Użytkownik może dołączyć do puli asystentów kierownika lub odłączyć się od niej, jeśli administrator włączył tę opcję dla puli.
- Jeśli użytkownik dołączył do puli, to jeśli zamiast niego ktoś inny ma odbierać połączenia w imieniu kierownika, można włączyć przekazywanie połączenia na dowolnie wybrany numer.

Przekazywanie połączeń można wyłączyć w dowolnym momencie.

• Jeśli użytkownik dołączył do puli, może włączyć lub wyłączyć filtrowanie połączeń dla kierownika.

Gdy filtrowanie połączeń jest włączone, użytkownik i inni asystenci skojarzeni z kierownikiem odbierają jego połączenia zgodnie z kryteriami skonfigurowanymi przez administratora.

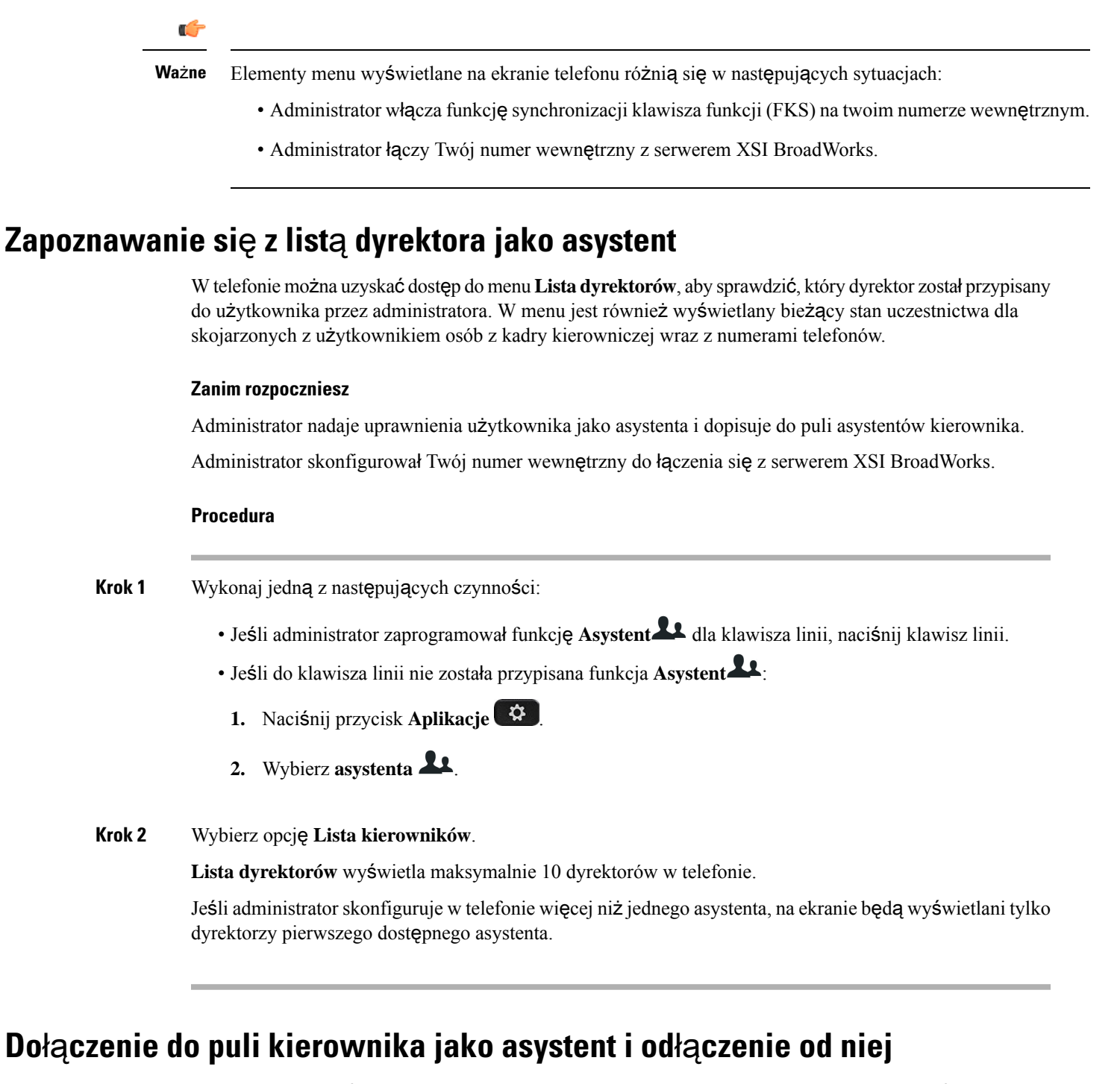

Gdy użytkownik dołączy do puli kierownika, uzyska dostęp do wspólnego sterowania jego połączeniami.

Gdy użytkownik odłączy od puli kierownika, nie będzie miał kontroli nad połączeniami kierownika.

Jeśli Twój administrator uruchomi funkcję synchronizacji klawisza funkcji (FSK) wybierz podany przez administratora kod aktywacyjny odpowiedniej usługi, aby dołączyć do puli kierownika lub odłączyć się od niej. Pomiń poniższą procedurę.

Jeśli administrator skonfigurował numer wewnętrzny do łączenia się z serwerem XSI BroadWorks, można wybrać odpowiedni kod aktywacji usługi lub wykonać opisaną poniżej procedurę.

### **Zanim rozpoczniesz**

Administrator nadaje uprawnienia asystenta użytkownikowi i dopisuje go do puli asystentów kierownika. Administrator udziela użytkownikowi uprawnień do dołączania do puli kierownika lub wyjścia z niej.

### **Procedura**

**Krok 1** Wykonaj jedną z następujących czynności:

- Jeśli administrator zaprogramował funkcj**ę Asystent<sup>22</sup> dla** klawisza linii, naciśnij klawisz linii.
- Jeśli do klawisza linii nie została przypisana funkcja **Asystent** :
	- **1.** Naciśnij przycisk **Aplikacje** .
	- **2.** Wybierz **asystenta** .
- **Krok 2** Wybierz opcję **Lista kierowników**.
- **Krok 3** Wybierz numer dyrektora, do którego puli chcesz dołączyć lub z którego chcesz wyjść.
- **Krok 4** Naciśnij przycisk , aby wybrać opcję **W**łą**cz** dla puli dyrektora lub wybierz opcję **Wy**łą**cz**, aby wyjść z puli.
- **Krok 5** Naciśnij **Ustaw**, aby zastosować zmiany.

### **W**łą**czanie/wy**łą**czanie filtrowania po**łą**cze**ń **jako asystent kierownika**

Przejdź do ekranu **filtrowania po**łą**cze**ń w celu aktywowania lub dezaktywowania filtrowania połączeń. Ekran zawiera listę wszystkich kierowników skojarzonych ze wszystkimi numerami wewnętrznymi asystentów w telefonie oraz stan filtrowania połączeń (**W**ł**.** lub **Wy**ł).

Gdy filtrowanie połączeń jest włączone dla kierownika, użytkownik i inni asystenci skojarzeni z tym kierownikiem odbierają jego połączenia zgodnie z kryteriami skonfigurowanymi przez administratora.

Gdy kierownik lub jego asystent odbiera połączenie, użytkownik nie widzi połączenia na swoim numerze wewnętrznym.

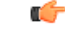

**Wa**ż**ne**

Włączenie lub wyłączenie filtrowania dla kierownika włącza lub wyłącza to ustawienie dla wszystkich asystentów w puli kierownika.

#### **Zanim rozpoczniesz**

Jesteś w puli asystentów kierownika.

Na wyświetlaczu telefonu administrator włącza pozycję menu **filtrowania po**łą**cze**ń.

### **Procedura**

- **Krok 1** Wykonaj jedną z następujących czynności:
	- Jeśli administrator zaprogramował funkcję **Asystent** dla klawisza linii, naciśnij klawisz linii.
	- Jeśli do klawisza linii nie została przypisana funkcja **Asystent**:
		- **1.** Naciśnij przycisk **Aplikacje** .
		- **2.** Wybierz **Asystent** .

**Krok 2** Postępuj zgodnie z rzeczywistymi menu wyświetlanymi na telefonie.

- Jeśli administrator skonfigurował numer wewnętrzny, aby łączył się z serwerem XSI BroadWorks:
- **1.** Wybierz **Filtr po**łą**cze**ń.
- 2. Wyróżnij dyrektora, naciśnij przycisk , aby włączyć lub wyłączyć filtrowanie podświetlonego kierownika.
- **3.** Naciśnij przycisk **Ustaw**, a następnie naciśnij przycisk **OK**, aby zastosować zmiany.
- Jeśli administrator włączy tylko funkcję synchronizacji klawisza funkcji (FKS) na twoim numerze wewnętrznym:
- **1.** Wybierz kierownika, dla którego chcesz włączyć lub wyłączyć filtrowanie połączeń.
- 2. Wyróżnij dyrektora, naciśnij przycisk v, aby włączyć lub wyłączyć filtrowanie podświetlonego kierownika.
- 3. Naciśnij przycisk , aby zakończyć.

### **W**łą**czanie przekierowania po**łą**cze**ń **jako asystent kierownika**

Włącz **przekazywanie po**łą**cze**ń na odpowiednim ekranie, jeśli zamiast Ciebie inna osoba ma odbierać połączenia przychodzące kierownika.

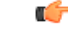

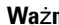

**Wa**ż**ne** Po włączeniu funkcji Nie przeszkadzać połączenia nie będą przekazywane na Twój numer wewnętrzny.

Włączasz przekazywanie połączeń dla numeru wewnętrznego asystenta. Po włączeniu przekazywania połączeń dla numeru wewnętrznego, jeśli obsługujesz wielu kierowników pod tym numerem wewnętrznym, wszystkie połączenia przychodzące kierowników będą przekazywane z tego numeru wewnętrznego.

Inni asystenci w puli kierowników nadal odbierają połączenia przychodzące tych kierowników.

Inne numery wewnętrzne asystentów w Twoim telefonie nadal odbierają połączenia przychodzące kierowników.

#### **Zanim rozpoczniesz**

Jesteś w puli asystentów kierownika.

#### **Procedura**

- **Krok 1** Wykonaj jedną z następujących czynności:
	- Jeśli administrator zaprogramował funkcję **Asystent** dla klawisza linii, naciśnij klawisz linii.
	- Jeśli do klawisza linii nie została przypisana funkcja **Asystent**:
	- **1.** Naciśnij przycisk **Aplikacje** .
	- **2.** Wybierz **Asystent** .
- **Krok 2** Postępuj zgodnie z rzeczywistymi menu wyświetlanymi na telefonie.
	- Jeśli administrator skonfigurował numer wewnętrzny, aby łączył się z serwerem XSI BroadWorks:
	- **1.** Wybierz opcję **Przekieruj** > **Przekieruj**.
	- **2.** Aby uaktywnić funkcję przekierowywania, należy wybrać opcję **W**ł**.**
	- **3.** Zaznacz **Numer docelowy** i wprowadź numer, na któy mają być przekierowywane połączenia.
	- **4.** Naciśnij **Ustaw**, aby zastosować zmiany.
	- Jeśli administrator włączy tylko funkcję synchronizacji klawisza funkcji (FKS) na twoim numerze wewnętrznym:
	- **1.** Zwykle ekran zawiera listę wszystkich kierowników skojarzonych ze wszystkimi numerami wewnętrznymi asystentów w telefonie. Wybierz kierownika skojarzonego z numerem wewnętrznym, dla którego chcesz włączyć przekazywanie połączeń.

Numer wewnętrzny, z którym wybrany kierownik jest skojarzony, pojawia się na górze.

- **2.** Naciśnij przycisk **Przekieruj**.
- **3.** Wprowadź numer docelowy, do którego mają być przekierowywane połączenia.
- **4.** Naciśnij klawisz programowy **Po**łą**czenie**, aby dokończyć czynność.
- 5. Naciśnij przycisk , aby zakończyć.

Jeśli administrator zaprogramował dla klawisza linii funkcję **Dyrektor**, ikona na etykiecie klawisza linii zmieni się na:  $\mathbb{X}$ , co oznacza, że przekazywanie połączeń jest włączone.

Jeśli jesteś jedynym asystentem kierownika z numerem wewnętrznym w telefonie, numer docelowy przekierowania jest wyświetlany na klawiszu linii **Kierownik**.

### **Wy**łą**czanie przekierowania po**łą**cze**ń **jako asystent kierownika**

### **Zanim rozpoczniesz**

Jesteś w puli asystentów kierownika i przekazywanie połączeń jest włączone.

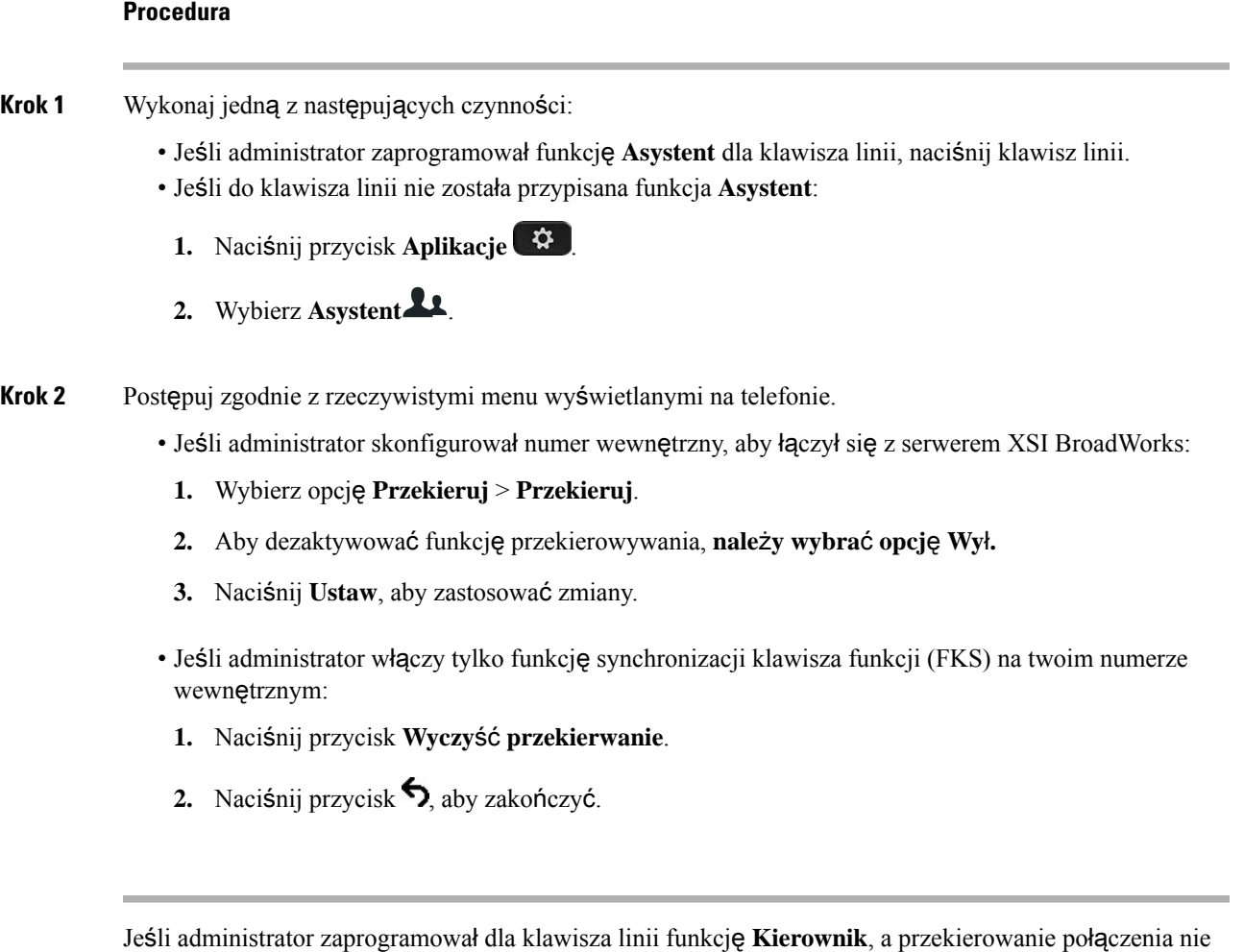

jest włączone dla innego numeru wewnętrznego asystenta w telefonie, ikona etykiety klawisza linii **Kierownika** zmienia się z powrotem z:  $\mathbb{X}$  na:  $\mathbb{A}$ .

### **Rozwi**ą**zywanie problemów z ustawieniami asystenta kierownika**

#### **Po**łą**czenia ko**ń**cz**ą **si**ę **niepowodzeniem, chocia**ż **przekierowywanie po**łą**cze**ń **jest w**łą**czone**

Upewnij się, że funkcja Nie przeszkadzać jest wyłączona dla Twojego numeru wewnętrznego.

# **Ustawienia administrowania urz**ą**dzeniem**

Niektóre inne preferencje telefonu można ustawić w menu **Administrowanie urz**ą**dzeniem** (Device administration).

### **Zmiana formatu godziny**

**Procedura**

Można zmienić bieżący format godziny wyświetlanej na ekranie telefonu.

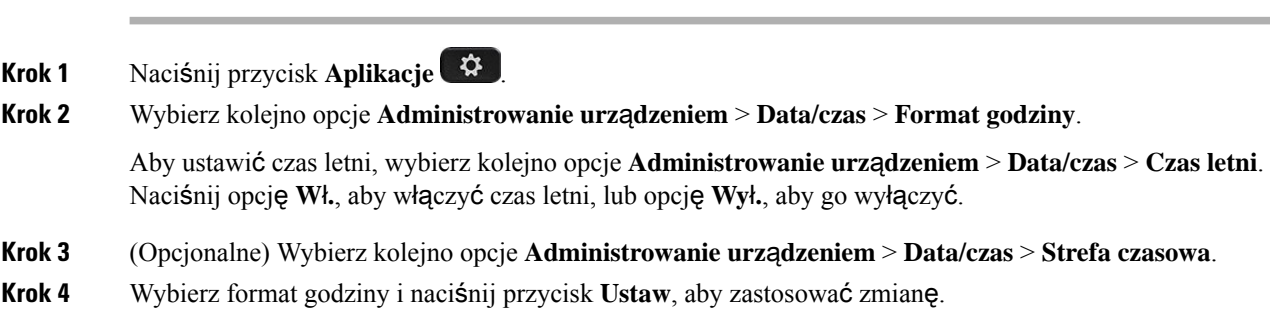

### **Zmiana formatu daty**

Można zmienić format daty wyświetlanej na ekranie telefonu.

### **Procedura**

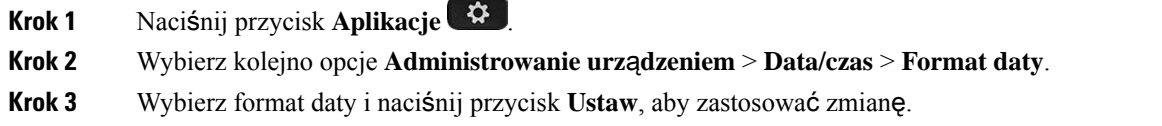

### **Ustaw j**ę**zyk**

Jeśli umożliwia to konfiguracja telefonu, użytkownik może zmienić język używany w telefonie.

### **Procedura**

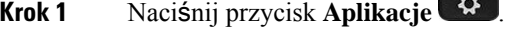

- **Krok 2** Wybierz kolejno opcje **Administrowanie urz**ą**dzeniem** > **J**ę**zyk**.
- **Krok 3** Wybierz język z listy dostępnych języków.

**Krok 4** Kliknij przycisk **Zapisz**.

### **Konfigurowanie funkcji Oszcz**ę**dzanie energii**

Gdy telefon jest bezczynny, można go przełączyć w tryb oszczędzania energii. W czasie aktywności telefonu nie można włączyć tego trybu, a na ekranie zostanie wyświetlony komunikat.

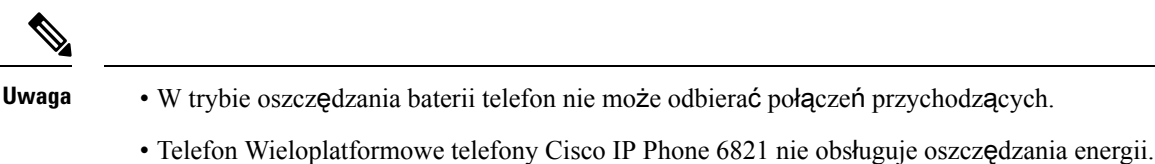

Kiedy telefon jest w trybie oszczędzania energii, ekran nie jest podświetlony, a przycisk **Wybierz** jest podświetlony. Aby wybudzić telefon, naciśnij przycisk **Wybierz**.

### **Procedura**

- **Krok 1** Naciśnij przycisk **Aplikacje** .
- **Krok 2** Wybierz kolejno opcje **Administrowanie urz**ą**dzeniem (Device administration)** > **Oszcz**ę**dzanie energii (Power save)**.
- **Krok 3** Wybierz przycisk **OK**.

### **Ustawianie has**ł**a**

Regularnie resetuj hasło do telefonu i dbaj o bezpieczeństwo sieci.

### **Zanim rozpoczniesz**

Musisz mieć swoje hasło.

#### **Procedura**

- **Krok 1** Naciśnij przycisk **Aplikacje** .
- **Krok 2** Wybierz kolejno opcje **Administrowanie urz**ą**dzeniem** > **Ustaw has**ł**o**.
- **Krok 3** W polu Stare hasło wpisz dotychczasowe hasło.
- **Krok 4** Wpisz nowe hasło w polach Nowe hasło i Wpisz ponownie hasło.
- **Krok 5** Kliknij przycisk **Zapisz**.

#### **Tematy pokrewne**

Ustawianie hasła ze strony [internetowej](#page-195-0) telefonu, na stronie 180

### **Konfigurowanie konta profilu**

Należy wprowadzić dane uwierzytelniające, aby ponownie zsynchronizować telefon z profilem obsługi, gdy pojawi się ekran **konfiguracji konta profilu**.

Jeśli pominięto ekran **Konfiguracjakontaprofilu**, dostęp do niego można uzyskać za pomocą menu telefonu lub klawisza programowego **Konfiguracja**, jeśli jest dostępny.

Gdy w telefonie nie można się zalogować, należy skontaktować się z administratorem.

#### **Zanim rozpoczniesz**

Administrator określa typ uwierzytelniania profilu w telefonie i udostępnia użytkownikowi dane uwierzytelniające.

### **Procedura**

- **Krok 1** Naciśnij przycisk **Aplikacje** .
- **Krok 2** Wybierz kolejno opcje **Administrowanie urz**ą**dzeniem** > **Konfiguracja konta profilu**. Nazwa użytkownika i hasło są wypełniane automatycznie. Te pola są puste, jeśli nazwa użytkownika i hasło nie zostały wcześniej dodane.
- **Krok 3** Aby zapisać nazwę użytkownika i hasło, naciśnij przycisk **Zaloguj**.
	- Jeśli pole **Nazwa u**ż**ytkownika** lub **Has**ł**o** jest puste, klawisz programowy **Zaloguj** w telefonie jest niedostępny i nie można go nacisnąć. **Uwaga**

Jeśli pole **Nazwa u**ż**ytkownika** lub **Has**ł**o** jest puste, pole **Zaloguj** w telefonie jest nie pojawia się. Po wprowadzeniu wartości w obu plikach zobaczysz przycisk ekranowy **Zaloguj si**ę.

**Krok 4** (Opcjonalne) Aby zalogować się przy użyciu innego zestawu poświadczeń, należy wprowadzić nową nazwę użytkownika i hasło.

### **Uruchom ponownie telefon**

Uaktualnienie oprogramowania lub wprowadzenie innych zmian może wymagać ponownego uruchomienia telefonu. Ustawienia i inne dostosowania nie zmienią się.

### **Procedura**

- **Krok 1** Naciśnij przycisk **Aplikacje** .
- **Krok 2** Wybierz kolejno opcje **Administrowanieurz**ą**dzeniem (Device administration)** > **Ponowneuruchomienie (Restart)**.
- **Krok 3** Wybierz opcję **OK**, aby potwierdzić, że chcesz ponownie uruchomić telefon.

# **Preferencje strony WWW telefonu**

Niektóre ustawienia można dostosowywać na stronach WWW telefonu.

#### **Tematy pokrewne**

Strona WWW [telefonu](#page-43-0), na stronie 28

### **Przypisywanie dzwonka za pomoc**ą **strony WWW telefonu**

### **Procedura**

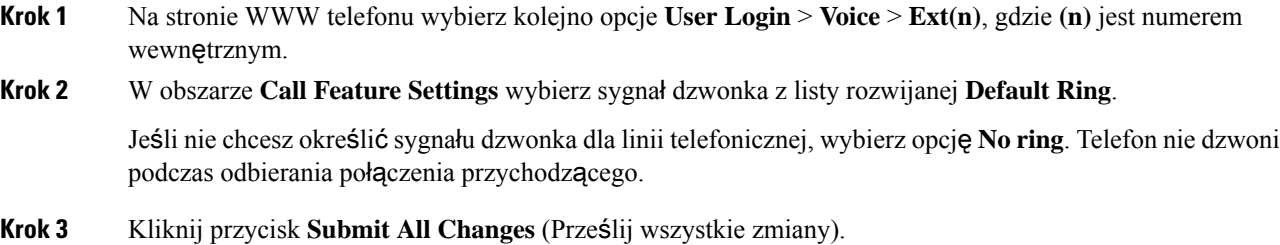

### **Regulacja g**ł**o**ś**no**ś**ci dzwonka**

Możesz regulować głośność dzwonka połączenia przychodzącego w telefonie lub na stronie administracyjnej telefonu.

Jeśli Twój administrator ograniczył Ci możliwość sterowania głośnością dzwonka, nie możesz wykonać tego zadania ani za pomocą przycisku głośności telefonu, ani na stronie administracyjnej telefonu.

### **Zanim rozpoczniesz**

Twój administrator musi zezwolić Ci na regulację głośności dzwonka.

### **Procedura**

Aby regulować głośność dzwonka, wykonaj jedną z poniższych czynności.

- W telefonie naciśnij przycisk Głośność (w:  $\frac{1}{2}$  lub ), aby zmniejszyć lub zwiększyć głośność.
- Jeśli Twój administrator ograniczy Ci możliwość sterowania głośnością dzwonka, pojawi się komunikat informujący, że nie masz uprawnień do zmiany głośności dzwonka. **Uwaga**

• Na stronie administracyjnej telefonu wejdź w **Logowanie u**ż**ytkownika** > **Zaawansowane** i następnie wybrać **G**ł**os** > **U**ż**ytkownik** > **G**ł**o**ś**no**ść **d**ź**wi**ę**ku**. Wprowadź wartość dla parametru **G**ł**o**ś**no**ść **dzwonka** i kliknij przycisk **Zatwierd**ź **wszystkie zmiany**.

Prawidłowa wartość parametru **G**ł**o**ś**no**ść **dzwonka** zawiera się w przedziale od 0 do 15.

Jeśli twój administrator ograniczy ci możliwość sterowania głośnościądzwonka, parametr **G**ł**o**ś**no**ść **dzwonka** nie pojawi się w sekcji **G**ł**o**ś**no**ść **audio**. **Uwaga**

### **W**łą**cz funkcj**ę **DND Na stronie WWW telefonu**

### **Procedura**

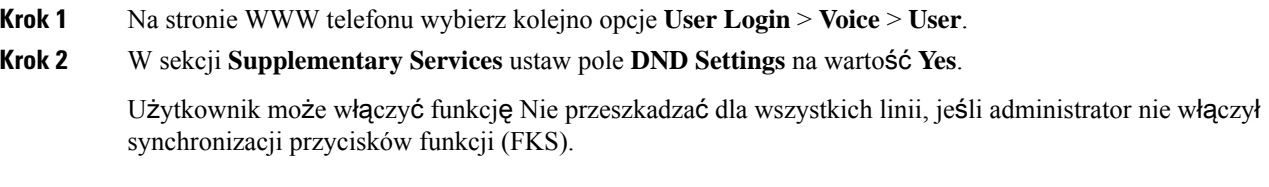

**Krok 3** Kliknij przycisk **Submit All Changes** (Prześlij wszystkie zmiany).

### **Konfigurowanie wygaszacza ekranu w interfejsie WWW telefonu**

Można skonfigurować wygaszacz ekranu dla telefonu. Wygaszacz będzie włączany po upływie określonego czasu bezczynności telefonu.

Naciśnięcie dowolnego przycisku powoduje powrót telefonu do normalnego trybu.

#### **Procedura**

- **Krok 1** Na stronie WWW telefonu wybierz kolejno opcje **Voice** > **User**.
- **Krok 2** W sekcji **Screen** skonfiguruj pola w sposób opisany w następującej tabeli.

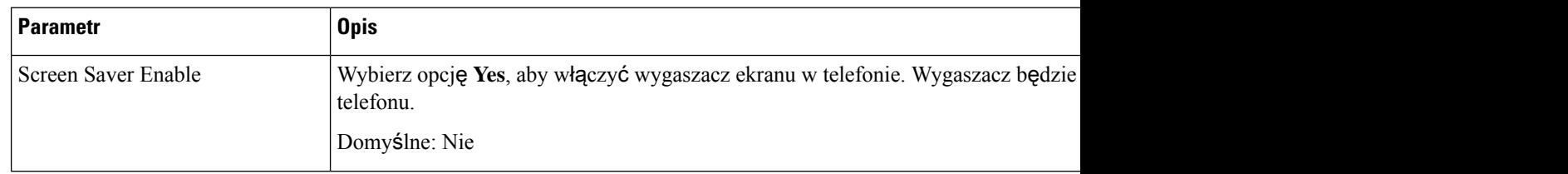

| <b>Parametr</b>      | <b>Opis</b>                                                                                                    |  |
|----------------------|----------------------------------------------------------------------------------------------------|--|
| Screen Saver Type    | Typy wygaszacza ekranu. Opcje do wyboru:                                                                                                    |  |
|                      | • Clock — cyfrowy zegar na pustym tle.                                                                                                    |  |
|                      | • Download Picture — wyświetla obraz przekazany ze strony WWW telefo                                                                                              |  |
|                      | • Logo — wyświetla logo na ekranie telefonu. Dodaj obraz logo w polu Log                                                                                          |  |
| Screen Saver Wait    | Czas bezczynności, po którym zostanie włączony wygaszacz ekranu.                                                                                                  |  |
|                      | Wprowadź czas bezczynności w sekundach, po upływie którego zostanie urucho                                                                                        |  |
|                      | Domyślne: 300                                                                                                    |  |
| Picture Download URL | Adres URL wskazujący plik (.png), który ma być wyświetlany jako tło na ekran<br>wybrany obraz, będzie on wyświetlany jako wygaszacz ekranu telefonu.              |  |
|                      | Jeśli zostanie wprowadzony nieprawidłowy adres URL, obraz tła w telefonie nie<br>tapeta. Jeśli wcześniej nie została pobrana żadna tapeta, będzie wyświetlany sza |  |
| Logo URL             | Wprowadź adres URL lub ścieżkę do miejsca, w którym jest zapisany plik graficz<br>logo, ten obraz będzie wyświetlany jako wygaszacz ekranu telefonu.              |  |

**Krok 3** Kliknij przycisk **Submit All Changes** (Prześlij wszystkie zmiany).

# **Regulacja regulatora czasu pod**ś**wietlenia ze strony WWW telefonu**

### **Procedura**

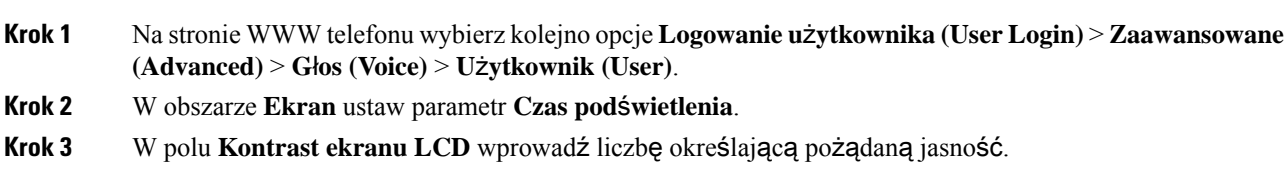

### **Dodawanie logo jako t**ł**a ekranu telefonu**

Ikonę logo można dodać jako tło ekranu telefonu Na stronie WWW telefonu.

### **Procedura**

**Krok 1** Na stronie WWW telefonu wybierz kolejno opcje **User Login** > **Voice** > **User**.

**Krok 2** W sekcji **Screen** wybierz opcję **Logo** w polu **Phone Background**, a w polu **Logo URL** wprowadź adres URL lub ścieżkę pliku zawierającego logo.

**Krok 3** Kliknij przycisk **Submit All Changes** (Prześlij wszystkie zmiany).

Gdy logo zostało dodane jako tło telefonu, po wybraniu opcji **Domy**ś**lne** z listy **T**ł**o ekranutelefonu**i zapisaniu zmian logo zniknie z ekranu telefonu.

### **W**łą**czanie funkcji blokowania anonimowych po**łą**cze**ń **na stronie www telefonu**

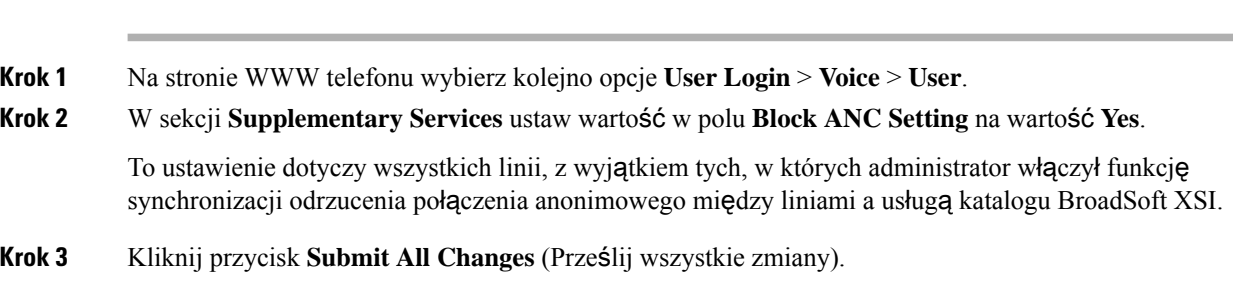

### **W**łą**czanie funkcji oczekiwania na po**łą**czenie na stronie www telefonu**

### **Procedura**

**Procedura**

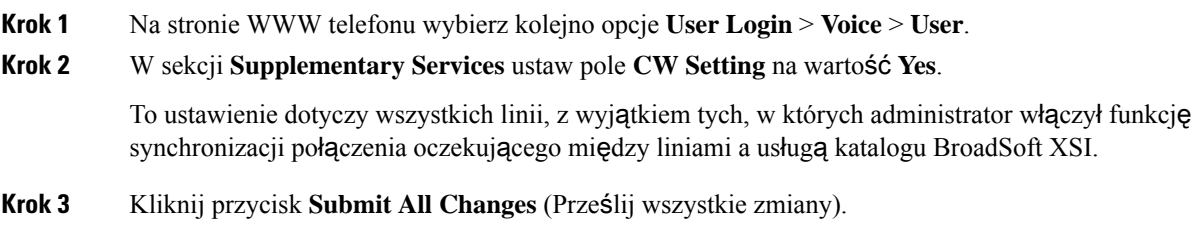

### <span id="page-195-0"></span>**Ustawianie has**ł**a ze strony internetowej telefonu**

Hasło można zaktualizować na stronie www telefonu.

#### **Zanim rozpoczniesz**

Musisz podać obecne hasło.

### **Procedura**

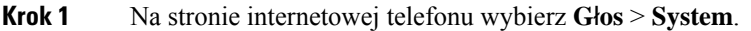

- **Krok 2** W sekcji **Konfiguracja systemu**znajdź parametr **Has**ł**ou**ż**ytkownika** i kliknij **Zmie**ń**has**ł**o** obok parametru.
- **Krok 3** W polu **Stare has**ł**o** wpisz dotychczasowe hasło.

Jeśli nie masz hasła, pozostaw to pole puste.

- **Krok 4** W polu **Nowe has**ł**o** wpisz nowe hasło.
- **Krok 5** Kliknij przycisk **Wy**ś**lij**.

Na stronie internetowej zostanie wyświetlony komunikat Hasło zostało zmienione pomyślnie.

 $\mathbf I$ 

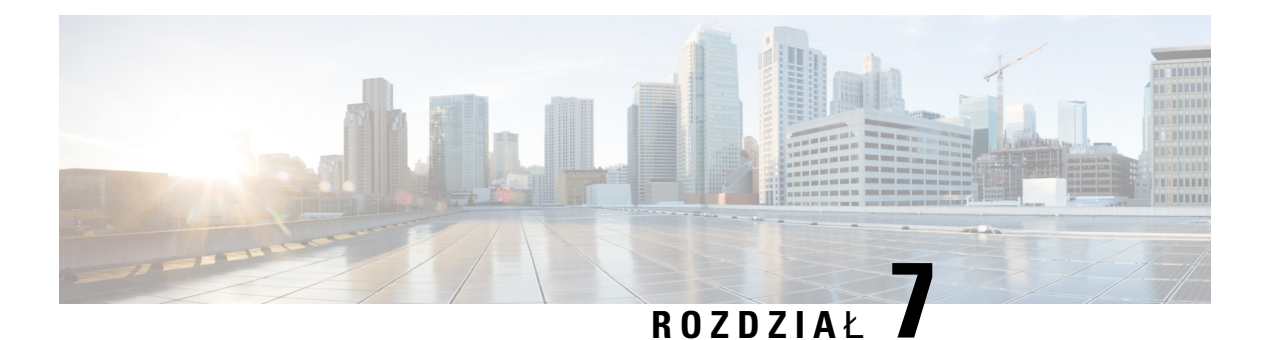

# **Akcesoria**

- Obsługiwane [akcesoria,](#page-198-0) na stronie 183
- Zestawy sł[uchawkowe,](#page-199-0) na stronie 184
- Omówienie konfiguracji modułu [rozszerzenia](#page-226-0) klawiatury do telefonów Cisco z serii 6800, na stronie 211
- Zestaw do montażu ś[ciennego,](#page-230-0) na stronie 215

# <span id="page-198-0"></span>**Obs**ł**ugiwane akcesoria**

Wieloplatformowe telefony IP Cisco z serii 6800 obsługą akcesoria Cisco i innych producentów.

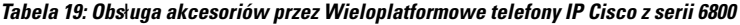

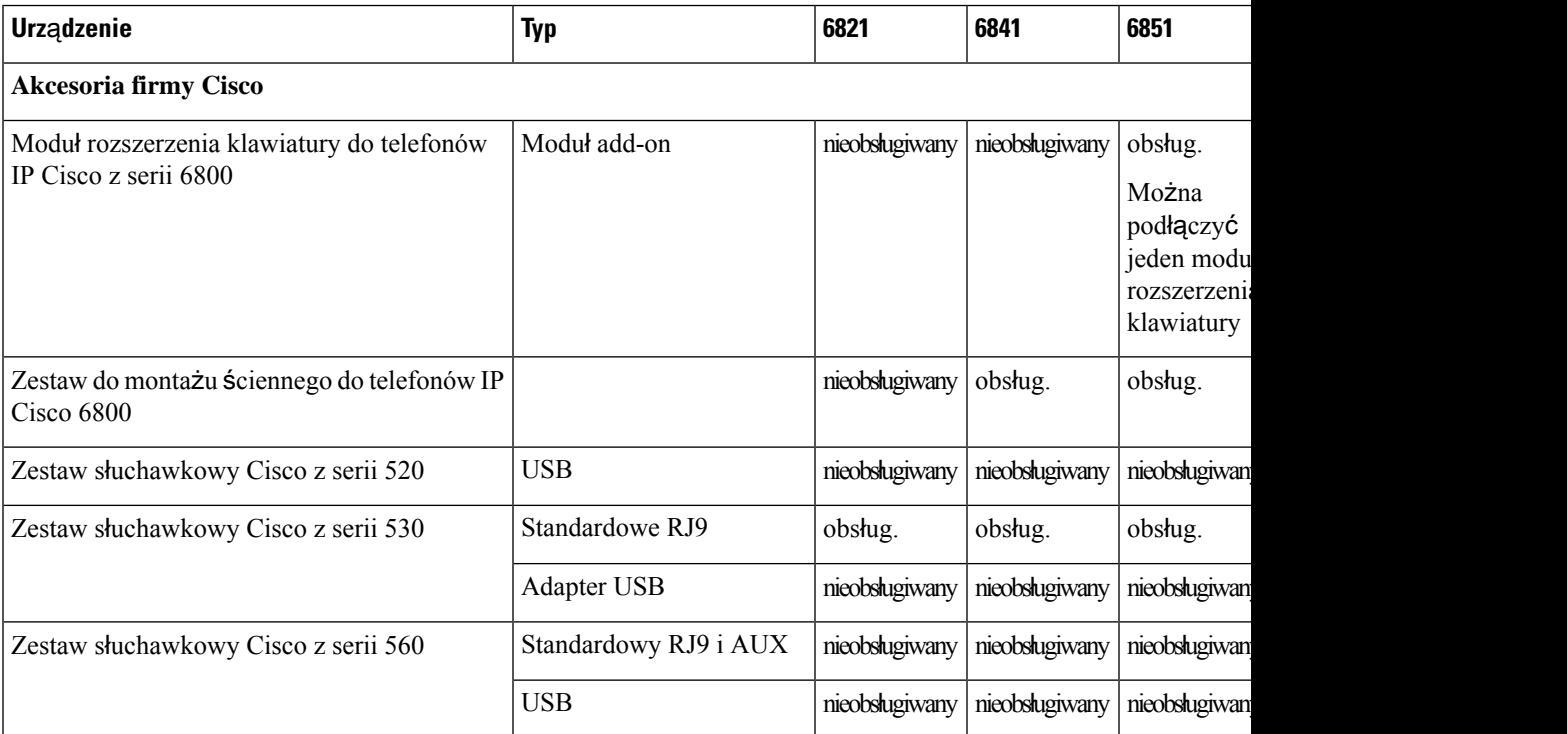

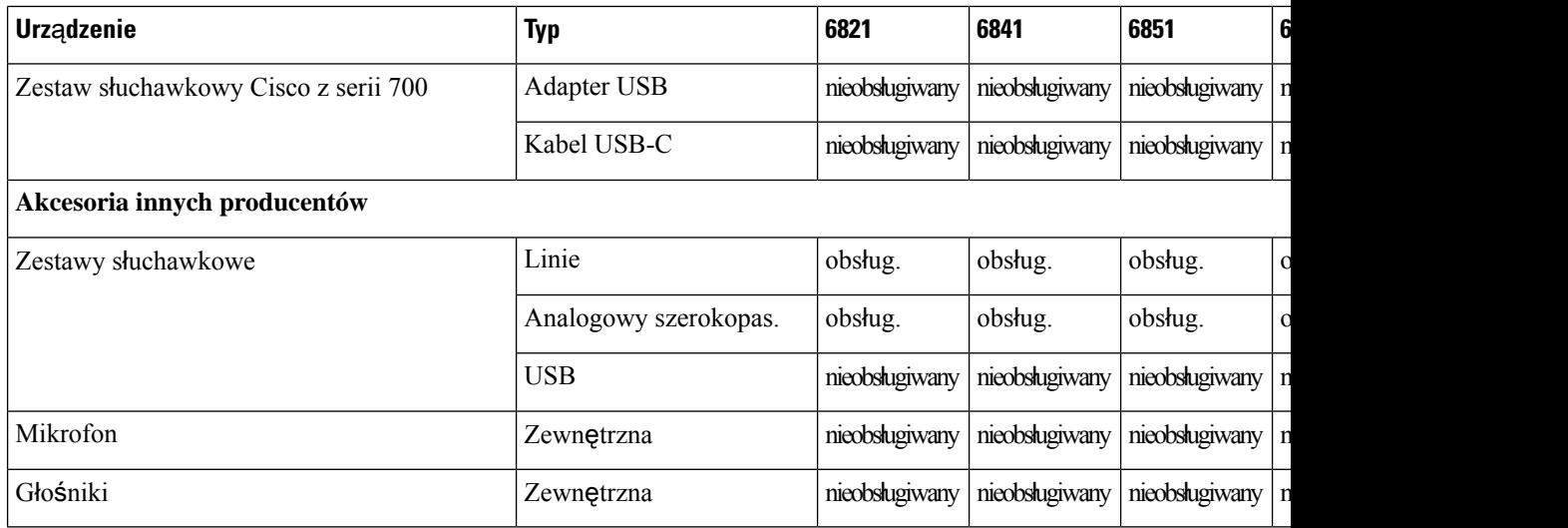

## <span id="page-199-0"></span>**Zestawy s**ł**uchawkowe**

Sprawdź w instrukcji obsługi zestawu słuchawkowego, czy istnieje możliwość używania go z telefonem Cisco.

Po podłączeniu do telefonu zestawu słuchawkowego, gdy trwa aktywne połączenie, ścieżka dźwięku zostaje automatycznie przełączona na zestaw słuchawkowy.

### **Wa**ż**ne informacje na temat bezpiecze**ń**stwa zestawu s**ł**uchawkowego**

À

Wysokie ciśnienie akustyczne — unikaj słuchania przez dłuższy czas z wysokim poziomem głośności, aby zapobiec ryzyku uszkodzenia słuchu.

Podłączając zestaw słuchawkowy, należy przed jego założeniem zmniejszyć poziom głośności. Jeśli przed zdjęciem zestawu słuchawkowego ustawisz niski poziom głośności, zostanie on zastosowany przy ponownym użyciu zestawu słuchawkowego.

Należy zwracać uwagę na otoczenie. Korzystanie z zestawu słuchawkowego może powodować odcięcie użytkownika od ważnych dźwięków zewnętrznych, a w szczególności od akustycznych sygnałów ostrzegawczych lub hałaśliwego otoczenia. Nie należy używać zestawu słuchawkowego podczas prowadzenia pojazdu. Nie należy pozostawiać zestawu słuchawkowego ani jego kabli w miejscu, w którym inne osoby lub zwierzęta mogłyby sięo niego/o nie potykać. Zawsze należy sprawować nadzór nad dziećmi znajdującymi się w pobliżu zestawu słuchawkowego lub jego kabli.

### **Cisco Headset 320**

### **Pod**łą**czanie zestawu s**ł**uchawkowego Cisco 320**

Należy podłączyć zestaw słuchawkowy do telefonu.

### **Zanim rozpoczniesz**

Administrator włącza inwentaryzację urządzeń peryferyjnych.

### **Procedura**

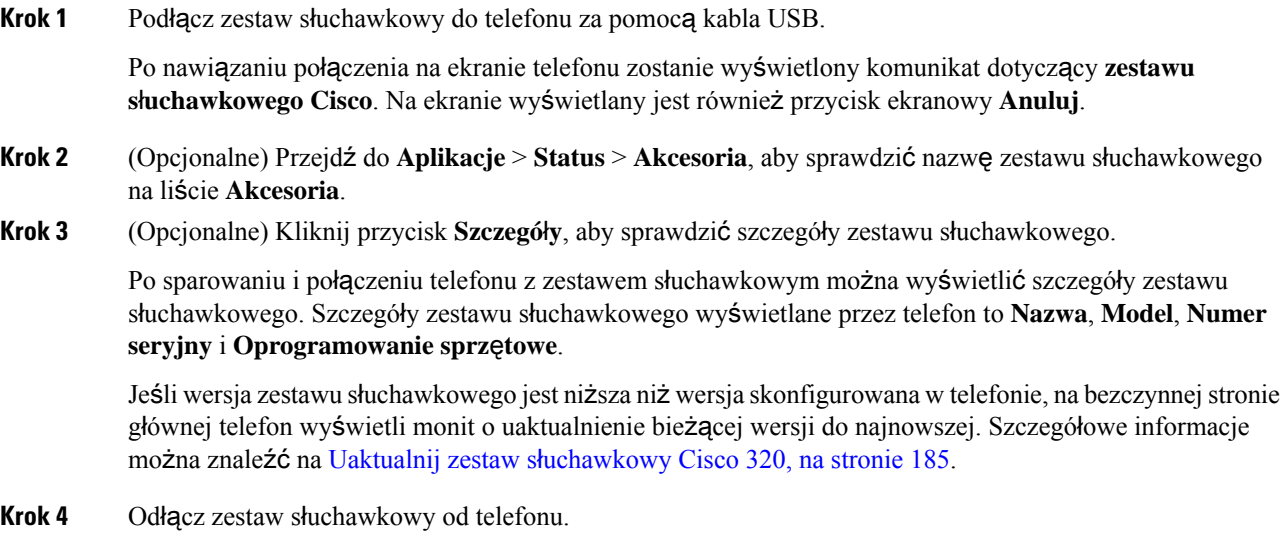

Telefon wyświetli **Akcesoria od**łą**czone**. Zestaw słuchawkowy zostanie usunięty z listy **Akcesoria**.

### <span id="page-200-0"></span>**Uaktualnij zestaw s**ł**uchawkowy Cisco 320**

Należy zaktualizować wersję oprogramowania sprzętowego zestawu słuchawkowego, aby sparować go z telefonem, jeśli wersja jest niższa niż wersja skonfigurowana.

#### **Zanim rozpoczniesz**

Do telefonu jest podłączony zestaw słuchawkowy Cisco Headset 320.

### **Procedura**

**Krok 1** Po podłączeniu zestawu słuchawkowego kliknij klawisz programowy **Uaktualnij**, gdy pojawi się ekran uaktualnienia.

> Podczas procesu aktualizacji w górnej części ekranu telefonu wyświetlana jest ikona zestawu słuchawkowego. Po zakończeniu aktualizacji ikona zniknie. Szczegóły zestawu słuchawkowego można zobaczyć na ekranie telefonu **Akcesoria**.

**Krok 2** (Opcjonalne) Kliknij klawisz programowy **Od**ł**ó**ż, aby opóźnić proces, lub przycisk **Anuluj**, aby anulować aktualizację.

Jeśli nie wykonasz żadnych czynności, aktualizacja rozpocznie się automatycznie po pewnym czasie.

### **Elementy steruj**ą**ce zestawu s**ł**uchawkowego 320 - Webex**

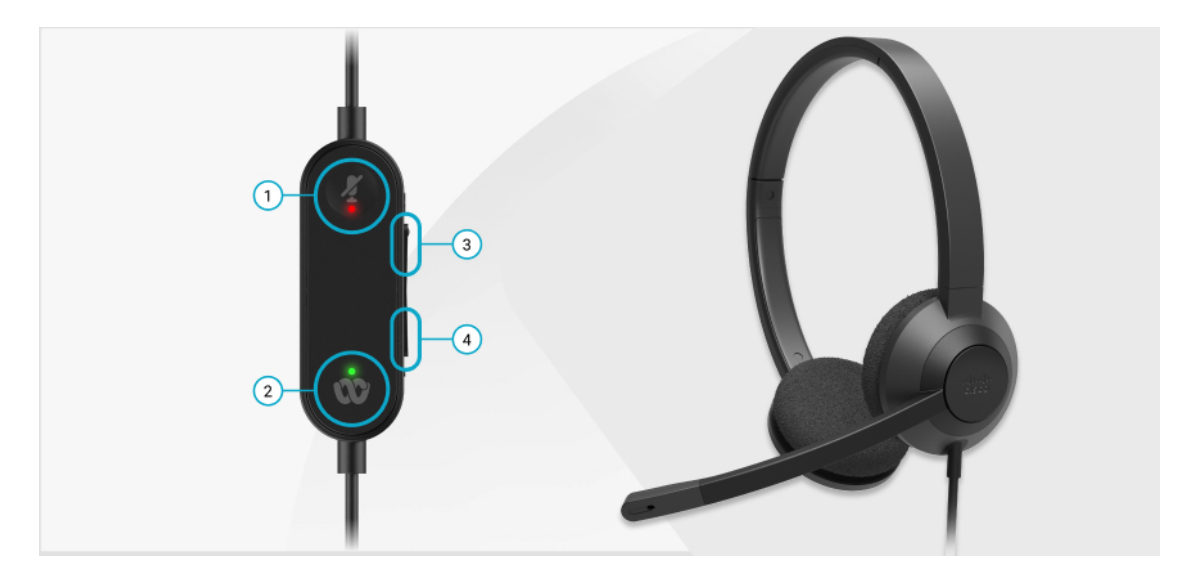

Poniższy diagram przedstawia kontroler i diody LED zestawu słuchawkowego Cisco z serii 320.

**Tabela 20: Przyciski zestawu <sup>s</sup>**ł**uchawkowego Cisco <sup>z</sup> serii 320**

| <b>Numer</b> | <b>Symbol</b> | <b>Przycisk</b> |                                                                                                    | Czynność                                                                                                    |
|--------------|---------------|-----------------|----------------------------------------------------------------------------------------------------|----------------------------------------------------------------------------------------------------|
| 1            |               | Wyciszenie      |                                                                                                    | Wyciszenie i wyłączenie wyciszenia połączeń.                                                                                                    |
| 2            |               | Przycisk Webex  |                                                                                                    | Odbieranie, kończenie, odrzucanie, zawieszanie                                                                                                    |
|              |               | <b>Uwaga</b>    | Ten<br>przycisk<br>jest<br>dostępny,<br>gdy nie<br>pracujesz<br>Z<br>telefonem,<br>ale<br>pracujesz<br>Z<br>systemem<br>za<br>pomoca<br>aplikacji<br>Webex. | i wznawianie połączeń.<br>Po podłączeniu zestawu słuchawkowego 320<br>bezpośrednio do systemu za pomocą USB, użyj<br>przycisku Webex, aby przenieść aplikację na<br>górę ekranu pulpitu lub dołączyć do<br>nadchodzących spotkań Webex. |
| 3            | ÷             |                 |                                                                                                    | Zwiększenie głośności Zwiększanie głośności zestawu.                                                                                                    |
| 4            | <b>COLD</b>   |                 |                                                                                                    | Zmniejszenie głośności Zmniejszanie głośności zestawu.                                                                                                    |

#### **Tabela 21: Stan diody LED zestawu <sup>s</sup>**ł**uchawkowego Cisco <sup>z</sup> serii 320**

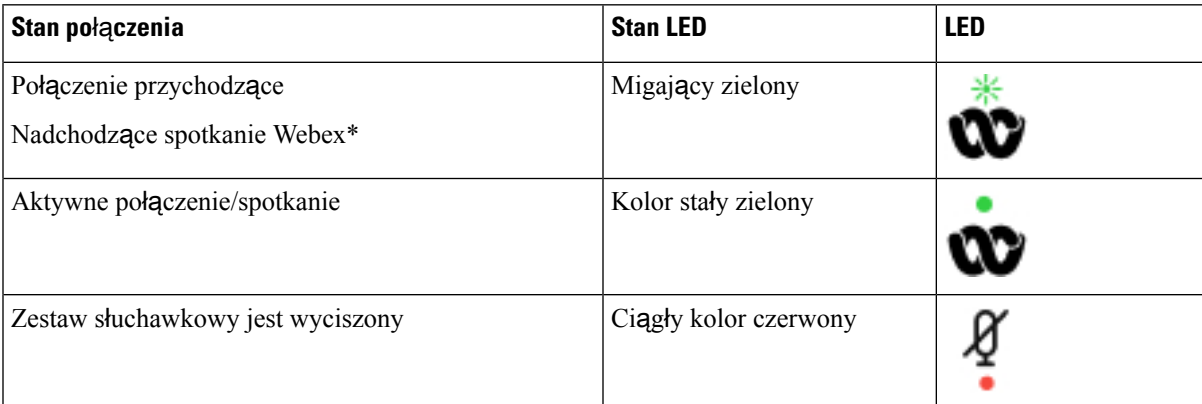

### **Elementy steruj**ą**ce zestawu s**ł**uchawkowego 320** — **Teams**

Poniższy diagram przedstawia kontroler i diody LED zestawu słuchawkowego Cisco z serii 320.

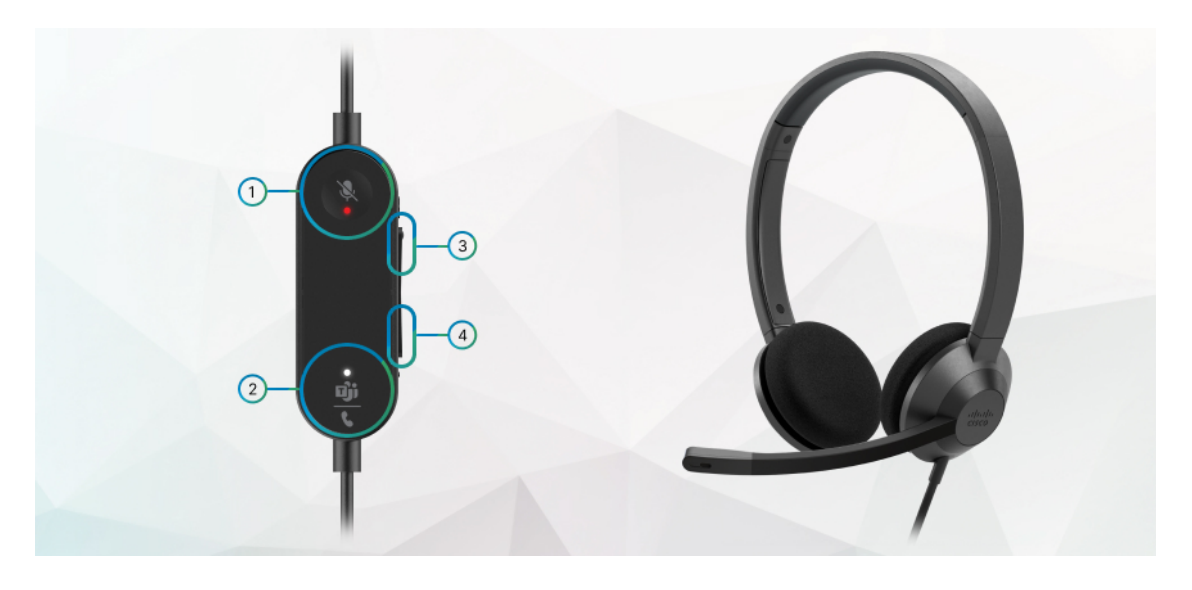

**Tabela 22: Przyciski zestawu <sup>s</sup>**ł**uchawkowego Cisco <sup>z</sup> serii 320**

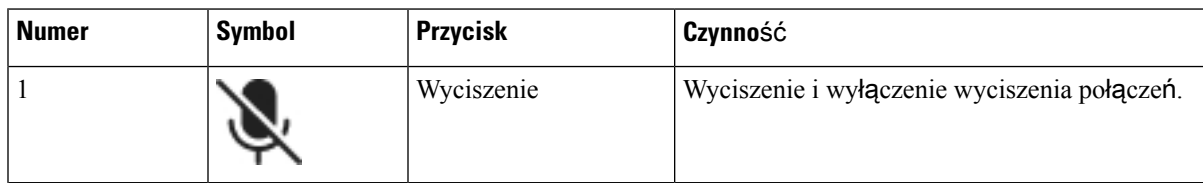

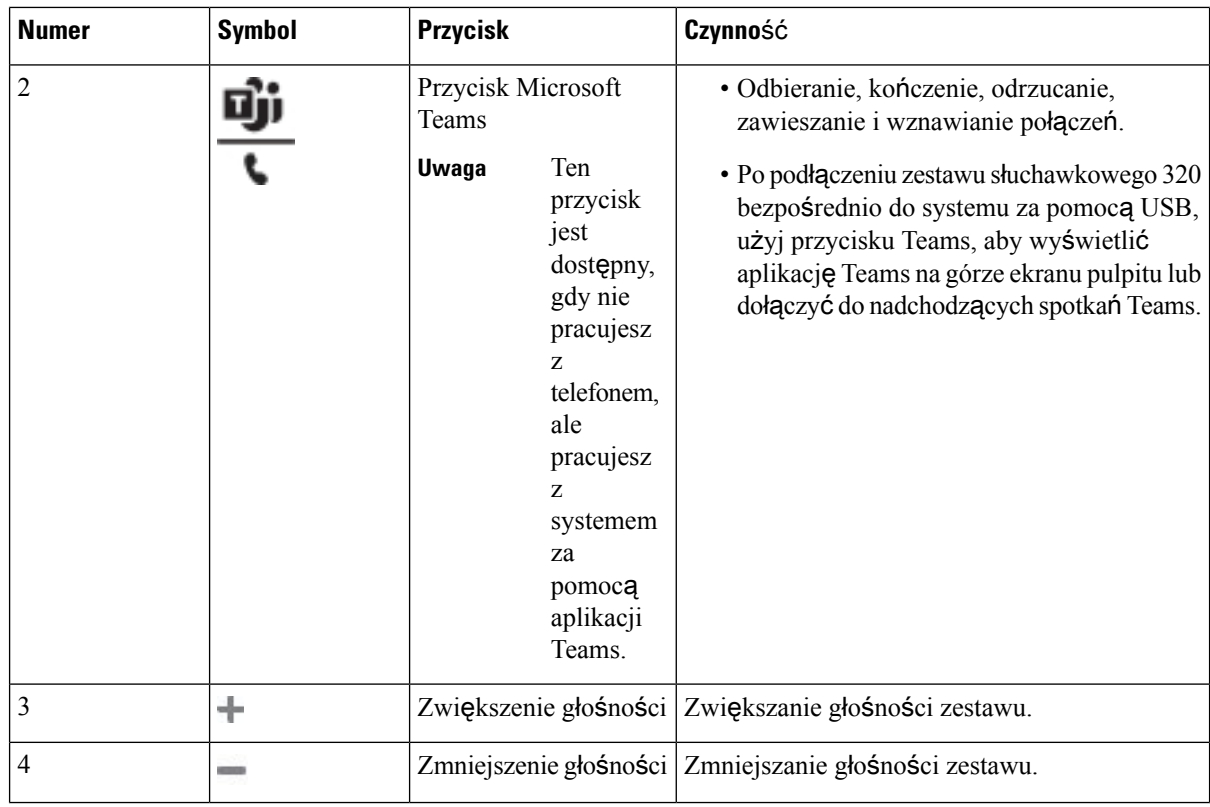

**Tabela 23: Stan diody LED zestawu <sup>s</sup>**ł**uchawkowego Cisco <sup>z</sup> serii 320**

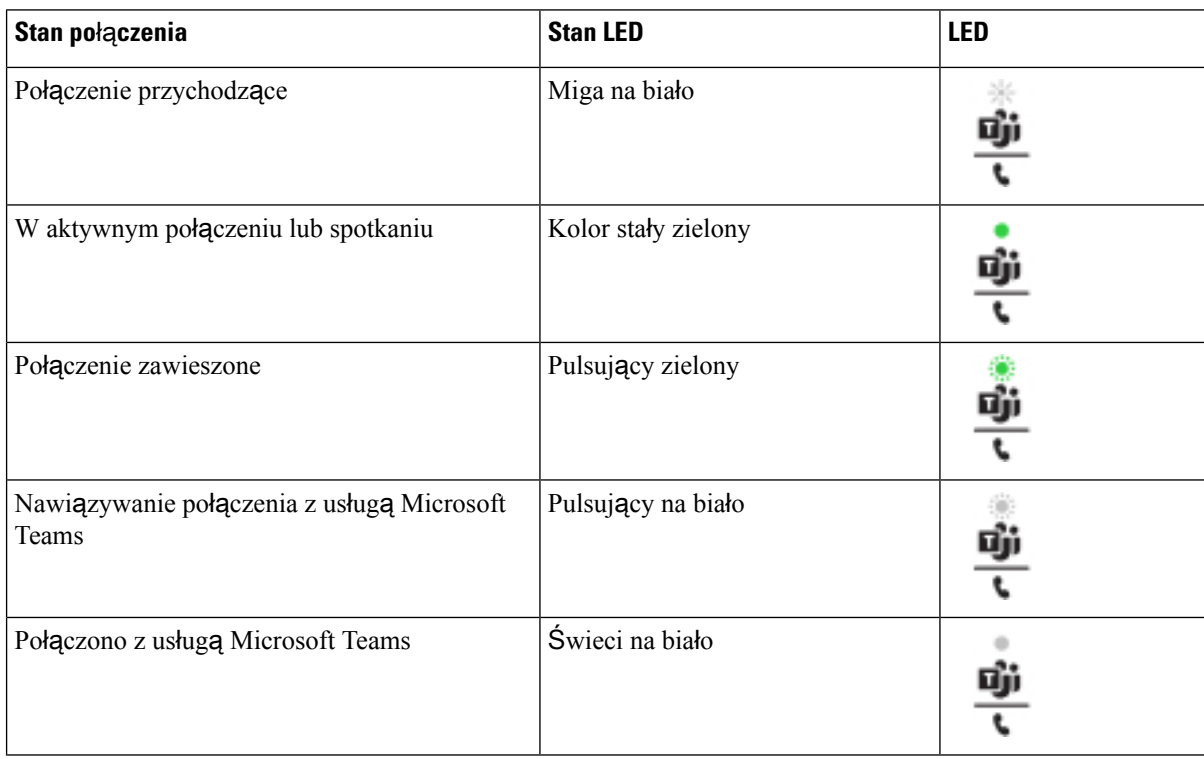

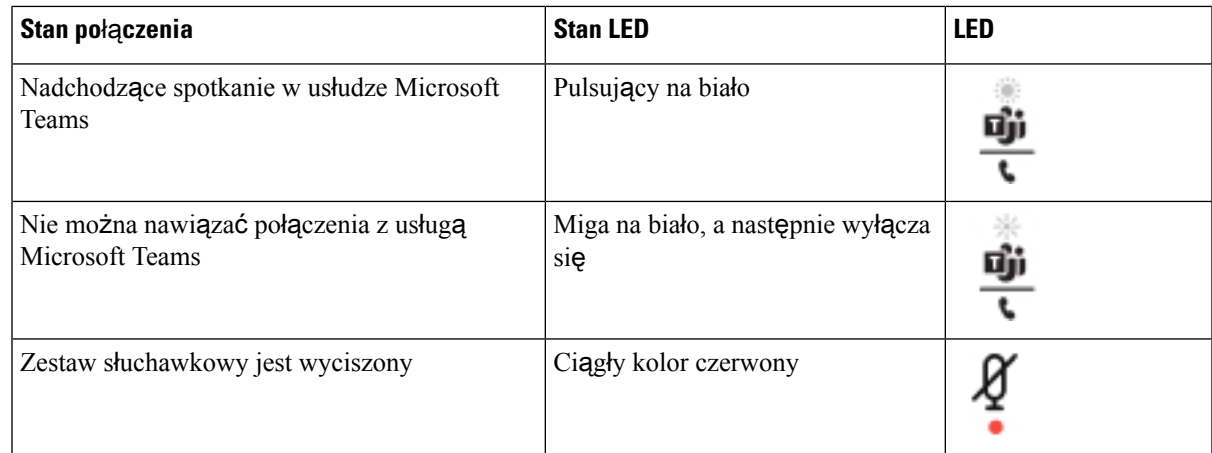

### **Zestawy s**ł**uchawkowe Cisco z serii 500**

Zestawów słuchawkowych Cisco z serii 500 zestawu słuchawkowego można używać z telefonami Wieloplatformowe telefony IP Cisco 6871. Zestaw słuchawkowy Cisco z serii 500 oferuje lepszą funkcjonalność w następujących obszarach:

- Sygnalizacja w trakcie połączeń: diody LED na muszli
- Uproszczone sterowanie połączeniami
- Personalizacja dźwięku

Obsługiwane zestawy słuchawkowe:

- Zestaw słuchawkowy Cisco z serii 520
- Zestawy słuchawkowe Cisco 531 i 532
- Zestaw słuchawkowy Cisco z serii 560 (stacje bazowe typu Standard i Multi)

### **Zestawy s**ł**uchawkowe Cisco 521 i 522**

Cisco 521 i 522 to przewodowe zestawy słuchawkowe zaprojektowane dla telefonów IP i urządzeń Cisco. Zestaw słuchawkowy Cisco 521 ma jedną słuchawkę, aby można go było wygodnie używać przez długi czas. Zestaw słuchawkowy Cisco 522 ma dwie słuchawki, aby można go było używać w głośnych miejscach.

Oba zestawy słuchawkowe mają wtyk 3,5 mm umożliwiający podłączenie do laptopa lub urządzenia przenośnego. Dostępny jest również kontroler na kablu ze złączem USB, którego można używać z telefonami Wieloplatformowe telefony IP Cisco 6871. Kontroler umożliwia łatwe odbieranie połączeń i dostęp do podstawowych funkcji telefonu, takich jak zawieszanie i wznawianie połączeń, wyciszanie i regulacja głośności.

Zestawy słuchawkowe Cisco 521 i 522 wymagają wieloplatformowego oprogramowania sprzętowego w wersji 11.2(3) lub nowszej. Przed rozpoczęciem korzystania z tych zestawów słuchawkowych należy zaktualizować oprogramowanie sprzętowe telefonów do najnowszej wersji.

Aby sprawdzić model telefonu i wersję oprogramowania sprzętowego, naciśnij przycisk**Aplikacje**i wybierz kolejno opcje**Stan** > **Informacje oprodukcie**. Model telefonu znajduje się w polu **Nazwaproduktu**(Product

### **Przyciski i diody LED zestawów s**ł**uchawkowych Cisco 521 i 522**

Przyciski kontrolera umożliwiają korzystanie z podstawowych funkcji obsługi połączeń.

**Rysunek 16: Kontroler zestawów <sup>s</sup>**ł**uchawkowych Cisco 521 i 522**

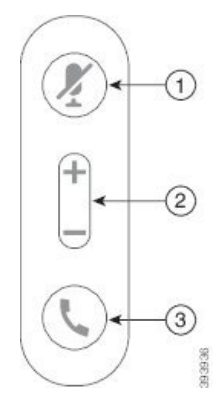

W poniższej tabeli opisano przyciski kontrolera zestawów słuchawkowych Cisco 521 i 522.

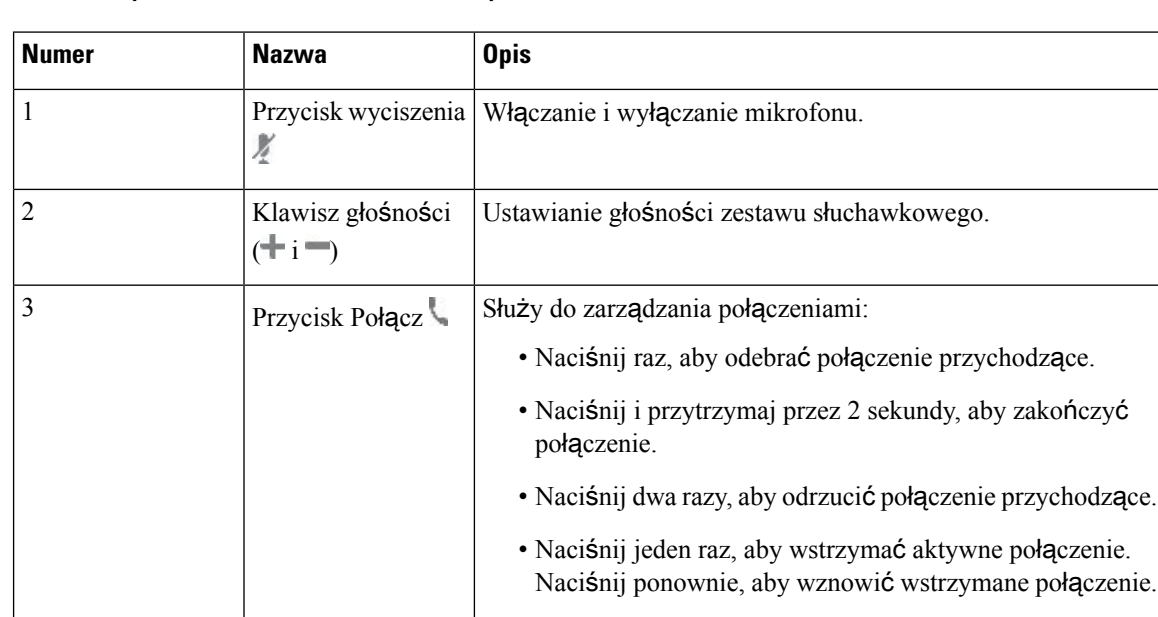

#### **Tabela 24: Przyciski kontrolera zestawów <sup>s</sup>**ł**uchawkowych Cisco 521 i 522**

### **Zestawy s**ł**uchawkowe Cisco 531 i 532**

Akcesoria Zestaw słuchawkowy Cisco z serii 530 to dwa zestawy słuchawkowe opracowane dla produktów i usług firmy Cisco. Zestaw słuchawkowy 531 posiada jedną słuchawkę i odznacza się małym ciężarem. Zestaw słuchawkowy 532 posiada dwie słuchawki i jest przeznaczony do pracy w hałaśliwym środowisku lub biurze.

Zestaw słuchawkowy Cisco 531 i 532 wykorzystują jedno z dwóch złączy z Wieloplatformowe telefony IP Cisco 6871:

- Złącze RJ9 używane do podłączania telefonów IP Cisco wyposażonych w port zestawu słuchawkowego.
- Adapter zestawu słuchawkowego USB zapewnia rozszerzone sterowanie połączeniami.

Adapter USB zestawu słuchawkowego Cisco jest dostępny do użytku z zestawami słuchawkowymi Cisco 531 i 532. Dzięki adapterowi możesz przetestować swój zestaw słuchawkowy, a także dostosować ustawienia tonów niskich i wysokich, wzmocnienia lub głośności mikrofonu oraz tonów bocznych lub sprzężenia. Adapter zachowuje ustawienia przy zmianie telefonów.

Adapter USB Cisco jest obsługiwany wWieloplatformowe telefony IP Cisco 6871. Aby sprawdzić model swojego telefonu, naciśnij przycisk i wybierz kolejno opcje**Aplikacje** > **Stan** > **Informacje oprodukcie**. Model telefonu znajduje się w polu **Nazwa produktu** (Product name).

Zestawy słuchawkowe Zestaw słuchawkowy Cisco z serii 530 wymagają wieloplatformowego oprogramowania sprzętowego w wersji 11.1(2) lub nowszej. Przed rozpoczęciem korzystania z tych zestawów słuchawkowych należy zaktualizować oprogramowanie sprzętowe telefonów do najnowszej wersji.

#### **Diody LED i przyciski zestawu s**ł**uchawkowego Cisco 531 i 532**

Adapter USB zestawu słuchawkowego Cisco dla produktów Zestaw słuchawkowy Cisco z serii 530 służy do obsługi podstawowych funkcji połączeń.

#### **Rysunek 17: Adapter USB zestawu <sup>s</sup>**ł**uchawkowego Cisco**

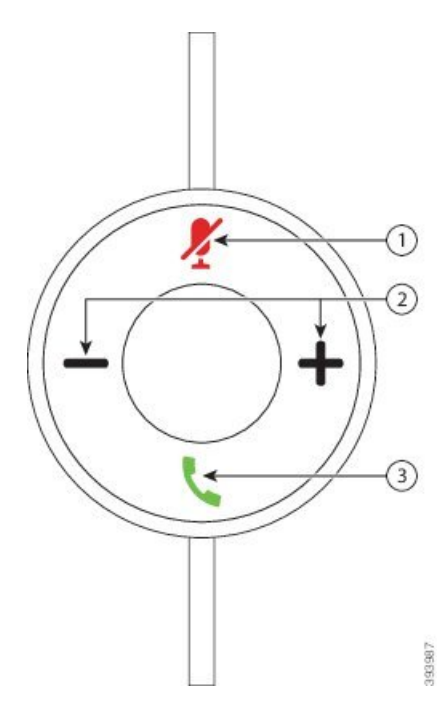

W poniższej tabeli opisano przyciski adaptera USB dla zestawów słuchawkowych Cisco 531 i 532.

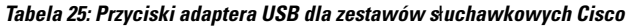

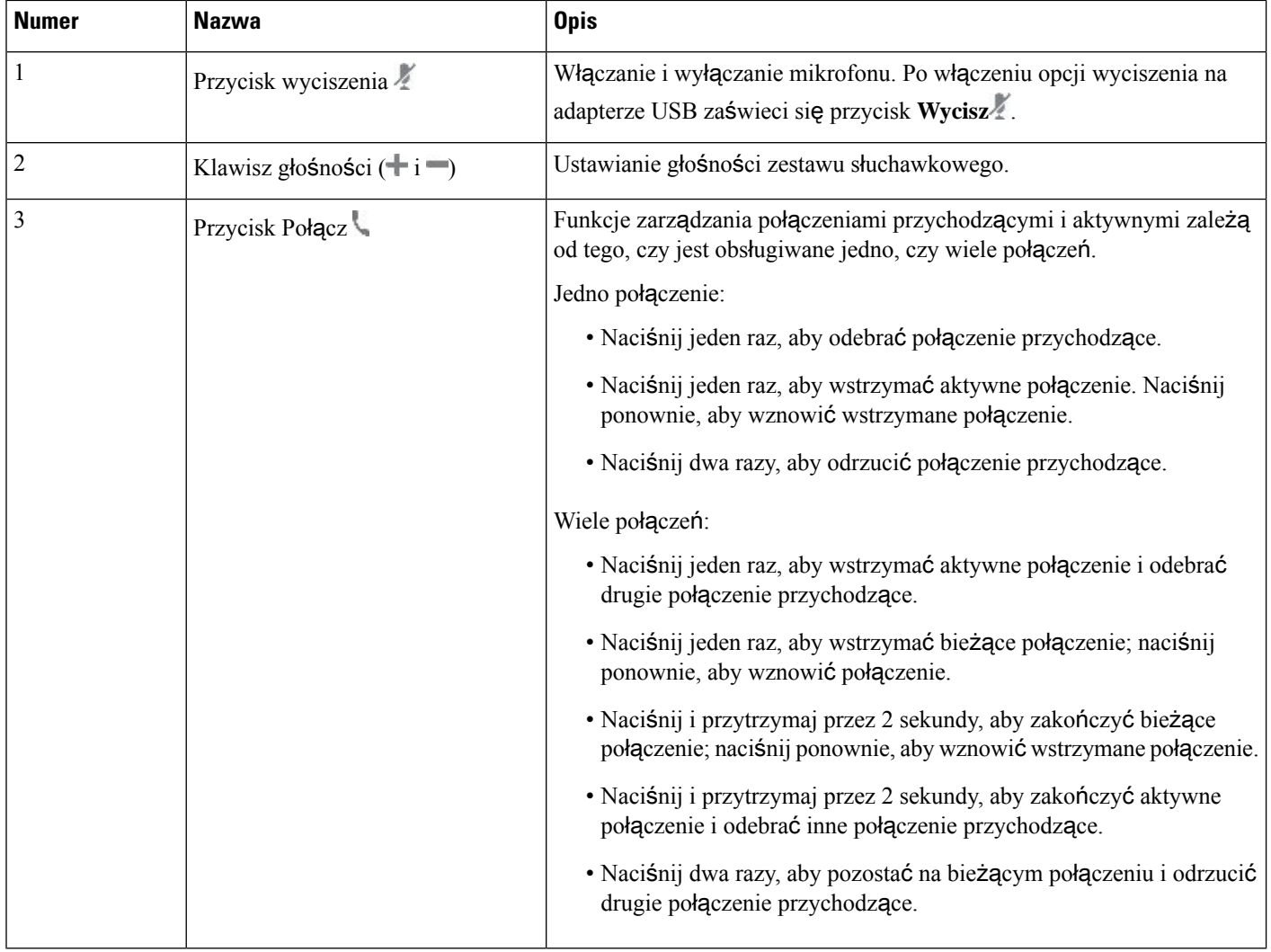

### **Zestawy s**ł**uchawkowe Cisco 561 i 562**

Akcesoria Zestaw słuchawkowy Cisco z serii 560 to dwa bezprzewodowe zestawy słuchawkowe opracowane dla produktów i usług firmy Cisco. Zestaw słuchawkowy Cisco Headset 561 ma jedną słuchawkę i jest wyjątkowo lekki. Zestaw słuchawkowy Cisco Headset 562 ma dwie słuchawki i jest przeznaczony do pracy w hałaśliwym środowisku lub biurze.

Zestaw słuchawkowy Cisco z serii 560 używa stacji bazowej zestawu słuchawkowego do nawiązywania połączenia z telefonami IP Cisco oraz ładowania zestawów słuchawkowych. Dostępne opcje stacji bazowej to Standard i Multibase. Zestaw słuchawkowy Cisco z serii 560 ze stacją bazową typu Standard obsługuje połączenia z jednego źródła (telefonu lub komputera). Zestaw słuchawkowy Cisco z serii 560 ze stacjąbazową typu Multibase obsługuje wiele źródeł (telefonów, komputerów i urządzeń parowanych przez Bluetooth) oraz zapewnia łatwe i intuicyjne przełączanie między podłączonymi źródłami.

Zestaw słuchawkowy Cisco z serii 560 można podłączyć za pomocą następujących złączy:

- Złącza RJ9 i AUX (kabel z dwiema końcówkami) obsługiwane w telefonach IP Cisco 6871 z wieloplatformowym oprogramowaniem sprzętowym.
- Złącze USB obsługiwane w telefonach IP Cisco 6871 z wieloplatformowym oprogramowaniem sprzętowym.

Zestawy słuchawkowe Zestaw słuchawkowy Cisco z serii 560 wymagają wieloplatformowego oprogramowania sprzętowego w wersji 11.2 (3) lub nowszej.Przed rozpoczęciem korzystania z tych zestawów słuchawkowych należy zaktualizować oprogramowanie sprzętowe telefonów do najnowszej wersji.

Aby sprawdzić model telefonu i wersję oprogramowania sprzętowego, naciśnij przycisk **Aplikacje** i wybierz kolejno opcje**Stan** > **Informacje oprodukcie**. Model telefonu znajduje się w polu **Nazwaproduktu** (Product name). W polu **Wersja oprogramowania** jest wyświetlana instalacja umożliwiająca pobranie odpowiedniej wersji oprogramowania sprzętowego.

#### **Przyciski i diody LED zestawów s**ł**uchawkowych Cisco 561 i 562**

Przyciski zestawu słuchawkowego umożliwiają korzystanie z podstawowych funkcji obsługi połączeń.

#### **Rysunek 18: Przyciski zestawów <sup>s</sup>**ł**uchawkowych Cisco 561 i 562**

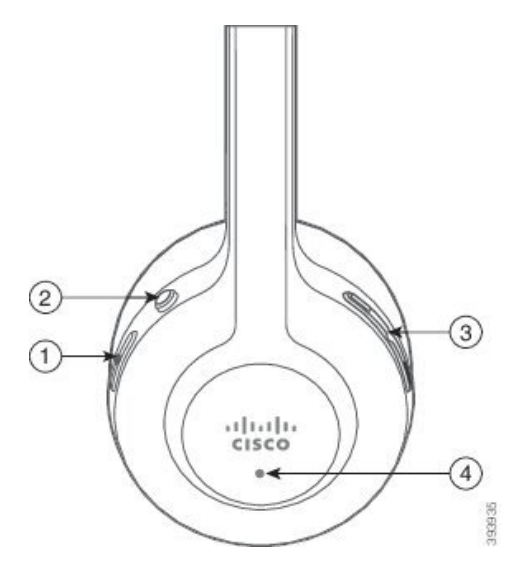

W poniższej tabeli opisano przyciski zestawów słuchawkowych Cisco 561 i 562.

### **Tabela 26: Przyciski zestawów <sup>s</sup>**ł**uchawkowych Cisco 561 i 562**

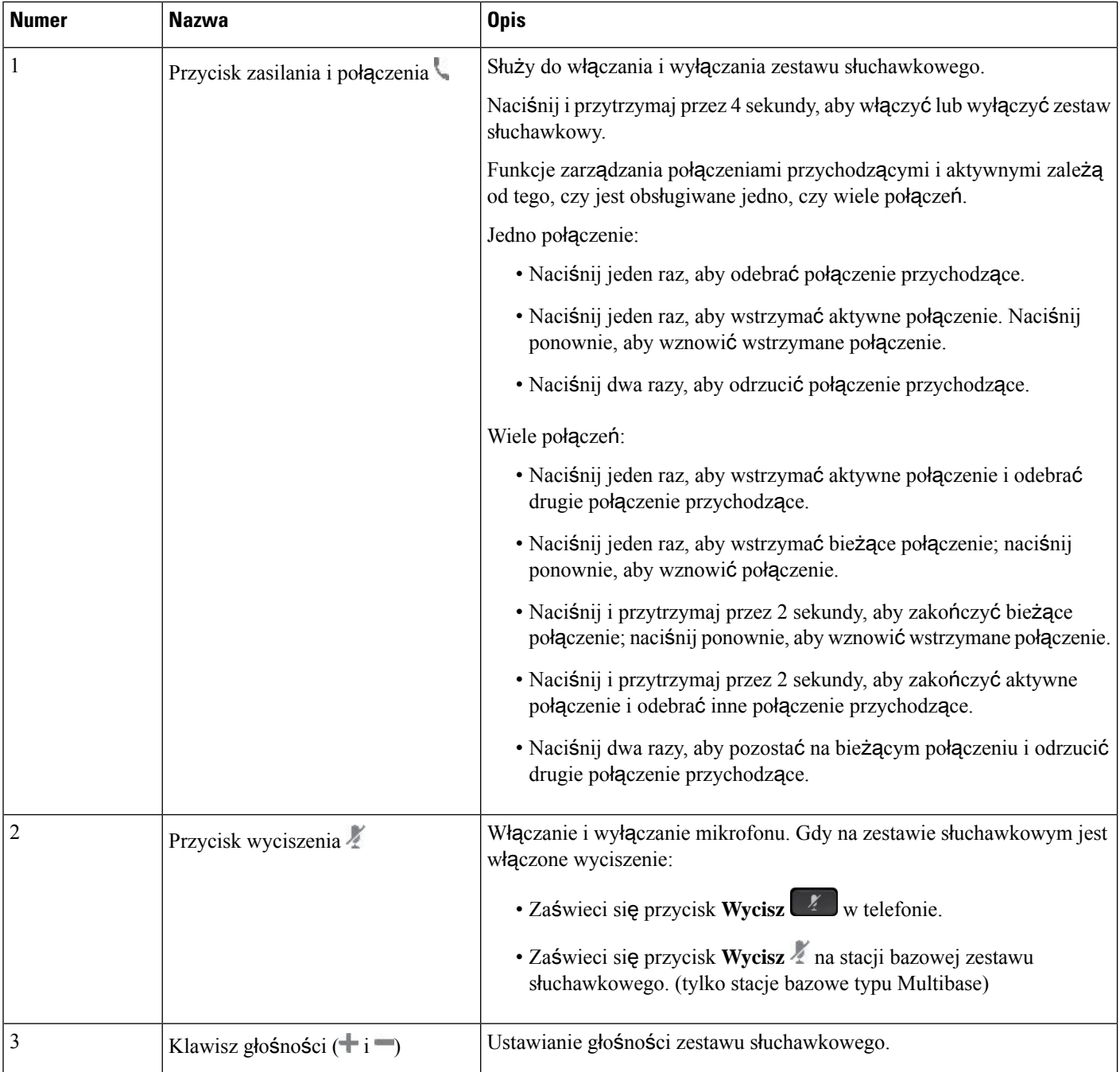

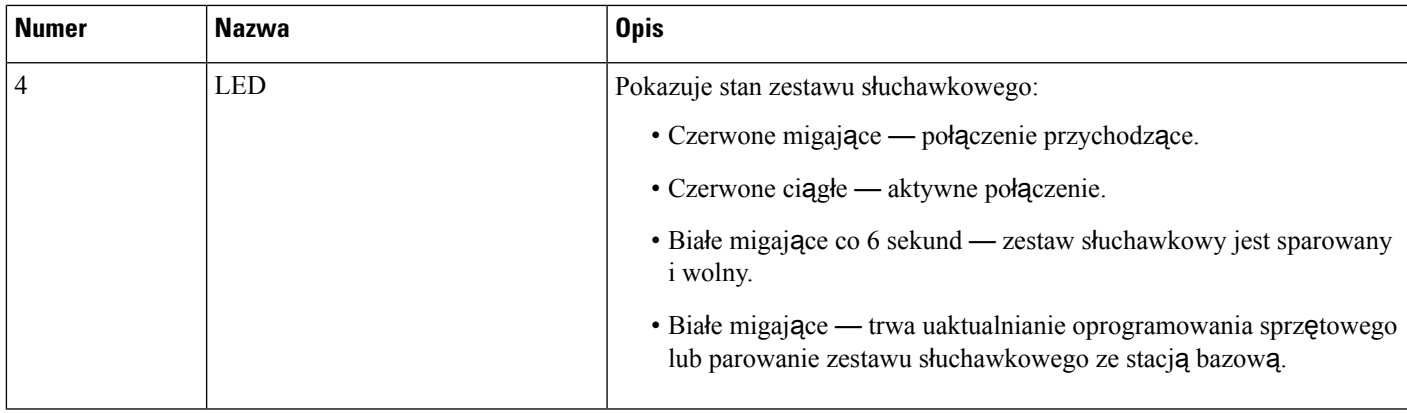

### Ł**adowanie zestawów s**ł**uchawkowych Cisco 561 i 562**

Do ładowania zestawu słuchawkowego służy stacja bazowa.

#### **Procedura**

Umieść zestaw słuchawkowy na gnieździe w podstawie.

Diody LED na stacji bazowej wskazująstan naładowania. Gdy zestaw słuchawkowy jest w pełni naładowany, pięć diod LED na podstawie świeci białym światłem ciągłym. Jeśli diody LED nie świecą, zdejmij zestaw słuchawkowy ze stacji bazowej i spróbuj ponownie.

### **Uaktualnianie oprogramowania sprz**ę**towego zestawów s**ł**uchawkowych z serii 500**

Po podłączeniu zestawu słuchawkowego do telefonu nastąpi sprawdzenie wersji oprogramowania sprzętowego zestawu słuchawkowego. Jeśli jest dostępna nowa wersja, na telefonie zostanie wyświetlony monit o uaktualnienie zestawu słuchawkowego. Monity dotyczące uaktualnienia zestawu słuchawkowego są wyświetlane tylko na ekranie głównym i tylko wtedy, gdy telefon jest wolny. Jeśli telefon jest używany, po wykryciu nowej wersji oprogramowania sprzętowego monit o uaktualnienie jest wyświetlany po powrocie do ekranu głównego w trybie wolnego telefonu.

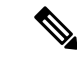

Jeśli brak odpowiedzi na monit, operacja uaktualnienia rozpocznie się automatycznie po zakończeniu odliczania. **Uwaga**

#### **Zanim rozpoczniesz**

Administrator konfiguruje regułę uaktualniania zestawu słuchawkowego na stronie WWW administrowania telefonem.

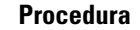

**Krok 1** Po wyświetleniu monitu naciśnij przycisk **Aktualizacja** w telefonie.

Ikona uaktualnienia  $\mathfrak{h}_1$  w prawym górnym rogu ekranu telefonu wskazuje, że zestaw słuchawkowy jest w trakcie uaktualniania. Czas uaktualniania zależy od modelu zestawu słuchawkowego i wynosi od 10 do 15 minut.

**Krok 2** (Opcjonalnie) Aby uaktualnić zestaw słuchawkowy później, naciśnij przycisk **Odrocz**.

Monit będzie wyświetlany co 2 godziny, dopóki nie zostanie uruchomione uaktualnienie.

### **Konfiguracja zestawu s**ł**uchawkowego Cisco z serii 500**

Na ekranie telefonu można przetestować zestaw słuchawkowy i dostosować niskie i wysokie tony, głośność mikrofonu oraz samosłyszalność (odsłuch), gdy:

- Zestaw słuchawkowy Cisco z serii 520 jest podłączony za pomocą kontrolera USB na kablu,
- zestaw słuchawkowy Cisco 531 lub 532 jest podłączony do telefonu za pomocą adaptera USB,
- do telefonu jest podłączona stacja bazowe typu Standard lub Multibase (Zestaw słuchawkowy Cisco z serii 560) kablem z dwiema końcówkami lub kablem USB.

Po podłączeniu zestawu słuchawkowego do telefonu zostanie wyświetlony monit o skonfigurowane zestawu. Jeśli monit o skonfigurowanie zestawu słuchawkowego zostanie zignorowany, można uzyskać do niego dostęp również na ekranie **Aplikacje** > **Stan** > **Akcesoria**.

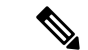

**Uwaga**

W zależności od modelu zestawu słuchawkowego, ustawienia są zapisywane w kontrolerze USB na kablu, w adapterze USB lub w stacji bazowej zestawu słuchawkowego.Przywrócenie ustawieńfabrycznych telefonu nie wpływa na ustawienia zestawu słuchawkowego.

#### **Regulacja tonów niskich i wysokich w zestawie s**ł**uchawkowym**

Zestaw słuchawkowy można dostosować, regulując tony niskie i wysokie. Jeśli wolisz zestaw słuchawkowy z mocniejszym basem, dobierz cieplejsze brzmienie. Jeśli wolisz tony wysokie, dobierz ostrzejszy dźwięk.

#### **Procedura**

- **Krok 1** Naciśnij przycisk **Aplikacje** .
- **Krok 2** Wybierz opcję **Stan**.
- **Krok 3** Wybierz opcję **Akcesoria**.
- **Krok 4** Wybierz kolejno opcje **Konfiguracja** > **G**ł**o**ś**nik** > **Dostrojenie**.
- **Krok 5** Naciskaj kółko nawigacyjne w lewo lub w prawo, aby wyregulować dostrojenie.

**Krok 6** Naciśnij przycisk **Zapisz** (Save), aby zastosować i zachować ustawienie.

### **Regulacja g**ł**o**ś**no**ś**ci mikrofonu w zestawie s**ł**uchawkowym**

Głośność mikrofonu jest nazywana również wzmocnieniem.Poziom wzmocnienia można regulować podczas połączenia z głosami o większej i mniejszej głośności. To ustawienie wyrównuje głośność głosów odsłuchiwanych w słuchawce, wyciszając głosy głośne i wzmacniając ciche.

### **Procedura**

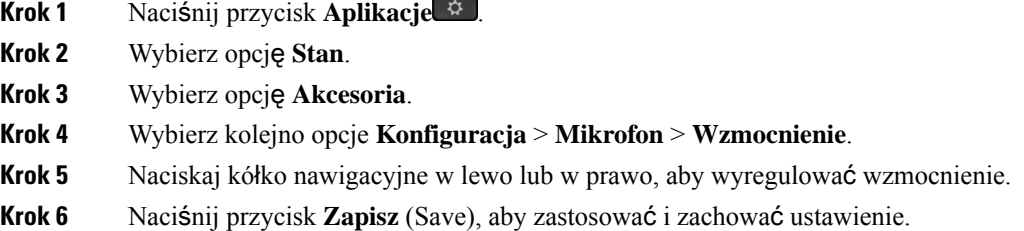

#### **Regulacja sygna**ł**u zwrotnego z g**ł**o**ś**nika w zestawie s**ł**uchawkowym**

Sprzężenie, zwane również odsłuchem, oznacza słyszenie własnego głosu w zestawie słuchawkowym.Poziom odsłuchu można wyregulować lub wyłączyć, jeśli użytkownik uzna słyszenie własnego głosu podczas połączenia za rozpraszające.

### **Procedura**

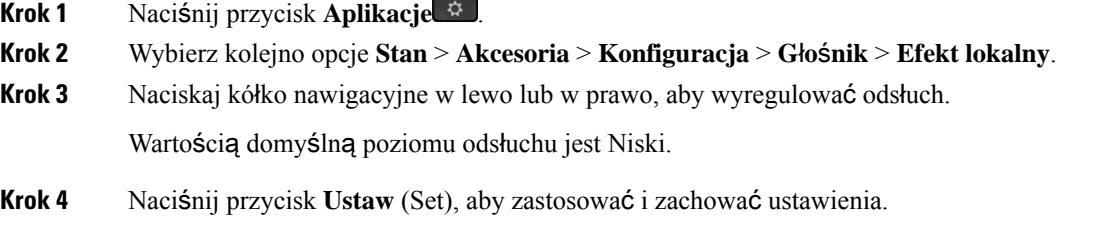

### **Testowanie mikrofonu w zestawie s**ł**uchawkowym**

Przed rozpoczęciem połączenia można sprawdzić, czy mikrofon działa.

### **Procedura**

- **Krok 1** Naciśnij przycisk **Aplikacje** .
- **Krok 2** Wybierz opcję **Stan**.
- **Krok 3** Wybierz opcję **Akcesoria**.

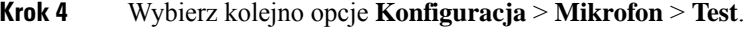

**Krok 5** Naciśnij przycisk **Nagraj** i zacznij mówić do mikrofonu.

### **Wymiana g**ą**bek** – **Zestaw s**ł**uchawkowy Cisco z serii 500**

Gąbki słuchawek zestawu słuchawkowego w bardzo dużym stopniu decydują o działaniu zestawu. Zapewniają wygodę, chwyt i odpowiednią jakość przekazywania dźwięku. Wraz z upływem czasu ulegają naturalnemu zużyciu, ale można je łatwo wymienić.

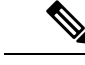

**Uwaga**

Gąbki do uszu (Zestaw słuchawkowy Cisco z serii 560) nie są kompatybilne z: Zestaw słuchawkowy Cisco z serii 520 i Zestaw słuchawkowy Cisco z serii 530.

**Procedura**

**Krok 1** Obróć starą gąbkę w lewo.

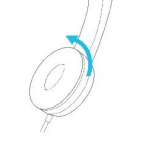

**Krok 2** Ściągnij starą gąbkę z głośnika.

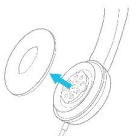

**Krok 3** Nałóż nową gąbkę na głośnik.

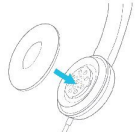

**Krok 4** Obróć nową gąbkę w prawo.

### **Zestawy s**ł**uchawkowe Cisco z serii 700**

Możesz użyć Zestaw słuchawkowy Cisco z serii 700 z następującym Wieloplatformowe telefony IP Cisco:

• Wieloplatformowe telefony IP Cisco 6871

Zestaw słuchawkowy Cisco z serii 700 to bezprzewodowy zestaw słuchawkowy, który wykorzystuje łączność Bluetooth do parowania z telefonami wieloplatformowymi IP Cisco. Zapewnia następujące funkcje:

- Niezawodny i czysty dźwięk
- Zabezpieczenia klasy korporacyjnej
- Inteligentne zarządzanie zestawem słuchawkowym
- Dostosowany dźwięk

Obsługiwany model zestawu słuchawkowego w Zestaw słuchawkowy Cisco z serii 700 to:

• Zestaw słuchawkowy Cisco 730

Wersja oprogramowania sprzętowego zestawu słuchawkowego musi być 1-7-0-138 lub nowsza.

Wersja oprogramowania sprzętowego adaptera USB musi być 1-3-12 lub nowsza.

### **Zestaw s**ł**uchawkowy Cisco 730**

Zestaw słuchawkowy Cisco 730 to zestaw bezprzewodowy, który wykorzystuje łączność Bluetooth do parowania z telefonami wieloplatformowymi IP Cisco. Zestaw słuchawkowy oferuje funkcje sterowania połączeniami i odtwarzania muzyki, a także obsługę funkcji zaawansowanej redukcji szumów oraz systemów ulepszania dźwięku, przydatnych w głośnym środowisku biurowym.

Zestaw słuchawkowy Cisco 730 jest wyposażony w adapter USB do użytku z urządzeniami, które nie oferują niezawodnego rozwiązania Bluetooth. Zestaw słuchawkowy można również podłączyć do urządzeń za pomocą dołączonego kabla 3,5 mm i kabla USB-C do USB-A. Kabel USB-C działa również jako kabel do ładowania i można go podłączyć do dowolnego zasilanego adaptera USB.

Zestaw słuchawkowy Cisco 730 można podłączyć do dowolnego z poniższych urządzeń:

- Adapter USB
- Kabel USB-C
- Kabel audio 3,5 mm

Poniższe funkcje obsługi połączeń dotyczą zestawu słuchawkowego Cisco 730 używanego z telefonami wieloplatformowymi IP Cisco:

- Odbieranie połączenia
- Kończenie połączenia
- Regulacja głośności zestawu słuchawkowego
- Zawieszenie połączenia
- Wznowienie połączenia
- Odrzucanie połączenia
- Obsługa wielu połączeń

• wyciszanie mikrofonu;

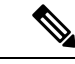

Te funkcje sterowania połączeniami są dostępne tylko wtedy, gdy zestaw słuchawkowy łączy się z telefonem za pomocą adaptera USB lub USB-C. W przypadku połączenia Bluetooth obsługiwane są tylko podstawowe funkcje sterowania połączeniami (takie jak odbieranie lub kończenie połączenia), funkcje sterowania połączeniami będą w pełni obsługiwane w przyszłej wersji. **Uwaga**

Aby uzyskać więcej informacji na temat zestawu słuchawkowego Cisco 730, zobacz Podręcznik uż[ytkownika](https://www.cisco.com/c/en/us/td/docs/voice_ip_comm/cuipph/Headsets/730/userguide/h730_b_cisco-headset-730-user-guide/h730_b_cisco-headset-730-user-guide_chapter_00.html?referring_site=RE&pos=1&page=https://www.cisco.com/c/en/us/support/collaboration-endpoints/headset-730/model.html) zestawu sł[uchawkowego](https://www.cisco.com/c/en/us/td/docs/voice_ip_comm/cuipph/Headsets/730/userguide/h730_b_cisco-headset-730-user-guide/h730_b_cisco-headset-730-user-guide_chapter_00.html?referring_site=RE&pos=1&page=https://www.cisco.com/c/en/us/support/collaboration-endpoints/headset-730/model.html) Cisco 730.

Zestaw słuchawkowy Cisco 730 wymaga wieloplatformowego oprogramowania sprzętowego w wersji 11.3(5) lub nowszej. Przed rozpoczęciem korzystania z tych zestawów słuchawkowych należy zaktualizować oprogramowanie sprzętowe telefonów do najnowszej wersji.

Aby sprawdzić model telefonu i wersjęoprogramowania sprzętowego, naciśnij przycisk**Aplikacje** i wybierz kolejno opcje**Stan** > **Informacje oprodukcie**. Model telefonu znajduje się w polu **Nazwaproduktu**(Product name). W polu **Wersja oprogramowania** jest wyświetlana instalacja umożliwiająca pobranie odpowiedniej wersji oprogramowania sprzętowego.

### **Aktualizacja oprogramowania sprz**ę**towego zestawu s**ł**uchawkowego Cisco 730**

Po podłączeniu zestawu słuchawkowego do telefonu nastąpi sprawdzenie wersji oprogramowania sprzętowego zestawu słuchawkowego. Jeśli jest dostępna nowa wersja, na telefonie zostanie wyświetlony monit o uaktualnienie zestawu słuchawkowego. Monity dotyczące uaktualnienia zestawu słuchawkowego są wyświetlane tylko na ekranie głównym i tylko wtedy, gdy telefon jest wolny. Jeśli telefon jest używany, po wykryciu nowej wersji oprogramowania sprzętowego monit o uaktualnienie jest wyświetlany po powrocie do ekranu głównego w trybie wolnego telefonu.

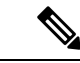

**Uwaga**

Jeśli brak odpowiedzi na monit, operacja uaktualnienia rozpocznie się automatycznie po zakończeniu odliczania.

#### **Zanim rozpoczniesz**

- Administrator konfiguruje regułę uaktualniania zestawu słuchawkowego na stronie WWW administrowania telefonem.
- Telefon jest bezczynny.

### **Procedura**

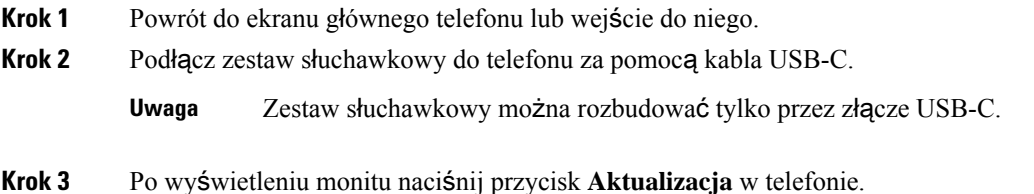
Ш

Ikona uaktualnienia  $\mathbf{A}$  w prawym górnym rogu ekranu telefonu wskazuje, że zestaw słuchawkowy jest w trakcie uaktualniania. Czas uaktualniania zależy od modelu zestawu słuchawkowego i wynosi od 10 do 15 minut.

**Krok 4** (Opcjonalnie) Aby uaktualnić zestaw słuchawkowy później, naciśnij przycisk **Odrocz**.

Monit będzie wyświetlany co 2 godziny, dopóki nie zostanie uruchomione uaktualnienie.

#### **Znajd**ź **szczegó**ł**owe informacje na temat zestawu s**ł**uchawkowego 730 na telefonie**

Informacje na temat nazwy, modelu, numeru seryjnego i wersji oprogramowania sprzętowego zestawu słuchawkowego Cisco 730 można znaleźć w telefonie.

#### **Zanim rozpoczniesz**

• Upewnijsię, że wersja oprogramowania sprzętowego zestawu słuchawkowego to 1-7-0-138 lub nowsza.

Aby zaktualizować oprogramowanie sprzętowe zestawu słuchawkowego, zobacz [Aktualizacja](#page-215-0) [oprogramowania](#page-215-0) sprzętowego zestawu słuchawkowego Cisco 730, na stronie 200.

• Upewnij się, że wersja oprogramowania sprzętowego adaptera USB dla zestawu słuchawkowego to 1-3-12 lub nowsza.

Aby uzyskać szczegółowe informacje na temat sposobu aktualizacji adaptera, skontaktuj się z obsługą zestawu słuchawkowego.

#### **Procedura**

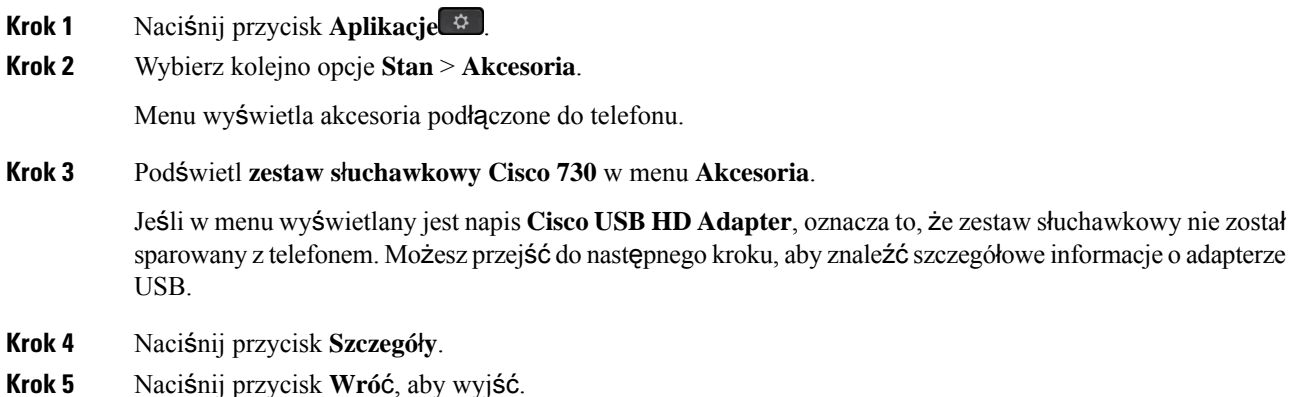

### **Cisco Headset 720**

#### **Pod**łą**czanie zestawu s**ł**uchawkowego Cisco 720**

Należy podłączyć zestaw słuchawkowy do telefonu.

#### **Zanim rozpoczniesz**

Administrator włącza inwentaryzację urządzeń peryferyjnych.

#### **Procedura**

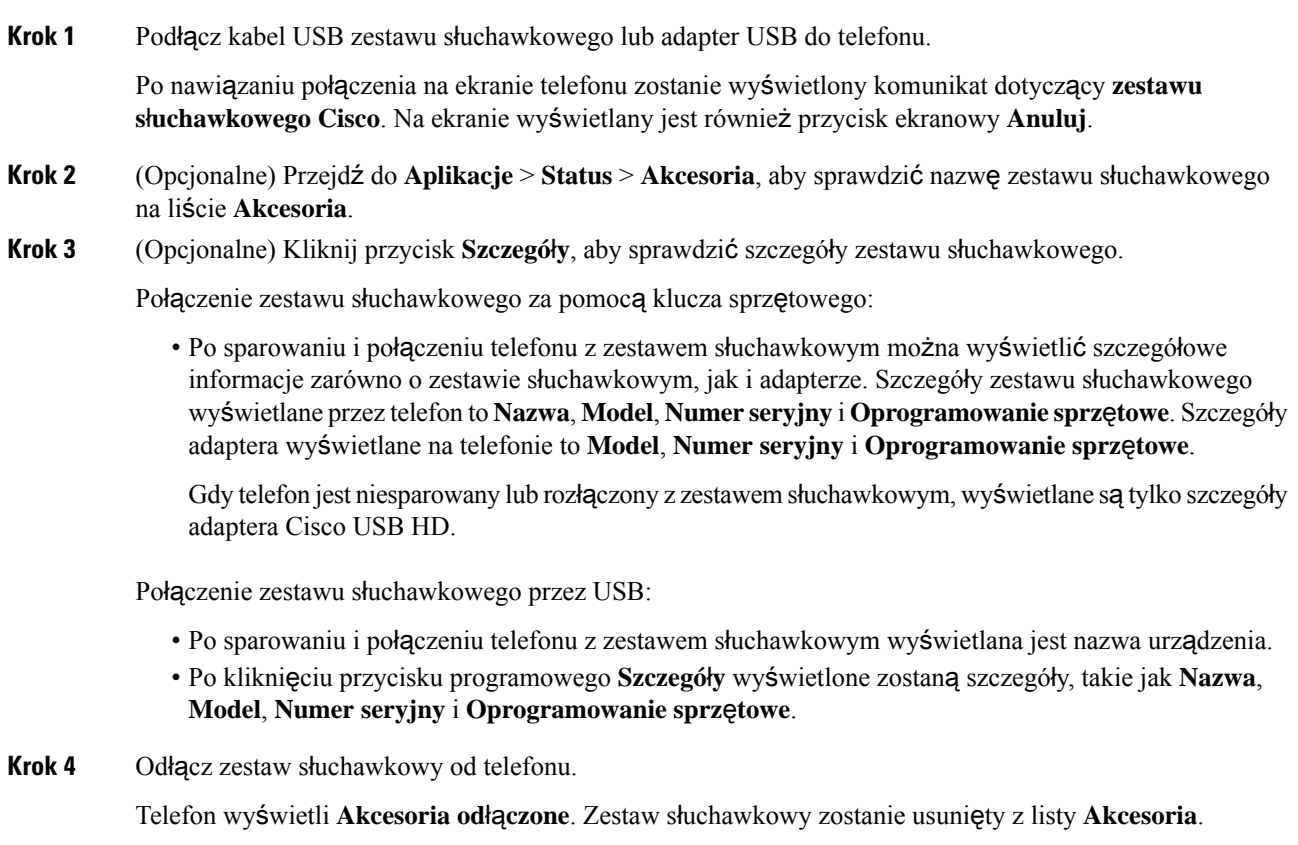

#### **Elementy steruj**ą**ce zestawu s**ł**uchawkowego 720 - Webex**

Poniższy diagram przedstawia kontroler i diody LED zestawu słuchawkowego Cisco z serii 720.

ı

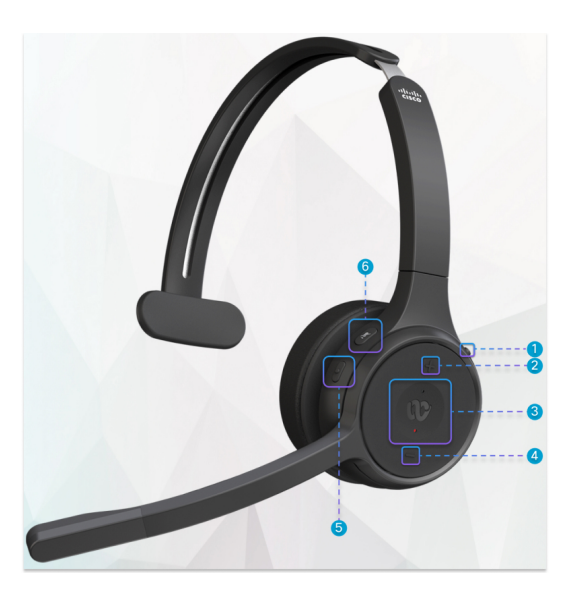

**Tabela 27: Przyciski zestawu <sup>s</sup>**ł**uchawkowego Cisco <sup>z</sup> serii 720**

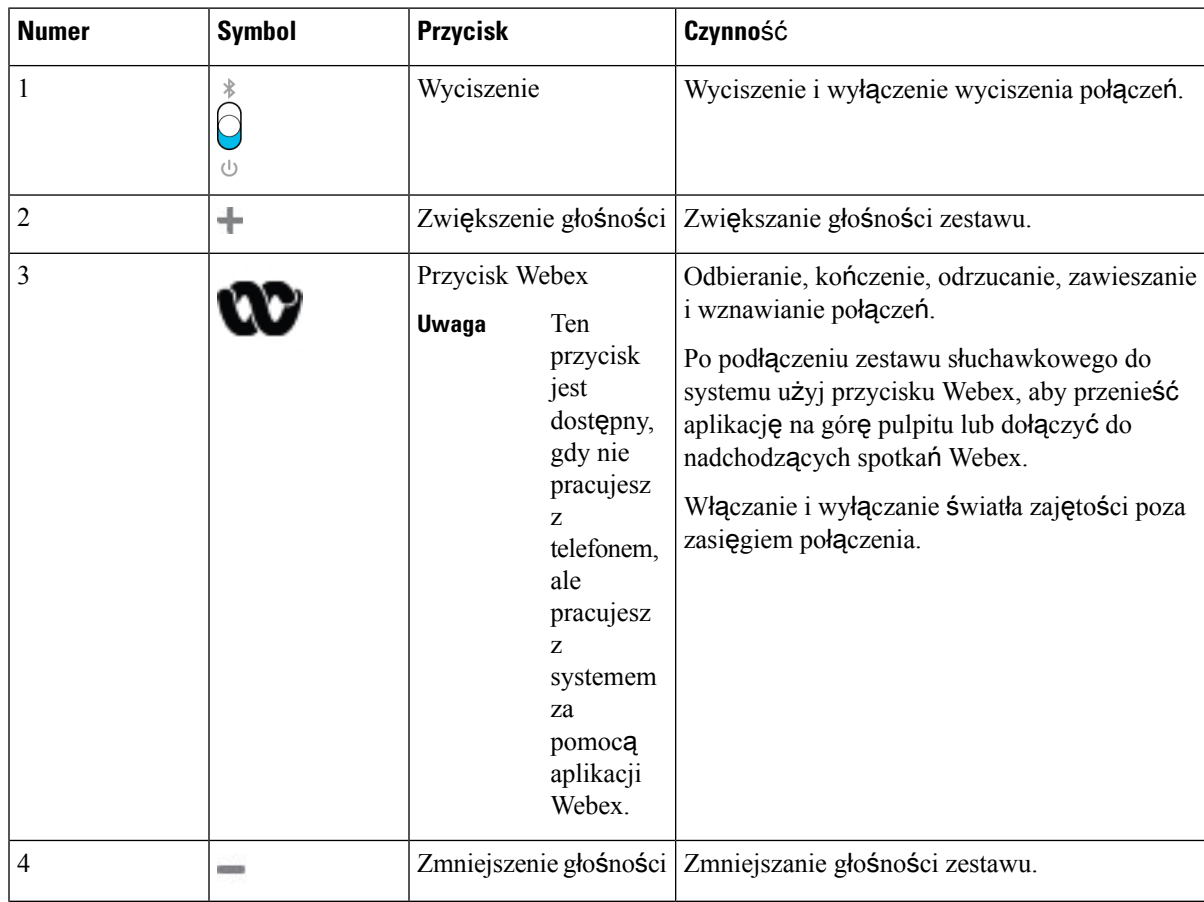

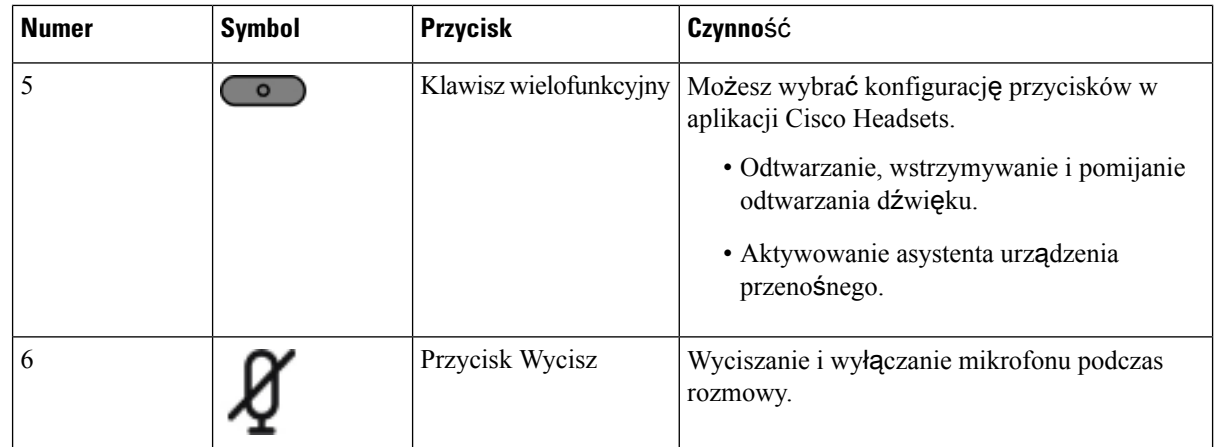

#### **Elementy steruj**ą**ce zestawu s**ł**uchawkowego 720** — **Teams**

Poniższy diagram przedstawia elementy sterujące zestawem słuchawkowym Cisco z serii 720.

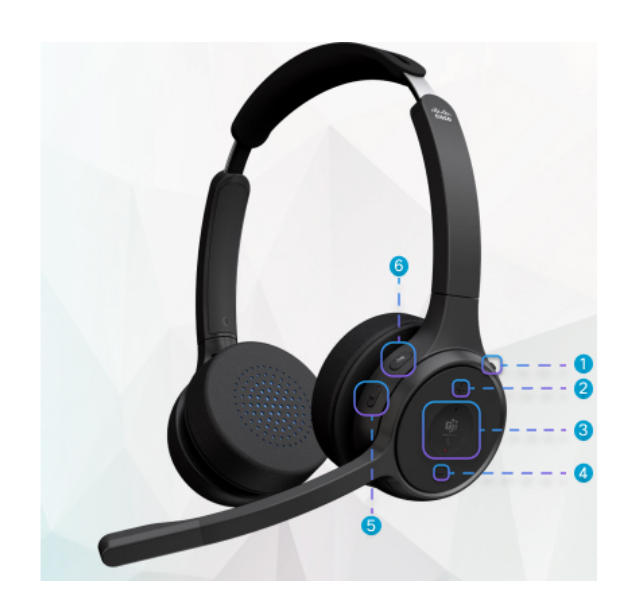

**Tabela 28: Przyciski zestawu <sup>s</sup>**ł**uchawkowego Cisco <sup>z</sup> serii 720**

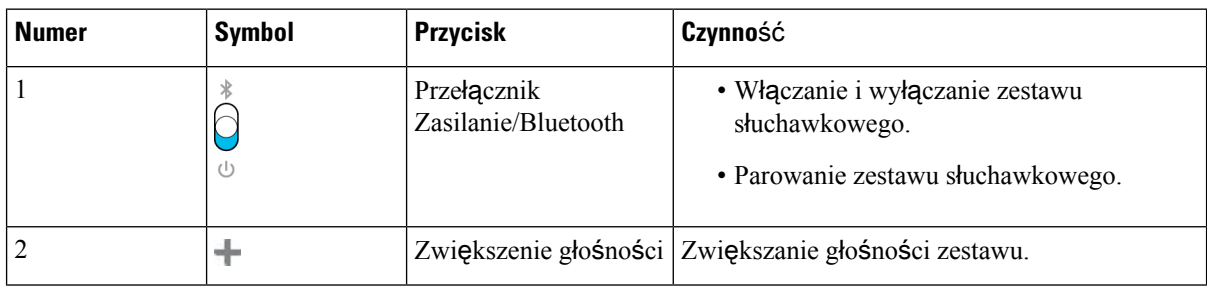

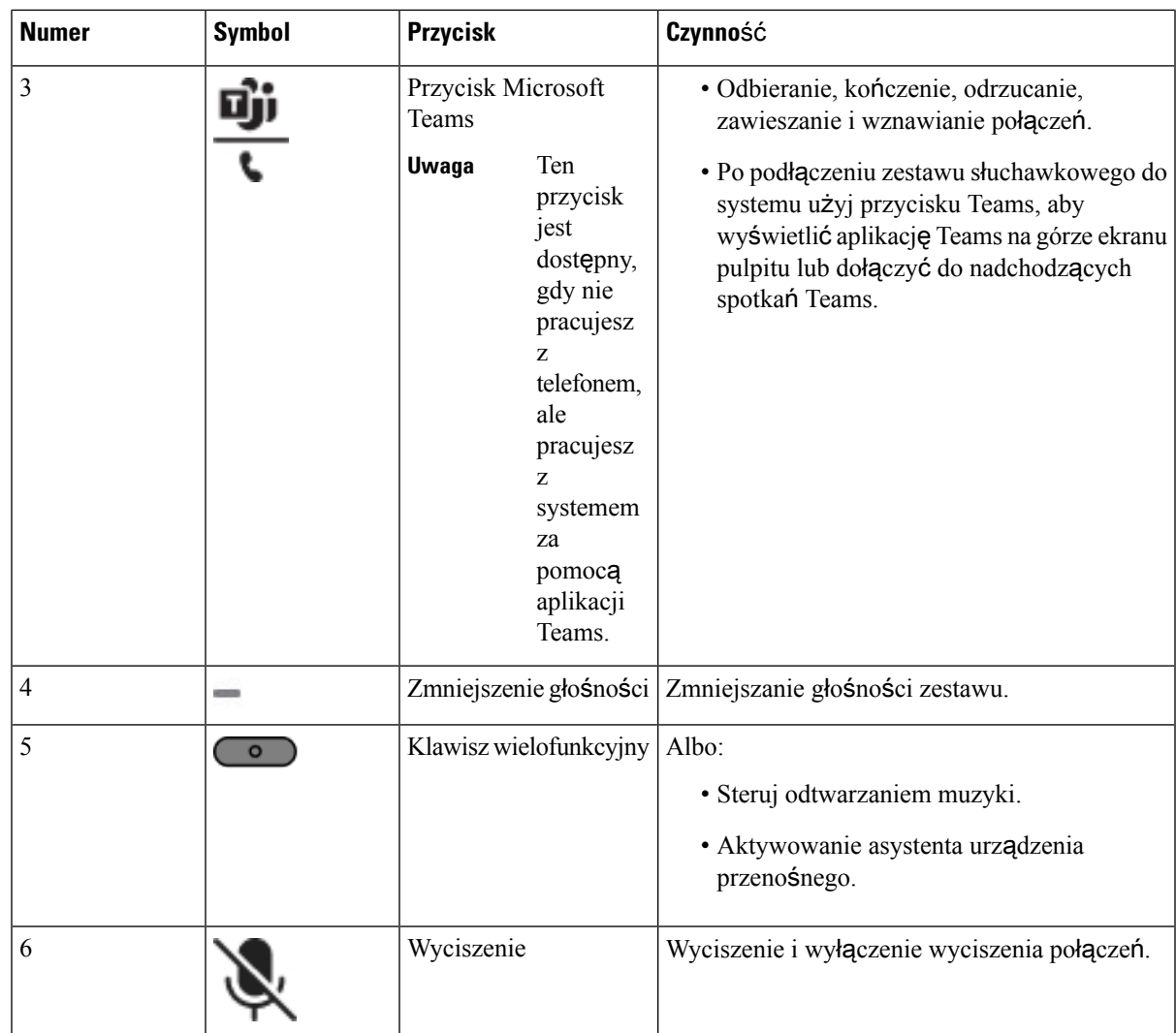

# **Wyciszanie lub wy**łą**czanie wyciszenia zestawu s**ł**uchawkowego**

Zestaw słuchawkowy można wyciszyć lub wyłączyć na dwa różne sposoby.

- Naciśnij przycisk wyciszenia, aby wyciszyć lub wyłączyć wyciszenie.
- Aby wymusić wyciszenie lub jego brak, podnieś lub opuść wysięgnik zestawu słuchawkowego.

Aby uzyskać więcej informacji, patrz [Wyciszanie](#page-221-0) lub wyłączanie wyciszenia za pomocą wysięgnika zestawu sł[uchawkowego](#page-221-0) (zestaw słuchawkowy 320 i zestaw słuchawkowy 720), na stronie 206.

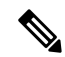

**Uwaga** Naciśnij przycisk wyciszenia telefonu, aby wyciszyć lub wyłączyć wyciszenie telefonu.

# <span id="page-221-0"></span>**Wyciszanie lub wy**łą**czanie wyciszenia za pomoc**ą **wysi**ę**gnika zestawu s**ł**uchawkowego (zestaw s**ł**uchawkowy 320 i zestaw s**ł**uchawkowy 720)**

Gdy wysięgnik zestawu słuchawkowego jest opuszczany lub podnoszony, poniższa tabela przedstawia wyniki:

| Stan wysięgnika mikrofonu<br>zestawu słuchawkowego | <b>Biezacy stan</b>       | Czynność                                                                         | Wynik                     |
|----------------------------------------------------|---------------------------|----------------------------------------------------------------------------------|---------------------------|
| Wymuszone wyciszone                                | Wyciszone                 | Opuść wysięgnik zestawu<br>słuchawkowego do pozycji<br>niewymuszonego wyciszenia | <b>Brak</b><br>wyciszenia |
| Brak wymuszonego wyciszenia                        | Wyciszone                 | Podnieś wysięgnik zestawu<br>słuchawkowego do pozycji<br>wymuszonego wyciszenia  | Wyciszone                 |
|                                                    | <b>Brak</b><br>wyciszenia |                                                                                  | Wyciszone                 |

**Uwaga** Jeśli zestaw słuchawkowy jest wyciszony, telefon zostanie wyciszony.

- Jeśli zestaw słuchawkowy jest wyciszony na siłę, a użytkownik opuści wysięgnik zestawu słuchawkowego, stan wyciszenia zmieni się na niewyciszony.
- Jeśli zestaw słuchawkowy nie jest wyciszony i podniesiesz wysięgnik zestawu słuchawkowego, stan wyciszenia zmieni się na wyciszony.

## **Prze**łą**cznik wyciszenia zestawu s**ł**uchawkowego lub telefonu (zestaw s**ł**uchawkowy 320 i zestaw s**ł**uchawkowy 720)**

Poniższa tabela przedstawia zmiany stanu wyciszenia po naciśnięciu przycisku wyciszenia zestawu słuchawkowego lub telefonu:

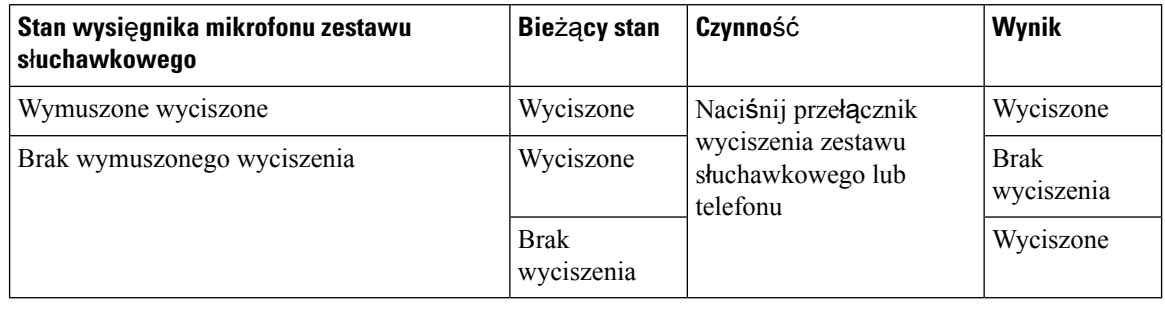

**Uwaga** Jeśli zestaw słuchawkowy jest wyciszony, telefon zostanie wyciszony na siłę.

• Jeśli wysięgnik zestawu słuchawkowego jest wyciszony na siłę i zostanie naciśnięty przełącznik wyciszenia zestawu słuchawkowego lub telefonu, stan wyciszenia pozostanie wyciszony.

• Jeśli wysięgnik zestawu słuchawkowego jest wyciszony na siłę i naciśniesz przełącznik wyciszenia zestawu słuchawkowego lub telefonu, stan wyciszenia ulegnie zmianie.

## **Synchronizacja wyciszenia mi**ę**dzy zestawem s**ł**uchawkowym a telefonem nie powiod**ł**a si**ę **(zestaw s**ł**uchawkowy 320 i zestaw s**ł**uchawkowy 720)**

#### **Problem**

Stan wyciszenia nie jest synchronizowany między zestawem słuchawkowym a telefonem.

#### **Przyczyna**

- Gdy telefon jest bezczynny.
- Gdy połączenie jest zawieszone.
- Gdy telefon wybiera numer.
- Gdy telefon dzwoni.
- Gdy warunek "bieżące połączenie jest aktywne, a ścieżką audio jest zestaw słuchawkowy" nie jest spełniony.

Dlatego naciśnięcie przycisku wyciszenia i wyłączenia wyciszenia nie ma żadnego działania.

#### **Rozwi**ą**zania**

- Sprawdź, czy zestaw słuchawkowy jest podłączony do telefonu, ale tylko do jednego telefonu.
- Sprawdzić, czy połączenie jest aktywne (nie dzwoni, nie jest wybierane lub jest zawieszone).
- Sprawdź, czy zestaw słuchawkowy jest ścieżką audio telefonu.
- Sprawdź, czy ustawienie wymuszonego wyciszenia na zestawie słuchawkowym jest aktywne.

### **Zestawy s**ł**uchawkowe innych firm**

Cisco Systems przeprowadza wewnętrzne testy zestawów słuchawkowych innych firm pod kątem ich zgodności z telefonami IP Cisco. Jednak zestawy słuchawkowe i słuchawki innych firm nie są certyfikowane ani nie są objęte pomocą techniczną firmy Cisco.

Zestawy słuchawkowe można podłączać do telefonu za pośrednictwem portu USB lub pomocniczego. W zależności od używanego modelu zestawu słuchawkowego należy dostosować ustawienia dźwięku telefonu w celu uzyskania najlepszej jakości dźwięku, łącznie z ustawieniem samosłyszalności zestawu słuchawkowego.

Jeśli posiadasz zestaw słuchawkowy innej firmy i zostało włączone nowe ustawienie samosłyszalności, odczekaj jedną minutę i ponownie uruchom telefon, aby zapisać ustawienia w pamięci flash.

Telefon redukuje pewne szumy tła wykrywane przez mikrofon zestawu słuchawkowego. Aby jeszcze zmniejszyć poziom szumów tła i ogólnie poprawić jakość dźwięku, można używać zestawu słuchawkowego z funkcją redukcji szumów.

Jeśli chcesz korzystać z zastawów słuchawkowych innych firm, zalecamy stosowanie urządzeń zewnętrznych dobrej jakości, np. zestawów słuchawkowych ekranowanych przed niepożądanymi sygnałami o częstotliwościach radiowych (RF) i akustycznych (AF). Zależnie od jakości zestawów słuchawkowych i ich odległości od innych urządzeń, np. telefonów komórkowych lub krótkofalówek, mogą występować pewne zakłócenia, takie jak szum i echo. Albo sam zdalny rozmówca, albo zdalny rozmówca i użytkownik telefonu IP Cisco mogą słyszeć szum lub brzęczenie. Szereg innych urządzeń zewnętrznych może powodować szumienie lub brzęczenie, np. oświetlenie elektryczne, silniki elektryczne i duże monitory komputerowe.

**Uwaga**

Czasami użycie lokalnego zasilacza lub technologii Power Injector może zmniejszyć lub całkowicie wyeliminować szum.

Niespójności między środowiskiem i sprzętem w lokalizacjach, w których są stosowane telefony IP Cisco sprawiają, że nie ma optymalnego rozwiązania dla wszystkich środowisk.

Zalecamy, aby przed podjęciem decyzji o zakupie i wdrożeniem na dużą skalę klienci przetestowali zestawy słuchawkowe w docelowym środowisku w celu określenia jakości urządzenia.

Można korzystać tylko z jednego zestawu słuchawkowego w danym momencie. Aktywnym zestawem słuchawkowym jest ten, który został podłączony jako ostatni.

#### **Jako**ść **d**ź**wi**ę**ku**

Bez względu na właściwości fizyczne, mechaniczne i techniczne zestawu słuchawkowego reprodukowany przez niego dźwięk musi dobrze brzmieć dla użytkownika i dla rozmówcy znajdującego się po drugiej stronie łącza. Jakość dźwięku jest rzeczą subiektywną, więc nie możemy udzielić gwarancji jakości dźwięki dla żadnego zestawu słuchawkowego innej firmy. Jak można jednak wywnioskować z opinii przekazywanych przez użytkowników, różne zestawy słuchawkowe najlepszych producentów dobrze współpracująz telefonami IP Cisco.

Firma Cisco nie zaleca ani nie testuje żadnych zestawów słuchawkowych innych firm przy użyciu swoich produktów. Informacje na temat obsługi zestawów słuchawkowych innych firm z produktami Cisco znajdują się na witrynie internetowej ich producenta.

Firma Cisco testuje zestawy słuchawkowe Cisco przy użyciu telefonów IP Cisco. Informacje na temat zestawów słuchawkowych Cisco i telefonów IP Cisco można znaleźć pod adresem [https://www.cisco.com/c/en/us/](https://www.cisco.com/c/en/us/products/collaboration-endpoints/headsets/index.html) [products/collaboration-endpoints/headsets/index.html](https://www.cisco.com/c/en/us/products/collaboration-endpoints/headsets/index.html).

### **Przewodowe zestawy s**ł**uchawkowe**

Przewodowy zestaw słuchawkowy współpracuje ze wszystkimi funkcjami telefonu IP Cisco, w tym z przyciskami głośności i wyciszenia. Za pomocą tych przycisków można zmienić głośność słuchawek i wyciszyć dźwięk rejestrowany przez mikrofon zestawu.

Podczas instalowania przewodowego zestawu słuchawkowego należy włożyć kabel w przeznaczony do tego kanał znajdujący się w telefonie.

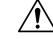

**Przestroga** Jeśli kabel nie został wciśnięty do kanału, może to doprowadzić do uszkodzenia kabla.

Ш

### **Standardowe zestawy s**ł**uchawkowe**

Wraz z telefonem biurkowym można używać standardowego zestawu słuchawkowego.Standardowe zestawy słuchawkowe podłącza się z tyłu telefonu do gniazda RJ.

### **Pod**łą**czanie standardowego zestawu s**ł**uchawkowego**

#### **Procedura**

Podłącz zestaw słuchawkowy do gniazda z tyłu telefonu i umieść kabel w kanale do prowadzenia przewodów.

**Rysunek 19: Standardowe po**łą**czenie <sup>z</sup> zestawem <sup>s</sup>**ł**uchawkowym**

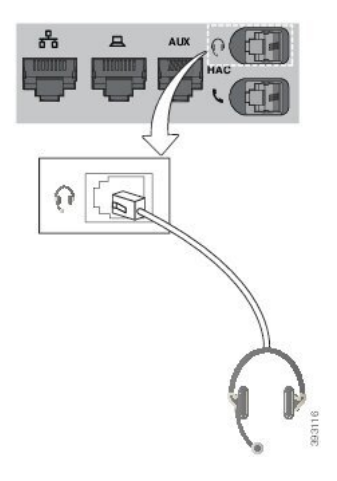

Jeśli kabel nie zostanie wciśnięty do kanału w telefonie, może to doprowadzić do uszkodzenia płytki drukowanej wewnątrz telefonu. Kanał na kabel zmniejsza obciążenie złącza i płytki drukowanej. **Przestroga**

### **Zestawy s**ł**uchawkowe USB**

Jeśli telefon zawiera port USB, do wykonywania połączeń można użyć zestawu słuchawkowego USB.

Listę obsługiwanych zestawów słuchawkowych można znaleźć w artykule Unified [Communications](http://www.cisco.com/c/en/us/products/unified-communications/uc_endpoints_accessories.html) Endpoint and Client [Accessories](http://www.cisco.com/c/en/us/products/unified-communications/uc_endpoints_accessories.html) (Akcesoria do punktów końcowych i klientów Unified Communications). Zestawy słuchawkowe USB, których nie ma na tej liście, mogą nie działać prawidłowo po podłączeniu do portu USB. Więcej informacji można znaleźć w dokumentacji producenta zestawu słuchawkowego USB.

### **Pod**łą**czanie zestawu s**ł**uchawkowego USB**

W przypadku używania z telefonem zestawów słuchawkowych USB należy pamiętać o następujących kwestiach:

• Można korzystać tylko z jednego zestawu słuchawkowego w danym momencie. Aktywnym zestawem słuchawkowym jest ten, który został podłączony jako ostatni.

• Jeśli w trakcie aktywnego połączenia nastąpi odłączenie zestawu słuchawkowego USB, ścieżka dźwięku nie zmienisięautomatycznie. Trzeba nacisnąć przycisk **Zestaw g**ł**o**ś**nomówi**ą**cy** lub podnieść słuchawkę.

#### **Procedura**

Podłącz zestaw słuchawkowy USB do portu USB w telefonie.

### **Zestaw s**ł**uchawkowy z elektronicznym prze**łą**cznikiem s**ł**uchawki**

Zestaw słuchawkowy z elektronicznym przełącznikiem słuchawki składa się ze stacji bazowej i bezprzewodowego zestawu słuchawkowego. Stację bazową należy podłączyć do gniazda zestawu słuchawkowego w telefonie. Po zainstalowaniu zestawu słuchawkowego administrator musi go włączyć Na stronie WWW telefonu.

Telefon Cisco IP 6851, 6861 i telefon wieloplatformowy 6871 obsługują zestawy słuchawkowe z funkcją Electronic Hookswitch. Wieloplatformowe telefony Cisco IP 6821 i 6841 nie obsługują tych zestawów słuchawkowych.

### **Zamiana zestawów s**ł**uchawkowych podczas po**łą**czenia**

Do telefonu mogą być podłączone jednocześnie słuchawki analogowe, zestaw słuchawkowy Bluetooth i zestaw słuchawkowy USB. Naraz można korzystać tylko z jednego zestawu słuchawkowego.

Gdy do telefonu podłączonych jest kilka zestawów słuchawkowych, można przełączać się między nimi podczas połączenia, naciskając klawisz **Zestaw s**ł**uchawkowy** na telefonie. Mimo że do telefonu podłączonych jest kilka zestawów słuchawkowych, tylko jeden z nich wybierany jest jako preferowane urządzenie audio. Priorytet urządzeń jest następujący:

- Po podłączeniu zestawu słuchawkowego USB oraz słuchawek analogowych możesz wybrać zestaw słuchawkowy USB jako preferowane urządzenie audio.
- Po podłączeniu wyłącznie słuchawek analogowych preferowanym urządzeniem audio będą słuchawki analogowe.

#### **Procedura**

- **Krok 1** Przed wykonaniem lub odebraniem połączenia naciśnij klawisz **Zestaw s**ł**uchawkowy**.
- **Krok 2** (Opcjonalne) Jeśli chcesz wykonać połączenie, wybierz numer.

# **Omówienie konfiguracji modu**ł**u rozszerzenia klawiatury do telefonów Cisco z serii 6800**

Wieloplatformowy telefon IP Cisco 6851 może współpracować tylko z jednym modułem rozszerzenia klawiatury. Moduł rozszerzenia klawiatury zawiera 14 linii (klawiszy programowalnych) oraz dwie strony. Każda strona zawiera 14 linii/przycisków.

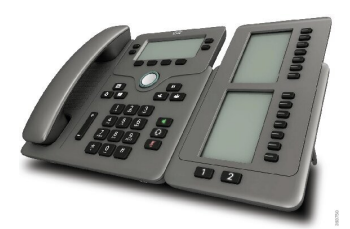

### **Przyciski i podzespo**ł**y modu**ł**u rozbudowy klawiatury**

W poniższej tabeli opisano funkcje modułu rozbudowy klawiatury.

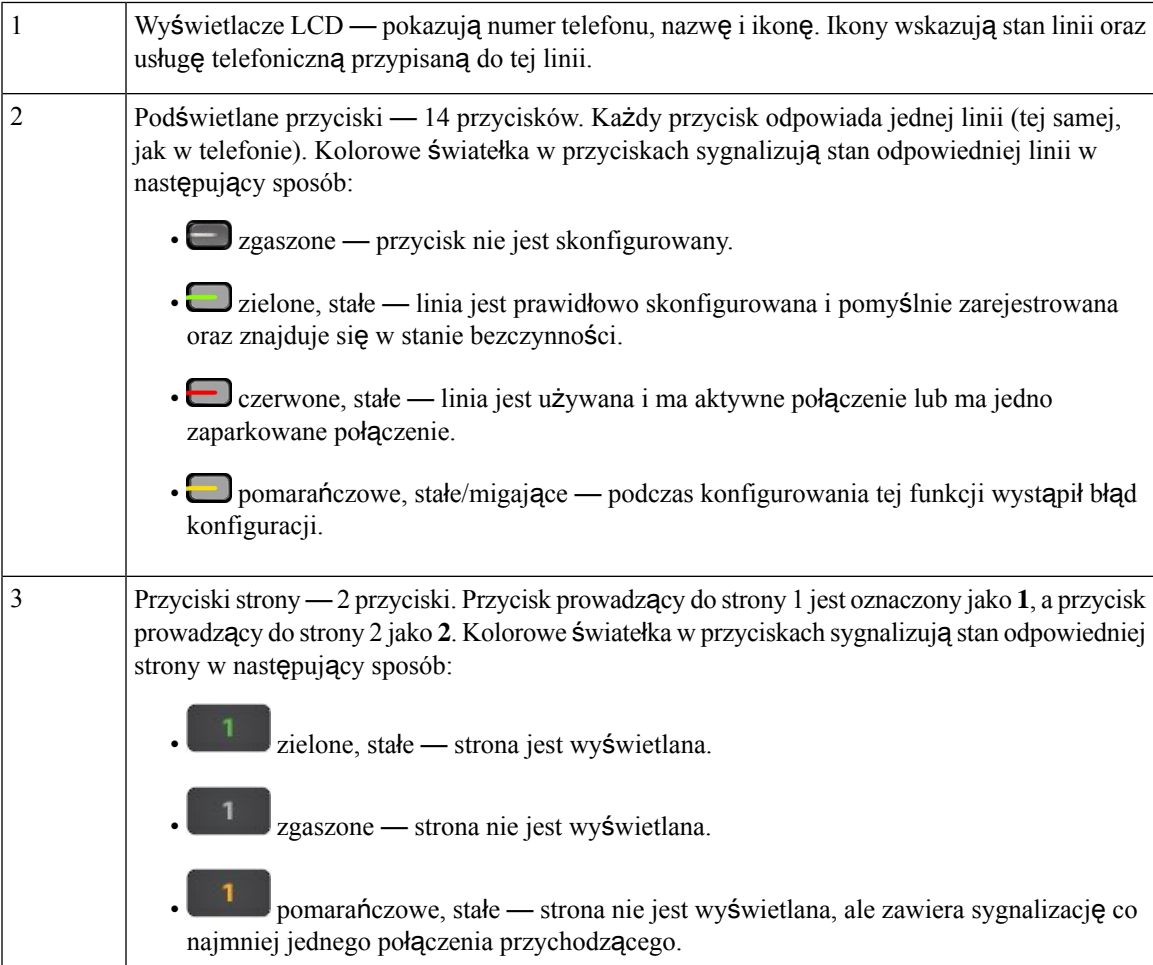

### **Informacje o zasilaniu modu**ł**u rozbudowy klawiatury**

Telefon łączy się z modułem rozszerzenia klawiatury przez gniazdo RJ9. Moduł rozszerzenia klawiatury wymaga, aby telefon obsługiwał technologię zasilania przez port Ethernet (Power over Ethernet, PoE) lub był wyposażony w zasilacz do telefonów IP Cisco z serii 6800. Moduł rozszerzenia klawiatury pobiera z telefonu prąd stały o napięciu 9 V i mocy 5 W.

#### **Tabela 29: Tabela zgodno**ś**ci zasilaczy**

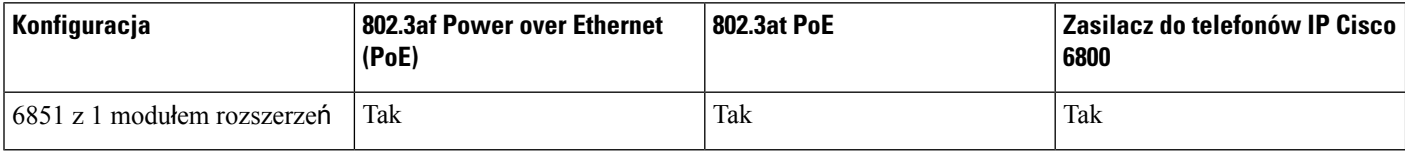

### **Znajdowanie informacji o module rozszerzenia klawiatury telefonu**

Administrator może poprosić o informacje na temat modułu rozszerzenia klawiatury dodanego do telefonu. Informacje te w sposób jednoznaczny identyfikują moduł rozszerzenia klawiatury na potrzeby rozwiązywania problemów.

#### **Procedura**

- **Krok 1** Naciśnij przycisk **Aplikacje** .
- **Krok 2** Wybierz kolejno opcje **Stan** > **Akcesoria**.
- **Krok 3** Wybierz opcję **Konsola operatora Unit1** (Attendant Console Unit1).
- **Krok 4** Naciśnij przycisk **Szczegó**ł**y** (Detail).

Na ekranie **Szczegó**ł**y akcesoriów** (Accessories details) widać następujące informacje:

- **Nazwa** (Name): Nazwa przypisana do modułu rozszerzenia klawiatury.
- **Urz**ą**dzenie w**łą**czone** (Unit enabled): Wartość Tak lub Nie, zależnie od tego, czy moduł rozszerzenia klawiatury jest włączony, czy nie.
- **Urz**ą**dzenie online** (Unit online): Wartość Tak lub Nie, zależnie od tego, czy moduł rozszerzenia klawiatury jest w trybie online, czy offline.
- **Wersja sprz**ę**tu** (Hardware version): Wersja sprzętu modułu rozszerzenia klawiatury.
- **Wersja oprogramowania**: Wersja oprogramowania zainstalowanego w module rozszerzenia klawiatury.
- **VID**: Numer wewnętrzny dzwoniącego telefonu, z którego jest wykonywane połączenie wychodzące.
- **Numer seryjny**: Numer seryjny modułu rozszerzenia klawiatury.
- **Nazwa produktu** (Product name): Nazwa przypisana do modułu rozszerzenia klawiatury.
- **Opis** (Description): Opis modułu rozszerzenia klawiatury. Na przykład "Moduł rozszerzenia klawiatury telefonu IP Cisco 6800".

# **Wy**ś**wietl informacje UDI dotycz**ą**ce modu**ł**u rozbudowy klawiatury**

Można teraz wyświetlać informacje UDI dotyczące modułu rozbudowy klawiatury. Informacje UDI zawierają:

- Nazwę produktu (PID)
- Wersję produktu (VID)
- Numer seryjny (SN)

#### **Procedura**

**Krok 1** Naciśnij przycisk **Aplikacje** .

**Krok 2** Wybierz **stan** > **akcesoria** > **konsola operatora n**.

### **Regulacja kontrastu modu**ł**u rozszerzenia klawiatury**

Można dostosować kontrast ekranu modułu rozszerzenia klawiatury, aby ułatwić czytanie znajdujących się na nim informacji.

#### **Procedura**

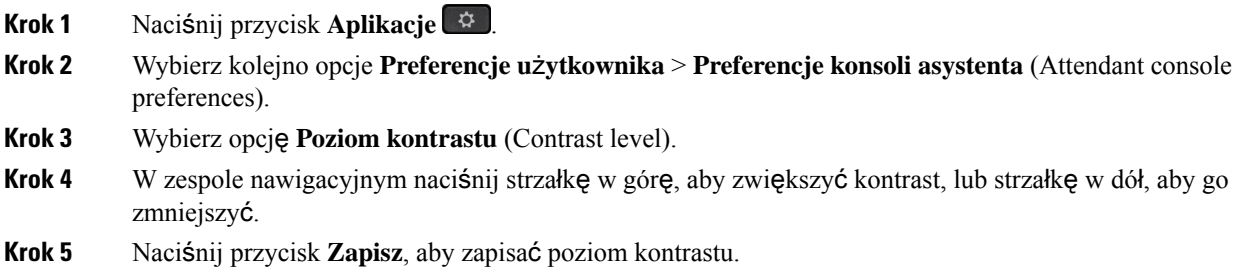

# **Zmiana trybu wy**ś**wietlania modu**ł **rozszerzenia klawiatury z telefonu**

#### **Procedura**

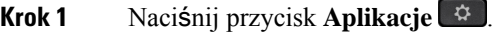

- **Krok 2** Wybierz kolejno opcje **Preferencje u**ż**ytkownika** > **Preferencje konsoli asystenta** (Attendant console preferences).
- **Krok 3** Wybierz opcję **Tryb wy**ś**wietlania** (Display mode).
- **Krok 4** W zespole nawigacyjnym naciśnij przycisk **Wybierz** i wybierz tryb wyświetlania.

Dostępne opcje to:

- **Oba rodzaje**
- **Nazwa**
- **Wew.**

**Krok 5** Naciśnij przycisk **Zapisz**, aby zapisać sposób wyświetlania.

# **Dodawanie funkcji lub skrótów do menu w klawiszach linii w module rozbudowy klawiatury**

Po skonfigurowaniu klawisza linii w module rozbudowy klawiatury przy użyciu skrótu do menu lub funkcji można nacisnąć skonfigurowany klawisz linii, aby otworzyć menu lub uzyskać dostęp do tej funkcji.

#### **Zanim rozpoczniesz**

Tę funkcję musi włączyć w telefonie administrator.

#### **Procedura**

- **Krok 1** Naciśnij i przytrzymaj klawisz linii przez 2 sekundy. Zostanie wyświetlona lista dostępnych funkcji.
- **Krok 2** Należy wykonać następujące czynności:
	- Wybierz funkcję z listy, aby dodać ją do klawisza linii.
	- Wybierz pozycję menu z listy skrótów menu, aby dodać ją do klawisza linii.
- **Krok 3** Naciśnij przycisk **Ustaw**.

## **Usuwanie funkcji lub skrótów do menu w klawiszach linii w module rozbudowy klawiatury**

#### **Procedura**

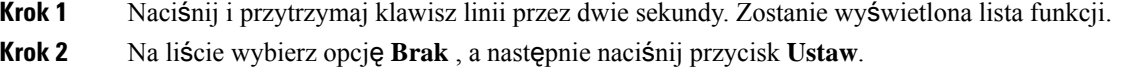

П

# **Zestaw do monta**ż**u** ś**ciennego**

### **Elementy zestawu do monta**ż**u** ś**ciennego**

Telefon można zainstalować na ścianie.

- Wieloplatformowe telefony Cisco IPPhone 6821 używająstandardowych płytek do montażu ściennego dostępnych w handlu.
- Telefony wieloplatformowe IP Cisco 6841, 6851 i 6861 używają zestawów do montażu ściennego przeznaczonych dla telefonów wieloplatformowych IP Cisco z serii 6800.

#### **Rysunek 20: Zestaw do monta**ż**<sup>u</sup>** ś**ciennego dla wieloplatformowych telefonów IP Cisco <sup>z</sup> serii 6800**

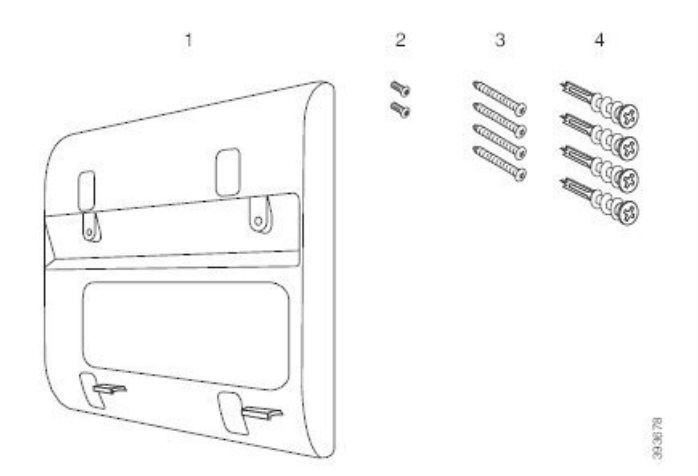

Zestaw składa się z następujących podzespołów:

- Uchwyt ścienny
- Dwa wkręty M3-7L
- Cztery wkręty M4-25L
- Cztery kotwy do kartongipsu

#### **Tematy pokrewne**

Instalowanie [Wieloplatformowe](#page-231-0) telefony Cisco IP Phone 6821 na ścianie, na stronie 216 [Instalowanie](#page-235-0) telefonu IP Cisco 6841, 6851 lub 6861 za pomocą zestawu do montażu ściennego, na stronie 220

<span id="page-231-0"></span>**Instalowanie Wieloplatformowe telefony Cisco IP Phone 6821 na** ś**cianie**

#### **Zanim rozpoczniesz**

Wieloplatformowe telefony Cisco IP Phone 6821 można zainstalować na ścianie za pomocą standardowej płytki do ściennego montażu telefonu z otworem na złącze RJ-45. Cisco zaleca stosowanie płytki Leviton (numer typu Leviton: 4108W 0SP).

Na rysunku poniżej wyszczególniono listę elementów koniecznych do zamontowania telefonu.

#### **Rysunek 21: P**ł**ytka do monta**ż**<sup>u</sup>** ś**ciennego Leviton**

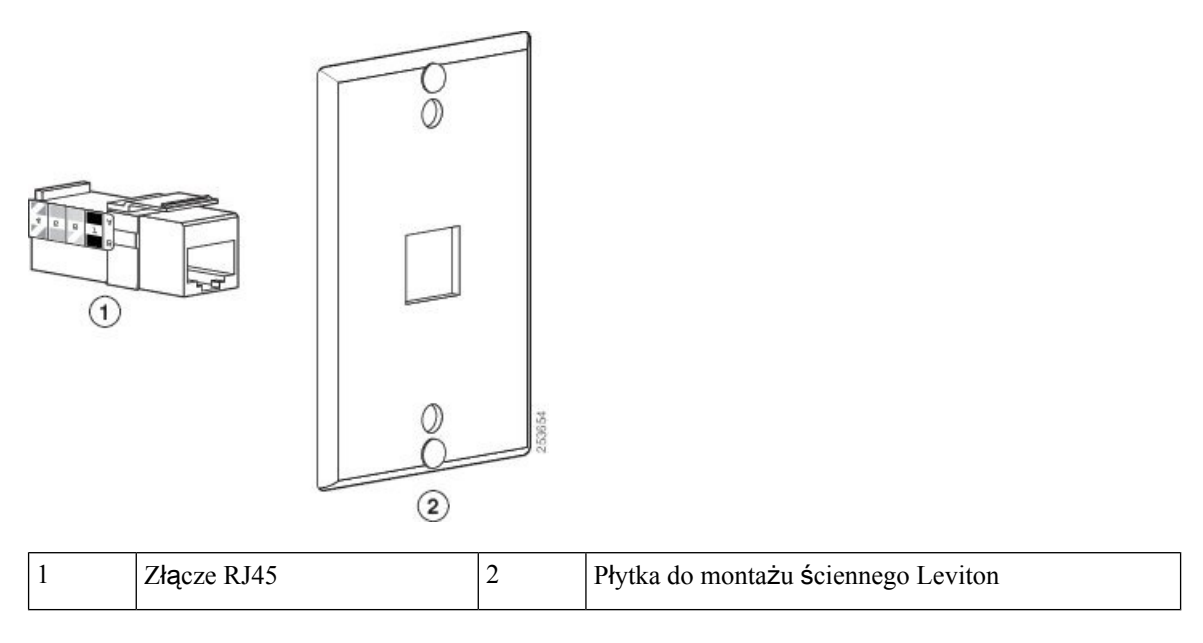

#### **Procedura**

- **Krok 1** Jeśli trzeba używać zasilacza, upewnij się, że jego przewód sięgnie od telefonu do gniazdka elektrycznego.
- **Krok 2** Postępując zgodnie z instrukcjami producenta, przymocuj płytkę do montażu ściennego, a jej złącze RJ45 podłącz do sieci LAN.
- **Krok 3** Podłącz kabel sieci LAN (ze złączem RJ45) do gniazdka telefonicznego na spodzie telefonu, jak pokazano na ilustracji poniżej.

**Akcesoria**

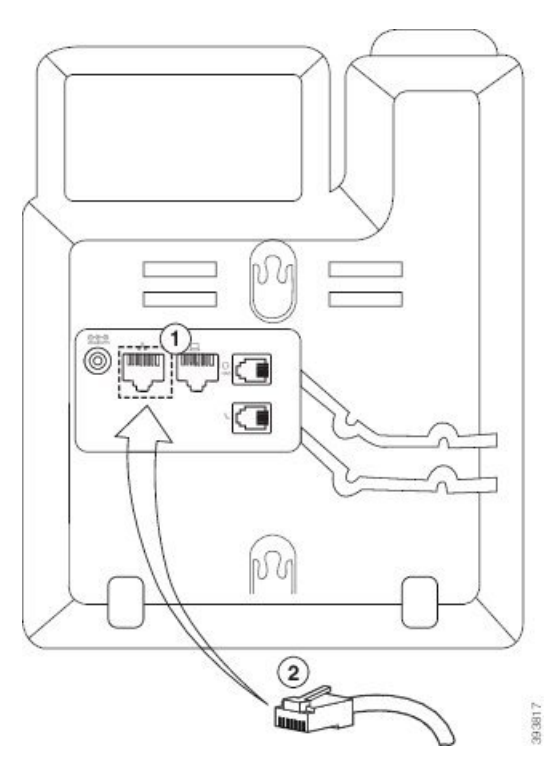

#### **Rysunek 22: Z**łą**cze RJ45 <sup>w</sup> gniazdku telefonicznym**

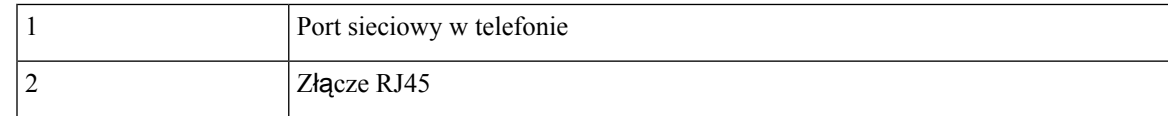

**Krok 4** Wetknij złącze RJ45 do gniazdka telefonicznego w płytce do montażu ściennego, jak pokazano na ilustracji poniżej.

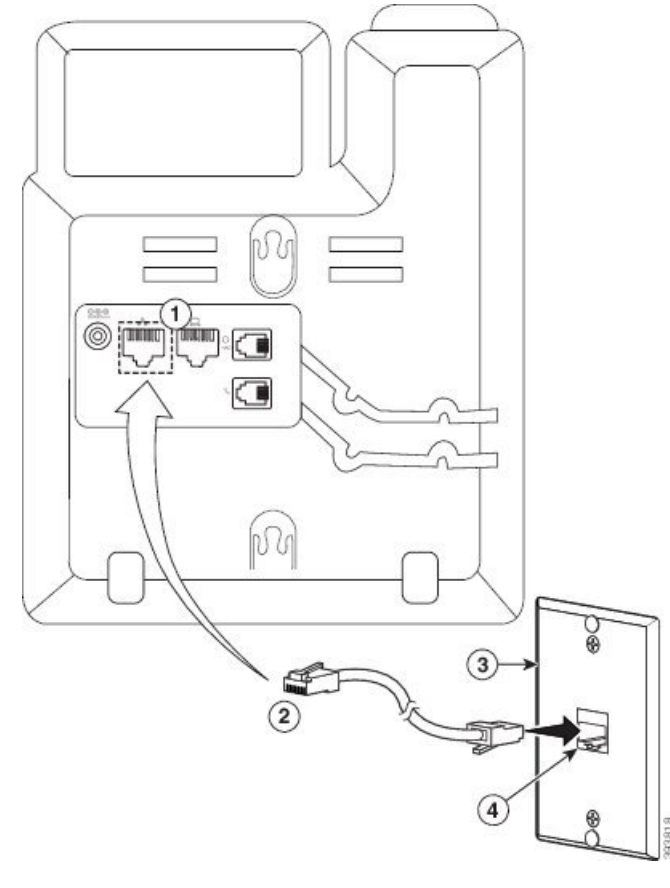

**Rysunek 23: Z**łą**cze RJ45 <sup>w</sup> gniazdku <sup>w</sup> p**ł**ytce do monta**ż**<sup>u</sup>** ś**ciennego**

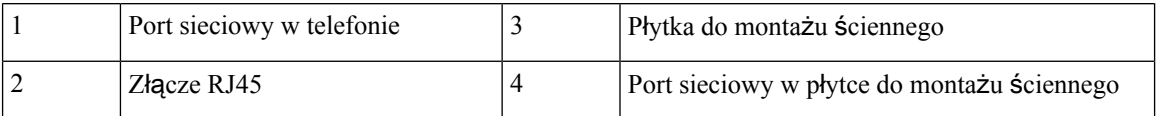

**Krok 5** Wciśnij kabel sieci LAN do jednego z kanałów na kabel.

**Krok 6** (Opcjonalne) Jeśli nie używasz funkcjonalności PoE, podłącz zasilacz do telefonu i gniazdka elektrycznego, a następnie wciśnij kabel zasilający w drugi kanał na kabel.

**Krok 7** Przyłóż otwory montażowe w telefonie do kołków w płytce do montażu ściennego, jak pokazano na rysunku poniżej.

#### **Rysunek 24: Otwory monta**ż**owe**

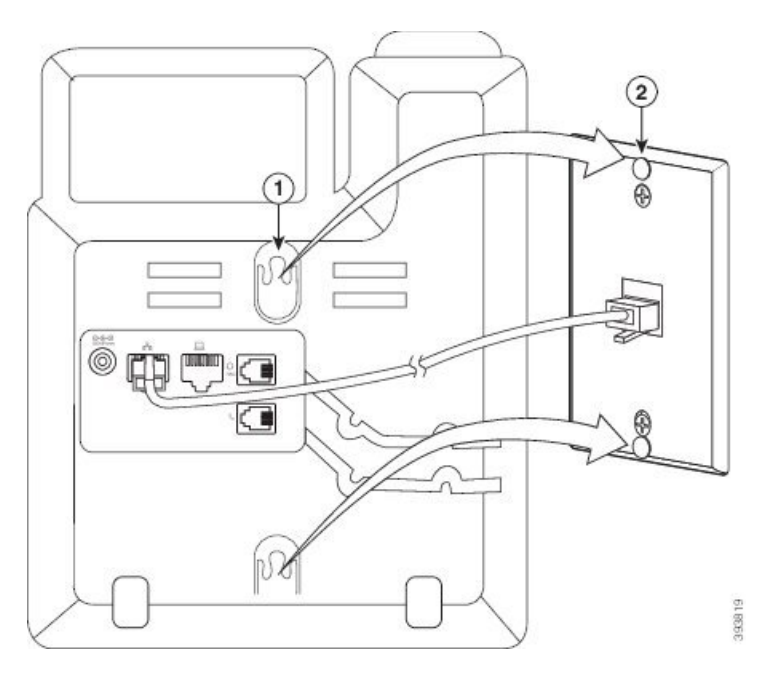

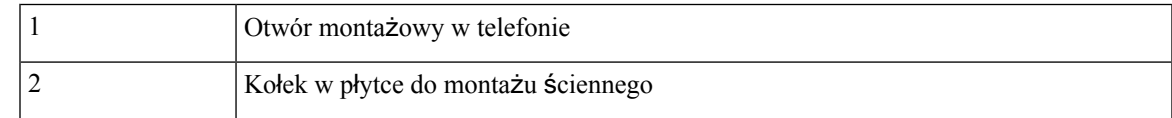

**Krok 8** Mocno przesuń telefon do dołu, tak aby się zatrzasnął w docelowym położeniu, jak pokazano na ilustracji poniżej:

#### **Rysunek 25: Nasuwanie telefonu IP**

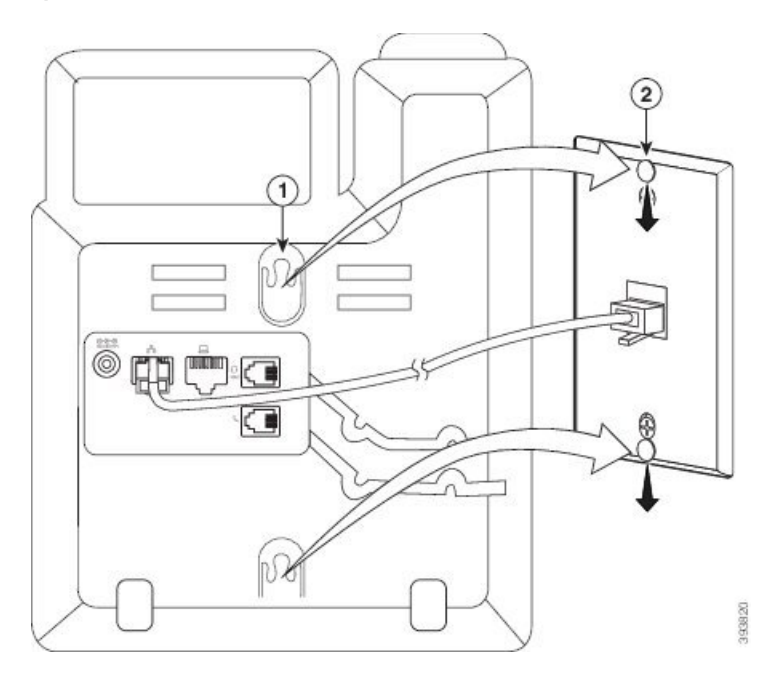

#### **Tematy pokrewne**

[Ustawianie](#page-239-0) oparcia słuchawki, na stronie 224

## <span id="page-235-0"></span>**Instalowanie telefonu IP Cisco 6841, 6851 lub 6861 za pomoc**ą **zestawu do monta**ż**u** ś**ciennego**

Zestaw do montażu na ścianie można zainstalować na większości powierzchni, m.in. betonowych, ceglanych i innych podobnie twardych. Aby zamontować zestaw na powierzchni betonowej, ceglanej lub podobnie twardej, należy zastosować odpowiednie wkręty lub kotwy w celu przytwierdzenia go do powierzchni ściany.

#### **Zanim rozpoczniesz**

Potrzebne są następujące narzędzia:

- Śrubokręt krzyżakowy nr 2
- Poziom
- Ołówek

W przypadku braku gniazda Ethernet dla telefonu należy je zainstalować w wybranym miejscu. Do gniazda należy prawidłowo podłączyć kabel Ethernet. Nie można używać zwykłego gniazdka telefonicznego.

W przypadku telefonu IP Cisco 6841 lub 6861 gniazdko sieci elektrycznej musi się znajdować w pobliżu telefonu. W przypadku telefonu Cisco IP 6821, 6851 lub 6871 gniazdko sieci elektrycznej musi się znajdować w pobliżu telefonu albo sieć LAN musi zapewniać funkcjonalność Power over Ethernet (PoE).

Ш

#### **Procedura**

- **Krok 1** Przyłóż uchwyt do ściany, wycięciami do dołu.
- **Krok 2** Użyj poziomicy, aby wypoziomować uchwyt.
- **Krok 3** Zaznacz ołówkiem otwory na wkręty.
- **Krok 4** Umieść kołek w miejscu zaznaczonym ołówkiem i dociśnij go do ściany śrubokrętem krzyżakowym nr 2. Przykręć kotwę do ściany, obracając śrubokrętem w prawo, aż jej powierzchnia zrówna się ze ścianą.
- **Krok 5** Zamocuj uchwyt do ściany, wkręcając dołączone wkręty M4-25L w kotwy śrubokrętem krzyżakowym nr 2.

Dokręć wkręty tak, aby uchwyt przylegał do ściany, ale dawał się zsunąć.

Na poniższym rysunku przedstawiono kroki od 1 do 5.

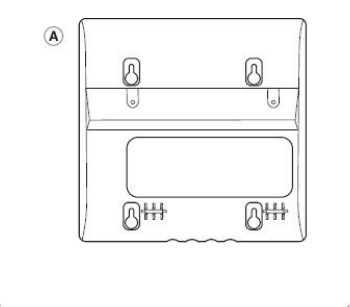

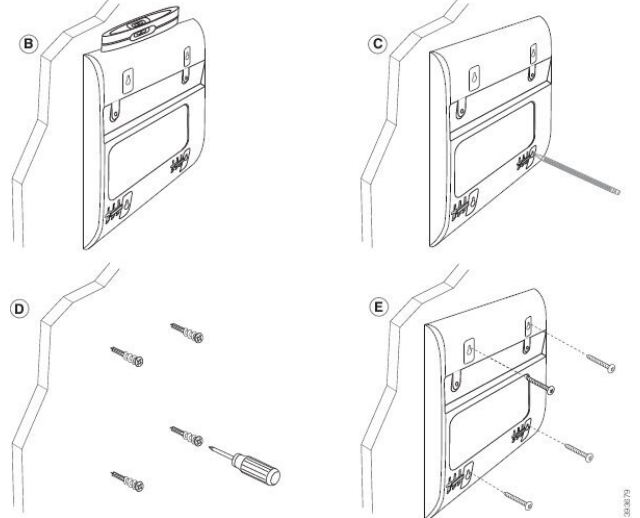

**Krok 6** Jeśli telefon jest w użyciu, odłącz od niego kable sieci LAN i zasilania. Kabel słuchawki musi być podłączony do telefonu i umieszczony w kanale na kabel.

**Krok 7** Zdejmij uchwyt ścienny ze ściany i umieść go z tyłu telefonu, tak aby wpasował się we wgłębienia.

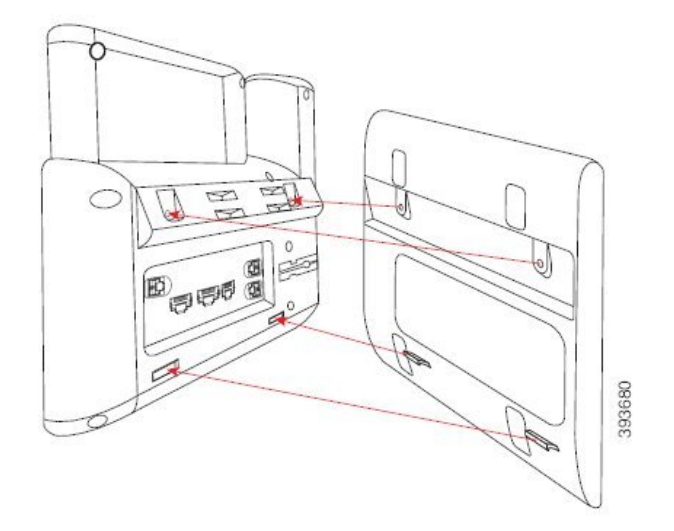

Upewnij się, że kabel słuchawki biegnie między telefonem a uchwytem, zgodnie z poniższą ilustracją.

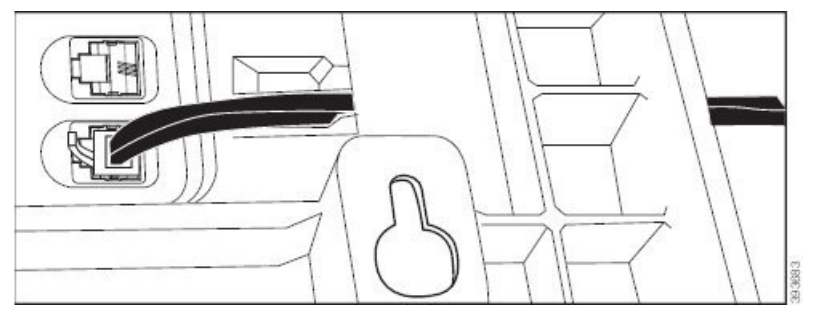

**Krok 8** Przymocuj uchwyt do telefonu za pomocą dołączonych wkrętów M3-7L.

**Krok 9** Jeśli korzystasz z zasilacza, podłącz go do telefonu, a kabel poprowadź przez najbliższe wycięcie u dołu uchwytu.

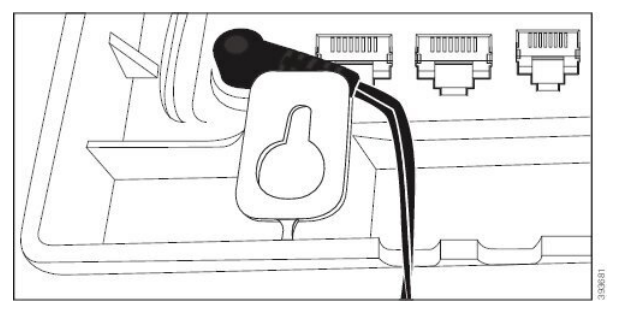

**Krok 10** Podłącz kabel sieci LAN do telefonu i poprowadź go przez wycięcie u dołu uchwytu.

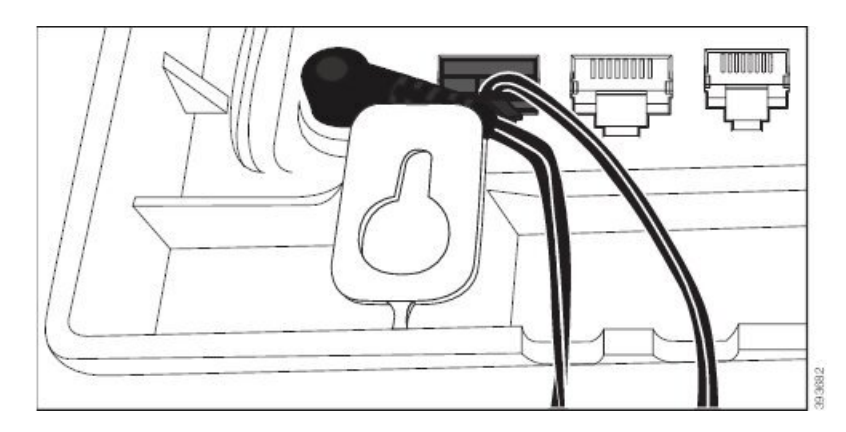

**Krok 11** Nałóż uchwyt na wkręty w ścianie i pociągnij telefon do dołu, aż się solidnie zamocuje. Może się okazać, że w celu ustabilizowania telefonu i uchwytu trzeba ściągnąć telefon i poluzować lub dokręcić wkręty.

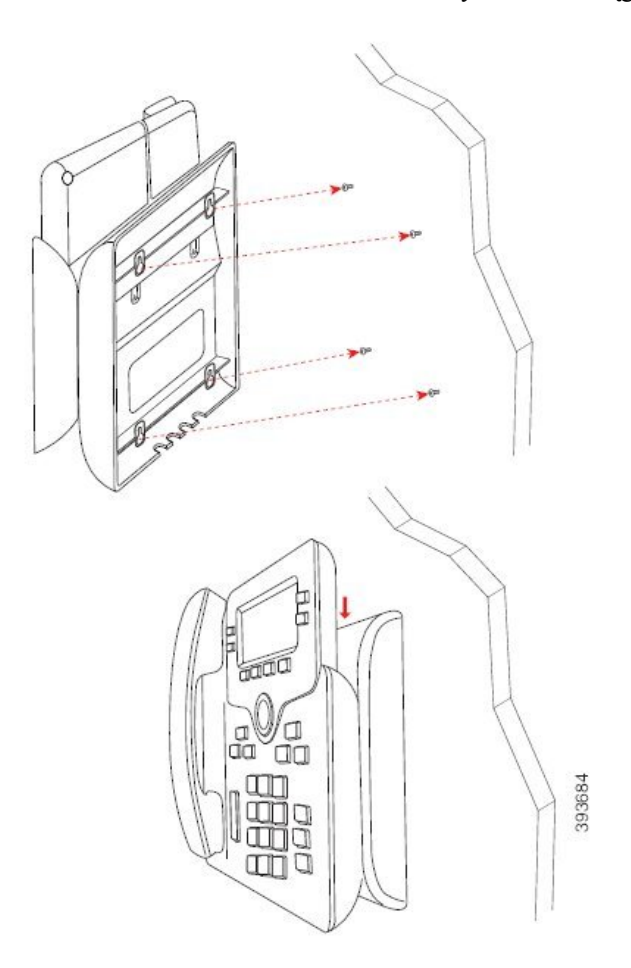

- **Krok 12** Podłącz kabel sieci LAN do gniazda sieci LAN.
- **Krok 13** Jeżeli korzystasz z zewnętrznego źródła zasilania, podłącz kabel zasilający do gniazdka elektrycznego.

#### **Co dalej**

Telefon można wyregulować w taki sposób, aby słuchawka nie spadała ze swojego oparcia. Zobacz [Ustawianie](#page-239-0) oparcia sł[uchawki,](#page-239-0) na stronie 224.

#### **Tematy pokrewne**

[Ustawianie](#page-239-0) oparcia słuchawki, na stronie 224

## <span id="page-239-0"></span>**Ustawianie oparcia s**ł**uchawki**

Jeśli telefon jest zamontowany na ścianie lub słuchawka zbyt łatwo zsuwa sięz widełek, może być konieczna regulacja oparcia słuchawki, aby pewniej się w nim trzymała.

#### **Rysunek 26: Ustawianie oparcia <sup>s</sup>**ł**uchawki**

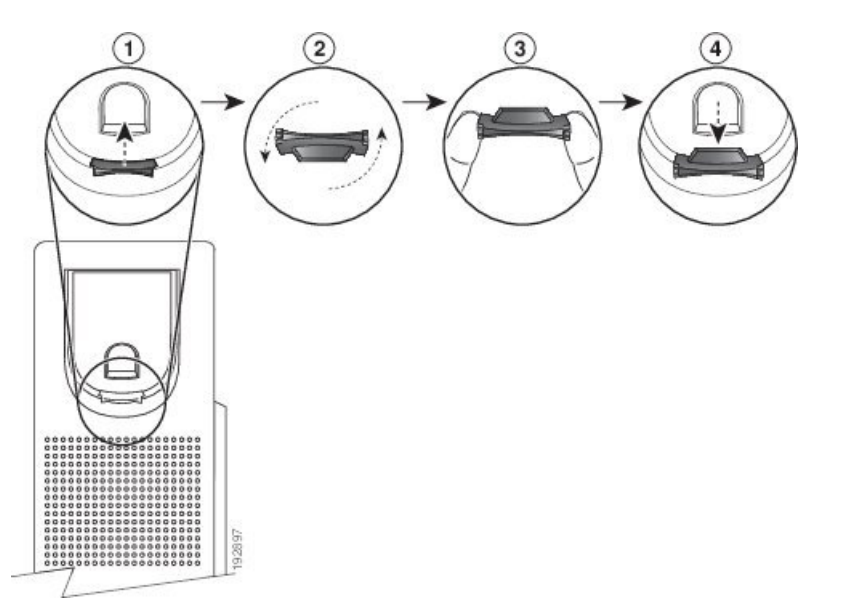

#### **Procedura**

- **Krok 1** Zdejmij słuchawkę z widełek, a następnie wyjmij plastikową płytkę z oparcia słuchawki.
- **Krok 2** Obróć płytkę o 180 stopni.
- **Krok 3** Trzymaj płytkę dwoma palcami w taki sposób, aby jej ścięte narożniki były skierowane w Twoją stronę.
- **Krok 4** Ustaw płytkę równo z otworem w oparciu i wsuń ją równomiernie do środka. Z górnej części obróconej płytki wystaje zaczep.
- **Krok 5** Odłóż słuchawkę na widełki.

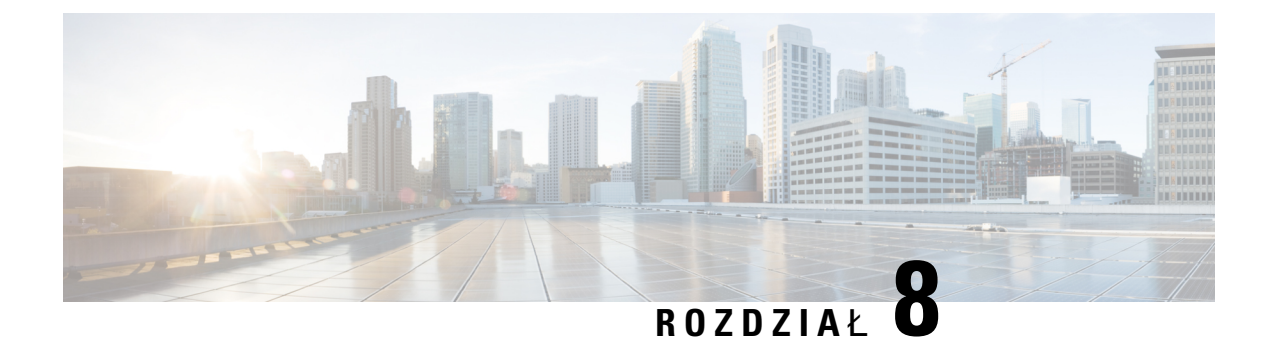

# **Bezpiecze**ń**stwo i zabezpieczenia**

- [Informacje](#page-240-0) o bezpieczeństwie i jakości działania, na stronie 225
- Oś[wiadczenia](#page-243-0) o zgodności, na stronie 228
- Oświadczenia o zgodności z [wymaganiami](#page-247-0) komisji FCC dotyczącymi bezpieczeństwa, na stronie 232
- Ogólne [informacje](#page-248-0) na temat bezpieczeństwa produktu Cisco, na stronie 233
- Ważne [informacje](#page-248-1) dostępne w Internecie, na stronie 233

# <span id="page-240-0"></span>**Informacje o bezpiecze**ń**stwie i jako**ś**ci dzia**ł**ania**

### **Przerwa w zasilaniu**

Dostęp do usług alarmowych za pomocą telefonu wymaga, aby miał on zasilanie. W przypadku przerwy w zasilaniu nawiązywanie połączeń telefonicznych i alarmowych nie będzie działać do chwili przywrócenia zasilania. W przypadku awarii lub przerwy w zasilaniu może okazać się konieczne ponowne uruchomienie bądź skonfigurowanie urządzenia w celu nawiązywania połączeń telefonicznych lub alarmowych.

## **Obszary o okre**ś**lonych wymogach prawnych**

Częstotliwość radiowa (RF) dla tego telefonu jest skonfigurowana zgodnie z wymaganiami prawnymi dla danego obszaru. Telefon, który znajduje się poza specyficznym obszarem o określonych wymaganiach prawnych, nie będzie działał prawidłowo i możesz przy tym naruszać lokalne przepisy.

Częstotliwość radiowa dla słuchawki jest określana przez stacjębazową.Stacja bazowa jestskonfigurowana dla obszaru o określonych wymaganiach prawnych.System, który znajduje siępoza obszarem o określonych wymaganiach prawnych, nie będzie działał prawidłowo, a użytkownik może przy tym naruszać lokalne przepisy.

### Ś**rodowiska opieki medycznej**

Ten produkt nie jest sprzętem medycznym i używa nielicencjonowanego pasma częstotliwości podatnego na interferencje z innych urządzeń lub sprzętu.

### **Urz**ą**dzenia zewn**ę**trzne**

Zalecamy stosowanie urządzeń zewnętrznych dobrej jakości, ekranowanych przed niepożądanymi sygnałami o częstotliwościach radiowych (RF) i akustycznych (AF). Do urządzeń zewnętrznych należą zestawy słuchawkowe, kable i złącza.

Zależnie od jakości tych urządzeń i ich odległości od innych urządzeń, np. telefonów komórkowych lub krótkofalówek, mogą występować pewne zakłócenia. W takich przypadkach zalecamy podjęcie co najmniej jednego z następujących działań:

- Oddal zewnętrzne urządzenie od źródeł sygnałów RF lub AF.
- Poprowadź przewody zewnętrznego urządzenia z dala od źródeł sygnałów RF lub AF.
- Do podłączenia urządzenia zewnętrznego zastosuj przewody ekranowane lub przewody z lepszym ekranem i złączem.
- Zastosuj krótszy przewód do podłączenia urządzenia zewnętrznego.
- Zastosuj ferryty lub podobne urządzenia na przewodach urządzenia zewnętrznego.

Firma Cisco nie udziela gwarancji na jakość działania urządzeń zewnętrznych, kabli ani złączy.

**Przestroga**

W krajach Unii Europejskiej stosuj jedynie takie zewnętrzne głośniki, mikrofony i zestawy słuchawkowe, które w pełni odpowiadają Dyrektywie EMC [89/336/EC].

### **Dzia**ł**anie bezprzewodowego zestawu s**ł**uchawkowego Bluetooth**

Telefony IP Cisco obsługują komunikację bezprzewodową Bluetooth klasy 2 ze zgodnymi zestawami słuchawkowymi. Technologia Bluetooth umożliwia nawiązywanie połączeń bezprzewodowych o małej przepustowości i zasięgu 10 metrów. Najlepszą jakość uzyskuje się w odległości 1–2 m. Można połączyć z telefonem maksymalnie 5 zestawów słuchawkowych, ale jako domyślny używany jest tylko ten, który został połączony jako ostatni.

Ze względu na potencjalne problemy z zakłóceniamisygnału zalecamy trzymanie bezprzewodowego zestawu słuchawkowego z dala od urządzeń korzystających z sieci bezprzewodowej 802.11b/g, urządzeń Bluetooth, kuchenek mikrofalowych i dużych metalowych przedmiotów.

Między bezprzewodowym zestawem słuchawkowym Bluetooth a telefonem nie musi koniecznie znajdować się wolna przestrzeń. Jednak niektóre przeszkody, np. ściany czy drzwi, oraz zakłócenia od innych urządzeń elektronicznych mogą pogorszyć jakość połączenia.

### **Sposoby zasilania telefonu**

Telefon można zasilać na jeden z dwóch sposobów:

- Używaj zasilacza dostarczonego z telefonem.
- Jeśli w sieci jest obsługiwana technologia Power over Ethernet (PoE), można podłączyć telefon do tej sieci. Podłącz kabel ethernetowy do sieci i gniazda Ethernet  $\sigma^2$ a w telefonie.

Ш

Jeśli nie masz pewności, czy sieć obsługuje technologię PoE, skontaktuj się z administratorem.

### **Dzia**ł**anie telefonu w okresach du**ż**ego obci**ąż**enia sieci**

Czynniki powodujące zmniejszenie wydajności sieci mogą wpływać na jakość połączeń głosowych nawiązywanych za pomocą telefonu, a w niektórych przypadkach mogą nawet powodować zerwanie połączenia. Do źródeł pogorszenia przepustowości sieci należą m.in.:

- zadania administracyjne, np. skanowanie portów wewnętrznych czy skanowanie zabezpieczeń.
- Ataki, które mają miejsce w twojej sieci, takie jak atak typu odmowa usługi (Denial of Service).

### **Ostrze**ż**enie UL**

Kabel Ethernet/sieci LAN lub inne kable dołączone do urządzenia nie powinny wychodzić poza budynek.

### **EnergyStar**

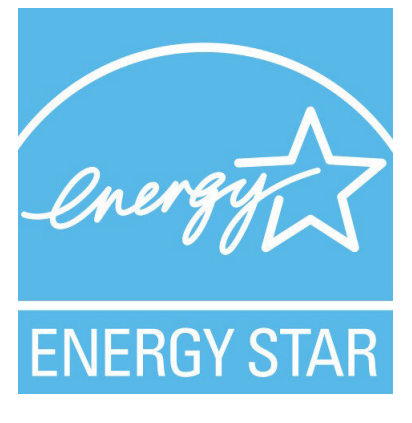

Następujące telefony posiadają certyfikat EnergyStar:

- Wieloplatformowe telefony Cisco IP Phone 6821
- Wieloplatformowe telefony Cisco IP Phone 6841
- Wieloplatformowe telefony Cisco IP Phone 6851
- Wieloplatformowe telefony Cisco IP Phone 6861
- Wieloplatformowe telefony IP Cisco 6871

Model telefonu, który nie znajduje się na powyższej liście, nie jest certyfikowany.

# <span id="page-243-0"></span>**O**ś**wiadczenia o zgodno**ś**ci**

## **O**ś**wiadczenie o zgodno**ś**ci dla Unii Europejskiej**

### **Oznaczenie CE**

Następujący znak CE jest przymocowany do sprzętu i opakowania.

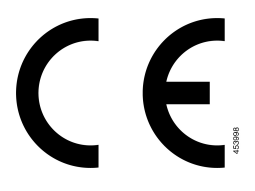

### **Informacje o nara**ż**eniu na emisj**ę **fal radiowych dotycz**ą**ce Unii Europejskiej**

To urządzenie zostało przebadane i potwierdzono jego zgodność z Dyrektywą UE EMF 2014/53/UE.

### **O**ś**wiadczenie o zgodno**ś**ci dla Stanów Zjednoczonych**

### **Cz**ęść **15 Urz**ą**dzenia radiowe**

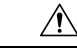

Urządzenia radiowe opisane w części 15 komunikują się z innymi urządzeniami na tej częstotliwości. Wszelkie zmiany lub modyfikacje produktu niezatwierdzone wyraźnie przez firmę Cisco lub użycie anten firm innych niż Cisco mogąspowodować unieważnienie uprawnieńużytkownika do obsługi tego urządzenia. **Przestroga**

### **O**ś**wiadczenie o zgodno**ś**ci** — **Kanada**

To urządzenie jest zgodne z kanadyjskimi standardami przemysłowymi RSS dla pasm nielicencjonowanych. Użytkowanie jest dopuszczalne pod dwoma warunkami: 1) urządzenie nie powoduje zakłóceń oraz 2) urządzenie musi odbierać wszelkie zakłócenia, w tym również zakłócenia powodujące niepożądane działanie. Podczas korzystania z tego telefonu nie jest możliwe zapewnienie prywatności komunikacji.

Ten produkt spełnia mające zastosowanie specyfikacje techniczne wydane przez Innovation, Science and Economic Development Canada.

#### **Avis de Conformité Canadien**

Ce dispositif est conforme aux normes CNR exemptes de licence d'Industrie Canada. Le fonctionnement de cet appareil est soumis prawne deux warunki: [1] ce périphérique No doit pas causer d'interférence i [2] ce périphérique doit wsparcia go les interférences, y compris celles susceptibles d'entraîner om fonctionnement nie souhaitable de l'appareil. La protection des communications ne peut pas être assurée lors de l'utilisation de ce téléphone.

Le présent produit est conforme aux spécifications techniques applicables d'Innovation, Sciences et Développement économique Canada.

### **Informacje o nara**ż**eniu na emisj**ę **fal radiowych dotycz**ą**ce Kanady**

#### TO URZĄDZENIE SPEŁNIA OGRANICZENIA DOTYCZĄCE NARAŻENIA NA FALE RADIOWE OPISANE W DOKUMENCIE ISED RSS-102 R5

Urządzenie zawiera nadajnik oraz odbiornik radiowy. Urządzenie zostało tak zaprojektowane, aby nie przekraczać ogólnych (niekontrolowanych) limitów narażenia populacji na fale radiowe (pole elektromagnetyczne o częstotliwości radiowej) określonych w dokumencie RSS-102, który powołuje się na dokument Health Canada Safety Code 6 i zawiera istotny margines bezpieczeństwa zapewniający bezpieczeństwo wszystkich osób, niezależnie od wieku i stanu zdrowia.

Systemy zostały tak zaprojektowane, aby ich użytkownicy końcowi nie wchodzili w kontakt z ich antenami. Zaleca się ustawienie systemu w miejscu, z którym anteny mogą pozostawać w co najmniej minimalnej odległości od użytkownika, zgodnie z przepisami, które mają na celu ograniczenie ogólnego narażenia użytkownika lub operatora.

Urządzenie zostało przebadane i stwierdzono jego zgodność z odpowiednimi przepisami stosowanymi w ramach procesu certyfikacji radiowej.

#### **Déclaration d'Exposition aux RF Canadienne**

#### CE PÉRIPHÉRIQUERESPECTE LES LIMITES DÉCRITESPARLA NORMERSS-102R5 D'EXPOSITION À DES ONDES RADIO

Votre appareil comprend un émetteur et un récepteur radio. Il est conçu pour ne pas dépasser les limites applicables à la population générale (ne faisant pas l'objet de contrôles périodiques) d'exposition à des ondes radio (champs électromagnétiques de fréquences radio) comme indiqué dans la norme RSS-102 qui sert de référence au règlement de sécurité n°6 sur l'état de santé du Canada et inclut une marge de sécurité importantes conçue pour garantir la sécurité de toutes les personnes, quels que soient leur âge et état de santé.

En tant que tels, lessystèmessont conçus pour être utilisés en évitant le contact avec les antennes par l'utilisateur final. Il est recommandé de positionner le système à un endroit où les antennes peuvent demeurer à au moins une distance minimum préconisée de l'utilisateur, conformément aux instructions des réglementations qui sont conçues pour réduire l'exposition globale de l'utilisateur ou de l'opérateur.

Le périphérique a été testé et déclaré conforme aux réglementations applicables dans le cadre du processus de certification radio.

### **O**ś**wiadczenie o radarach o du**ż**ej mocy dotycz**ą**ce Kanady**

Użytkownicy powinni również wiedzieć, że w pasmach 5250–5350 MHz i 5650–5850 MHz głównymi użytkownikami (tj. użytkownikami uprzywilejowanymi) są radary o dużej mocy, które mogą powodować zakłócenia i/lub uszkodzenia urządzeń w sieci LE-LAN.

Devraient également être informés des utilisateurs que les radars à haute puissance sont désignés comme utilisateurs principaux (à savoir des utilisateurs prioritaires) des bandes 5250-5350 MHz et 5650 à 5.850 MHz et que ces radars pourraient provoquer des interférences et / ou endommager les périphériques LE-LAN.

## **O**ś**wiadczenie o zgodno**ś**ci dla Nowej Zelandii**

### **Ogólne ostrze**ż**enie dotycz**ą**ce Permit to Connect (PTC)**

Przyznanie licencji na użytkowanie dowolnego elementu sprzętu końcowego oznacza jedynie, że Spark NZ stwierdził, iż element spełnia minimalne wymagania niezbędne przy dołączaniu do sieci. Nie oznacza to aprobaty ze stronySpark NZ, ani nie stanowi żadnego rodzaju gwarancji. Nade wszystko nie stanowi gwarancji, że element będzie działał prawidłowo w każdych okolicznościach z innym licencjonowanym elementem innego producenta lub z innym modelem, ani też nie świadczy o tym, że produkt jest zgodny ze wszystkimi usługami świadczonymi przez Spark NZ.

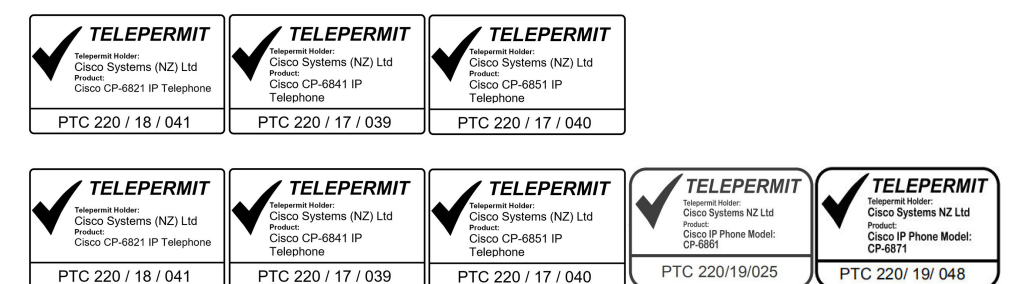

### **O**ś**wiadczenie o zgodno**ś**ci dla Tajwanu**

### **Ostrze**ż**enie DGT**

### **Komunikaty o niskim poziomie energii i ostrze**ż**enia wizualne**

```
視力保護警語:使用過度恐傷害視力
低功率射頻電機警語:
   經型式認證合格之低功率射頻電機,非經許可,公司、商號或使用者均不得擅自變更頻率、加大功
率或變更原設計之特性之功能。
   低功率射頻電機之使用不得影響飛航安全及干擾合法通信:經發現有干擾現象時,應立即停用,並
改善至無干擾時方得繼續使用。前項合法通信,指依電信法規定作業之無線電通信。低功率射頻電機須忍
受合法通信或工業、科學及醫療用電波輻射性電機設備之干擾。
```

```
4.7.9.1 應避免影響附近雷達系統之操作。
```
4.7.9.2 高增益指向性天線只得應用於固定式點對點系統。

# **O**ś**wiadczenie o zgodno**ś**ci dla Argentyny**

#### **Advertencia**

No utilizar una fuente de alimentación con caracteristícas distintas a las expresadas ya que podría ser peligroso.

Ш

# **Informacja o zgodno**ś**ci** — **Brazylia**

#### **Dzie**ł**. 5º - 680**

To urządzenie nie jest objęte ochroną przed szkodliwymi zakłóceniami i nie może powodować zakłóceń w prawidłowych, autoryzowanych systemach.

Dodatkowe informacje można znaleźć pod adresem URL: <http://www.anatel.gov.br>

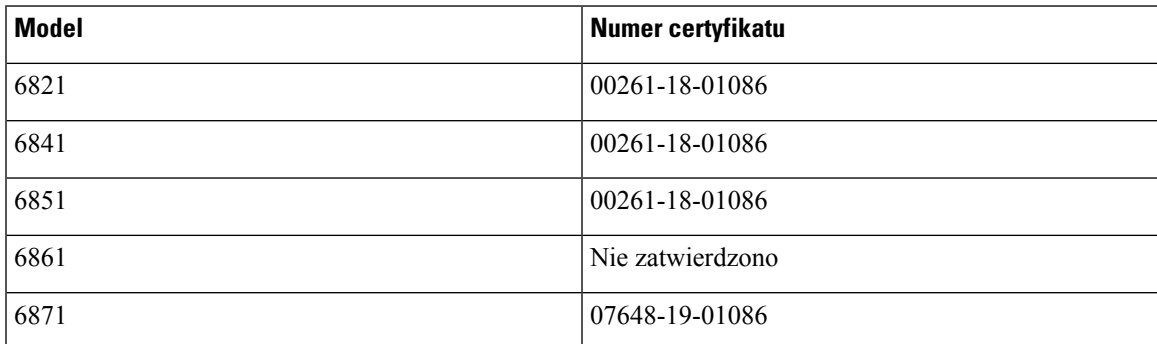

### **O**ś**wiadczenie o zgodno**ś**ci dla Singapuru**

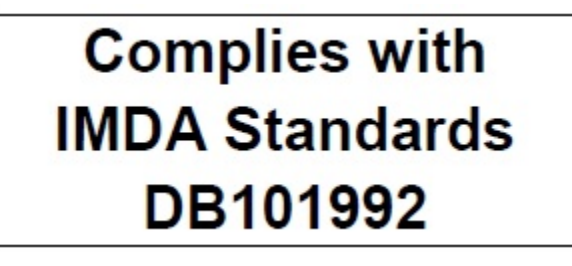

### **Informacja o zgodno**ś**ci** — **Japonia**

Zgodność VCCI dla urządzeń klasy B

Zgodność z japońskimi normami JATE CP-6821, CP-6841, CP-6851, CP-6861 "W Japonii pasmo 5,2/5,3 GHz jest przeznaczone wyłącznie do użytku w budynkach"

vC

# **Informacja o zgodno**ś**ci z przepisami dla Meksyku**

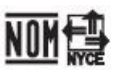

Zatwierdzenie: CP-6821 NYC-1902CE00803

# <span id="page-247-0"></span>**O**ś**wiadczenia o zgodno**ś**ci z wymaganiami komisji FCC dotycz**ą**cymi bezpiecze**ń**stwa**

Amerykańska Federalna Komisja Łączności (ang. Federal Communications Commission, FCC) wymaga oświadczenia o zgodności produktu z następującymi przepisami.

### **O**ś**wiadczenie o zgodno**ś**ci z cz**ęś**ci**ą **15.19 wymaga**ń **komisji FCC**

To urządzenie jest zgodne z częścią 15 przepisów FCC. Użytkowanie jest dopuszczalne pod dwoma warunkami: 1) urządzenie nie powoduje szkodliwych zakłóceń oraz 2) urządzenie musi odbierać wszelkie zakłócenia, w tym również zakłócenia powodujące niepożądane działanie.

### **O**ś**wiadczenie o zgodno**ś**ci z cz**ęś**ci**ą **15.21 wymaga**ń **komisji FCC**

Zmiany lub modyfikacje, które nie zostały wyraźnie zatwierdzone przez stronę odpowiedzialną za zgodność, mogą unieważnić prawo użytkownika do obsługi urządzenia.

## **O**ś**wiadczenieozgodno**ś**cizwymaganiamikomisjiFCCdotycz**ą**cyminara**ż**enia na emisj**ę **fal radiowych**

To urządzenie jest zgodne z ograniczeniami narażenia na emisję fal radiowych nakładanymi przez komisję FCC w przypadku niekontrolowanego otoczenia. W celu zachowania zgodności z normami narażenia na emisję fal radiowych użytkownicy muszą przestrzegać szczegółowych instrukcji eksploatacyjnych. Ten nadajnik musi być oddalony od użytkownika o co najmniej 20 cm i nie może znajdować się w tym samym miejscu co inna antena lub nadajnik ani z nimi współpracować.

# **O**ś**wiadczenie o zgodno**ś**ci z wymaganiami komisji FCC dotycz**ą**cymi odbiorników i urz**ą**dze**ń **cyfrowych klasy B**

Produkt ten przetestowano z wynikiem pozytywnym pod kątem spełniania wymagań stawianych urządzeniom cyfrowym klasy B, zgodnie z częścią 15 przepisów komisji FCC. Ograniczenia mają na celu zapewnienie stosownej ochrony przed szkodliwymi zakłóceniami w środowisku zamieszkanym. Urządzenie wytwarza, użytkuje i może emitować energię fal radiowych, które mogą powodować szkodliwe zakłócenia komunikacji radiowej, jeśli instalacja i eksploatacja urządzenia nie będą się odbywać zgodnie z instrukcją. Nie wyklucza się jednak, że w wypadku konkretnej instalacji zakłócenia takie wystąpią.

Jeśli urządzenie powoduje zakłócenia w odbiorze sygnału radiowego lub telewizyjnego, co można sprawdzić, wyłączając i włączając urządzenie, należy podjąć próbę wyeliminowania tych zakłóceń poprzez zastosowanie następujących środków zaradczych:

- Obrócenie lub przeniesienie anteny odbiorczej.
- Zwiększenie odległości między urządzeniem a innymi urządzeniami.
- Podłączenie urządzenia do innego gniazdka sieci elektrycznej niż odbiornik.

• Zwrócenie się o pomoc do sprzedawcy lub doświadczonego technika radiowo-telewizyjnego.

# <span id="page-248-0"></span>**Ogólne informacje na temat bezpiecze**ń**stwa produktu Cisco**

Niniejszy produkt zawiera funkcje kryptograficzne i podlega przepisom Stanów Zjednoczonych oraz krajowym przepisom lokalnym regulującym kwestie importu, eksportu, przekazywania oraz użytkowania. Dostarczenie produktów Cisco zawierających funkcje kryptograficzne nie oznacza upoważnienia podmiotu niezależnego do importu, eksportu, dystrybucji lub użytkowania szyfrowania. Odpowiedzialność za zgodność swojego postępowania z lokalnym prawem krajowym oraz prawem Stanów Zjednoczonych ponoszą importerzy, eksporterzy, dystrybutorzy oraz użytkownicy. Korzystając z niniejszego produktu, użytkownik zgadza się postępować zgodnie z odpowiednimi regulacjami i przepisami prawa. W przypadku braku możliwości zastosowania się do przepisów prawnych lokalnego prawa krajowego oraz przepisów prawnych Stanów Zjednoczonych niniejszy produkt należy niezwłocznie zwrócić.

Więcej informacji na temat obowiązujących w Stanach Zjednoczonych przepisów dotyczących eksportu można znaleźć pod adresem [https://www.bis.doc.gov/index.php/regulations/](https://www.bis.doc.gov/index.php/regulations/export-administration-regulations-ear) [export-administration-regulations-ear.](https://www.bis.doc.gov/index.php/regulations/export-administration-regulations-ear)

# <span id="page-248-1"></span>**Wa**ż**ne informacje dost**ę**pne w Internecie**

#### **Umowa licencyjna u**ż**ytkownika**

Umowa licencyjna użytkownika znajduje się pod następującym adresem: <https://www.cisco.com/go/eula>

#### **Informacje na temat zgodno**ś**ci z przepisami i normami bezpiecze**ń**stwa**

Informacje na temat zgodności z przepisami i normami bezpieczeństwa znajdują się pod następującym adresem:

[https://www.cisco.com/c/dam/en/us/td/docs/voice\\_ip\\_comm/cuipph/6800-series/RCSI/RCSI-0338-book.pdf](https://www.cisco.com/c/dam/en/us/td/docs/voice_ip_comm/cuipph/6800-series/RCSI/RCSI-0338-book.pdf)

[https://www.cisco.com/c/dam/en/us/td/docs/voice\\_ip\\_comm/cuipph/MPP/6800-DECT/RCSI/](https://www.cisco.com/c/dam/en/us/td/docs/voice_ip_comm/cuipph/MPP/6800-DECT/RCSI/RCSI-0366-book.pdf) [RCSI-0366-book.pdf](https://www.cisco.com/c/dam/en/us/td/docs/voice_ip_comm/cuipph/MPP/6800-DECT/RCSI/RCSI-0366-book.pdf)

I